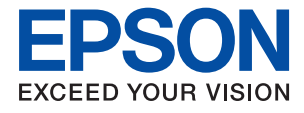

# ET-M3140 / M3140 Series **Упатство за корисникот**

### **Содржина**

### **За овој [прирачник](#page-6-0)**

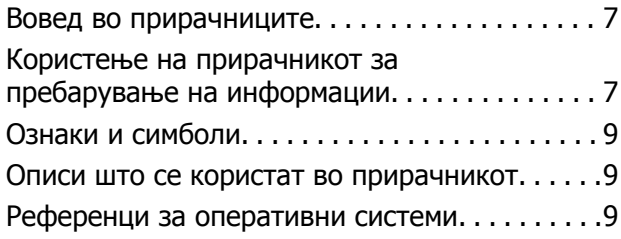

### **Важни [упатства](#page-10-0)**

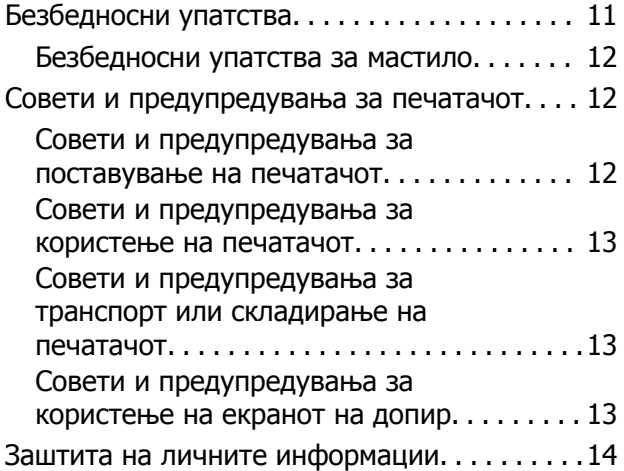

### **Основни [информации](#page-14-0) за [печатачот](#page-14-0)**

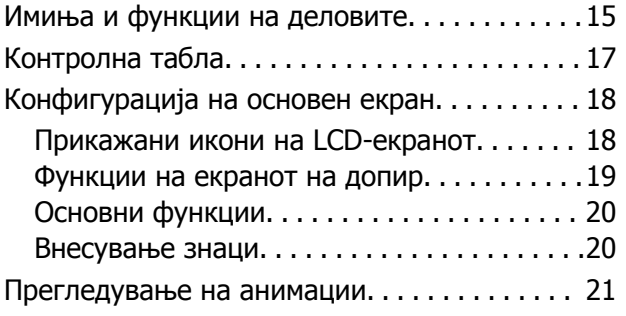

### **[Подготовка](#page-21-0) на печатачот**

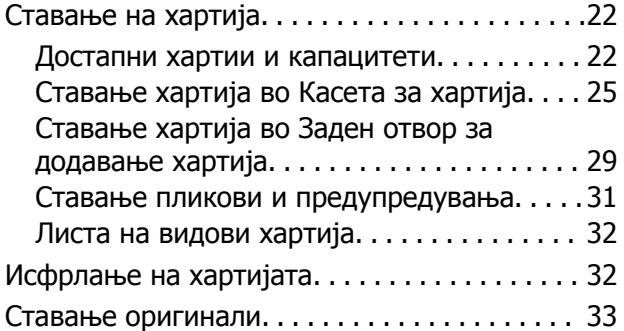

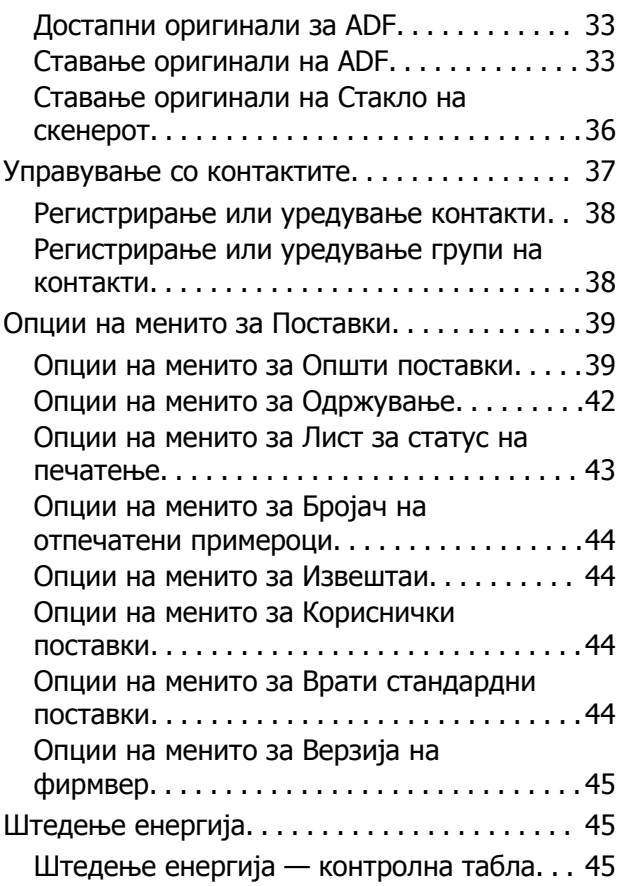

### **[Поставки](#page-45-0) за факс**

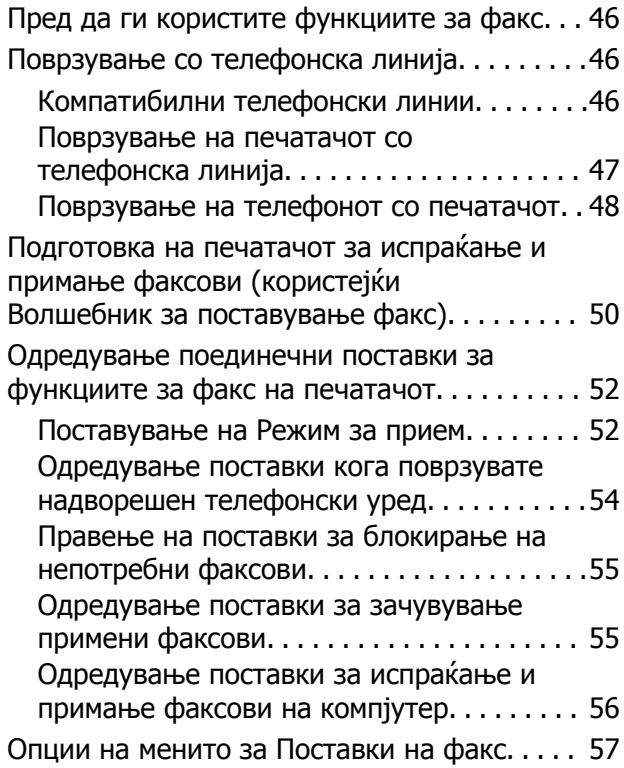

### **Содржина**

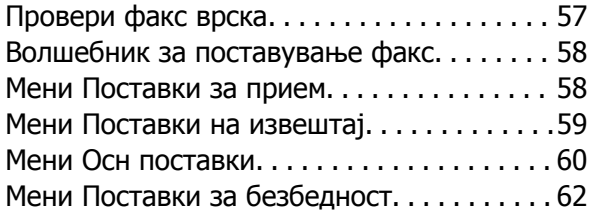

### **[Печатење](#page-62-0)**

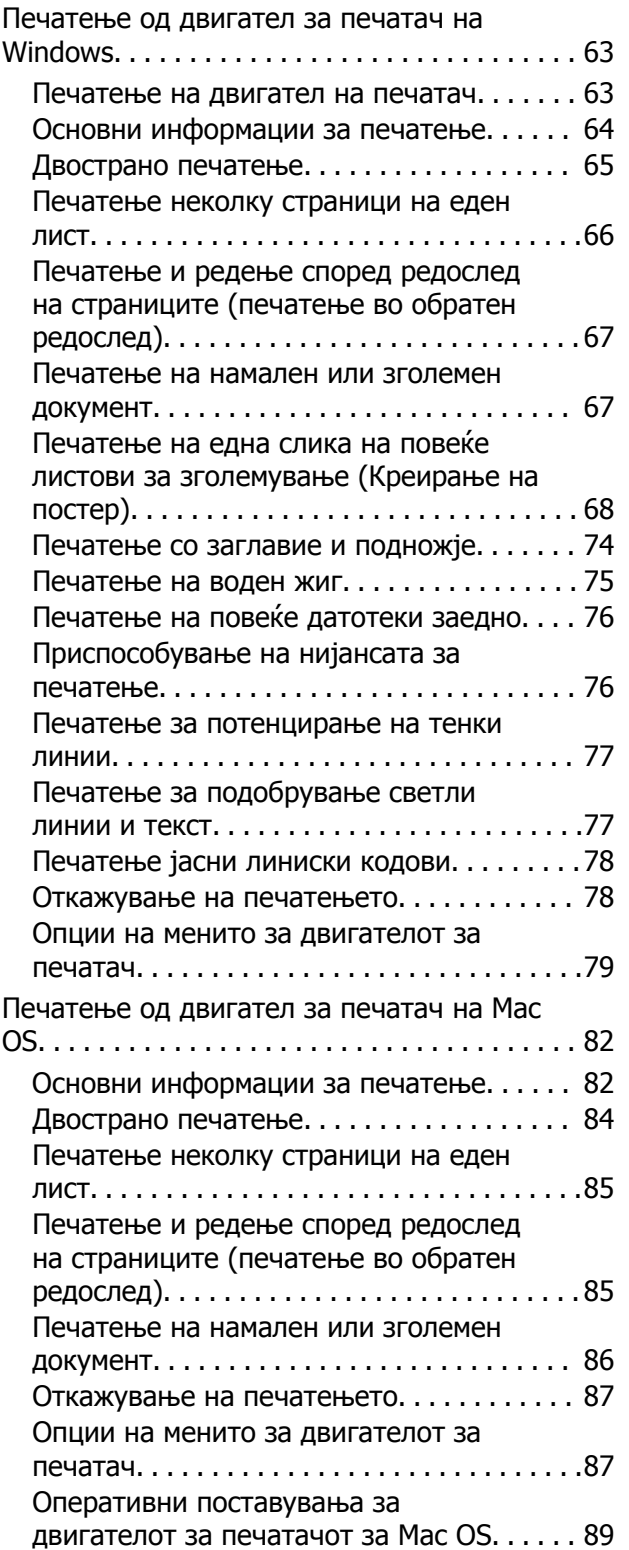

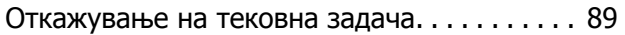

### **[Копирање](#page-89-0)**

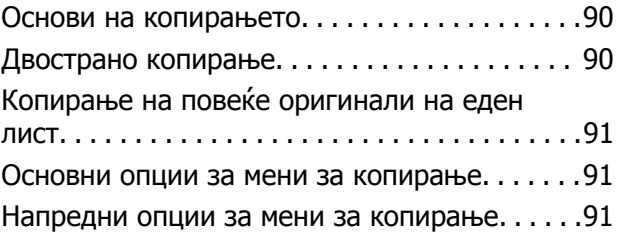

### **[Скенирање](#page-93-0)**

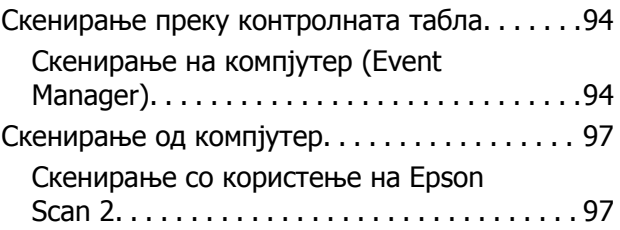

### **[Испраќање](#page-100-0) факс**

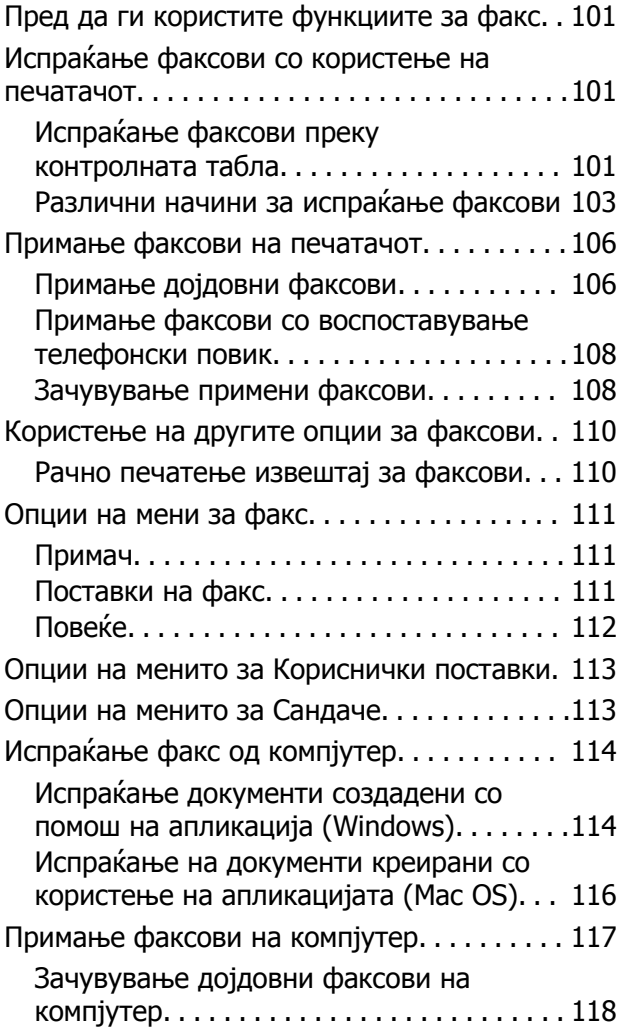

#### **Содржина**

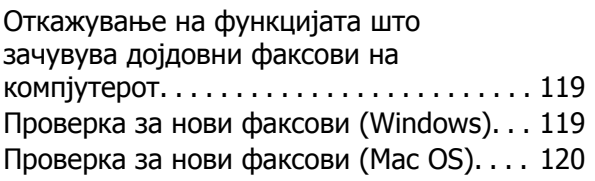

### **[Дополнување](#page-121-0) мастило <sup>и</sup> замена на [кутиите](#page-121-0) за [одржување](#page-121-0)**

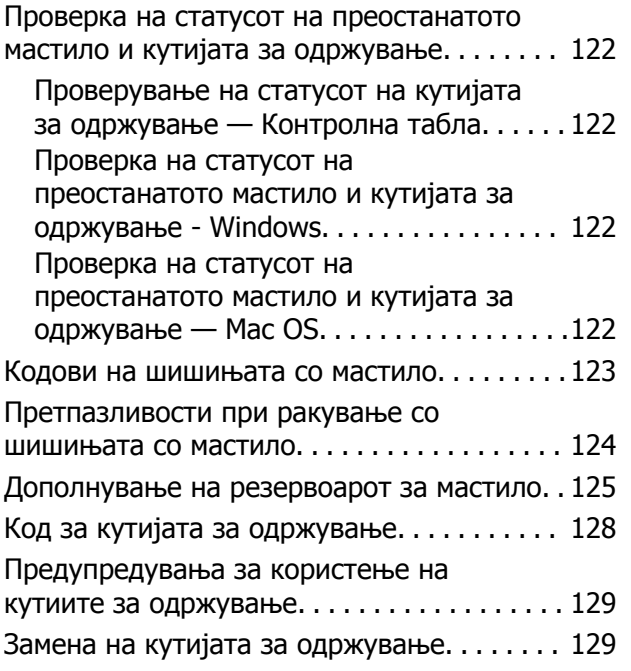

### **[Одржување](#page-130-0) на печатачот**

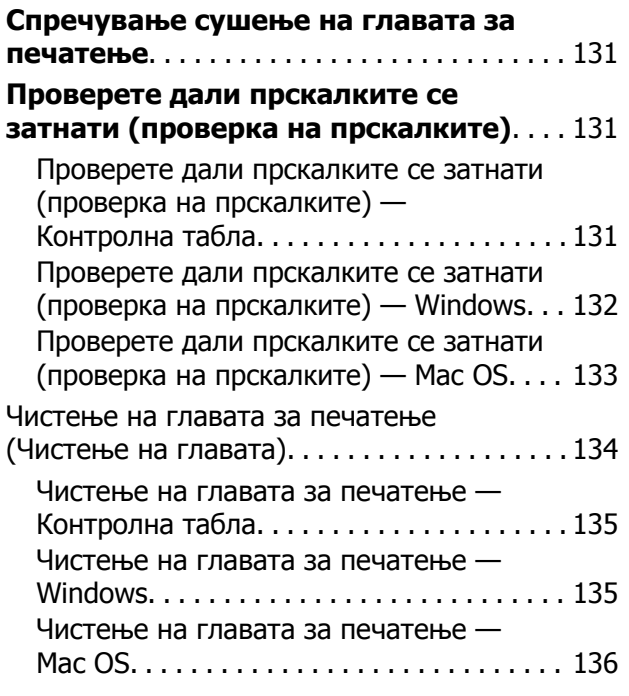

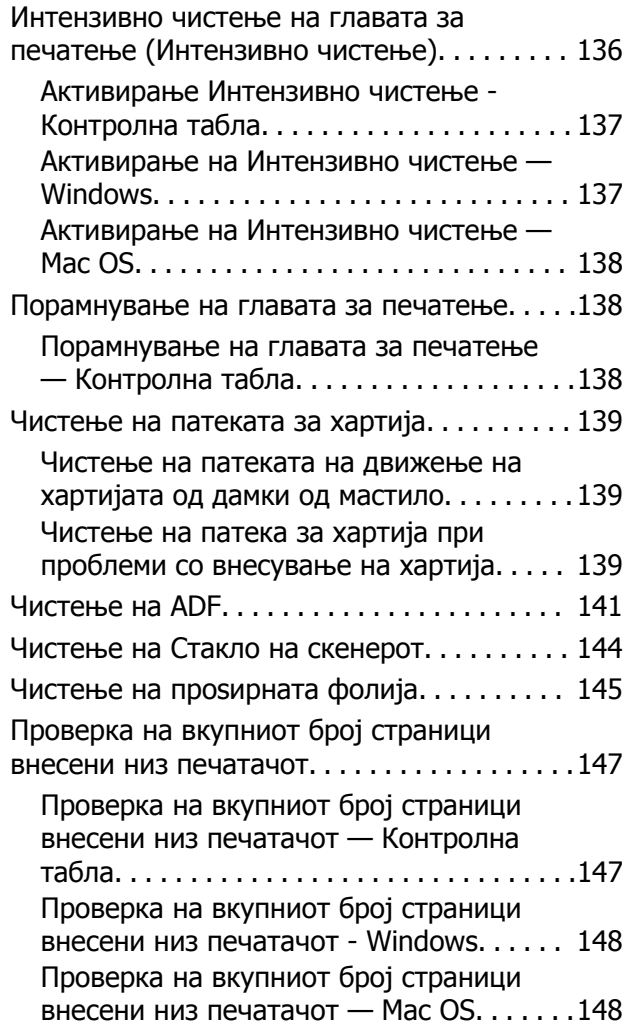

### **[Информации](#page-148-0) за софтверот**

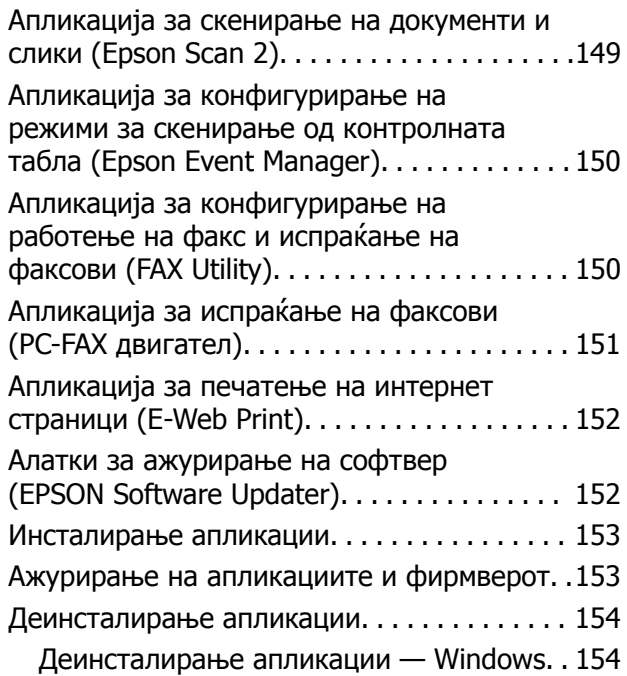

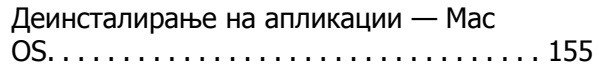

### **Решавање [проблеми](#page-155-0)**

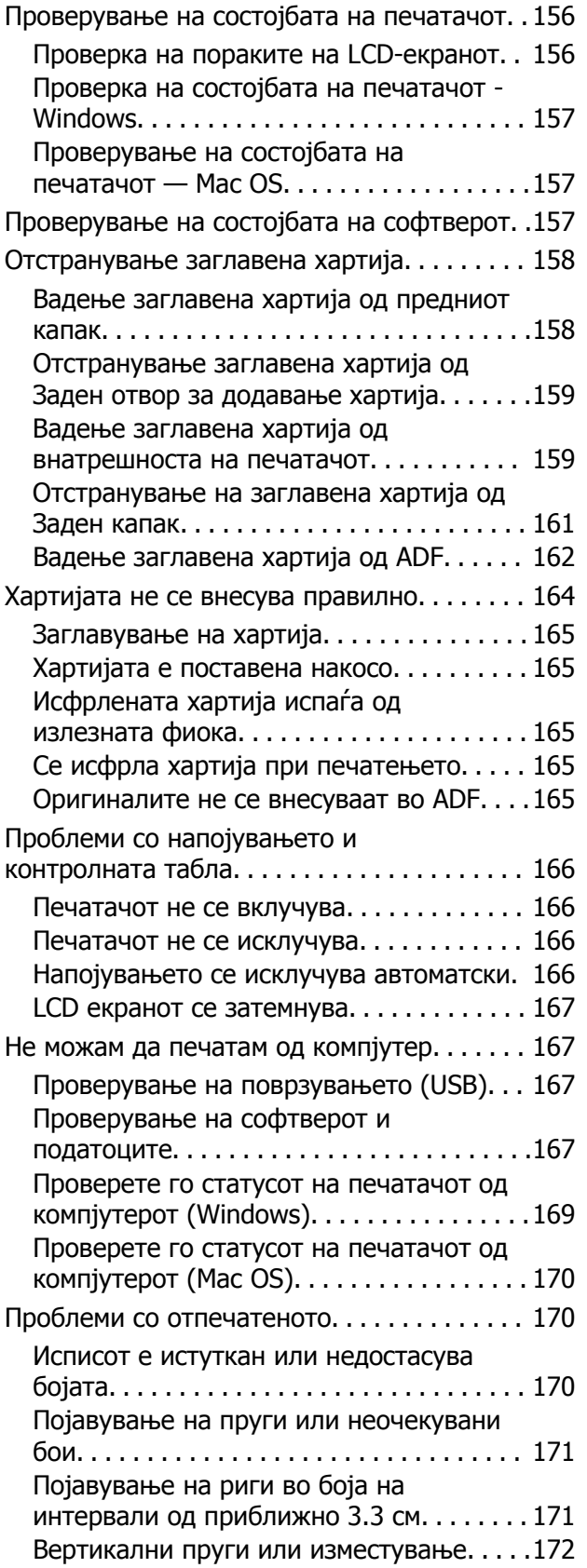

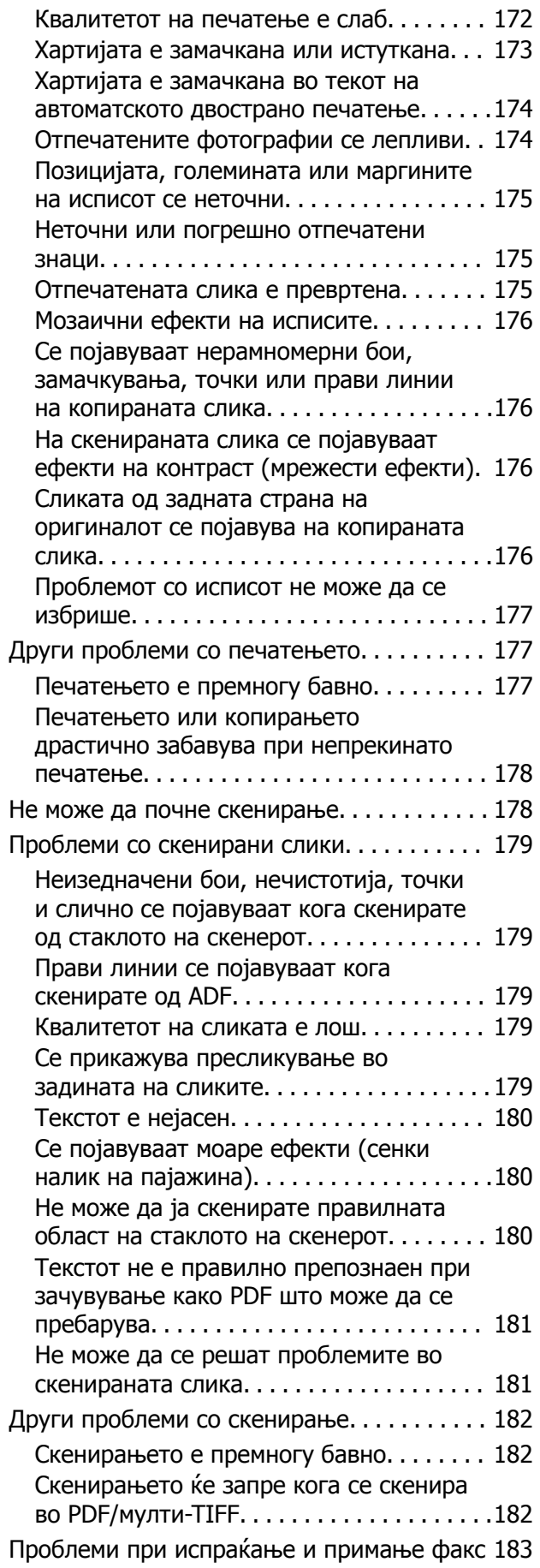

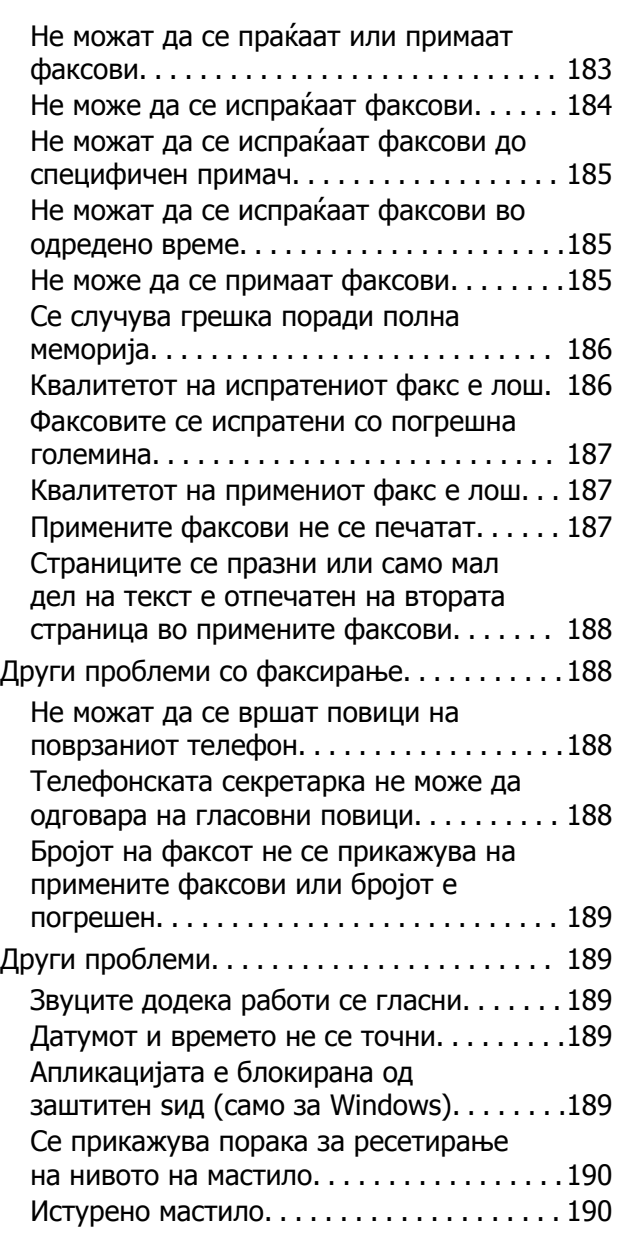

### **[Додаток](#page-190-0)**

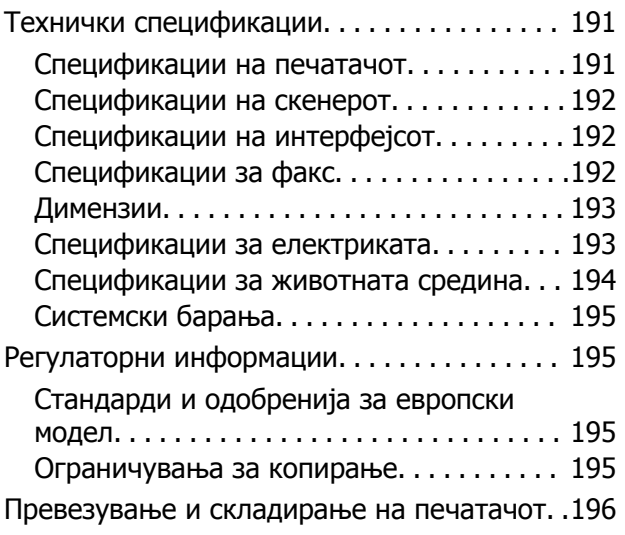

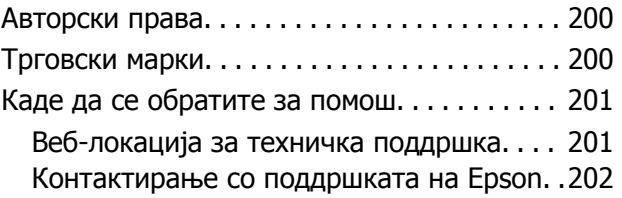

# <span id="page-6-0"></span>**За овој прирачник**

# **Вовед во прирачниците**

Следниве прирачници доаѓаат со вашиот печатач Epson. Покрај прирачниците, погледнете ги различните типови информации за помош што се достапни од самиот печатач или од апликациите на Epson.

❏ Важни безбедносни упатства (хартиен прирачник)

Ви дава упатства за безбедно користење на печатачот.

❏ Почнете оттука (хартиен прирачник)

Содржи информации за поставување на печатачот, инсталирање на софтверот, користење на печатачот и сл.

❏ Упатство за корисникот (дигитален прирачник)

Овој прирачник. Содржи севкупни информации и упатства за користење на печатачот и за решавање проблеми.

Може да ги добиете последните верзии на гореспоменатите прирачници на следниве начини.

❏ Хартиен прирачник

Посетете ја интернет страницата за поддршка на Epson за Европа на <http://www.epson.eu/Support> или интернет страницата за поддршка на Epson ширум светот на <http://support.epson.net/>.

❏ Дигитален прирачник

Вклучете EPSON Software Updater на вашиот компјутер. EPSON Software Updater проверува за достапни ажурирања на софтверските апликации на Epson и дигиталните прирачници и ви овозможува да ги преземете најновите.

#### **Поврзани информации**

 $\rightarrow$  . Длатки за ажурирање на софтвер [\(EPSON Software Updater\)"](#page-151-0) на страница 152

# **Користење на прирачникот за пребарување на информации**

Со PDF прирачникот може да ги пребарувате потребните информации со клучен збор или да скокнете директно на специфични делови со користење на обележувачи.Може и да ги печатите само страниците коишто ви се потребни.Во овој дел е објаснето како да го користите PDF прирачникот којшто сте го отвориле во Adobe Reader X на компјутерот.

#### **Пребарување со клучен збор**

Кликнете на **Уреди** > **Напредно пребарување**.Внесете го клучниот збор (текст) за информациите коишто сакате да ги најдете во прозорецот за пребарување и кликнете на **Пребарај**.Резултатите се прикажуваат како листа.Кликнете на еден од прикажаните резултати за да скокнете на таа страница.

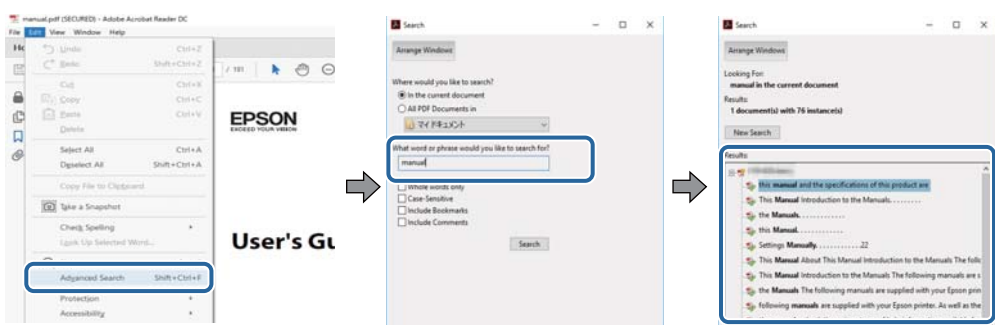

#### **Скокање директно од обележувачи**

Кликнете на наслов да скокнете на таа страница.Кликнете на + или > за да ги прегледате долунаведените наслови во тој дел.За да се вратите на претходната страница, избришете ги следниве постапки на тастатурата.

- ❏ Windows: Задржете **Alt** и притиснете на **←**.
- ❏ Mac OS: Задржете на копчето за команда и притиснете на **←**.

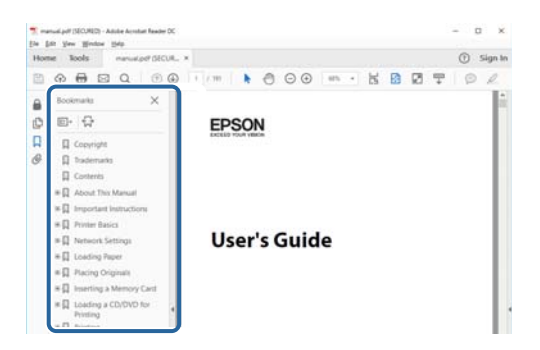

#### **Печатење само на страниците коишто ви се потребни**

Може да ги извадите и да ги отпечатите само страниците коишто ви се потребни.Кликнете на **Печати** во менито **Датотека** и одредете го бројот на страници коишто сакате да ги печатите во **Страници** во **Страници за печатење**.

❏ За да одредите серија на страници, внесете цртичка помеѓу почетната страница и последната страница.

Пример: 20–25

❏ За да ги одредите страниците коишто не се во серија, поделете го бројот на страници со запирки.

Пример: 5, 10, 15

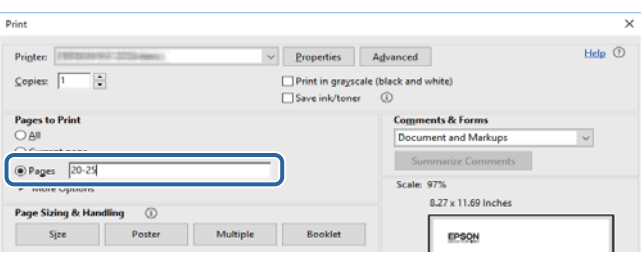

# <span id="page-8-0"></span>**Ознаки и симболи**

### !**Внимание:**

Мора внимателно да ги следите упатствата за да не дојде до телесна повреда.

### c**Важно:**

Мора да ги следите упатствата за да не дојде до оштетување на опремата.

#### **Белешка:**

Дадени се дополнителни <sup>и</sup> референтни информации.

#### **Поврзани информации**

& Води кон поврзани делови.

### **Описи што се користат во прирачникот**

- ❏ Кадрите на екранот од двигателот за печатачот и екраните за Epson Scan 2 (двигателот за скенерот) се од Windows 10 или macOS High Sierra. Содржината што е прикажана на екраните се разликува во зависност од моделот и ситуацијата.
- ❏ Илустрациите користени во овој прирачник се само примери. Иако може да има мали разлики, зависно од моделот, начинот на ракување е ист.
- ❏ Некои од ставките на менито на LCD-екранот се разликуваат, зависно од моделот и поставките.

# **Референци за оперативни системи**

#### **Windows**

Во овој прирачник, термините "Windows 10", "Windows 8.1", "Windows 8", "Windows 7", "Windows Vista", "Windows XP", "Windows Server 2016", "Windows Server 2012 R2", "Windows Server 2012", "Windows Server 2008 R2", "Windows Server 2008", "Windows Server 2003 R2", и "Windows Server 2003" се однесуваат на следните оперативни системи. Освен тоа, "Windows" се користи како референца за сите верзии.

- ❏ Microsoft® Windows® 10 оперативен систем
- ❏ Microsoft® Windows® 8.1 оперативен систем
- ❏ Microsoft® Windows® 8 оперативен систем
- ❏ Microsoft® Windows® 7 оперативен систем
- ❏ Microsoft® Windows Vista® оперативен систем
- ❏ Microsoft® Windows® XP оперативен систем
- ❏ Microsoft® Windows® XP Professional x64 Edition оперативен систем
- ❏ Microsoft® Windows Server® 2016 оперативен систем
- ❏ Microsoft® Windows Server® 2012 R2 оперативен систем
- ❏ Microsoft® Windows Server® 2012 оперативен систем
- ❏ Microsoft® Windows Server® 2008 R2 оперативен систем
- ❏ Microsoft® Windows Server® 2008 оперативен систем
- ❏ Microsoft® Windows Server® 2003 R2 оперативен систем
- ❏ Microsoft® Windows Server® 2003 оперативен систем

#### **Mac OS**

Во овој прирачник, "Mac OS" се однесува на macOS High Sierra, macOS Sierra, OS X El Capitan, OS X Yosemite, OS X Mavericks, OS X Mountain Lion, Mac OS X v10.7.x и Mac OS X v10.6.8.

# <span id="page-10-0"></span>**Важни упатства**

# **Безбедносни упатства**

Прочитајте ги и следете ги овие упатства за безбедно користење на печатачот.Чувајте го прирачников за проверки во иднина.Внимавајте и да ги следите сите предупредувања и упатства означени на печатачот.

❏ Некои од симболите што се користат на вашиот печатач служат за осигурување безбедност и правилно користење на печатачот. Посетете ја следната веб-страница за да го научите значењето на симболите.

<http://support.epson.net/symbols>

- ❏ Користете го само струјниот кабел доставен заедно со печатачот и не користете го кабелот со друга опрема. Користењето други кабли со овој печатач или користењето на доставениот струен кабел со друга опрема може да доведе до пожар или струен удар.
- ❏ Проверете дали вашиот кабел за наизменична струја ги исполнува соодветните локални стандарди за безбедност.
- ❏ Никогаш сами не расклопувајте ги, не менувајте ги или не обидувајте се да ги поправите кабелот, приклучокот, печатачот, скенерот или другите опции, освен како што е конкретно објаснето во упатствата за печатачот.
- ❏ Исклучете го печатачот од струја и побарајте помош од стручни лица за сервисирање во следниве ситуации:

Кабелот за струја или приклучокот е оштетен, во печатачот влегла течност; печатачот паднал или куќиштето е оштетено, печатачот не работи нормално или покажува значителна промена во работата. Не приспособувајте контроли што не се опфатени со упатствата за ракување.

- ❏ Ставете го печатачот блиску до ѕидниот штекер од кој може лесно да се исклучи.
- ❏ Не поставувајте го и не складирајте го печатачот надвор, во близина на прекумерна нечистотија или прашина, извори на топлина, или на места што се подложни на електрични удари, вибрации, висока температура или влажност.
- ❏ Внимавајте да не истурите течност на печатачот и не ракувајте со печатачот со влажни раце.
- ❏ Контактирајте со вашиот добавувач ако се оштети ЛЦД-екранот. Ако ги натопените рацете со растворот од течен кристал, темелно исплакнете ги со сапун и вода. Ако растворот од течен кристал ви влезе во очите, веднаш исплакнете ги со вода. Ако по темелното плакнење имате непријатно чувство или проблеми со видот, веднаш одете на лекар.
- ❏ Избегнувајте да употребувате телефон за време на електрична бура. Постои мала опасност од струен удар од грмотевица.
- ❏ Не користете телефон за да пријавите истекување на гас во близина на истекувањето.

### <span id="page-11-0"></span>**Безбедносни упатства за мастило**

- ❏ Внимавајте да не допрете мастило кога ракувате со резервоарот за мастило, со капачето на резервоарот за мастило, со отворено шише со мастило или капаче на шише со мастило.
	- ❏ Доколку ви капне мастило на кожата, измијте ја кожата темелно со сапун и вода.
	- ❏ Доколку ви влезе мастило во очите, веднаш исплакнете ги со вода. Доколку чувството на неугодност или проблемите со видот продолжат и по плакнењето, веднаш јавете се на лекар.
	- ❏ Ако ви влезе мастило во устата, веднаш одете на лекар.
- ❏ Не расклопувајте ја кутијата за одржување; во спротивно може да ви влезе мастило во очите или на кожата.
- ❏ Не протресувајте го шишето со мастило премногу силно и не нанесувајте прекумерна сила затоа што може да дојде до истекување на мастилото.
- ❏ Чувајте ги шишето со мастило, резервоарот со мастило и кутијата за одржување вон дофат на деца. Не дозволувајте деца да пијат од шишето со мастило и од неговото капаче, ниту да ги допираат.

# **Совети и предупредувања за печатачот**

Прочитајте ги и следете ги овие упатства за да избегнете оштетување на печатачот или имотот. Чувајте го прирачникот за подоцнежна употреба.

### **Совети и предупредувања за поставување на печатачот**

- ❏ Немојте да ги блокирате или покривате вентилите и отворите на печатачот.
- ❏ Користете го единствено изворот за напојување означен на лепенката на печатачот.
- ❏ Избегнувајте употреба на истото струјно коло од апаратите за фотокопирање или системите за воздушна регулација кои редовно се вклучуваат и исклучуваат.
- ❏ Избегнувајте електрични приклучоци контролирани од прекинувачи или автоматски релеи.
- ❏ Целиот компјутерски систем треба да биде подалеку од можни извори на електромагнетно влијание, како што се звучници или бази на безжични телефони.
- ❏ Каблите за довод на електрична енергија треба да бидат така поставени за да се избегне нагризување, отсекување, загревање, набирање и извиткување. Не ставајте предмети врз каблите за довод на електрична енергија и не дозволувајте каблите да бидат приклештени или да се гази по нив. Посебно внимавајте сите кабли за довод на електрична енергија да се прави на краевите и местата каде што влегуваат и излегуваат од трансформаторот.
- ❏ Ако со печатачот користите продолжен кабел, внимавајте вкупната јачина на струја на апаратите изразена во ампери кои се вклучени во продолжниот кабел да не ја надминува јачината на струја за кабелот изразена во ампери. Исто така, внимавајте вкупната јачина на струјата на сите апарати вклучени во ѕидниот приклучок да не го надминува капацитетот на јачината на струјата на ѕидниот приклучок.
- ❏ Ако планирате да го користите печатачот во Германија, инсталацијата во зградата мора да е заштитена со 10-амперски или 16-амперски осигурувач за да се обезбеди заштита од краток спој и заштита од поголем напон.
- <span id="page-12-0"></span>❏ Кога го поврзувате печатачот на компјутер или друг уред со кабел, внимавајте на точната поставеност на приклучоците. Секој приклучок има само една правилна насока. Ставање приклучок во погрешна насока може да ги оштети и двата уреда поврзани со кабелот.
- ❏ Ставете го печатачот на рамна, стабилна површина што е поширока од основата на печатачот во сите насоки. Печатачот нема да работи правилно ако не е поставен во хоризонтална положба.
- ❏ Оставете простор над печатачот за да можете целосно да го подигнете капакот за документи.
- ❏ Оставете доволно простор од предната страна на печатачот, за да излезе целосно хартијата.
- ❏ Избегнувајте места подложни на нагли промени на температурата и влажноста. Исто така, чувајте го печатачот подалеку од директна сончева светлина, извори на силна светлина или топлина.

### **Совети и предупредувања за користење на печатачот**

- ❏ Не ставајте предмети во отворите на печатачот.
- ❏ Не ставајте ја раката во печатачот при печатење.
- ❏ Не допирајте ги белиот плоснат кабел и цевките за мастило што се наоѓаат во печатачот.
- ❏ Не користете спрејови што содржат запаливи гасови во или околу печатачот. Така може да предизвикате пожар.
- ❏ Не движете ја главата за печатење со рака, инаку може да го оштетите печатачот.
- ❏ Внимавајте скенерот да не ви ги фати прстите кога го затворате.
- ❏ Не притискајте премногу силно на стакло на скенерот при поставување на изворните документи.
- $□$  Секогаш исклучувајте го печатачот со користење на копчето  $□$ . Не вадете ги каблите од печатачот и не исклучувајте ја струјата од приклучокот сè додека светлото  $\mathbb O$  не престане да трепка.
- ❏ Ако не планирате да го користите печатачот подолго време, исклучете го кабелот од електричниот приклучок.

### **Совети и предупредувања за транспорт или складирање на печатачот**

- ❏ При складирање или пренесување на печатачот, не навалувајте го, не ставајте го вертикално или не превртувајте го; инаку може да протече мастило.
- ❏ Пред да го превезувате печатачот, внимавајте дали главата за печатење се наоѓа во својата почетна положба (крајно десно).

### **Совети и предупредувања за користење на екранот на допир**

❏ LCD-екранот може да содржи неколку светли или темни точки, а поради функциите може да има и нерамномерна осветленост. Тоа е нормално и не укажува дека е оштетен.

- <span id="page-13-0"></span>❏ Користете само сува мека крпа за чистење. Не користете течности или хемиски средства за чистење.
- ❏ Надворешната страна на екранот на допир може да се скрши од силен удар. Контактирајте со производителот ако површината на таблата се изгребе или пукне, и не допирајте ги и не обидувајте се да ги отстраните скршените парчиња.
- ❏ Притиснете го екранот на допир нежно со прстот. Не притискајте силно и не ракувајте со ноктите.
- ❏ Не користете остри предмети како хемиски пенкала или остри моливи за вршење дејства.
- ❏ Кондензацијата во екранот на допир што настанала од нагли промени во температурата или влажноста може да предизвика пад на перформансите.

# **Заштита на личните информации**

Кога го давате печатачот некому или го фрлате, избришете ги сите лични информации во меморијата на печатачот избирајќи **Поставки** > **Врати стандардни поставки** > **Избриши ги сите податоци и поставки** на контролната табла.

# <span id="page-14-0"></span>**Имиња и функции на деловите**

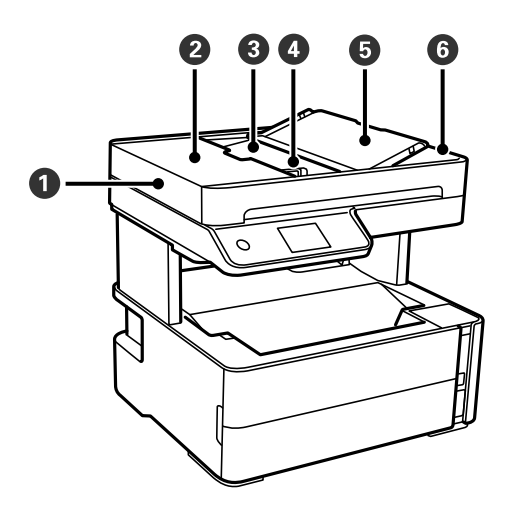

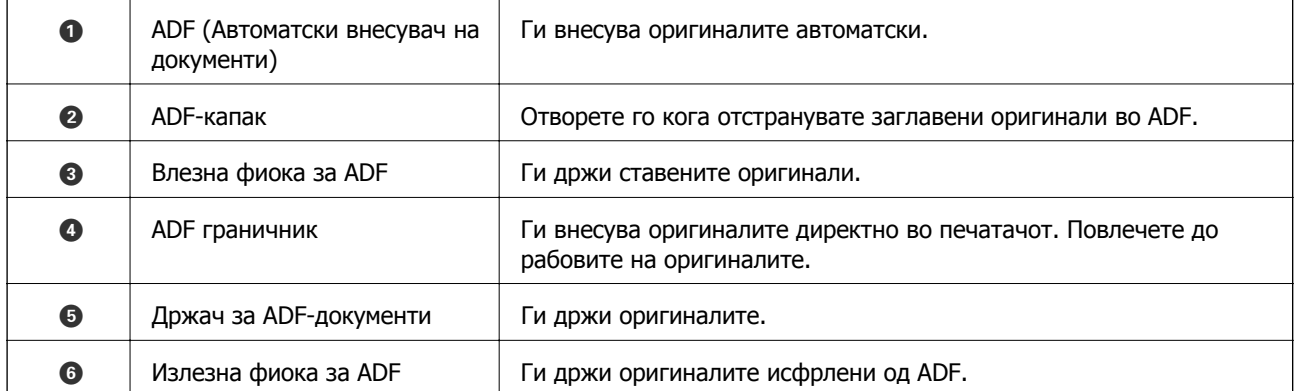

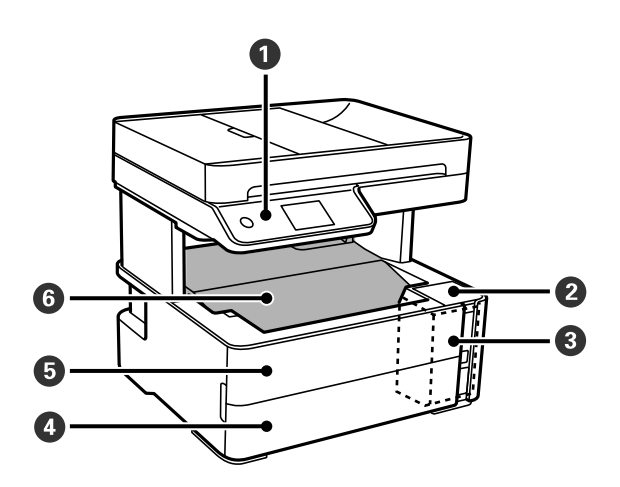

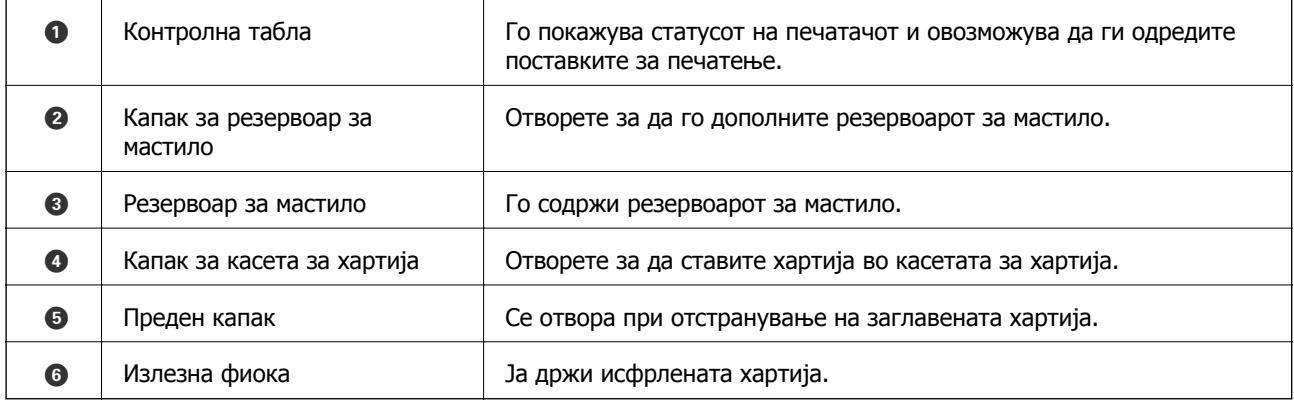

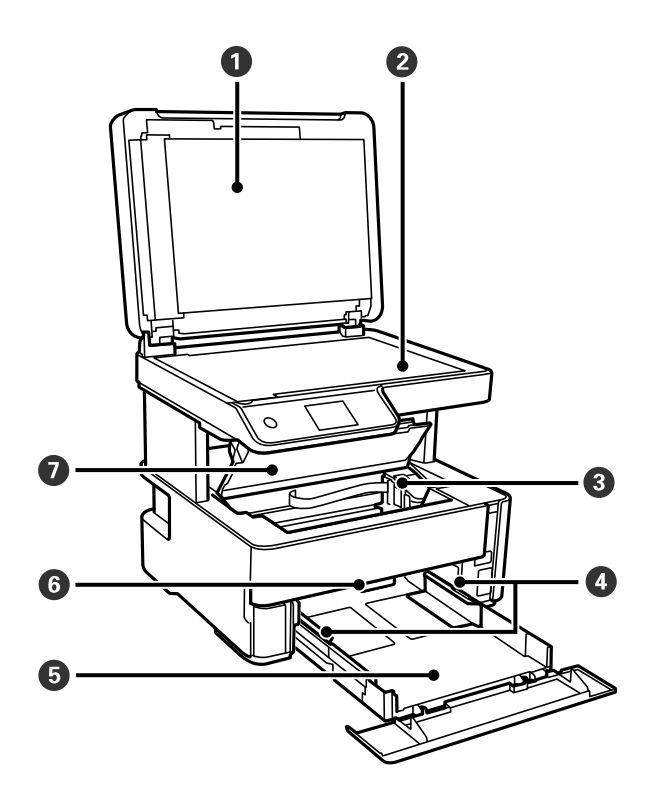

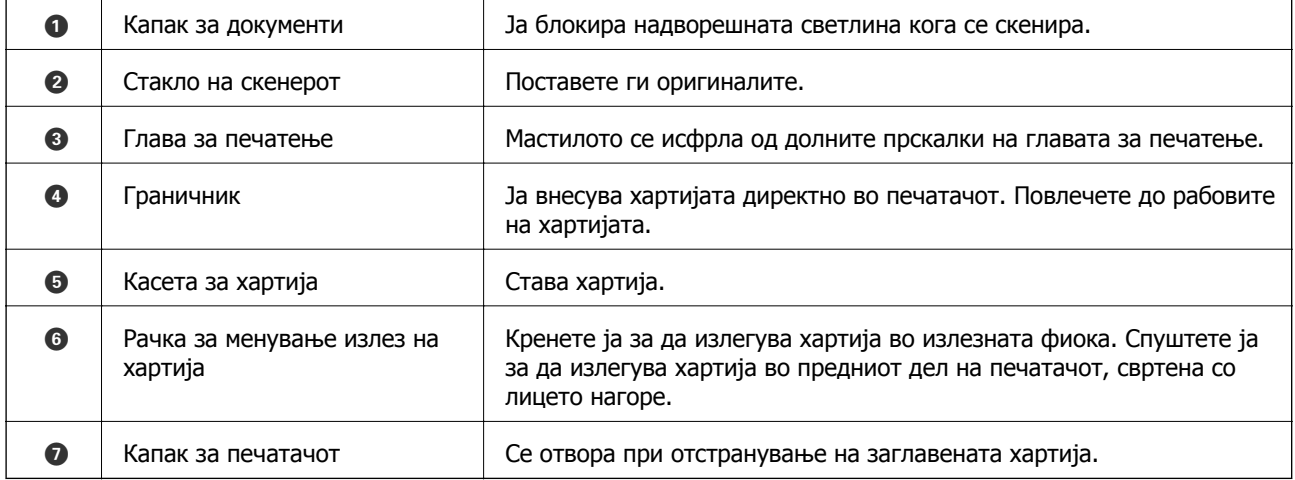

<span id="page-16-0"></span>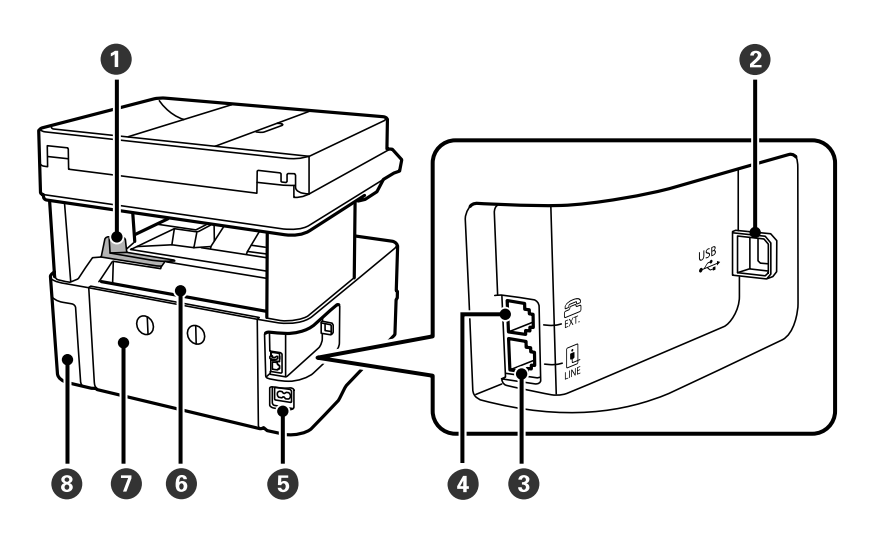

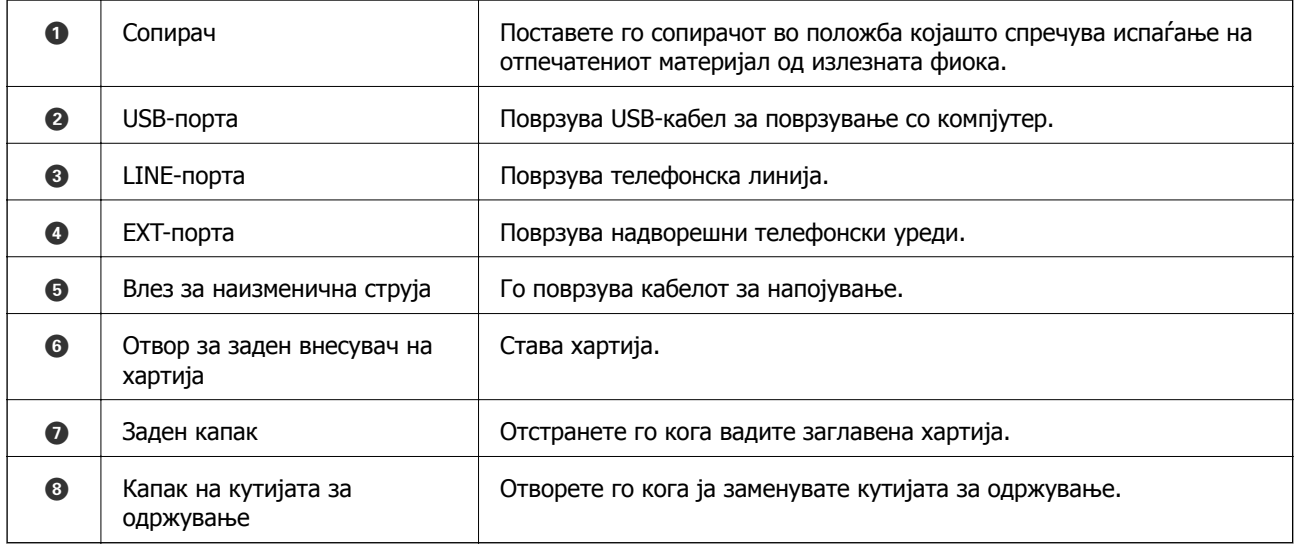

### **Поврзани информации**

& "Контролна табла" на страница 17

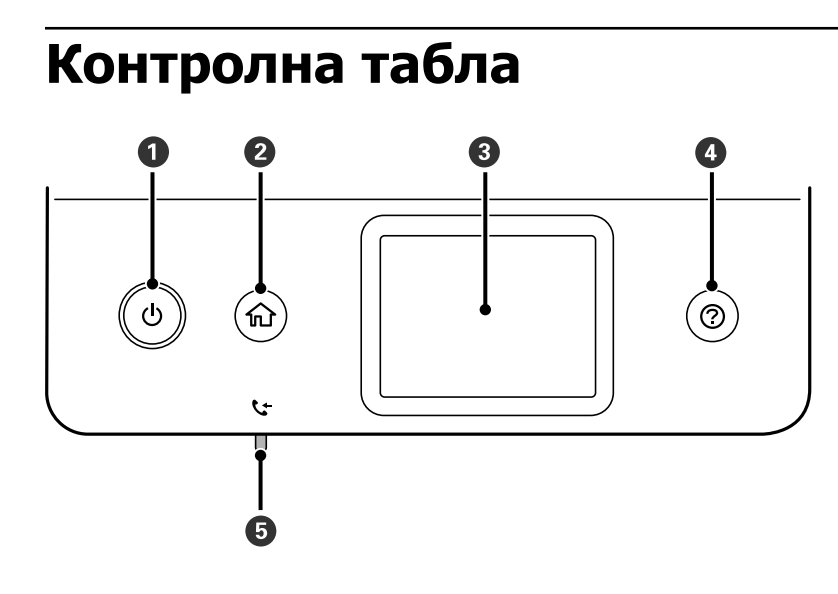

<span id="page-17-0"></span>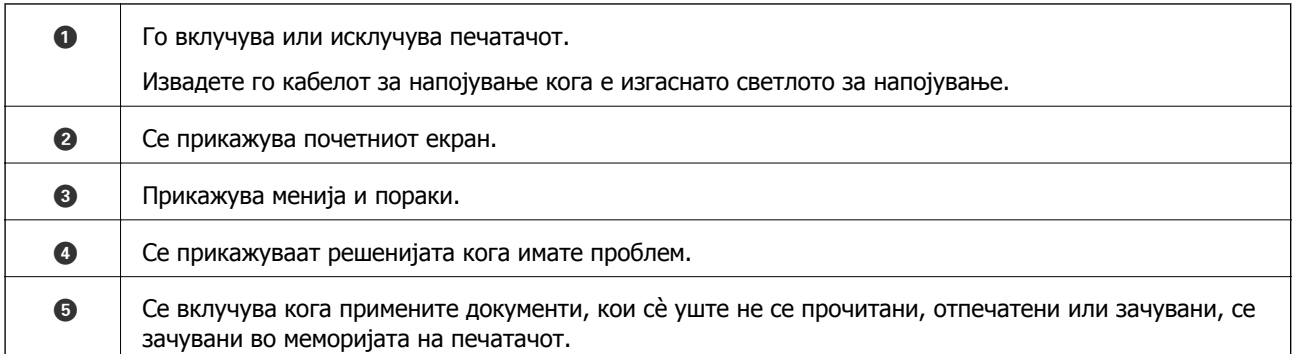

# **Конфигурација на основен екран**

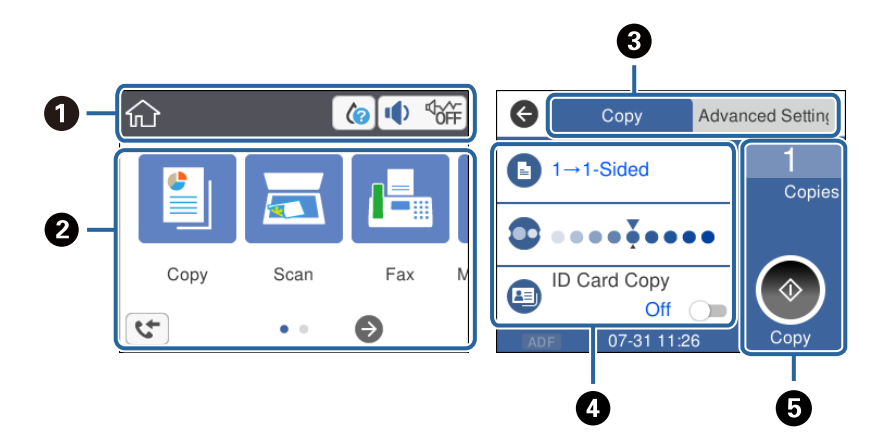

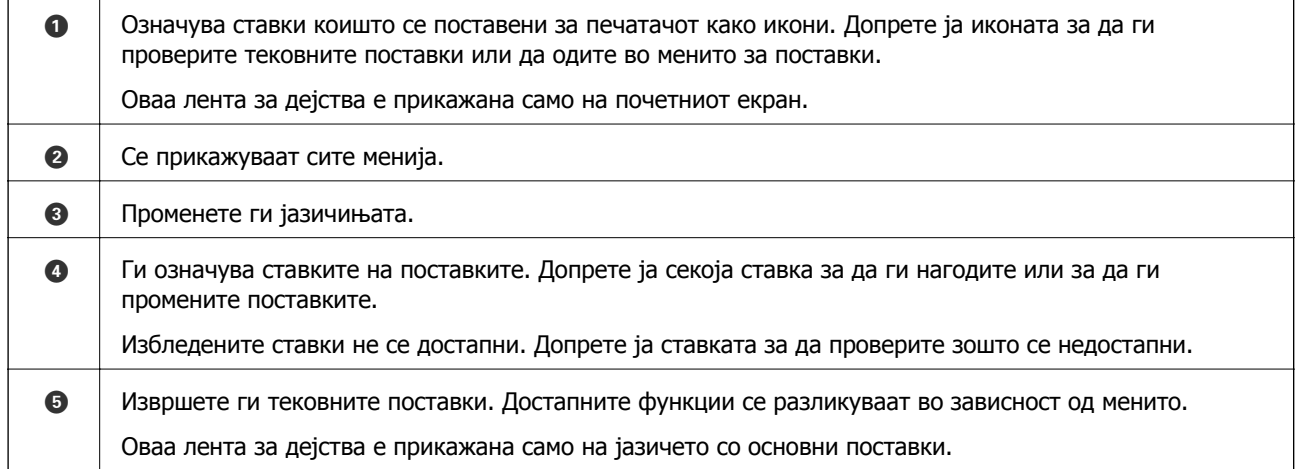

### **Прикажани икони на LCD-екранот**

Во зависност од статусот на печатачот, на LCD-екранот се прикажуваат следниве икони.

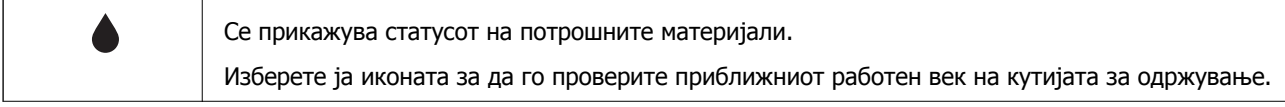

<span id="page-18-0"></span>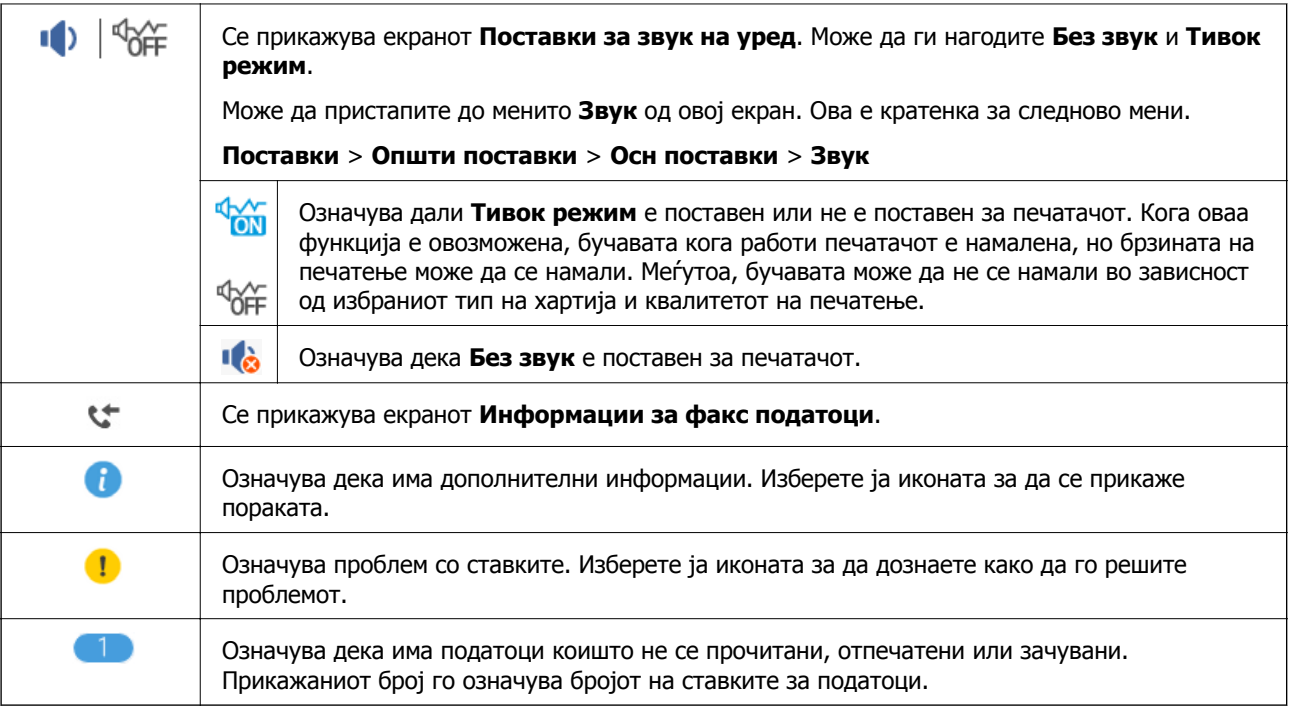

#### **Поврзани информации**

& "Осн поставки" на [страница](#page-38-0) 39

### **Функции на екранот на допир**

Екранот на допир е компатибилен со следниве функции.

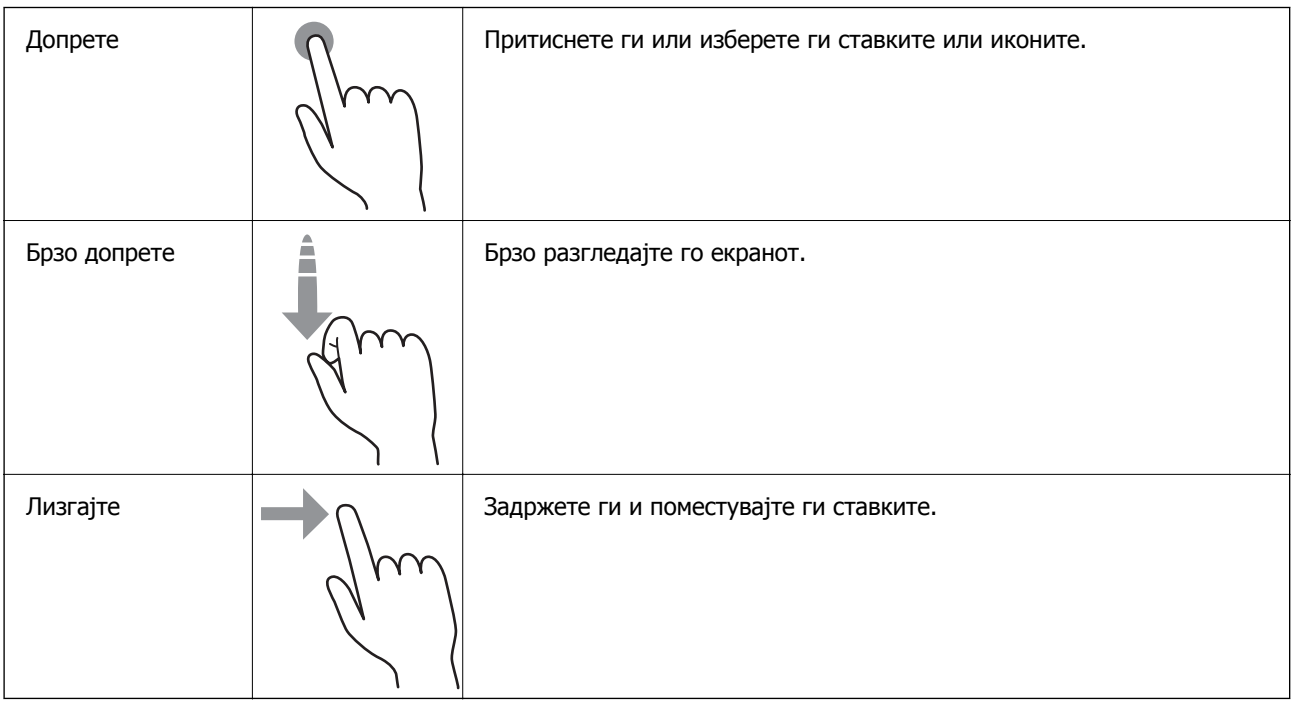

### <span id="page-19-0"></span>**Основни функции**

Допрете каде било на ставката на поставката за да ја вклучите и исклучите.

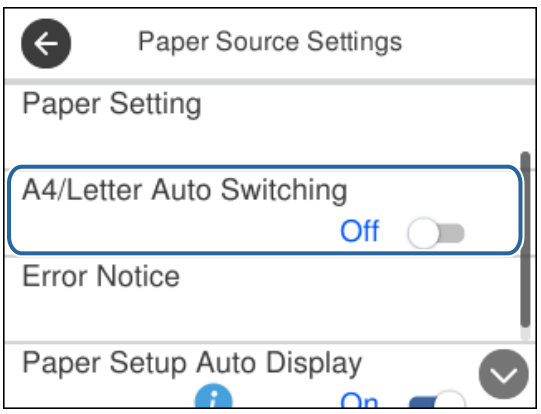

Допрете на полето за внесување за да ги внесете вредноста, името итн.

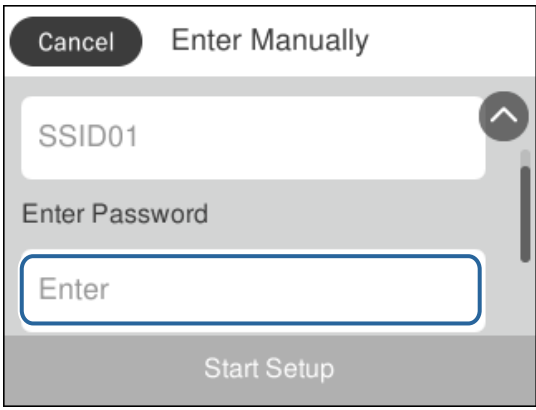

### **Внесување знаци**

Може да внесувате знаци и симболи преку тастатурата на екранот кога регистрирате контакт итн.

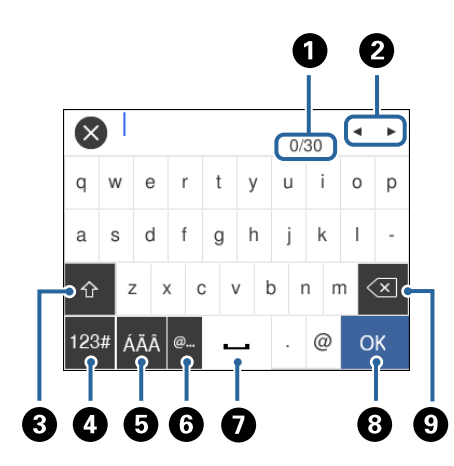

#### **Белешка:** Расположливите икони се менуваат во зависност од избраната поставка.

<span id="page-20-0"></span>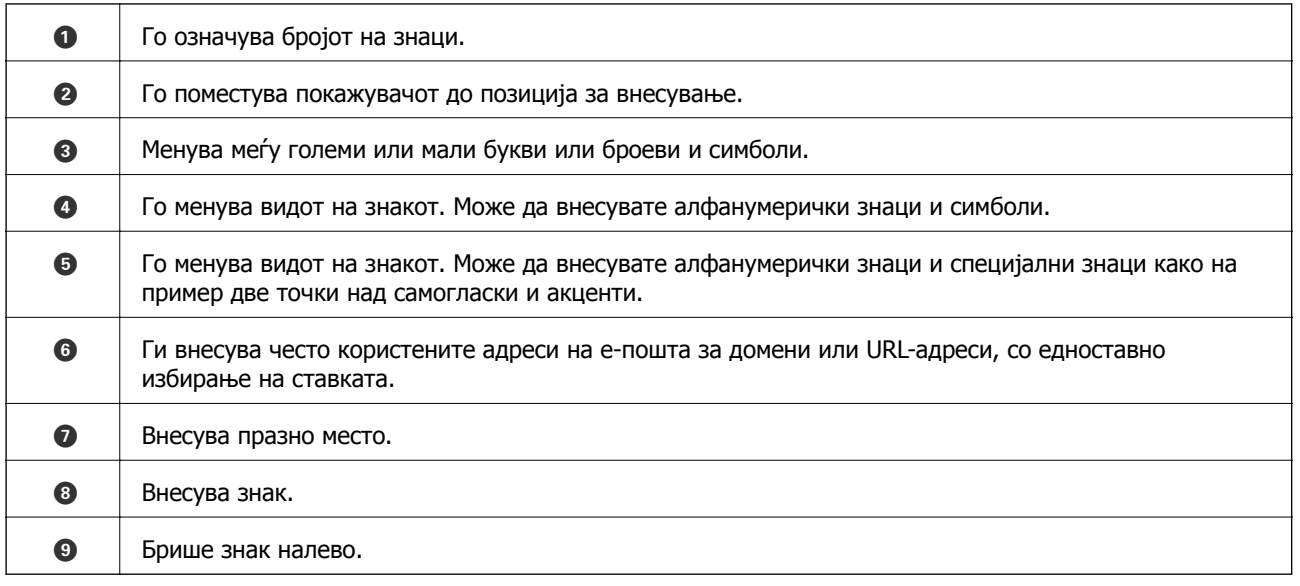

# **Прегледување на анимации**

Може да ги прегледувате анимациите на упатството за работа, како на пример внесување на хартија или отстранување на заглавената хартија на LCD екранот.

- □ Притиснете на копчето <sup>⊙</sup>: Се прикажува екран за помош.Допрете на **Како да** и изберете ги ставките коишто сакате да ги прегледате.
- ❏ Допрете на **Како да** на дното на работниот екран: Се прикажува анимација осетлива на контекст.

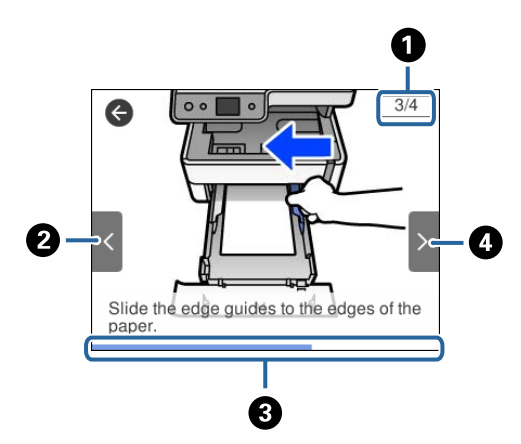

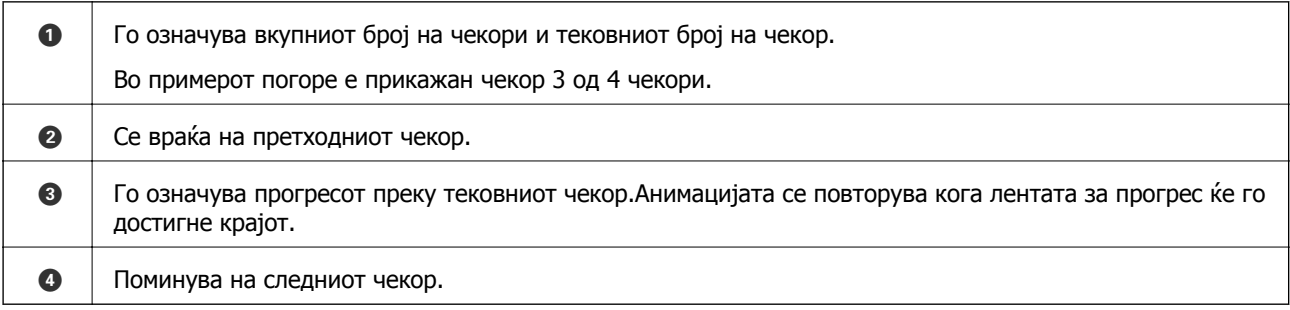

# <span id="page-21-0"></span>**Подготовка на печатачот**

# **Ставање на хартија**

### **Достапни хартии и капацитети**

#### **Белешка:**

Прикажаната големина на хартијата зависи од двигателот.

### **Оригинална хартија Epson**

Epson препорачува користење на оригинална хартија Epson за да се обезбедат висококвалитетни отпечатени примероци.

#### **Белешка:**

- ❏ Достапноста на хартијата зависи од локацијата. За најнови информации за хартијата достапна во вашето подрачје, контактирајте со сервисот за поддршка на Epson.
- ❏ Кога печатите на оригинална хартија Epson со големина одредена од корисникот, достапни се само поставките **Стандардно** или **Normal** за квалитетот на печатење. Иако некои двигатели за печатач ви овозможуваат да изберете подобар квалитет на печатење, отпечатените примероци се печатат со користење на **Стандардно** или **Normal**.

#### **Хартија соодветна за печатење документи**

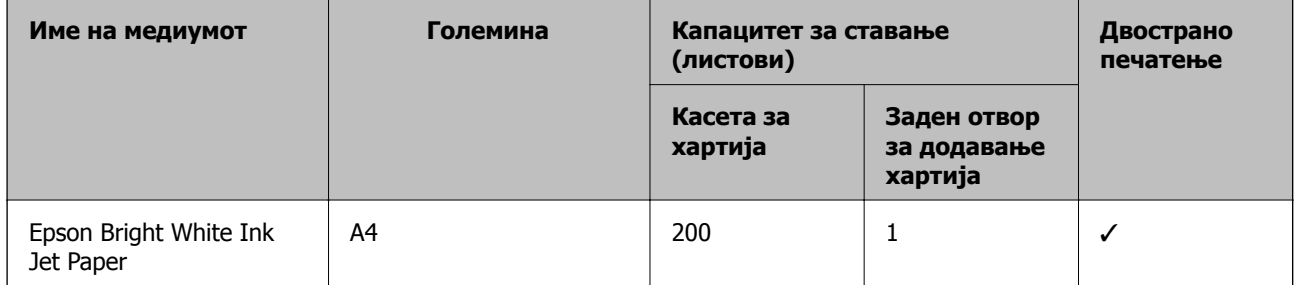

#### **Хартија соодветна за печатење документи и фотографии**

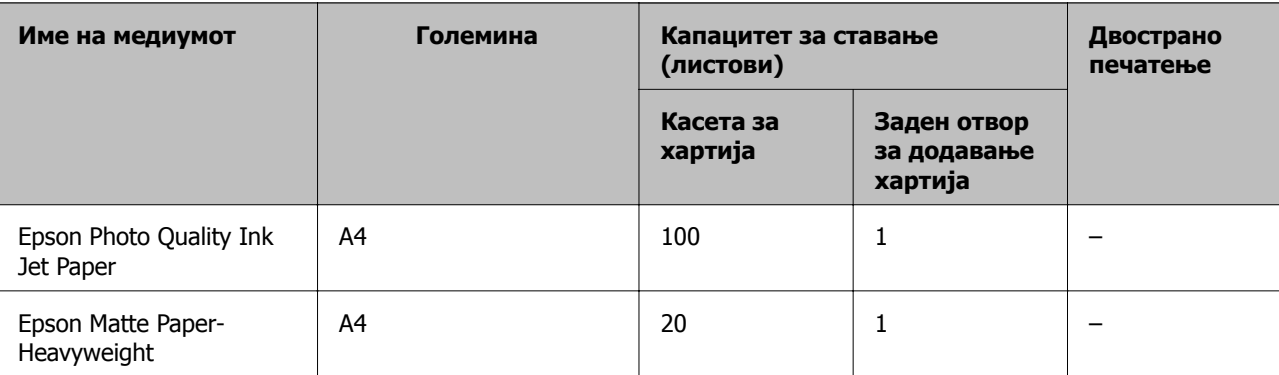

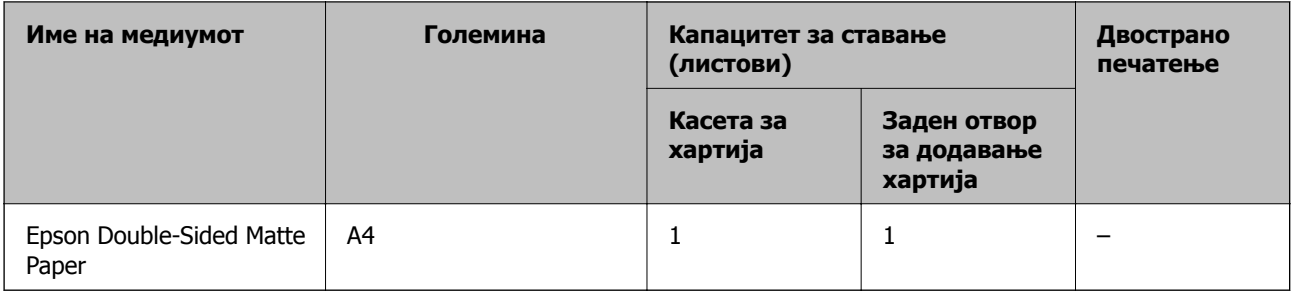

#### **Поврзани информации**

& "Имиња и функции на [деловите](#page-14-0)" на страница 15

### **Комерцијално достапна хартија**

#### **Обична хартија**

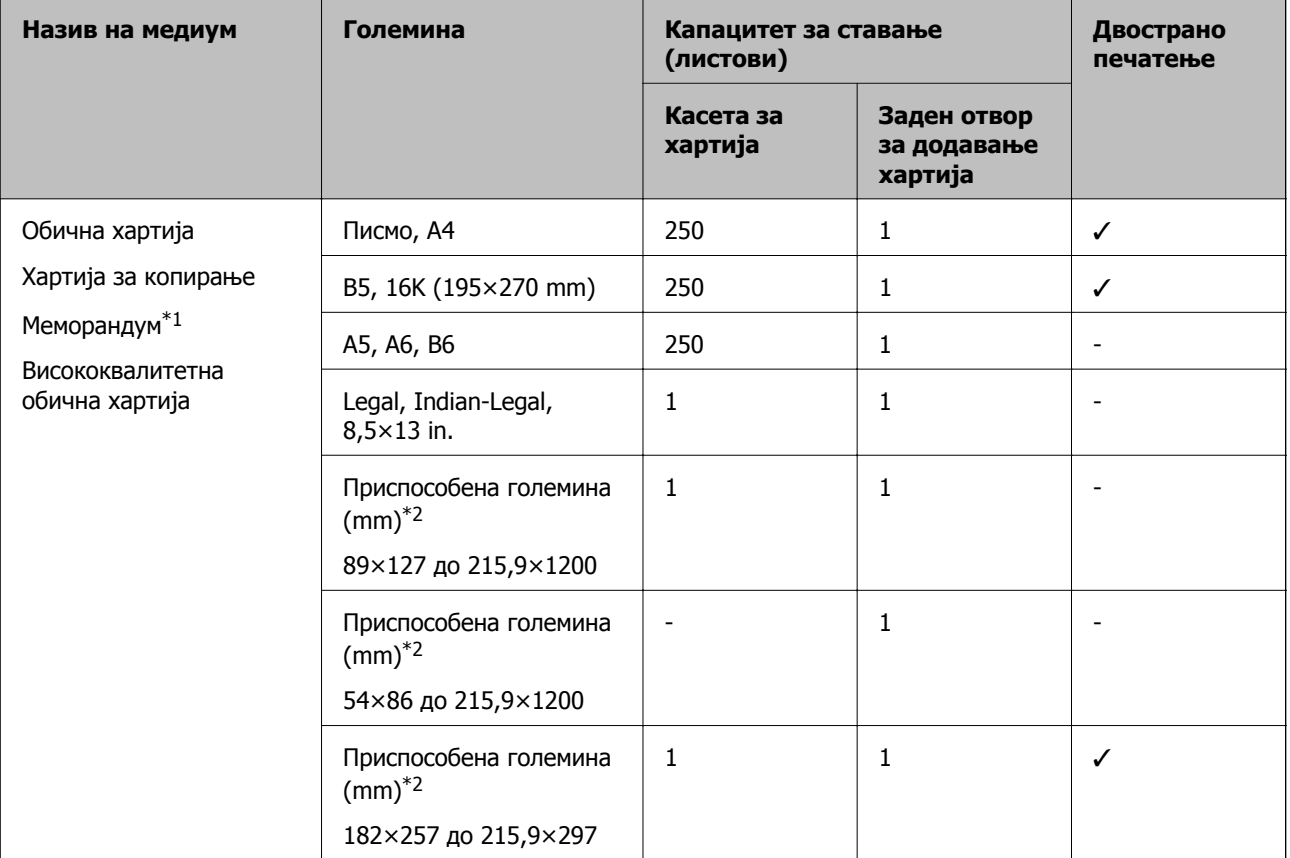

\*1 Хартија на чиешто заглавје однапред се отпечатени информации како што се името на испраќачот или корпорацијата. Мора да има маргина од 3 mm или повеќе во горниот дел на хартијата. Двостраното печатење не е достапно за хартија за меморандум.

\*2 Достапно е само печатење од компјутер.

#### <span id="page-23-0"></span>**Дебела хартија**

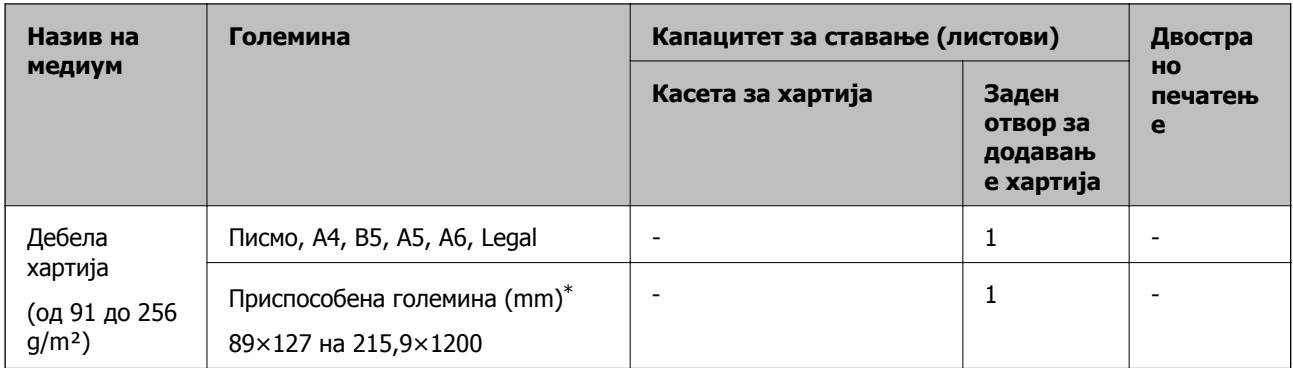

\* Достапно е само печатење од компјутер.

#### **Пликови**

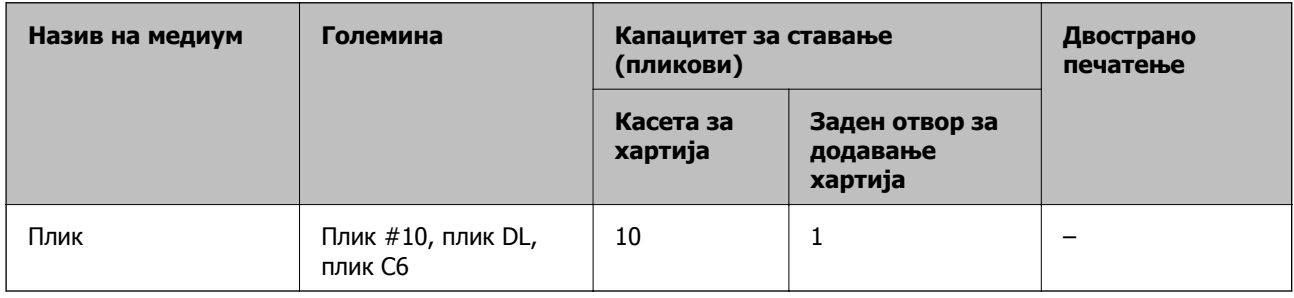

#### **Поврзани информации**

& "Имиња и функции на [деловите](#page-14-0)" на страница 15

### **Претпазливости при ракување со хартија**

- ❏ Прочитајте ги листовите со упатства испорачани со хартијата.
- ❏ За да достигнете висококвалитетни исписи со оригинална хартија на Epson, користете хартија во околината наведена на листовите испорачани со хартијата.
- ❏ Издувајте ја и порамнете ги рабовите на хартијата пред да ја ставите. Не дувајте и не виткајте фотографска хартија. Така може да се оштети страната за печатење.

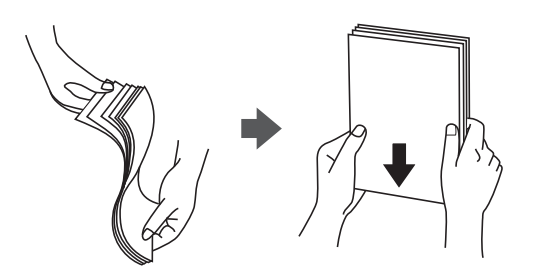

<span id="page-24-0"></span>❏ Ако хартијата е извиткана, исправете ја или свиткајте ја малку во спротивната насока пред да ја ставите. Печатењето на извиткана хартија може да предизвика заглавување на хартијата и замачкување на исписот.

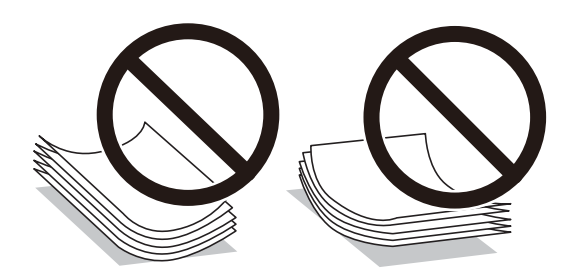

- ❏ Не користете хартија што е брановидна, искината, исечена, превиткана, влажна, предебела, претенка или хартија со налепници на неа. Користењето таква хартија предизвикува заглавување на хартијата и замачкување на исписот.
- ❏ Уверете се дека користите хартија со долга гранулација. Доколку не сте сигурни каков вид хартија користите, проверете на амбалажата од хартијата или контактирајте со производителот за да ги потврдите спецификациите на хартијата.

#### **Поврзани информации**

 $\rightarrow$  "[Спецификации](#page-190-0) на печатачот" на страница 191

### **Ставање хартија во Касета за хартија**

1. Отворете го капакот на касетата за хартија додека да кликне.

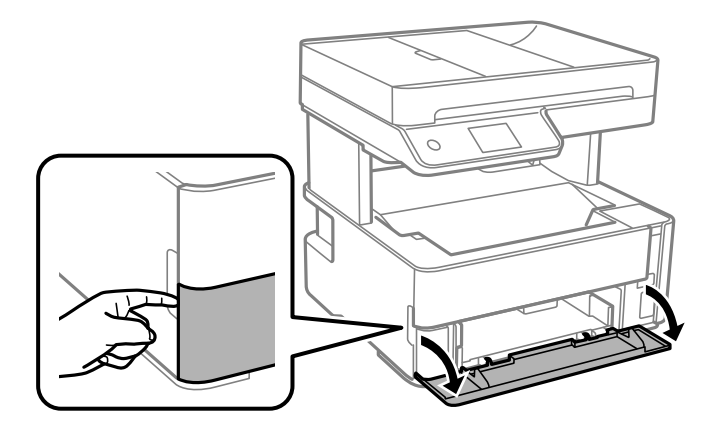

2. Уверете се дека не работи печатачот, а потоа извлечете ја касета за хартија.

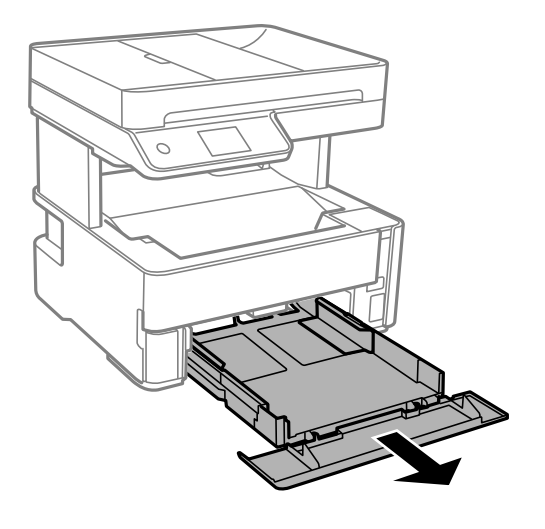

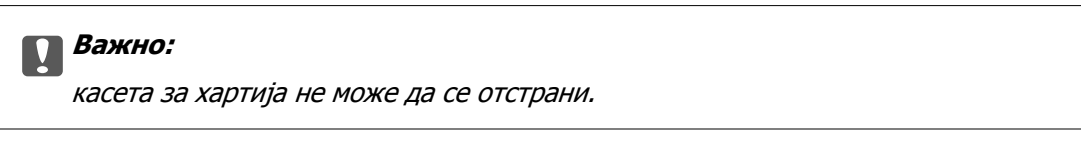

3. Лизнете ги граничниците до нивните максимални позиции.

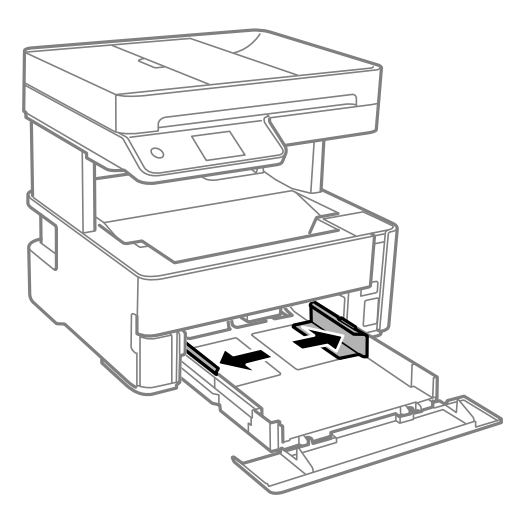

4. Со страната за печатење свртена надолу, ставете хартија додека не дојде до задната страна на касета за хартија.

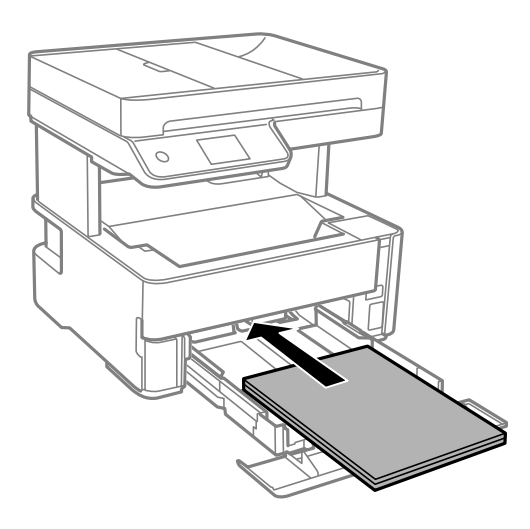

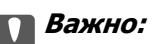

Не ставајте повеќе од максимално назначениот број листови хартија.

❏ 8,5×13 in.

Внесете хартија со користење на линијата.

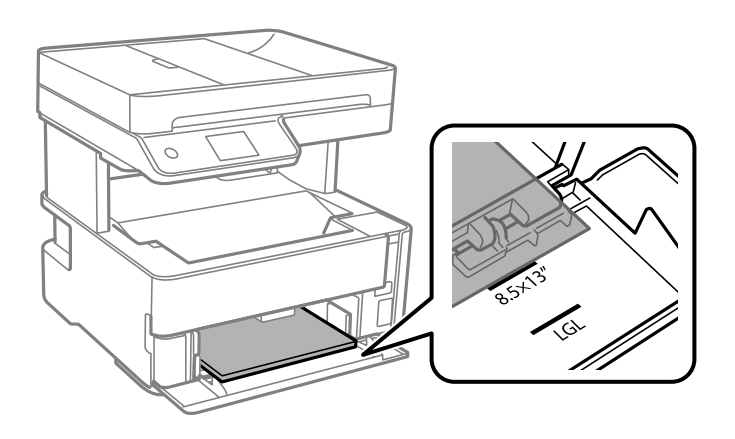

❏ Legal

Внесете хартија со користење на линијата.

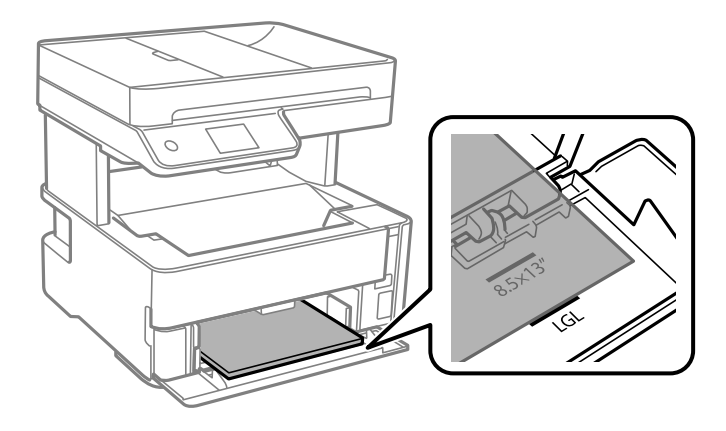

5. Повлечете ги граничниците до рабовите на хартијата.

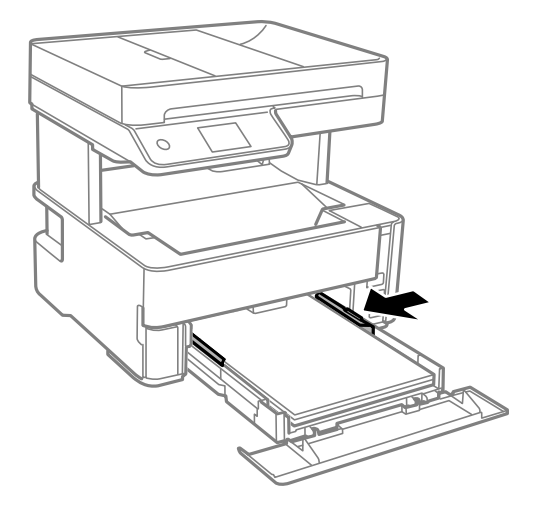

- 6. Внимателно вметнете касета за хартија.
- 7. Затворете го капакот на касетата за хартија кога ставате хартија пократка од големина A4.
- 8. На контролната табла, поставете ги големината и типот на хартијата што ја ставивте во касета за хартија. Ако големината на хартијата не е прикажана, изберете **Кориснички дефинирано**.

#### **Белешка:**

- ❏ Екранот со поставки за големината <sup>и</sup> типот на хартијата ќе се прикаже ако изберете **Поставки** <sup>&</sup>gt;**Општи поставки** <sup>&</sup>gt;**Поставки за печатач** <sup>&</sup>gt;**Поставки за извор хартија** <sup>&</sup>gt;**Поставка на хартија**.
- ❏ За хартија за меморандум, изберете **Заглавие на писмо** за типот на хартија.
- ❏ За хартија за меморандум, ако печатите на хартија помала од поставката за хартија во двигателот за печатачот, печатачот може да печати надвор од рабовите на хартијата, што може да доведе до размачкување на мастилото на отпечатениот материјал, како <sup>и</sup> до собирање вишок мастило во внатрешноста на печатачот. Уверете се дека ја имате избрано правилната поставка за големина на хартијата.
- ❏ Двостраното печатење не <sup>е</sup> достапно за хартија за меморандум. Исто така, брзината на печатење може да биде помала.
- 9. Кога ставате хартија со големина за визит-картички, спуштете ја рачката за излез на хартија, за хартијата да излегува од предниот дел на печатачот.

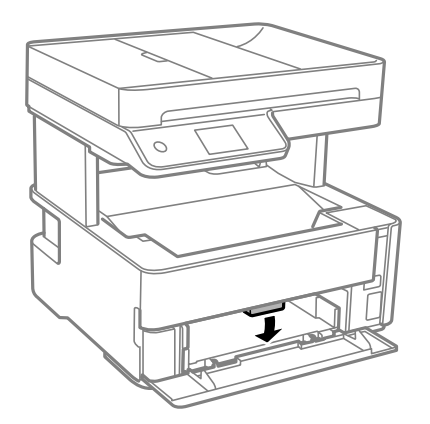

#### <span id="page-28-0"></span>**Белешка:**

❏ Препорачуваме од предниот дел на печатачот да излегуваат <sup>и</sup> пликовите.

#### **Поврзани информации**

- $\rightarrow$  "[Претпазливости](#page-23-0) при ракување со хартија" на страница 24
- & "Достапни хартии и [капацитети](#page-21-0)" на страница 22
- & "Листа на видови хартија" на [страница](#page-31-0) 32
- & "Ставање пликови и [предупредувања](#page-30-0)" на страница 31

### **Ставање хартија во Заден отвор за додавање хартија**

1. Извлечете ги граничниците.

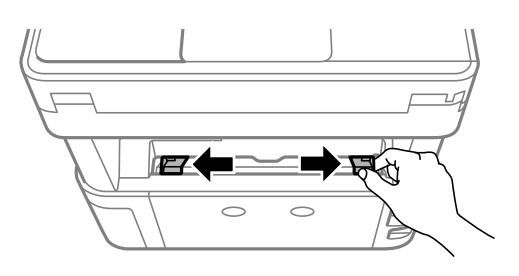

2. Ставете еден лист хартија на средината од заден отвор за додавање хартија со страната за печатење свртена нагоре.

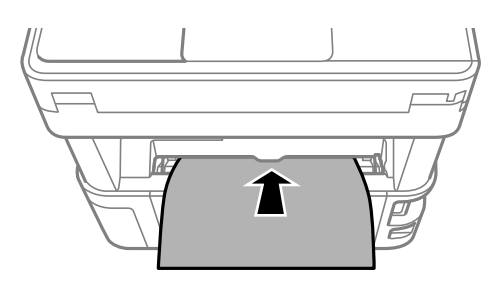

❏ Пликови

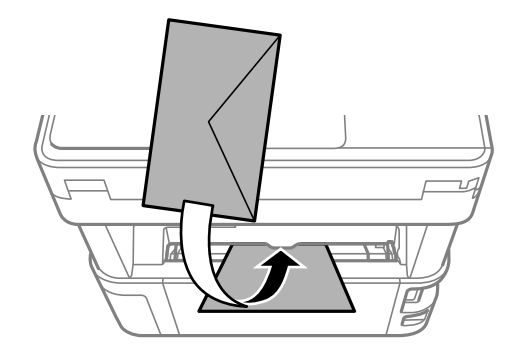

❏ Претходно издупчена хартија

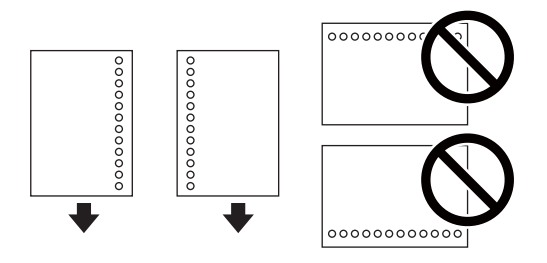

#### **Белешка:**

- ❏ Ставете еден лист хартија без дупки за подврзување горе <sup>и</sup> долу.
- ❏ Приспособете ја положбата за печатење на вашата датотека за да избегнете печатење врз отворите.
- 3. Повлечете ги граничниците до рабовите на хартијата.

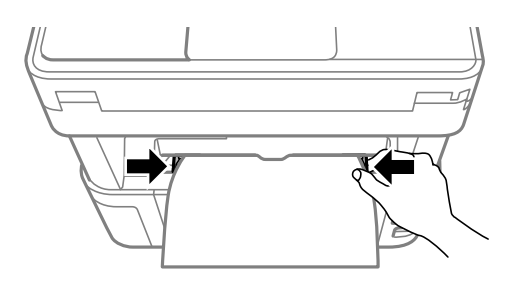

4. Кога ставате дебела хартија или хартија со големина за визит-картички, спуштете ја рачката за излез на хартија, за хартијата да излегува од предниот дел на печатачот.

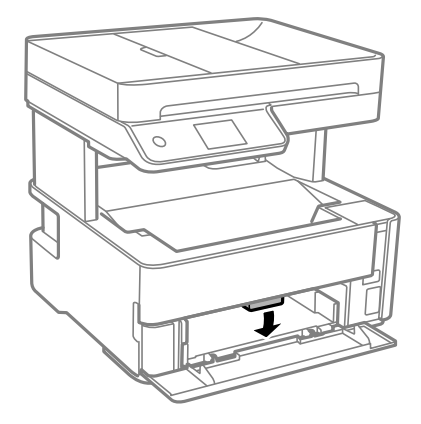

#### **Белешка:**

Препорачуваме од предниот дел на печатачот да излегуваат <sup>и</sup> пликовите.

#### **Белешка:**

- ❏ За хартија за меморандум, изберете **Заглавие на писмо** за типот на хартија.
- ❏ За хартија за меморандум, ако печатите на хартија помала од поставката за хартија во двигателот за печатачот, печатачот може да печати надвор од рабовите на хартијата, што може да доведе до размачкување на мастилото на отпечатениот материјал, како <sup>и</sup> до собирање вишок мастило во внатрешноста на печатачот. Уверете се дека ја имате избрано правилната поставка за големина на хартијата.
- ❏ Двостраното печатење не <sup>е</sup> достапно за хартија за меморандум. Исто така, брзината на печатење може да биде помала.

#### <span id="page-30-0"></span>**Поврзани информации**

- & "[Претпазливости](#page-23-0) при ракување со хартија" на страница 24
- & "Достапни хартии и [капацитети](#page-21-0)" на страница 22
- $\rightarrow$  "Ставање пликови и предупредувања" на страница 31

### **Ставање пликови и предупредувања**

Ставете ги пликовите првин во центарот на заден отвор за додавање хартија пократкиот раб со преклопот надолу, а потоа лизнете ги граничниците до рабовите од пликовите.

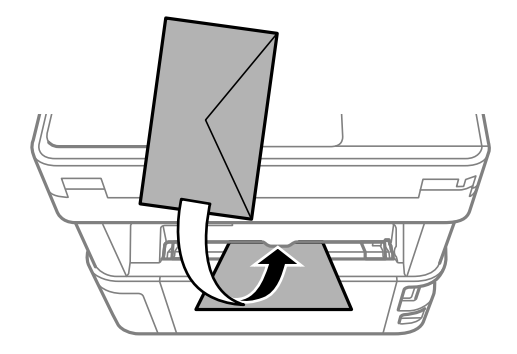

Ставете ги плиовите во касета за хартија со преклопот надолу, а потоа лизнете ги граничниците до рабовите од пликовите.

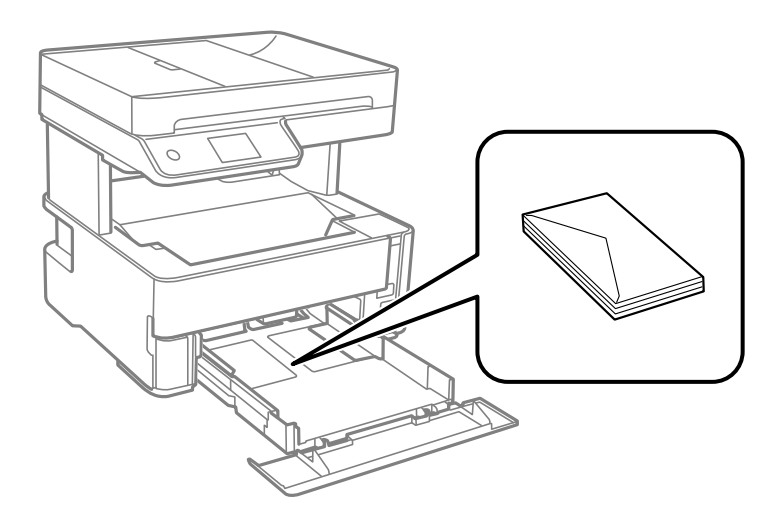

❏ Издувајте ги и порамнете ги рабовите на пликовите пред да ги ставите.Кога купчињата пликови се надуени, притиснете ги да се сплескаат пред да ги ставите.

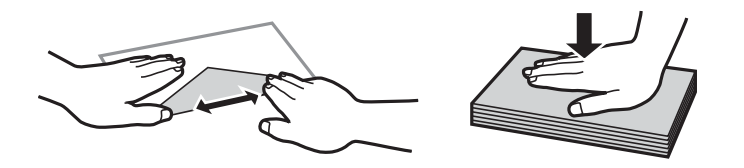

- ❏ Не користете пликови што се извиткани или превиткани.Користењето такви пликови предизвикува заглавување на хартијата и замачкување на исписот.
- ❏ Не користете пликови со лепливи површини на преклопувањето или пликови со прозорец.

<span id="page-31-0"></span>❏ Избегнувајте користење пликови што се претенки бидејќи можат да се извиткаат при печатењето.

#### **Поврзани информации**

- & "Достапни хартии и [капацитети](#page-21-0)" на страница 22
- & "Ставање хартија во Касета за хартија" на [страница](#page-24-0) 25

### **Листа на видови хартија**

За да добиете најдобри резултати при печатењето, изберете го типот хартија што е соодветен за хартијата.

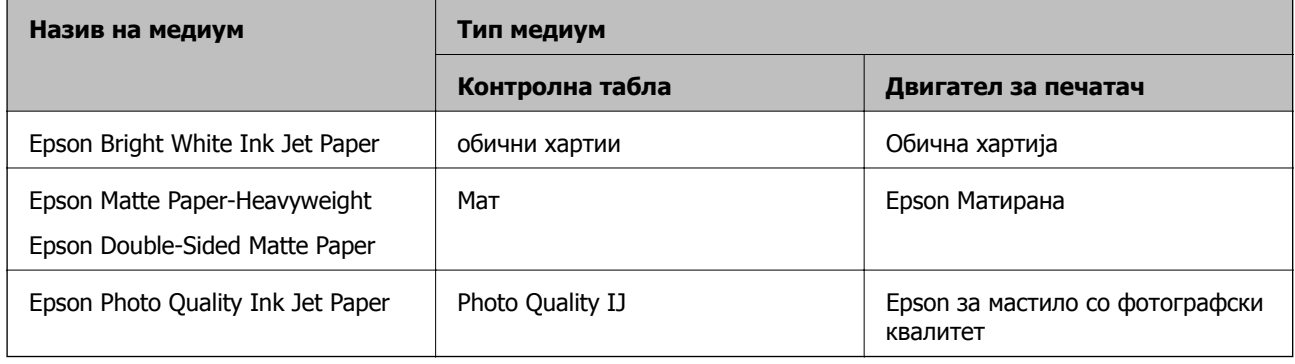

# **Исфрлање на хартијата**

- ❏ Отпечатената хартија се исфрла во излезната фиока, со отпечатената страна свртена надолу. Кај обична хартија со големина A4 (со дебелина од 80 g/m²), може да се исфрлат до 100 листови во даден момент. Исфрлањето на повеќе од 100 листови може да доведе до испаѓање или заглавување на хартијата. Извадете го вишокот хартија, за да не се надминува максималниот број листови што може да се исфрлат.
- ❏ Кога ставате дебела хартија или хартија со големина за визит-картички, спуштете ја рачката за излез на хартија, за хартијата да излегува од предниот дел на печатачот. Препорачуваме од предниот дел на печатачот да излегуваат и пликовите.

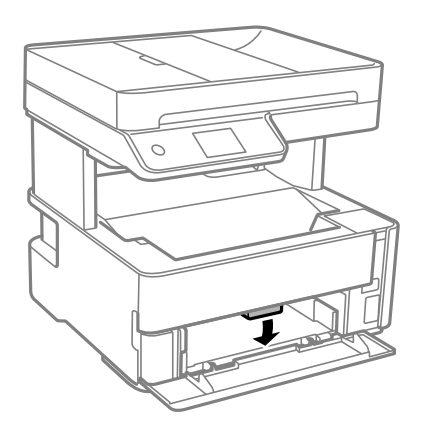

# <span id="page-32-0"></span>**Ставање оригинали**

Ставете ги оригиналите на стакло на скенерот или на ADF.

Може да скенирате повеќе оригинали истовремено со ADF.

### **Достапни оригинали за ADF**

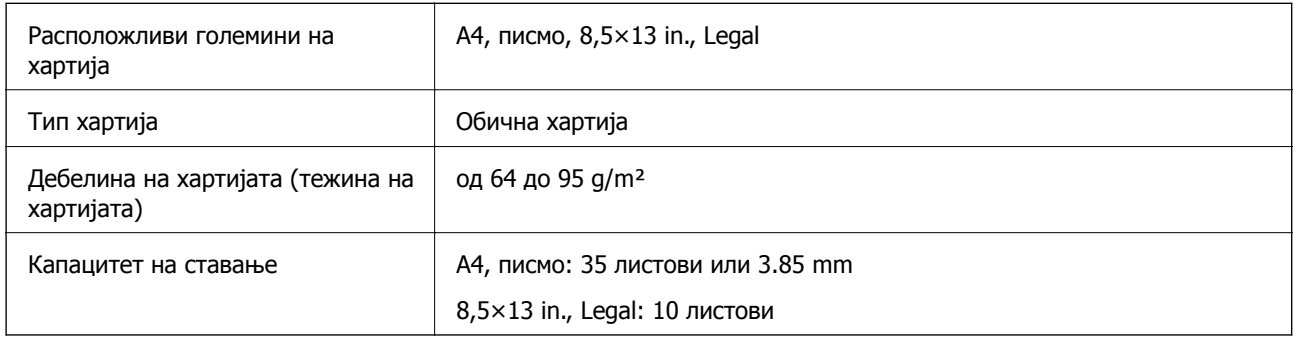

Дури и кога оригиналот е во согласност со спецификациите за медиуми коишто може да се постават во ADF, можно е да не се внесува од ADF или квалитетот на скенирање може да се намали во зависност од својствата и квалитетот на хартијата.

#### c**Важно:**

Не внесувајте фотографии или вредни оригинални уметнички дела во ADF. Погрешното внесување може да доведе до набирање или оштетување на оригиналот. Скенирајте ги овие документи на стакло на скенерот.

За да спречите заглавување хартија, избегнувајте ставање на следниве оригинали во ADF. За овие типови користете го стакло на скенерот.

- ❏ Оригинали што се искинати, извиткани, истуткани, оштетени или свиткани
- ❏ Оригинали со дупки за подврзување
- ❏ Оригинали со селотејп, иглички, спојувалки и сл.
- ❏ Оригинали со залепени налепници или етикети
- ❏ Оригинали што се исечени невообичаено или не се под прав агол
- ❏ Оригинали што се подврзани
- ❏ Паус хартија, хартија за топлински пренос или копии преку индиго

### **Ставање оригинали на ADF**

1. Порамнете ги рабовите на оригиналите.

2. Отворете ја влезната фиока за ADF.

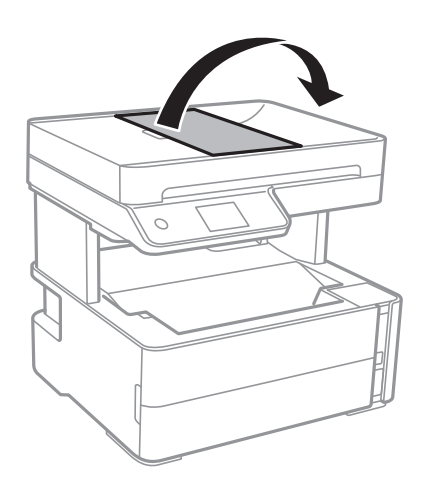

3. Притиснете го и извлечете го ADF-граничникот.

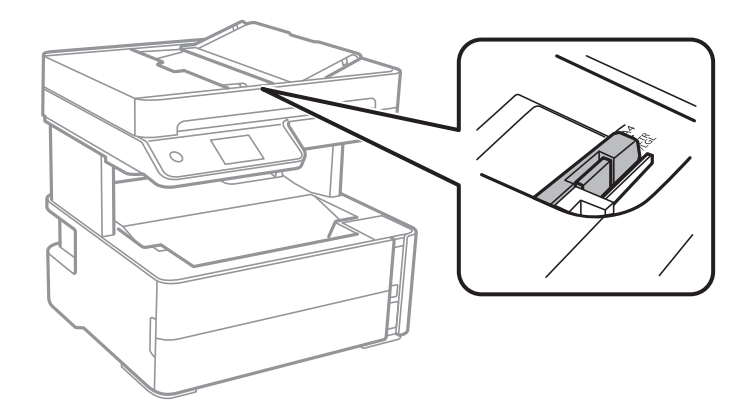

4. Поставете ги оригиналите свртени нагоре и со пократката страна во ADF, а потоа повлечете го ADF-граничникот до работ на оригиналите.

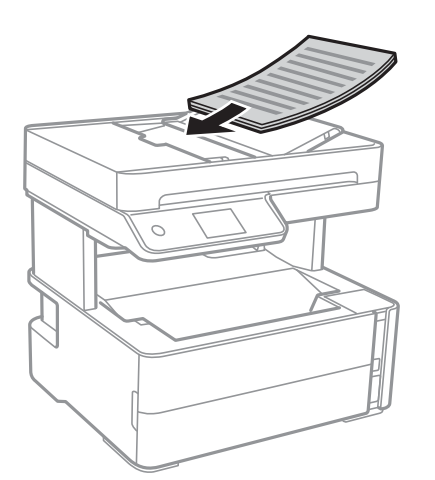

#### **Подготовка на печатачот**

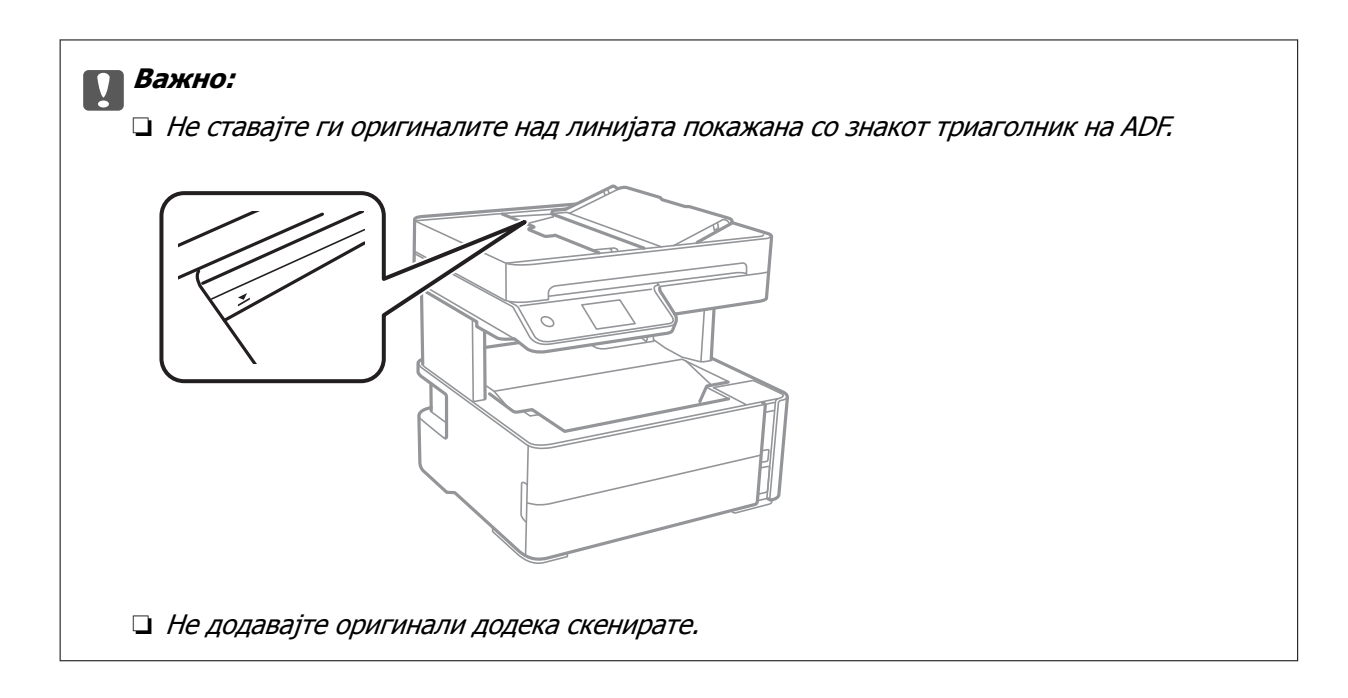

#### **Поврзани информации**

 $\rightarrow$  "Достапни [оригинали](#page-32-0) за ADF" на страница 33

### **Ставање оригинали на ADF за двострано копирање**

Поставете ги оригиналите во насоката прикажана на сликата и изберете ја поставката за ориентација.

❏ Оригинали во хоризонтална положба: Изберете **Хоризонтално** на контролната табла како што е опишано подолу.

**Копирај** > **Напредни поставки** > **Oриентација на оригиналот** > **Хоризонтално**

Поставете ги оригиналите на ADF во насока на стрелката.

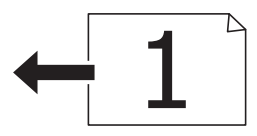

❏ Оригинали во вертикална положба: Изберете **Вертикално** на контролната табла како што е опишано подолу.

**Копирај** > **Напредни поставки** > **Oриентација на оригиналот** > **Вертикално** Поставете ги оригиналите на ADF во насока на стрелката.

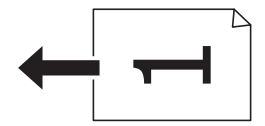

### <span id="page-35-0"></span>**Ставање оригинали на Стакло на скенерот**

### !**Внимание:**

Внимавајте капакот да не ви ја фати раката или прстите кога го отворате или затворате капакот за документи. Инаку може да се повредите.

#### c**Важно:**

Кога ставате кабасти оригинали како книги, спречете надворешна светлина да свети директно на стакло на скенерот.

1. Отворете го капакот за документи.

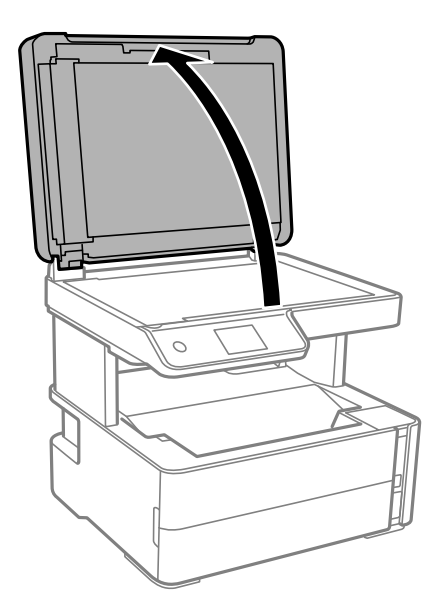

2. Отстранувајте прашина или дамки од површината на стакло на скенерот користејќи мека, сува, чиста крпа.

#### **Белешка:**

Ако има отпадоци или нечистотија на стакло на скенерот, опсегот на скенирање може да се прошири <sup>и</sup> да ги опфати, па сликата од оригиналот може да се измести или да се намали.

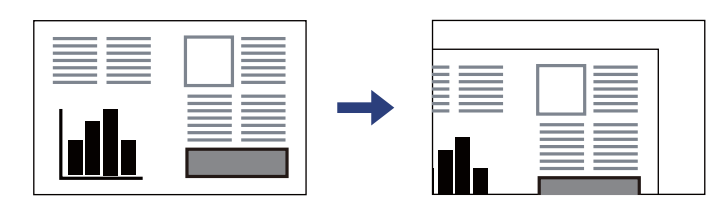
<span id="page-36-0"></span>3. Ставете го оригиналот со лицето надолу и лизнете го до ознаката во аголот.

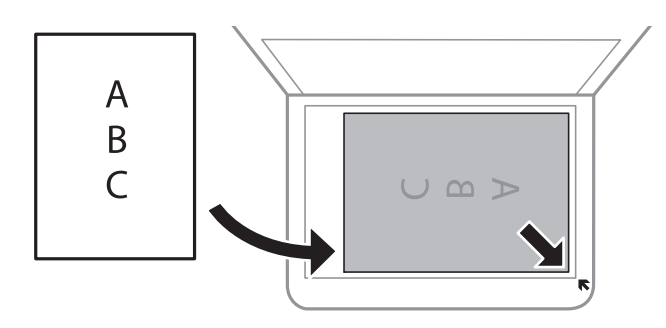

#### **Белешка:**

- ❏ Не се скенира опсег од 1,5 mm од работ на стакло на скенерот.
- ❏ Кога се ставени оригинали во ADF <sup>и</sup> на стакло на скенерот, приоритет имаат оригиналите во ADF.
- 4. Полека затворете го капакот.

#### c**Важно:**

Не применувајте прекумерна сила на стакло на скенерот или на капакот за документи. Во спротивно, може да се оштетат.

5. Извадете ги оригиналите по скенирањето.

#### **Белешка:**

Ако ги оставите оригиналите на стакло на скенерот долго време, може да се залепат за површината од стаклото.

### **Ставање на картичка за идентификација за копирање**

Ставете картичка за идентификација на растојание од 5 мм од ознаката за агол на стакло на скенерот.

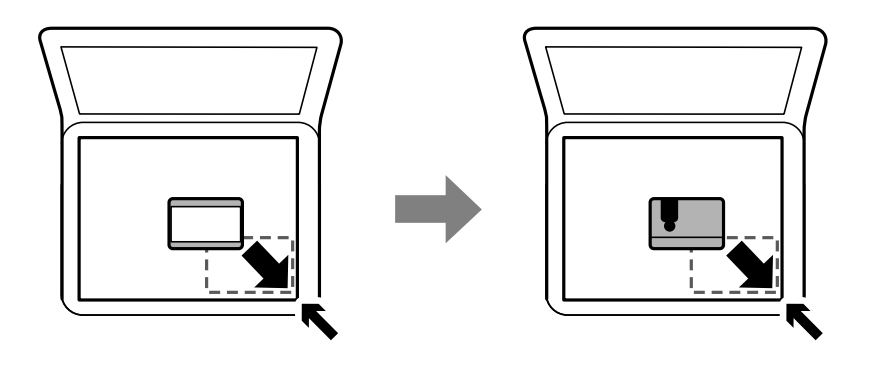

## **Управување со контактите**

Регистрирањето листа со контакти ви овозможува полесно внесување на определената цел.Може да регистрирате до 100 записа и може да ја користите листата со контакти кога внесувате број на факс.

## **Регистрирање или уредување контакти**

- 1. Изберете **Факс** од почетниот екран.
- 2. Изберете **Контакти**.
- 3. Направете едно од следново.
	- ❏ За да регистрирате нов контакт, изберете **Додај запис**, а потоа изберете **Додај контакт**.
	- ❏ За да уредите контакт, изберете на целниот контакт и изберете **Уреди**.
	- □ За да избришете контакт, изберете > на целниот контакт, потоа допрете на **Избриши** и изберете **Да**. Не мора да ги извршувате следниве постапки.
- 4. Направете ги потребните поставки.

#### **Белешка:**

Кога внесувате број на факс, внесете го надворешниот пристапен код на почетокот од бројот на факсот ако вашиот телефонски систем <sup>е</sup> PBX, <sup>а</sup> потоа ви треба пристапен код за да добиете надворешна линија. Доколку пристапниот код <sup>е</sup> поставен во поставката за **Тип линија**, внесете тараба (#) наместо вистинскиот пристапен код. За да додадете пауза (во траење од три секунди) за време на бирањето, внесете цртичка (-).

5. Допрете на **Во ред**.

#### **Поврзани информации**

& "[Внесување](#page-19-0) знаци" на страница 20

## **Регистрирање или уредување групи на контакти**

Додавањето контакти во одредена група ви овозможува да испратите факс на повеќе одредиштаистовремено.

- 1. Изберете **Факс** од почетниот екран.
- 2. Изберете **Контакти**.
- 3. Направете едно од следново.
	- ❏ За да регистрирате нова група контакти, изберете **Додај запис**, а потоа изберете **Додај група**.
	- $□$  За да ги уредите групираните контакти, изберете  $\triangleright$  на целните групирани контакти и изберете **Уреди**.
	- $□$  За да избришете групирани контакти, изберете  $\geq$  на целните групирани контакти и изберете **Избриши** и изберете **Да**. Не мора да ги извршувате следниве постапки.
- 4. Внесете го или уредете го **Име на група** и **Индексен збор**, а потоа изберете **Контакт(и) додадени на Група (Потребно)**.

5. Изберете ги контактите коишто сакате да ги регистрирате во групата и допрете на **Затвори**.

#### **Белешка:**

- ❏ Можете да регистрирате најмногу 99 контакти.
- ❏ За да го поништите изборот за контакт, повторно допрете.
- 6. Допрете на **Во ред**.

#### **Поврзани информации**

& "[Внесување](#page-19-0) знаци" на страница 20

## **Опции на менито за Поставки**

Изберете **Поставки** на почетниот екран на печатачот за да направите различни поставки.

## **Опции на менито за Општи поставки**

Изберете ги менијата на контролната табла како што е опишано подолу.

#### **Поставки** > **Општи поставки**

### **Осн поставки**

Изберете ги менијата на контролната табла како што е опишано подолу.

#### **Поставки** > **Општи поставки** > **Осн поставки**

ЛЦД осветленост:

Нагодете ја осветленоста на LCD-екранот.

Звук:

Приспособете ја јачината на звукот.

Тајмер за спиење:

Приспособете го временскиот период за да влезете во режимот за спиење (режим за зачувување на енергија) кога печатачот не извршува никакви задачи. LCD екранот ќе потемни кога ќе измине одреденото време.

Мерач на времето за исклучување:

Производот може да ја има оваа функција или функцијата **Поставки за искл.**, во зависност од местото на продажба.

Изберете ја ова поставка за автоматски да го исклучите печатачот кога не го користите за одреден временски период. Можете да го прилагодите времето пред да се примени управувањето со енергија. Секое зголемување ќе влијае врз енергетската ефикасност на производот. Размислувајте еколошки пред да извршите каква било промена.

Поставки за искл.:

Производот може да ја има оваа функција или функцијата **Мерач на времето за исклучување**, во зависност од местото на продажба.

❏ Искл. напојување ако е неактивно

Изберете ја ова поставка за автоматски да го исклучите печатачот ако не го користите за одреден временски период. Секое зголемување ќе влијае врз енергетската ефикасност на производот. Размислувајте еколошки пред да извршите каква било промена.

❏ Искл. напој. ако е искл. од приклучок

Изберете ја оваа поставка за печатачот да се исклучи по 30 минути откако сите порти (вклучително и портата LINE) ќе бидат исклучени. Оваа функција може да не биде достапна во зависност од регионот.

Поставки за датум/време:

❏ Датум/Време

Внесете ги тековните датум и време.

❏ Летно сметање на времето

Изберете ја поставката за летно сметање на времето што важи за вашето подрачје.

❏ Временска разлика

Внесете ја временската разлика помеѓу вашето локално време и UTC (Координирано универзално време).

Земја/Регион:

Изберете ја земјата или регионот во коишто го користите печатачот. Ако ја промените земјата или регионот, вашите поставки за факс се враќаат на нивните стандардни вредности и мора повторно да ги изберете.

#### Јазик/Language:

Изберете јазик употребен на LCD екранот.

#### Изминато време на операцијата:

Изберете **Вкл.** за да се вратите на првичниот екран кога ќе ги извршите активностите за одреден временски период.

Тастатура:

Променете го изгледот на тастатурата на LCD екранот.

#### **Поврзани информации**

- & "Штедење енергија [контролна](#page-44-0) табла" на страница 45
- & "[Внесување](#page-19-0) знаци" на страница 20

#### **Поставки за печатач**

Изберете ги менијата на контролната табла како што е опишано подолу.

#### **Поставки** > **Општи поставки** > **Поставки за печатач**

#### Поставки за извор хартија:

Поставка на хартија:

Изберете ги големината и видот на хартијата што сте ги ставиле во изворот на хартија. Може да ги направите **Постав за омил. хартија** кај големината и видот на хартијата.

А4/Писмо автоматско менување:

Изберете **Вкл.** за да внесете хартија од изворот на хартија поставен на големина со формат A4 кога нема извор на хартија поставен на формат Писмо (Letter) или внесете ја од изворот на хартија поставен на формат Писмо кога нема извор на хартија поставен на формат A4.

#### Известување за грешка:

Изберете **Вкл.** за да се прикаже пораката за грешка кога избраните големина или тип на хартија не одговараат на внесената хартија.

Авто. приказ на Пост. на хартија:

Изберете **Вкл.** за да се прикаже екранот **Поставка на хартија** кога внесувате хартија во касетата за хартија.

#### Уни. поставки за печатење:

Овие поставки за печатачот ќе се применат кога ќе печатите користејќи надворешен уред без да користите двигатели за печатачот.

Горен раздел:

Приспособете ја горната маргина на хартијата.

Лев раздел:

Приспособете ја левата маргина на хартијата.

Изедн. на горн. марг.на задн. страна:

Приспособете ја горната маргина за задниот дел на страницата кога печатите двострано.

Изедн. на лев. марг. на задната стр.:

Приспособете ја левата маргина за задниот дел на страницата кога печатите двострано.

Провери широчина на хартија:

Изберете **Вкл.** за да ја проверите ширината на хартија пред печатење. На овој начин се спречува печатење надвор од рабовите на хартијата кога поставката за големина на хартијата не е точна, но може и да се намали брзината на печатење.

Прескокни празна страница:

Автоматски прескокнува празни страници во податоците за печатење.

Автоматски решавач на грешки:

Изберете дејство да го извршите кога ќе се појави грешка при двострано печатење или грешка поради полна меморија.

❏ Вкл.

Се прикажува предупредување и печати едностран режим кога ќе дојде до грешка при двострано печатење или печати само она што може да го обработи печатачот кога ќе дојде до грешка за полна меморија.

❏ Иск.

Се прикажува порака за грешка и се откажува печатењето.

Тивок режим:

Изберете **Вкл.** за да ја намалите бучавата за време на печатење, меѓутоа, ова може да ја намали брзината на печатење. Во зависност од типот на хартија и избраните поставки за квалитет на печатење, можно е да нема разлика во нивото на бучава на печатачот.

Време на сушење на мастилото:

Изберете го времето за сушење на мастилото коешто сакате да го користите кога печатите двострано. Печатачот печати на другата страна штом ќе ја испечати едната страна. Ако исписот е замачкан, зголемете ја поставката за времето.

Врска со компјутер преку USB:

Изберете **Вклучи** за компјутерот да може да добие пристап до печатачот кога е поврзан со USB.

## **Поставки на факс**

Изберете го менито на контролната табла како што е опишано подолу.

#### **Поставки** > **Општи поставки** > **Поставки на факс**

Видете Поврзани информации подолу.

#### **Поврзани информации**

& "Опции на менито за [Поставки](#page-56-0) на факс" на страница 57

## **Опции на менито за Одржување**

Изберете ги менијата на контролната табла како што е опишано подолу.

#### **Поставки** > **Одржување**

Проверка на прскалката на главата за печатење:

Изберете ја оваа функција за да проверите дали прскалките на главата за печатење се затнати. Печатачот печати образец за проверка на прскалки.

Чистење на главата за печатење:

Изберете ја оваа функција за да ги исчистите затнатите прскалки во главата за печатење.

Интензивно чистење:

Изберете ја оваа функција за да го замените сето мастило во цевката за мастило. Се троши повеќе мастило отколку при вообичаеното чистење. Видете "Поврзани информации" за повеќе детали во врска со користењето на оваа функција.

Порамнување на главата за печатење:

Изберете ја оваа функција за да ја приспособите главата за печатење и за да го подобрите квалитетот на печатењето.

❏ Верт. порамн.

Изберете ја оваа функција ако исписите изгледаат матно или текстот и линиите не се порамнети.

❏ Хоризонтално порамнување

Изберете ја оваа функција ако редовно се појавуваат хоризонтални ленти на исписите.

Ресетирање ниво на мастило:

Изберете ја оваа функција за да го ресетирате нивото на мастило до 100 % кога ќе го дополните резервоарот со мастило.

Преостанат капацитет на Кутијата за одрж.:

Го прикажува приближниот работен век на кутијата за одржување. Кога ќе се

прикаже  $\bigcirc$ , кутијата за одржување е речиси полна. Кога ќе се прикаже  $\bigcirc$ , кутијата за одржување е полна.

Чис. на вод. за ха.:

Изберете ја оваа функција ако има дамки од мастило на внатрешните валјаци. Печатачот внесува хартија за да ги исчисти внатрешните валјаци.

#### **Поврзани информации**

- & "Чистење на главата за [печатење](#page-133-0) (Чистење на главата)" на страница 134
- & "Интензивно чистење на главата за печатење ([Интензивно](#page-135-0) чистење)" на страница 136
- $\rightarrow$  "[Порамнување](#page-137-0) на главата за печатење" на страница 138
- $\rightarrow$  "[Дополнување](#page-124-0) на резервоарот за мастило" на страница 125
- & "Чистење на патеката на движење на [хартијата](#page-138-0) од дамки од мастило" на страница 139

## **Опции на менито за Лист за статус на печатење**

Изберете ги менијата на контролната табла како што е опишано подолу.

#### **Поставки** > **Лист за статус на печатење**

<span id="page-43-0"></span>Лист за конфигурација:

Печати информативни листови на кои се прикажуваат моменталниот статус на печатачот и поставките.

Лист за потр. материјали:

Печати информативни листови на коишто се прикажува статусот на потрошниот материјал.

Лист за ист. на користење:

Печати информативни листови на кои се прикажува историјата на користење на печатачот.

## **Опции на менито за Бројач на отпечатени примероци**

Изберете ги менијата на контролната табла како што е опишано подолу.

#### **Поставки** > **Бројач на отпечатени примероци**

Го прикажува вкупниот број на печатења, вклучително и ставки како на пр. листот за статус од моментот кога сте го купиле печатачот.

## **Опции на менито за Извештаи**

Изберете ги менијата на контролната табла како што е опишано подолу.

#### **Поставки** > **Извештаи**

Ја проверува тековната врска за факс и отпечатува извештај.

## **Опции на менито за Кориснички поставки**

Изберете ги менијата на контролната табла како што е опишано подолу.

#### **Поставки** > **Кориснички поставки**

Може да ги менувате стандардните поставки на следниве менија.

❏ Копирај

- ❏ Скенирај на компјутер
- ❏ Факс

## **Опции на менито за Врати стандардни поставки**

Изберете ги менијата на контролната табла како што е опишано подолу.

#### **Поставки** > **Врати стандардни поставки**

Ги ресетира следниве менија и ги заменува со нивните стандардни вредности.

- <span id="page-44-0"></span>❏ Поставки за копирање
- ❏ Поставки за скен.
- ❏ Поставки на факс
- ❏ Избриши ги сите податоци и поставки

## **Опции на менито за Верзија на фирмвер**

Изберете ги менијата на контролната табла како што е опишано подолу.

#### **Поставки** > **Верзија на фирмвер**

Ја прикажува тековната верзија на печатачот.

## **Штедење енергија**

Печатачот влегува во режим на спиење или се исклучува автоматски ако не се вршат дејства одреден период. Можете да го прилагодите времето пред да се примени управувањето со енергија. Секое зголемување ќе влијае врз енергетската ефикасност на производот. Имајте ја предвид животната средина пред да извршите каква било промена.

Во зависност од местото на купување, печатачот може да има функција која автоматски го исклучува ако не е поврзан 30 минути.

## **Штедење енергија — контролна табла**

- 1. Изберете **Поставки** на почетниот екран.
- 2. Изберете **Општи поставки** > **Осн поставки**.
- 3. Направете едно од следново.

#### **Белешка:**

Вашиот производ може да ја има карактеристиката **Поставки за искл.** или **Мерач на времето за исклучување** во зависност од местото на купување.

- ❏ Изберете **Тајмер за спиење** или **Поставки за искл.** > **Искл. напојување ако е неактивно** или **Искл. напој. ако е искл. од приклучок**, а потоа направете поставки.
- ❏ Изберете **Тајмер за спиење** или **Мерач на времето за исклучување**, а потоа направете поставки.

# **Поставки за факс**

## **Пред да ги користите функциите за факс**

Поставете го следново за да ги користите функциите за факс.

- ❏ Поврзете го печатачот правилно со телефонската линија и, ако е потребно, со телефон
- ❏ Завршете го **Волшебник за поставување факс**, којшто е потребен за одредување на основните поставки.

Поставете го следново, според потребите.

- ❏ **Контакти** регистрација
- ❏ **Кориснички поставки** што ги одредуваат стандардните вредности за ставките од менито **Факс**
- ❏ **Поставки на извештај** за печатење извештаи кога се испраќаат или примаат факсови

#### **Поврзани информации**

- & "Поврзување со телефонска линија" на страница 46
- & "[Подготовка](#page-49-0) на печатачот за испраќање и примање факсови (користејќи Волшебник за [поставување](#page-49-0) факс)" на страница 50
- $\rightarrow$  , [Одредување](#page-51-0) поединечни поставки за функциите за факс на печатачот" на страница 52
- & "Опции на менито за [Поставки](#page-56-0) на факс" на страница 57
- & "[Управување](#page-36-0) со контактите" на страница 37
- & "Опции на менито за [Кориснички](#page-43-0) поставки" на страница 44
- & "Мени [Поставки](#page-58-0) на извештај" на страница 59

## **Поврзување со телефонска линија**

## **Компатибилни телефонски линии**

Можете да го користите печатачот преку телефонски системи со стандардни, аналогни, телефонски линии (PSTN = Јавна телефонска мрежа) и PBX (Приватна телефонска мрежа за деловни корисници).

Можеби не ќе можете да го користите печатачот со следниве телефонски линии или системи.

- ❏ VoIP телефонска линија, како што е DSL или фибер-оптички дигитален сервис
- ❏ Дигитална телефонска линија (ISDN)
- ❏ Некои телефонски системи PBX
- ❏ Кога адаптерите, како што се VoIP-адаптери, разделници или DSL-пренасочувачи, ќе бидат поврзани помеѓу ѕидниот телефонски приклучок и печатачот

## <span id="page-46-0"></span>**Поврзување на печатачот со телефонска линија**

Поврзете го печатачот со телефонски ѕиден приклучок користејќи телефонски кабел RJ-11 (6P2C). Кога поврзувате телефон со печатачот, користете го вториот телефонски кабел RJ-11 (6P2C).

Во зависност од областа, телефонскиот кабел може да биде вклучен заедно со печатачот. Ако е вклучен, користете го тој кабел.

Веројатно ќе треба да го поврзете телефонскиот кабел со адаптер предвиден за вашата земја или регион.

#### **Белешка:**

Извадете го капачето од портата EXT. на печатачот само кога го поврзувате телефонот со печатачот. Не вадете го капачето ако не го поврзувате телефонот.

На места каде што често удираат громови, препорачуваме да користите заштита од пренапон.

## **Поврзување на стандардна телефонска линија (PSTN) или PBX**

Поврзете телефонски кабел од ѕиден телефонски приклучок или PBX-порта на портата LINE на задната страна на печатачот.

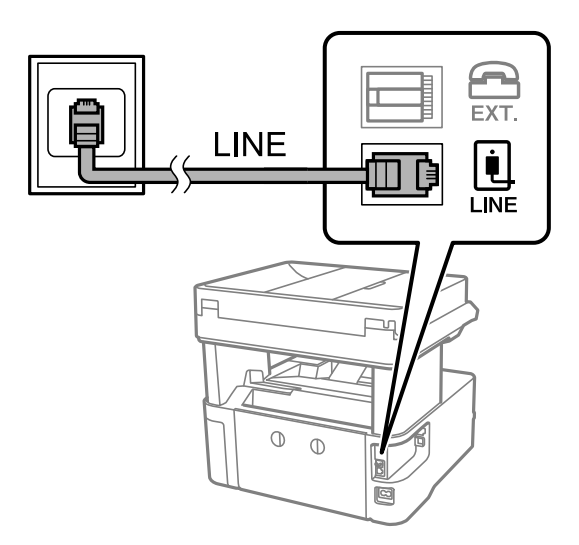

## **Поврзување на DSL или ISDN**

Поврзете телефонски кабел од DSL-модем или адаптер со ISDN-приклучок на портата LINE на задната страна на печатачот. Видете во документацијата на модемот или адаптерот за повеќе информации.

#### **Поставки за факс**

#### **Белешка:**

Доколку DSL-модемот не <sup>е</sup> опремен со вграден DSL-филтер, поврзете одделен DSL-филтер.

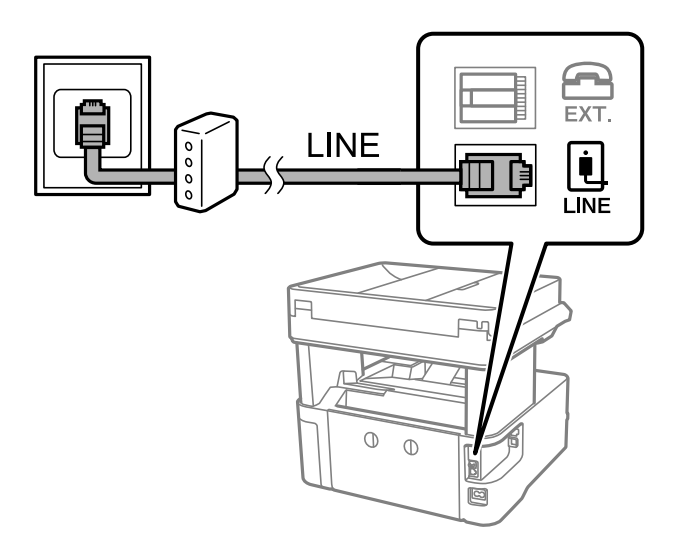

## **Поврзување на телефонот со печатачот**

Кога ги користите печатачот и телефонот на една телефонска линија, поврзете го телефонот на печатачот.

#### **Белешка:**

- ❏ Ако телефонот има функција за факс, исклучете ја функцијата пред поврзувањето.Погледнете во упатствата приложени заедно со телефонот за повеќе информации.
- ❏ Ако поврзувате автоматска секретарка, осигурете се дека поставката на печатачот **Ѕвонења за одговор** <sup>е</sup> ставена на повисоко отколку бројот на ѕвонења на кои <sup>е</sup> поставена вашата автоматска секретарка да одговори на повик.
- 1. Извадете го капачето од портата EXT. на задната страна од печатачот.

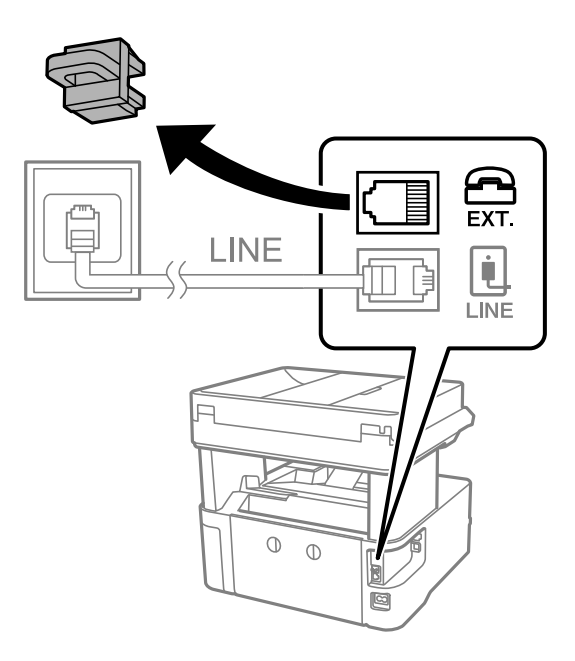

2. Поврзете ги телефонот и портата EXT. со телефонски кабел.

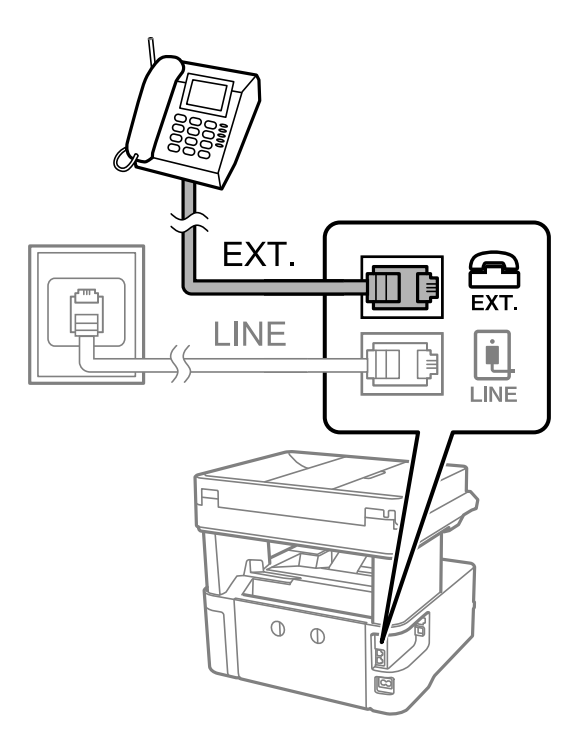

#### **Белешка:**

Кога се дели една телефонска линија, уверете се дека го поврзувате телефонот на портата EXT. од печатачот.Ако ја поделите линијата за одделно поврзување на телефонот <sup>и</sup> печатачот, телефонот <sup>и</sup> печатачот нема да работат правилно.

- 3. Изберете **Факс** од почетниот екран.
- 4. Земете ја слушалката.

Конекцијата <sup>е</sup> воспоставена кога x (**Испрати**) <sup>е</sup> активирано како на следниот екран.

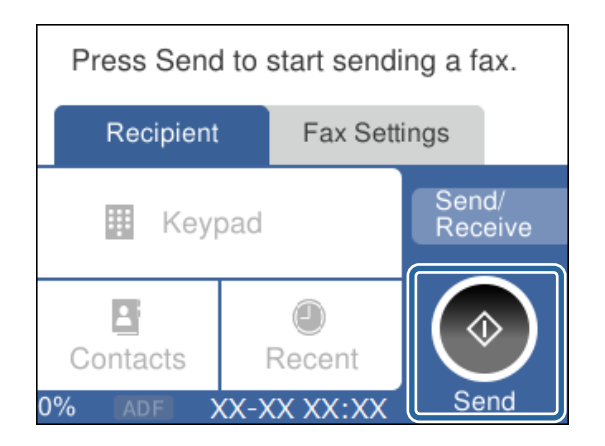

#### **Поврзани информации**

& "[Подготовка](#page-49-0) на печатачот за испраќање и примање факсови (користејќи Волшебник за [поставување](#page-49-0) факс)" на страница 50

& "[Одредување](#page-53-0) поставки за користење телефонска секретарка" на страница 54

 $\rightarrow$  "[Одредување](#page-53-0) поставки за прием на факсови ракувајќи само со поврзан телефон (Далечин. примање)" на [страница](#page-53-0) 54

<span id="page-49-0"></span>& "[Поставување](#page-51-0) на Режим за прием" на страница 52

## **Подготовка на печатачот за испраќање и примање факсови (користејќи Волшебник за поставување факс)**

**Волшебник за поставување факс** ги конфигурира основните функции за факс, за да го подготви печатачот за испраќање и примање факсови.

Волшебникот се прикажува автоматски кога печатачот ќе се вклучи за првпат. Волшебникот може да се прикаже и рачно преку контролната табла на печатачот. Треба да го активирате волшебникот повторно во случај волшебникот да е прескокнат при првото вклучување на печатачот или при промена на околината за поврзување.

❏ Ставките наведени подолу може да ги поставувате преку волшебникот.

- ❏ **Заглавие** (**Ваш телефонски број** и **Заглавие на факс**)
- ❏ **Режим за прием** (**авто.** или **Рачно**)
- ❏ Ставките подолу се поставуваат автоматски според околината за поврзување.
	- ❏ **Режим на бирање** (како што се **Тон** или **Пулсно**)
	- ❏ **Тип линија** (**PSTN** или **PBX**)
	- ❏ **Откр. тон за бирање**
	- ❏ **Distinctive Ring Detection (DRD) поставка**

❏ Другите ставки во **Осн поставки** остануваат какви што се.

Активирајте **Волшебник за поставување факс** за да одредите **Осн поставки**, следејќи ги инструкциите на екранот.

1. Уверете се дека печатачот е поврзан со телефонската линија.

#### **Белешка:**

Бидејќи автоматската проверка на врската за факс се врши на крајот на волшебникот, печатачот мора да биде поврзан со телефонската линија пред да го активирате волшебникот.

- 2. Изберете **Поставки** на почетниот екран на контролната табла на печатачот.
- 3. Изберете **Општи поставки** > **Поставки на факс** > **Волшебник за поставување факс**.
- 4. Проверете ја пораката на прикажаниот екран, а потоа изберете **Продолжи**. Ќе започне волшебникот.
- 5. Во екранот за внесување заглавје во факсот, внесете го името на испраќачот, на пр. името на вашата компанија, а потоа изберете **Во ред**.

#### **Белешка:**

Вашето име на испраќач <sup>и</sup> вашиот број на факс се појавуваат како заглавје во појдовните факсови.

6. Во екранот за внесување телефонски број, внесете го вашиот број на факс, а потоа изберете **Во ред**.

- 7. Во екранот **Distinctive Ring Detection (DRD) поставка** одредете ги следниве поставки.
	- ❏ Доколку сте се претплатиле за услуга со повеќе линии со различни звуци на ѕвонење во вашата телефонска компанија: Изберете **Поставки** и изберете го моделот на ѕвонење којшто ќе го користите за дојдовни факсови.

- Ако изберете **Сè**, одете на чекор 8.

- Ако изберете некоја друга поставка, **Режим за прием** автоматски се поставува на **авто.**. Одете на чекор 10.

❏ Ако не треба да ја поставите оваа опција: Изберете **Прескокни** и одете на чекор 10.

#### **Белешка:**

- ❏ Услугите за различни звуци на повеќе телефонски линии, коишто ги нудат многу телефонски компании (името на услугата се разликува според компанијата), ви овозможуваат да имате неколку телефонски броеви на една телефонска линија. Секој број си има сопствен назначен звук на ѕвонење. Може да користите еден број за гласовни повици, <sup>а</sup> друг број за факсови. Изберете начин на ѕвонење назначен за факсови во **DRD**.
- ❏ Во зависност од регионот, **Вкл.** <sup>и</sup> **Иск.** се прикажуваат како опции за **DRD**. Изберете **Вкл.** за да ја користите опцијата за различни звуци.
- 8. На екранот **Поставка за режим на примање** изберете дали користите телефон поврзан со печатачот.
	- ❏ Кога сте поврзани: Изберете **Да** и одете на следниот чекор.
	- ❏ Кога не сте поврзани: Изберете **Не** и одете на чекор 10. **Режим за прием** е поставено на **авто.**.
- 9. На екранот **Поставка за режим на примање** изберете дали сакате да примате факсови автоматски.
	- ❏ За да примате автоматски: Изберете **Да**. **Режим за прием** е поставено на **авто.**.
	- ❏ За да примате рачно: Изберете **Не**. **Режим за прием** е поставено на **Рачно**.
- 10. Проверете ги поставките што сте ги одредиле на прикажаниот екран, а потоа изберете **Продолжи**.

За да извршите корекција или промена на поставките, изберете  $\leftarrow$ .

11. На екранот **Изврши проверка на факс врска**, изберете **Започни проверка** за да извршите проверка за поврзувањето на факсот, а кога на екранот ќе излезе порака да ги отпечатите резултатите од проверката, изберете **Печати**.

Ќе се отпечати извештај за резултатите од проверката каде што се покажува статусот на поврзувањето.

#### **Белешка:**

- ❏ Доколку има пријавено некакви грешки, следете ги упатствата од извештајот за да ги решите грешките.
- ❏ Доколку се прикаже **Избери тип на линија**, изберете го типот на линијата.

- Кога го поврзувате печатачот со телефонски систем PBX или адаптер со приклучоци, изберете **PBX**.

- Кога го поврзувате печатачот на стандардна телефонска линија, изберете **PSTN** <sup>и</sup> изберете **Не детектирај** на прикажаниот екран **Потврда**. Меѓутоа, поставувањето на **Не детектирај** може да предизвика прескокнување на првата цифра од бројот за факс при бирањето, па факсот може да се испрати на погрешен број.

#### <span id="page-51-0"></span>**Поврзани информации**

- & "[Поврзување](#page-46-0) на печатачот со телефонска линија" на страница 47
- & "Поставување на Режим за прием" на страница 52
- & "[Одредување](#page-53-0) поставки за користење телефонска секретарка" на страница 54
- & "[Одредување](#page-53-0) поставки за прием на факсови ракувајќи само со поврзан телефон (Далечин. примање)" на [страница](#page-53-0) 54
- & "Мени Осн поставки" на [страница](#page-59-0) 60

## **Одредување поединечни поставки за функциите за факс на печатачот**

Функциите за факс на печатачот може да ги конфигурирате поединечно користејќи ја контролната табла на печатачот. Поставките конфигурирани со помош на **Волшебник за поставување факс** може исто така да се менуваат. За повеќе детали, видете ги описите во менито **Поставки на факс**.

#### **Поврзани информации**

& "Опции на менито за [Поставки](#page-56-0) на факс" на страница 57

## **Поставување на Режим за прием**

Во **Режим за прием** има две опции за примање дојдовни факсови. Поставките може да ги одредувате во менито подолу.

#### **Поставки** > **Општи поставки** > **Поставки на факс** > **Осн поставки** > **Режим за прием**

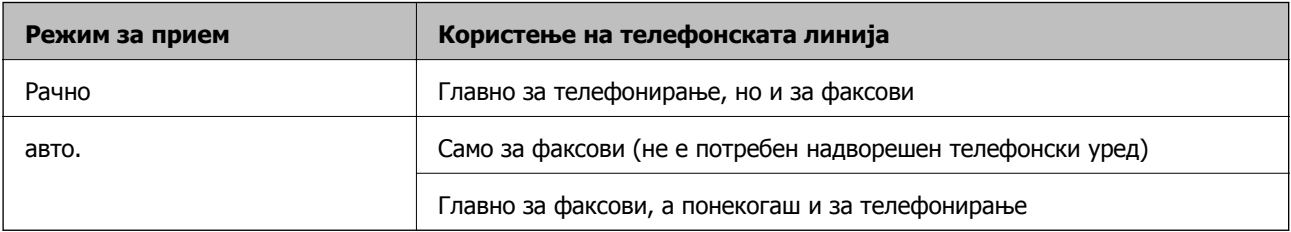

#### **Поврзани информации**

- & "[Користење](#page-52-0) на режимот авто." на страница 53
- & "Користење на режимот Рачно" на страница 52
- & "Мени Осн поставки" на [страница](#page-59-0) 60

### **Користење на режимот Рачно**

#### **Примање факсови**

Кога ќе заѕвони телефонот, може да одговорите рачно, кревајќи ја слушалката.

<span id="page-52-0"></span>❏ Кога ќе слушнете тон за факс:

Изберете **Факс** на почетниот екран на печатачот, изберете **Испрати/ Прими** > **Прими**, а потоа допрете  $\Diamond$ . Потоа, спуштете ја слушалката.

❏ Ако ѕвонењето е за гласовен повик:

Може да одговорите на телефонскиот повик како и вообичаено.

#### **Примање факсови користејќи само поврзан телефон**

Кога е поставен режимот **Далечин. примање**, може да примате факсови со едноставно внесување на **Код за старт**.

Кога ќе заѕвони телефонот, кренете ја слушалката. Кога ќе чуете тон за факс, бирајте го двоцифрениот **Код за старт**, а потоа спуштете ја слушалката.

#### **Поврзани информации**

 $\rightarrow$  "[Одредување](#page-53-0) поставки за прием на факсови ракувајќи само со поврзан телефон (Далечин. примање)" на [страница](#page-53-0) 54

#### **Користење на режимот авто.**

#### **Примање факсови без надворешен телефонски уред**

Печатачот автоматски префрла на примање факсови кога бројот ѕвонења којшто сте го поставиле во **Ѕвонења за одговор** е комплетиран.

#### **Белешка:**

Ви препорачуваме да го поставите **Ѕвонења за одговор** на најмал можен број.

#### **Примање факсови со надворешен телефонски уред**

Печатачот со надворешен телефонски уред работи на следниов начин.

- ❏ Ако вашиот телефонски уред е телефонска секретарка и кога одговара во рамки на бројот ѕвонења поставен во **Ѕвонења за одговор**:
	- Ако ѕвонењето е за факс: печатачот автоматски се префрла на примање факсови.
	- Ако ѕвонењето е за гласовен повик: телефонската секретарка може да прима гласовни повици и да снима гласовни пораки.
- ❏ Кога ќе ја кренете слушалката во рамки на бројот ѕвонења поставени во **Ѕвонења за одговор**:

- Ако ѕвонењето е за факс: може да го примите факсот користејќи ги истите чекори како за **Рачно**.

- Ако ѕвонењето е за гласовен повик: може да одговорите на телефонскиот повик како и вообичаено.

❏ Кога печатачот автоматски се префрла на примање факсови:

- Ако ѕвонењето е за факс: печатачот започнува да прима факсови.

- Ако ѕвонењето е за гласовен повик: не може да одговорите на телефонскиот повик. Побарајте од другото лице да ви се јави.

#### <span id="page-53-0"></span>**Белешка:**

Одредете ја поставката за **Ѕвонења за одговор** на печатачот на поголем број отколку бројот на ѕвонења за телефонската секретарка. Во спротивно, телефонската секретарка не може да прими гласовни повици за да сними гласовни пораки. За детали околу поставувањето на телефонската секретарка, видете во прирачникот испорачан со телефонската секретарка.

#### **Поврзани информации**

- & "Одредување поставки за користење телефонска секретарка" на страница 54
- & "[Користење](#page-51-0) на режимот Рачно" на страница 52

## **Одредување поставки кога поврзувате надворешен телефонски уред**

### **Одредување поставки за користење телефонска секретарка**

Ви требаат поставувања за да користите телефонска секретарка.

- 1. Изберете **Поставки** на почетниот екран на контролната табла на печатачот.
- 2. Изберете **Општи поставки** > **Поставки на факс** > **Осн поставки**.
- 3. Поставете го **Режим за прием** на **авто.**.
- 4. Поставете ја поставката **Ѕвонења за одговор** на печатачот на поголем број отколку бројот на ѕвонења за телефонската секретарка.

Ако **Ѕвонења за одговор** е поставено на број понизок од бројот на ѕвонења за телефонската секретарка, таа не може да ги прима гласовните повици за да ги снима како гласовни пораки. Погледнете во упатствата приложени заедно со телефонската секретарка за нејзините поставувања.

Поставката **Ѕвонења за одговор** на печатачот може да не е прикажана, во зависност од регионот.

#### **Поврзани информации**

- $\rightarrow$  ... [Користење](#page-52-0) на режимот авто." на страница 53
- & "Мени Осн поставки" на [страница](#page-59-0) 60

### **Одредување поставки за прием на факсови ракувајќи само со поврзан телефон (Далечин. примање)**

Може да започнете да примате дојдовни факсови само кревајќи ја слушалката и ракувајќи со телефонот, без воопшто да ракувате со печатачот.

Опцијата **Далечин. примање** е достапна за телефони што подржуваат тонско бирање.

- 1. Изберете на **Поставки** на почетниот екран на контролниот панел на печатачот.
- 2. Изберете **Општи поставки** > **Поставки на факс** > **Осн поставки** > **Далечин. примање**.
- <span id="page-54-0"></span>3. Допрете на **Далечин. примање** за да го поставите ова на **Вкл.**.
- 4. Изберете **Код за старт**, внесете двоцифрен код (може да внесете од 0 до 9, \* и #) и допрете на **Во ред**.
- 5. Изберете **Во ред** за да ги примените поставките.

#### **Поврзани информации**

- & "[Користење](#page-51-0) на режимот Рачно" на страница 52
- & "Мени Осн поставки" на [страница](#page-59-0) 60

## **Правење на поставки за блокирање на непотребни факсови**

Може да ги блокирате непотребните факсови.

- 1. Изберете на **Поставки** на почетниот екран на контролниот панел на печатачот.
- 2. Изберете **Општи поставки** > **Поставки на факс** > **Осн поставки** > **Одбивање факс**.
- 3. Поставете го условот за блокирање непотребни факсови.

Изберете **Одбивање факс** и овозможете ги следниве опции.

- ❏ Листа со одбиени броеви: ги отфрла факсовите коишто се во листата на броеви за отфрлање.
- ❏ Блокирано празно заглавје на факс: ги отфрла факсовите коишто со празно заглавие.
- ❏ Нерегистрирани контакти: ги отфрла факсовите коишто не се додадени во списокот со контакти.
- 4. Допрете на  $\leftarrow$  за да се вратите на екранот **Одбивање факс**.
- 5. Ако се користи **Листа со одбиени броеви**, изберете **Уреди листа на одбиен број**, а потоа уредете го списокот.

#### **Поврзани информации**

& "Мени Осн поставки" на [страница](#page-59-0) 60

## **Одредување поставки за зачувување примени факсови**

Печатачот е стандардно поставен да печати примени факсови. Покрај печатење, може да поставите печатачот да ги зачувува примените факсови.

❏ Сандаче во печатачот

Примените факсови може да ги зачувувате во Сандаче. Може да ги прегледувате на контролната табла на печатачот, за да може да ги печатите само оние што сакате да ги печатите или за да ги избришете непотребните факсови.

❏ Компјутер (прием PC-FAX)

Надвор од печатачот

#### **Поставки за факс**

Погоре дадените функции може да се користат во исто време. Ако ги користите во исто време, примените документи се зачувуваат во дојдовното сандаче и на компјутерот. За да примате факсови на компјутер, одредете поставки со помош на FAX Utility.

- 1. Изберете **Поставки** на почетниот екран.
- 2. Изберете **Општи поставки** > **Поставки на факс** > **Поставки за прием** > **Излез за факс**.
- 3. Ако се прикажува пораката за потврда, потврдете ја и допрете **Во ред**.
- 4. Изберете **Зачувај во сандаче**.
- 5. Допрете **Зачувај во сандаче** за да го поставите ова на **Вкл.**
- 6. Изберете **Опер. при исп. капац. на факс под.**, па изберете ја опцијата којашто сакате да ја користите кога дојдовното сандаче е полно.
	- ❏ **Прими и печати факсови**: Печатачот ги печати сите примени документи што не може да се зачуваат во дојдовното сандаче.
	- ❏ **Одбиј дојдовни факсови**: Печатачот не одговара на дојдовните повици за факс.
- 7. Може да поставите лозинка за дојдовното сандаче. Изберете **Поставки за лозинка на Сандаче** и поставете ја лозинката.

#### **Белешка:**

Не може да поставите лозинка кога **Опер. при исп. капац. на факс под.** <sup>е</sup> поставено на **Прими <sup>и</sup> печати факсови**.

#### **Поврзани информации**

& "Мени Излез за факс" на [страница](#page-57-0) 58

## **Одредување поставки за испраќање и примање факсови на компјутер**

За да испраќате и примате факсови на компјутер, FAX Utility мора да биде инсталирана на компјутерот.

### **Одредување на поставката Зачувај во компјутер за примање факсови**

Може да примате факсови на компјутер користејќи ја FAX Utility. Инсталирајте FAX Utility на компјутерот и одредете ја поставката. За детали, видете Basic Operations во помош за FAX Utility (прикажана на главниот прозорец).

Долунаведената поставка на контролната табла на печатачот е поставена на **Да**, а примените факсови може да се зачувуваат на компјутерот.

#### **Поставки** > **Општи поставки** > **Поставки на факс** > **Поставки за прием** > **Излез за факс** > **Зачувај во компјутер**

#### <span id="page-56-0"></span>**Поврзани информации**

& "Мени Излез за факс" на [страница](#page-57-0) 58

### **Одредување на поставката Зачувај во компјутер за печатење и од печатачот што прима факсови**

Може да ја одредите поставката за печатење на факсовите примени на печатачот, како и да ги зачувувате на компјутер.

- 1. Изберете **Поставки** на почетниот екран на контролната табла на печатачот.
- 2. Изберете **Општи поставки** > **Поставки на факс** > **Поставки за прием**.
- 3. Изберете **Излез за факс** > **Зачувај во компјутер** > **Да и печати**.

#### **Поврзани информации**

 $\rightarrow$  "Мени Излез за факс" на [страница](#page-57-0) 58

### **Одредување на поставката Зачувај во компјутер да не се примаат факсови**

За да поставите печатачот да не зачувува примени факсови на компјутерот, променете ги поставките на печатачот.

#### **Белешка:**

Може да ги промените поставките со користење на FAX Utility. Меѓутоа, ако има факсови коишто не биле зачувани на компјутерот, функцијата нема да работи.

- 1. Изберете **Поставки** на почетниот екран на контролната табла на печатачот.
- 2. Изберете **Општи поставки** > **Поставки на факс** > **Поставки за прием**.
- 3. Изберете **Излез за факс** > **Зачувај во компјутер** > **Не**.

#### **Поврзани информации**

& "Мени Излез за факс" на [страница](#page-57-0) 58

## **Опции на менито за Поставки на факс**

Ова мени се прикажува ако изберете **Поставки** > **Поставки на факс** од контролната табла на печатачот.

## **Провери факс врска**

На контролната табла на печатачот, може да го најдете долунаведеното мени:

**Поставки** > **Општи поставки** > **Поставки на факс** > **Провери факс врска**

<span id="page-57-0"></span>Ако изберете **Провери факс врска** се проверува дали печатачот е поврзан со телефонската линија и дали е подготвен за испраќање факс. Резултатот од проверката може да го отпечатите на обична хартија со големина A4.

## **Волшебник за поставување факс**

На контролната табла на печатачот, може да го најдете долунаведеното мени:

**Поставки** > **Општи поставки** > **Поставки на факс** > **Волшебник за поставување факс**

Ако изберете **Волшебник за поставување факс**, може да ги одредите основните поставки за факс. Следете ги инструкциите на екранот.

#### **Поврзани информации**

& "[Подготовка](#page-49-0) на печатачот за испраќање и примање факсови (користејќи Волшебник за [поставување](#page-49-0) факс)" на страница 50

## **Мени Поставки за прием**

#### **Поврзани информации**

- & "Мени Излез за факс" на страница 58
- & "Мени Поставки за печатење" на страница 58

## **Мени Излез за факс**

На контролната табла на печатачот, може да го најдете долунаведеното мени:

**Поставки** > **Општи поставки** > **Поставки на факс** > **Поставки за прием** > **Излез за факс**

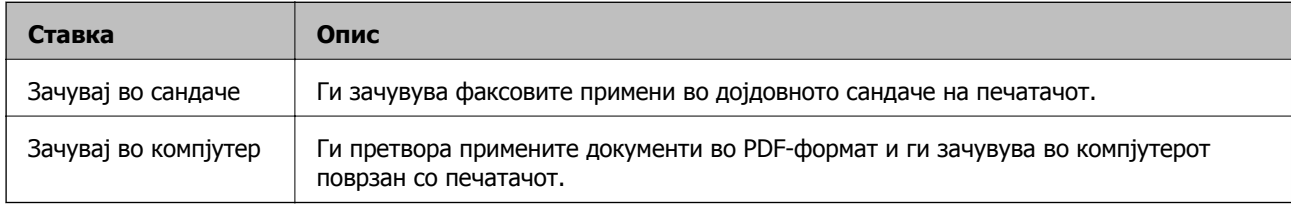

### **Мени Поставки за печатење**

На контролната табла на печатачот, може да го најдете долунаведеното мени:

#### **Поставки** > **Општи поставки** > **Поставки на факс** > **Поставки за прием** > **Поставки за печатење**

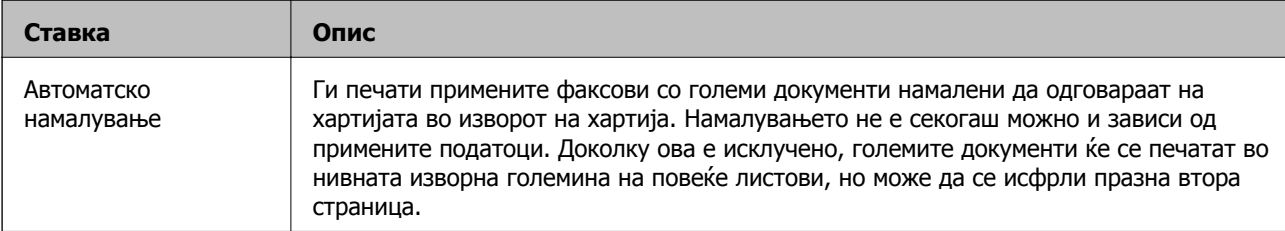

<span id="page-58-0"></span>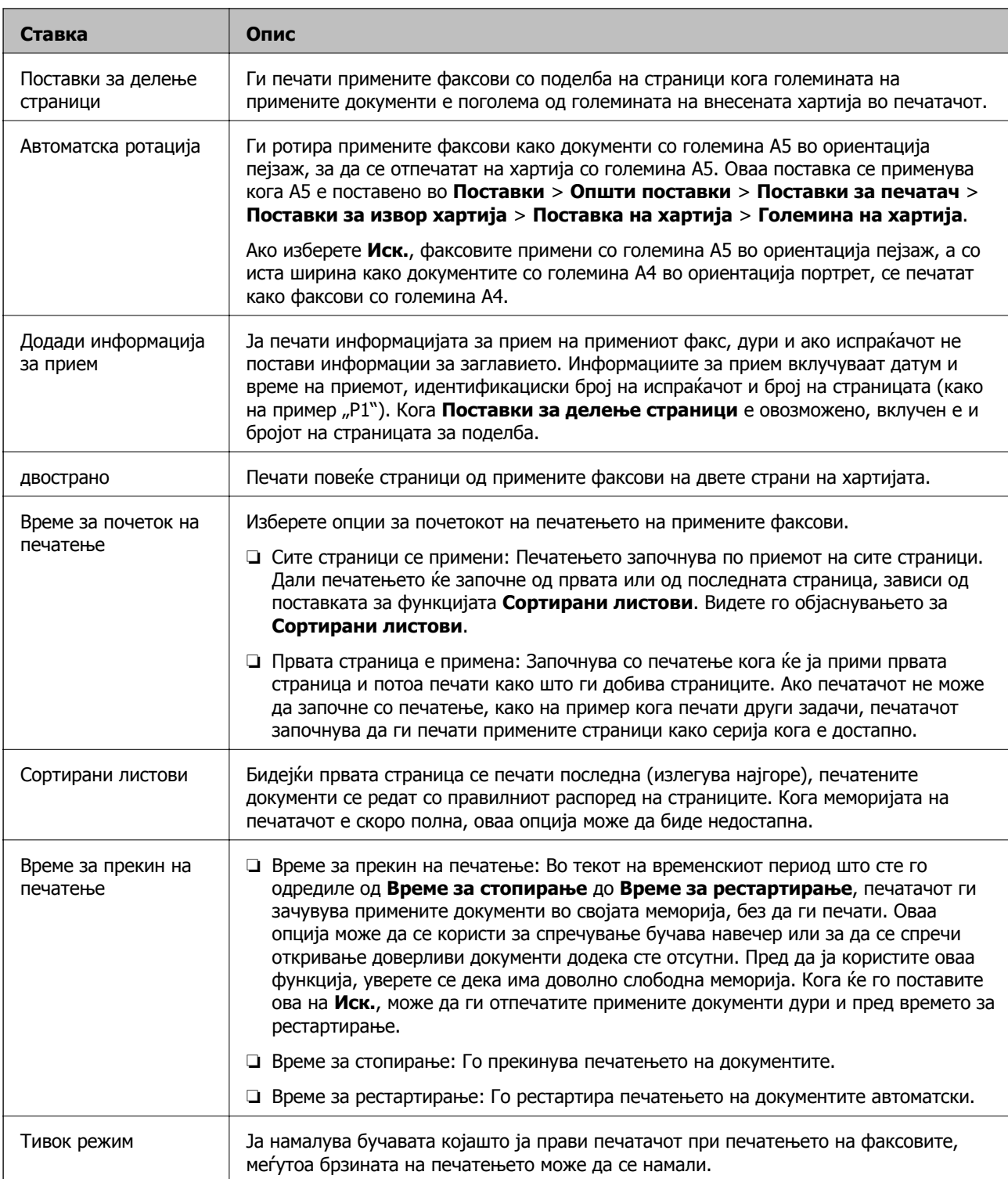

## **Мени Поставки на извештај**

На контролната табла на печатачот, може да го најдете долунаведеното мени:

**Поставки** > **Општи поставки** > **Поставки на факс** > **Поставки на извештај**

<span id="page-59-0"></span>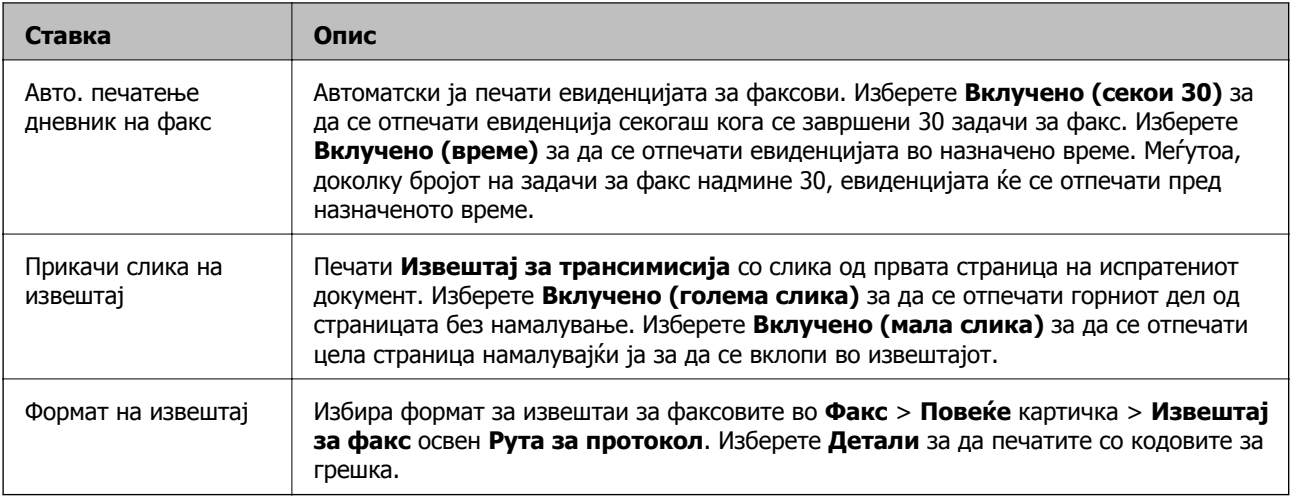

## **Мени Осн поставки**

На контролната табла на печатачот, може да го најдете долунаведеното мени:

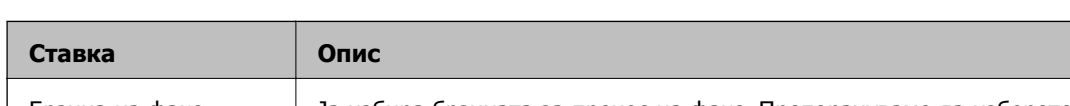

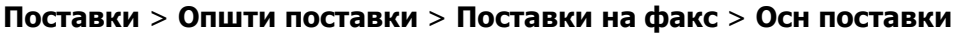

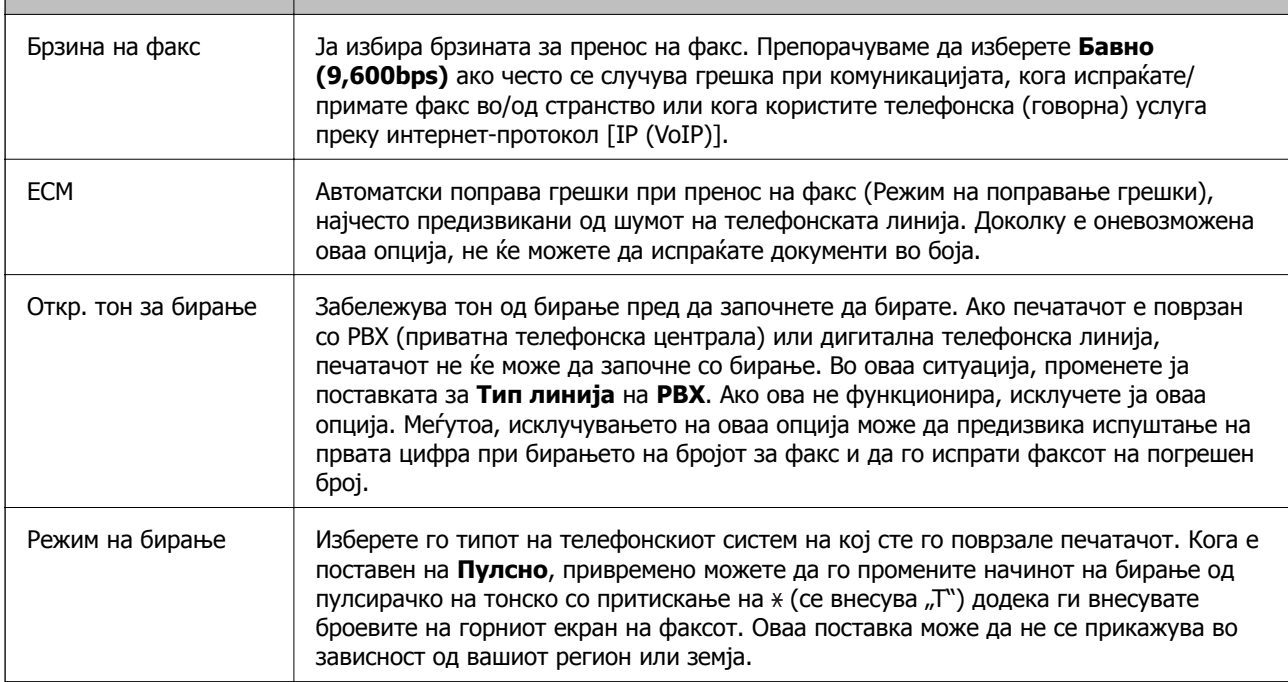

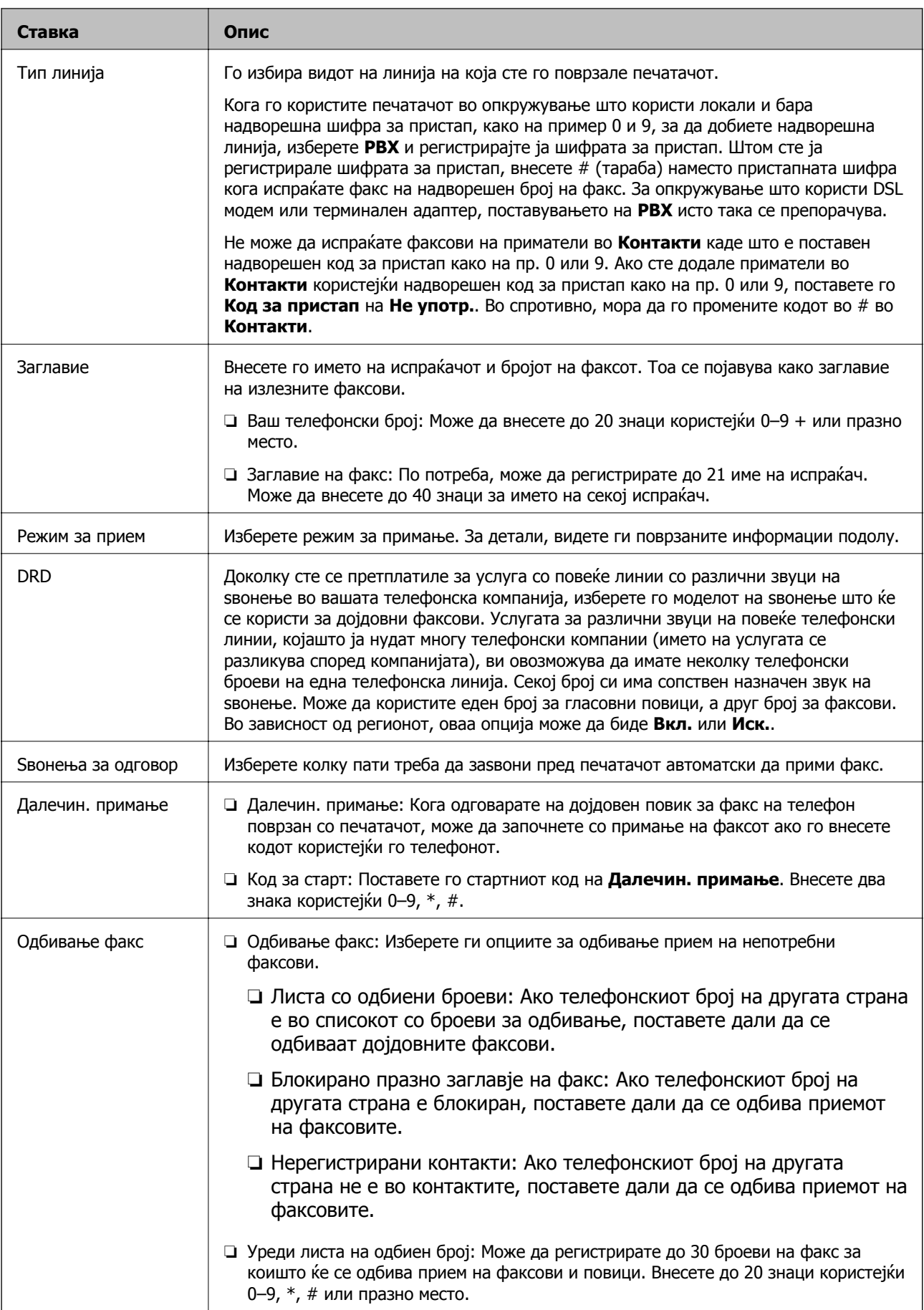

#### **Поврзани информации**

& "[Подготовка](#page-49-0) на печатачот за испраќање и примање факсови (користејќи Волшебник за [поставување](#page-49-0) факс)" на страница 50

- & "[Поставување](#page-51-0) на Режим за прием" на страница 52
- & "[Одредување](#page-53-0) поставки за прием на факсови ракувајќи само со поврзан телефон (Далечин. примање)" на [страница](#page-53-0) 54
- & "Правење на поставки за блокирање на [непотребни](#page-54-0) факсови" на страница 55

## **Мени Поставки за безбедност**

На контролната табла на печатачот, може да го најдете долунаведеното мени:

#### **Поставки** > **Општи поставки** > **Поставки на факс** > **Поставки за безбедност**

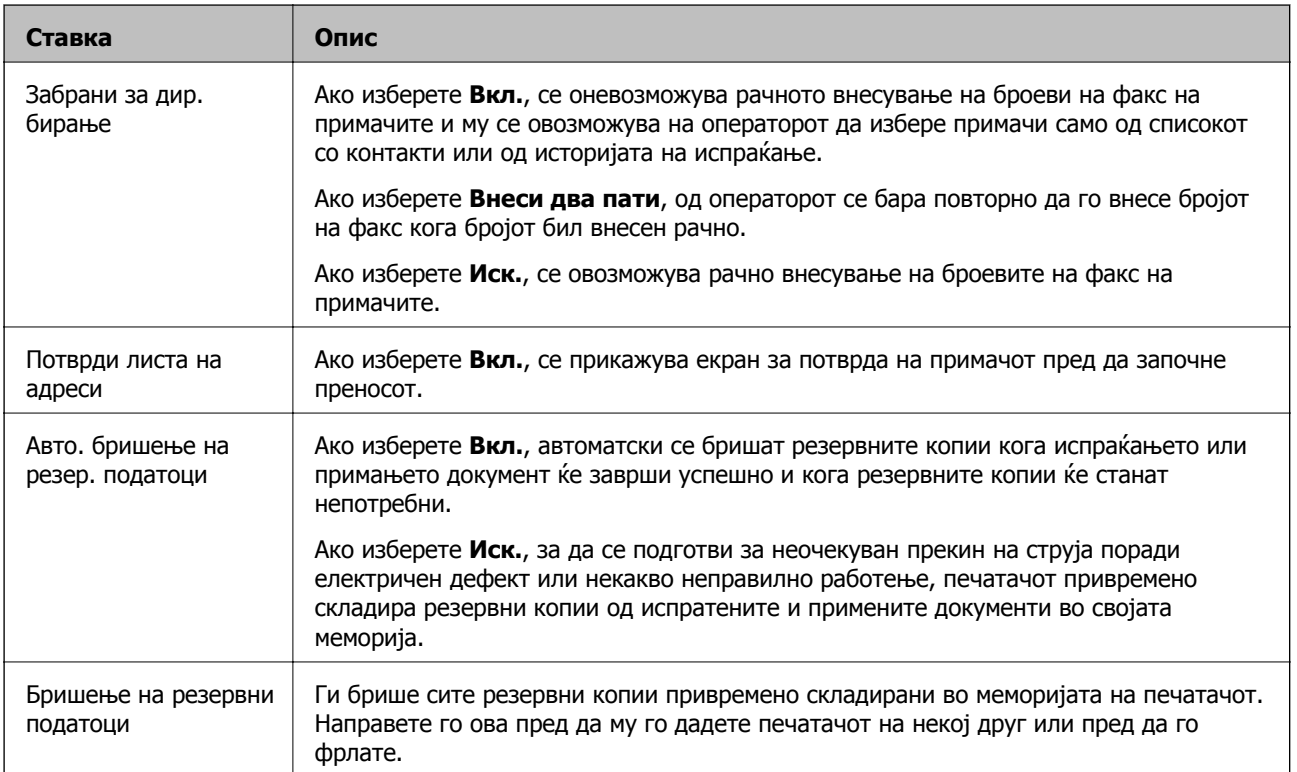

# **Печатење**

## **Печатење од двигател за печатач на Windows**

## **Печатење на двигател на печатач**

Кога пристапувате до двигател на печатач од контролната табла на печатачот, поставите се применуваа за сите апликации.

#### **Пристап до двигателот на печатачот преку контролната табла**

❏ Windows 10/Windows Server 2016

Кликнете на копчето за стартување, а потоа изберете **Систем на Windows** > **Контролна табла** > **Преглед на уреди и печатачи** во **Хардвер и звук**. Кликнете со десното копче на печатачот или притиснете го и држете го, а потоа изберете **Поставувања за печатење**.

❏ Windows 8.1/Windows 8/Windows Server 2012 R2/Windows Server 2012

Изберете **Работна површина** > **Поставувања** > **Контролна табла** > **Види уреди и печатачи** во **Хардвер и звук**. Кликнете со десното копче на печатачот или притиснете го и држете го, а потоа изберете **Поставувања за печатење**.

❏ Windows 7/Windows Server 2008 R2

Кликнете на копчето за стартување, изберете **Контролна табла** > **Види уреди и печатачи** во **Хардвер и звук**. Кликнете со десното копче на печатачот и изберете **Претпочитани вредности за печатење**.

❏ Windows Vista/Windows Server 2008

Кликнете на копчето за стартување и изберете **Контролна табла** > **Печатачи** во **Хардвер и звук**. Кликнете со десното копче на печатачот и изберете **Претпочитани вредности за печатење**.

❏ Windows XP/Windows Server 2003 R2/Windows Server 2003

Кликнете на копчето за стартување и изберете **Контролна табла** > **Печатачи и друг хардвер** > **Печатачи и факсови**. Кликнете со десното копче на печатачот и изберете **Претпочитани вредности за печатење**.

#### **Пристап до двигателот на печатачот од иконата на печатачот на лентата со задачи**

Иконата на печатачот на лентата со задачи на работната површина е икона на кратенка што овозможува брз пристап до двигателот на печатачот.

Ако ја кликнете иконата на печатачот и изберете **Поставки на печатачот**, можете да пристапите до истиот прозорец за поставување на печатачот како оној што се прикажува од контролата табла. Ако кликнете двапати на иконата, можете да ја проверите состојбата на печатачот.

#### **Белешка:**

Ако иконата на печатачот не <sup>е</sup> прикажана на лентата со задачи, отворете го прозорецот на двигателот на печатачот, кликнете **Преференци за следење** на картичката **Одржување**, па изберете **Регистрирајте ја иконата за брз пристап на лентата за задачи**.

## <span id="page-63-0"></span>**Основни информации за печатење**

#### **Белешка:**

Операциите може да се разликуваат, зависно од апликацијата. Погледнете во помошта на апликацијата за детали.

1. Отворете ја датотеката што сакате да ја печатите.

Внесете хартија во печатачот ако не сте ја внеле.

- 2. Изберете **Печатење** или **Поставување на страница** од менито **Датотека**.
- 3. Изберете го својот печатач.
- 4. Изберете **Претпочитани вредности** или **Својства** за да пристапите до прозорецот од двигателот за печатачот.

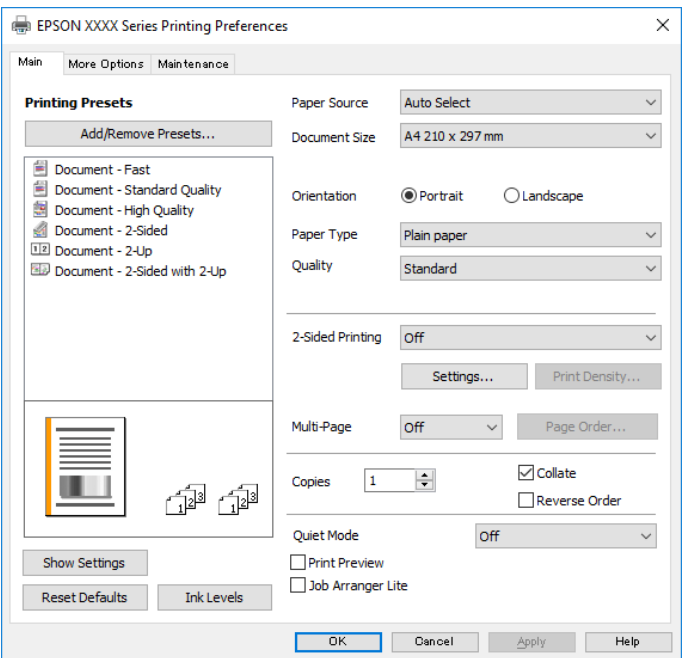

5. Променете ги поставките ако е потребно.

Погледнете ги опциите за мени за двигателот на печатач за детали.

#### **Белешка:**

- ❏ Видете <sup>и</sup> во електронската помош за објаснување на ставките за поставување. Со кликнување на десното копче на ставката се прикажува **Помош**.
- ❏ Кога ќе изберете **Преглед за печатење**, може да видите преглед на документот пред печатење.
- 6. Кликнете **OK** за да го затворите прозорецот на двигателот на печатачот.
- 7. Кликнете на **Печати**.

#### **Белешка:**

Кога ќе изберете **Преглед за печатење**, се прикажува прозорец за преглед. За да ги промените поставките, кликнете на **Откажи** <sup>и</sup> повторете ја постапката од чекор 2.

#### **Печатење**

#### **Поврзани информации**

- & "Достапни хартии и [капацитети](#page-21-0)" на страница 22
- & "Ставање хартија во Касета за хартија" на [страница](#page-24-0) 25
- & "Листа на видови хартија" на [страница](#page-31-0) 32
- & "[Картичка](#page-78-0) Главна" на страница 79

## **Двострано печатење**

Може да печатите на двете страни на хартијата. Може да печатите и брошура што може да се направи со повторна нарачка на страници и со преклопување на исписот.

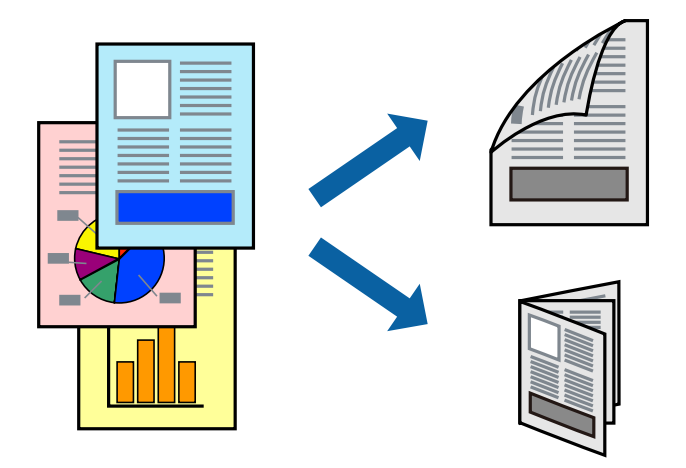

#### **Белешка:**

- ❏ Ако не користите хартија што <sup>е</sup> соодветна за двострано печатење, квалитетот на печатењето може да биде послаб <sup>и</sup> може да дојде до заглавување хартија.
- ❏ Зависно од хартијата <sup>и</sup> податоците, може да пробие мастило на другата страна на хартијата.

#### **Поврзани информации**

& "Достапни хартии и [капацитети](#page-21-0)" на страница 22

### **Поставки за печатење**

- 1. Од јазичето **Главна** на двигателот на печатач, изберете ја опцијата од **Двострано печатење**.
- 2. Кликнете **Settings**, одредете ги соодветните поставки, а потоа кликнете **OK**.

Направете поставки за **Густина на печатење** ако е потребно.

#### **Белешка:**

❏ За да печатите преклопена брошура, изберете **Книшка**.

- ❏ Кога го поставувате **Густина на печатење**, може да ја приспособите густината на печатење во зависност од типот на документот.
- ❏ Печатењето може да биде бавно во зависност од комбинацијата на опции што се избрани за **Изберете вид на документот** во прозорецот Прилаг. на густината за печатење <sup>и</sup> за **Квалитет** во картичката **Главна**.

3. Кликнете на **Печати**.

#### **Поврзани информации**

- & "Основни [информации](#page-63-0) за печатење" на страница 64
- & "[Картичка](#page-78-0) Главна" на страница 79

## **Печатење неколку страници на еден лист**

Можете да печатите две или четири страници со податоци на еден лист хартија.

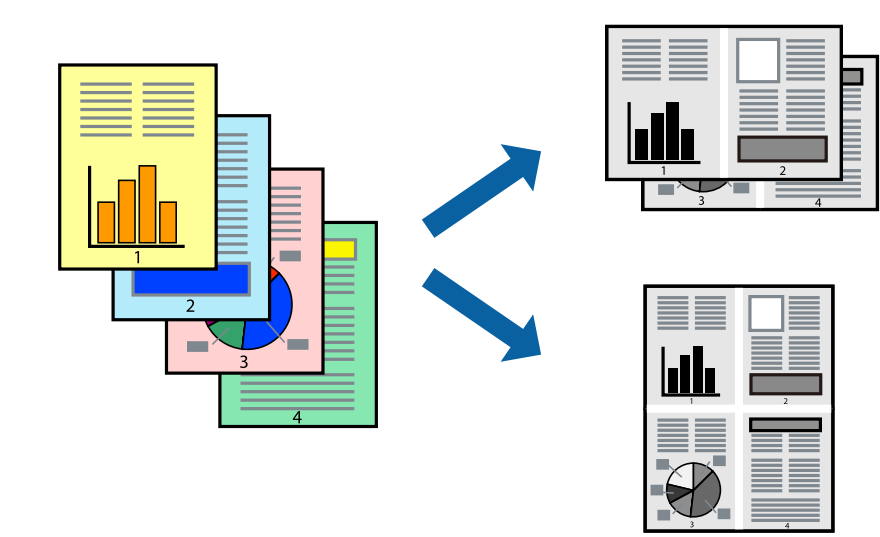

#### **Поставки за печатење**

На јазичето на двигателот за печатач **Главна**, изберете **2-нагоре** или **Четиристрано** како поставка за **Повеќе страници**.

#### **Поврзани информации**

- & "Основни [информации](#page-63-0) за печатење" на страница 64
- & "[Картичка](#page-78-0) Главна" на страница 79

## **Печатење и редење според редослед на страниците (печатење во обратен редослед)**

Може да печатите од последната страница, за документите да се редат според редоследот на страниците и хартијата да излегува од предниот дел на печатачот.

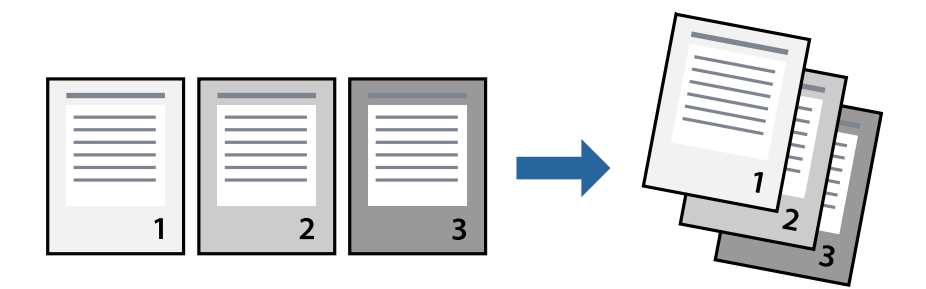

### **Поставки за печатење**

На јазичето на двигателот за печатачот **Главна**, изберете **Обратен редослед**.

#### **Поврзани информации**

- & "Основни [информации](#page-63-0) за печатење" на страница 64
- & "[Картичка](#page-78-0) Главна" на страница 79

## **Печатење на намален или зголемен документ**

Може да ја намалите или да ја зголемите големината на документот за одреден процент или да ја приспособите големината на хартијата што сте ја ставиле во печатачот.

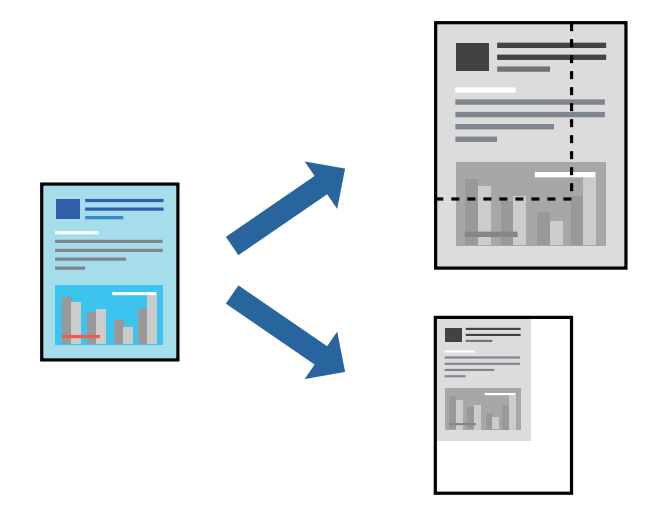

#### **Поставки за печатење**

На јазичето **Повеќе опции** на двигателот за печатач, изберете ја големината на документот од поставката **Голем. на документ**.Изберете ја големината на хартијата на којашто сакате да печатите од поставката **Излезна хартија**.Изберете **Намали/Зголеми документ**, а потоа

изберете **Да собере на страница** или **Зумирај на**.Кога ќе изберете **Зумирај на**, внесете процент.

Изберете **Централно** за да печатите слики во центарот на страницата.

#### **Поврзани информации**

- & "Основни [информации](#page-63-0) за печатење" на страница 64
- & "Јазиче Повеќе опции" на [страница](#page-79-0) 80

## **Печатење на една слика на повеќе листови за зголемување (Креирање на постер)**

Оваа карактеристика ви овозможува да печатите една слика на повеќе листови хартија.Може да направите поголем постер така што ќе ги споите еден со друг.

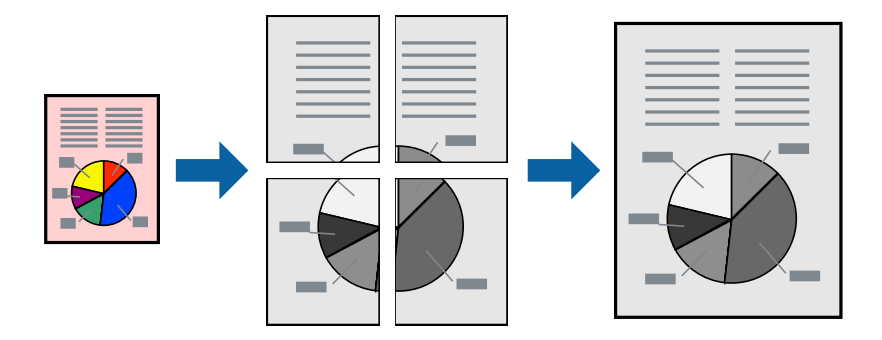

#### **Поставки за печатење**

На јазичето на двигателот за печатач **Главна**, изберете **Постер 2x1**, **Постер 2x2**, **Постер 3x3** или **Постер 4x4** како поставка за **Повеќе страници**. Ако кликнете на **Поставки**, може да ги изберете панелите коишто сакате да ги отпечатите. Може и да ги изберете опциите за водич за сечење.

#### **Поврзани информации**

- & "Основни [информации](#page-63-0) за печатење" на страница 64
- & "[Картичка](#page-78-0) Главна" на страница 79

### **Правење постери со користење Преклопувачки ознаки за порамнување**

Еве пример како да направите постер кога е избрано **Постер 2x2**, а **Преклопувачки ознаки за порамнување** е избрано во **Печати ознаки за сечење**.

Граничниците се печатат во црно-бело, но за ова објаснување се прикажани како сини и црвени линии.

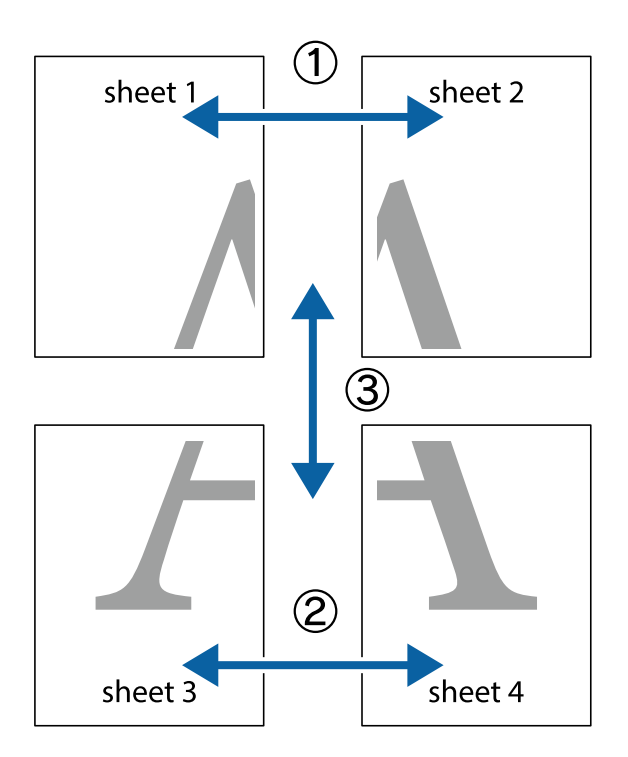

1. Подгответе ги Sheet 1 и Sheet 2. Отсечете ги маргините од Sheet 1 според вертикалната сина линија преку центарот од горните и долните ознаки.

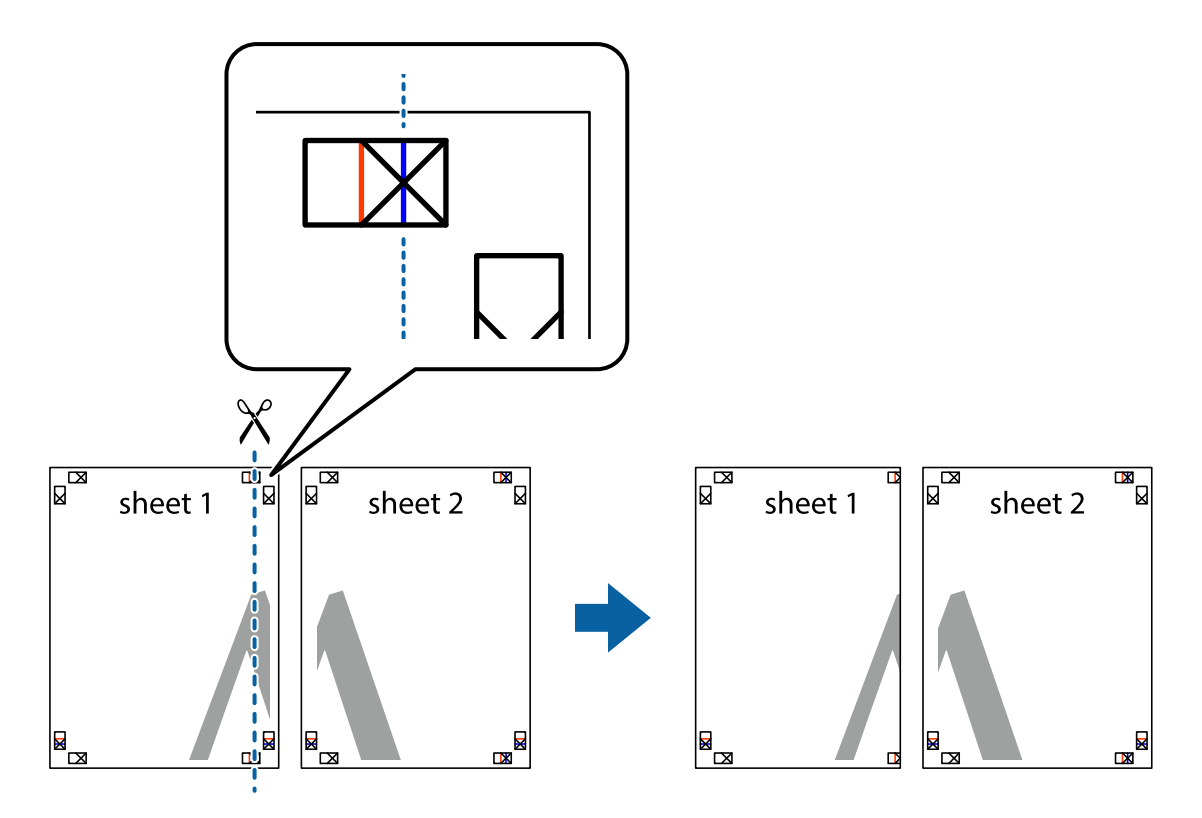

2. Ставете го работ од Sheet 1 врз Sheet 2 и порамнете ги ознаките, а потоа привремено залепете ги двата листа заедно од задната страна.

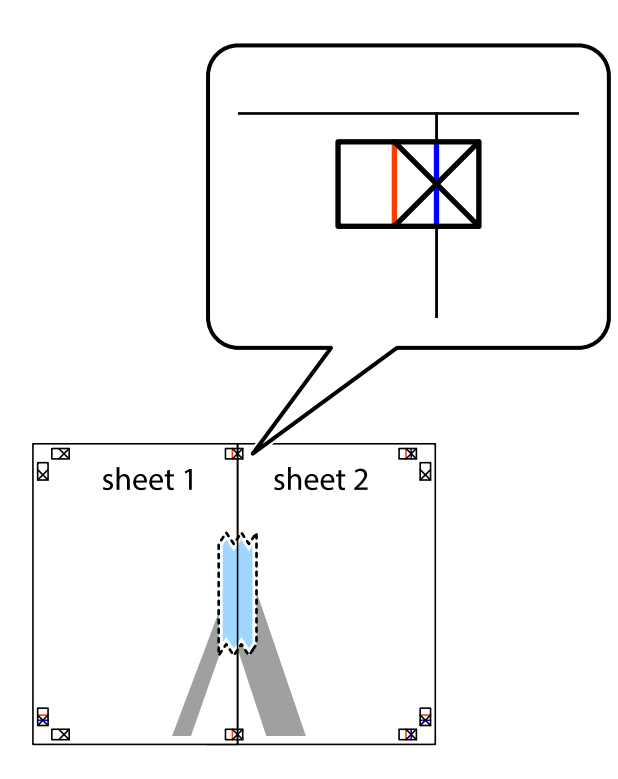

3. Отсечете ги преклопените листови на два според вертикалната црвена линија преку ознаките за подредување (овој пат, линијата од левата страна на ознаките).

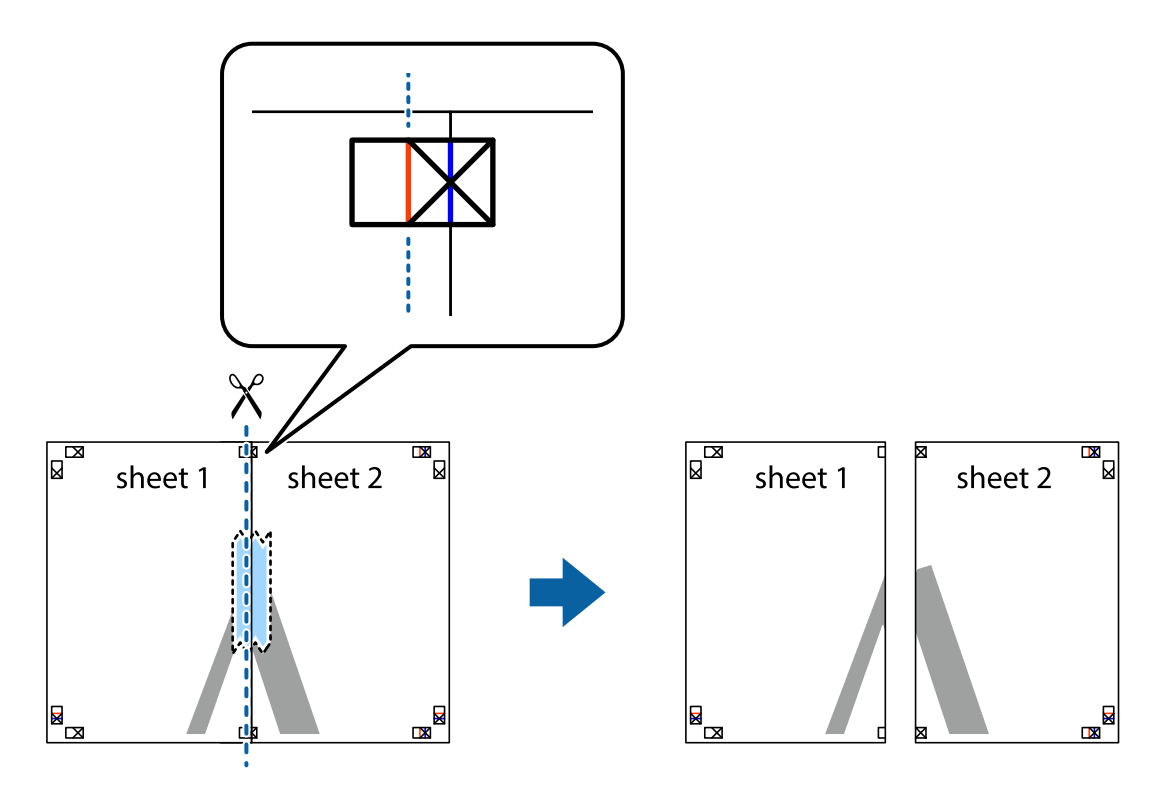

4. Залепете ги листовите заедно од задната страна.

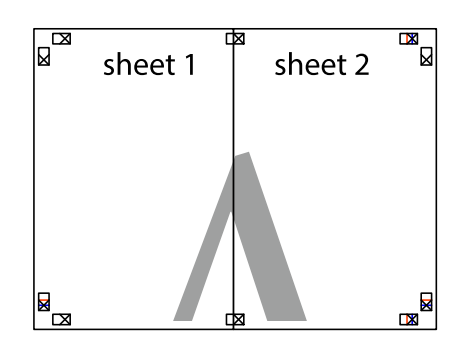

- 5. Повторете ги чекорите од 1 до 4 за да ги залепите заедно Sheet 3 и Sheet 4.
- 6. Отсечете ги маргините од Sheet 1 и Sheet 2 според хоризонталната сина линија преку центарот од ознаките на левата и десната страна.

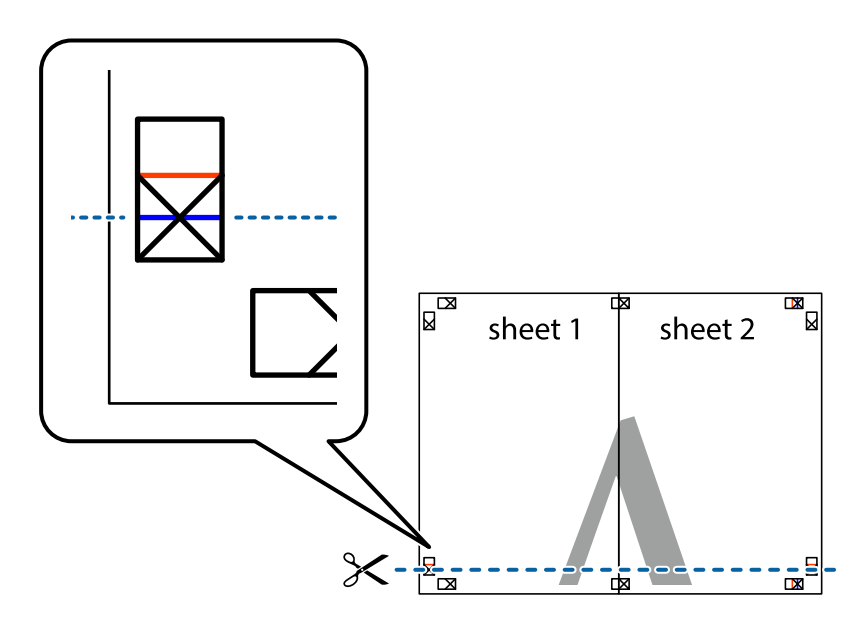

7. Ставете ги рабовите од Sheet 1 и Sheet 2 врз Sheet 3 и Sheet 4 и порамнете ги ознаките, а потоа привремено залепете ги заедно од задната страна.

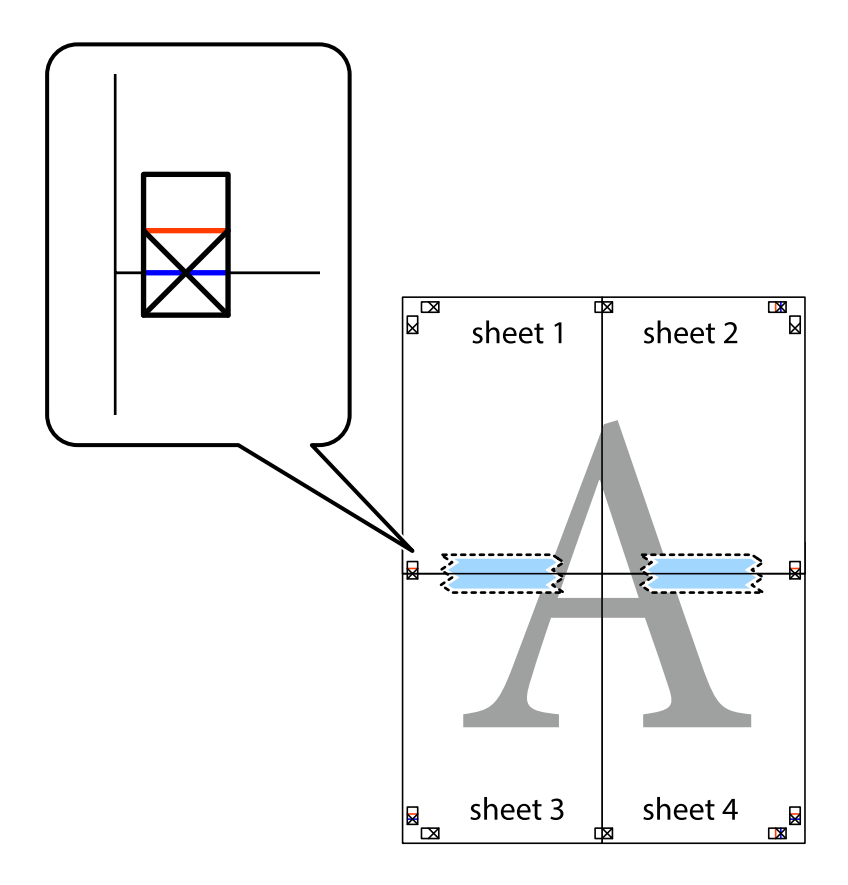
8. Отсечете ги преклопените листови на два според хоризонталната црвена линија преку ознаките за подредување (овој пат, линијата над ознаките).

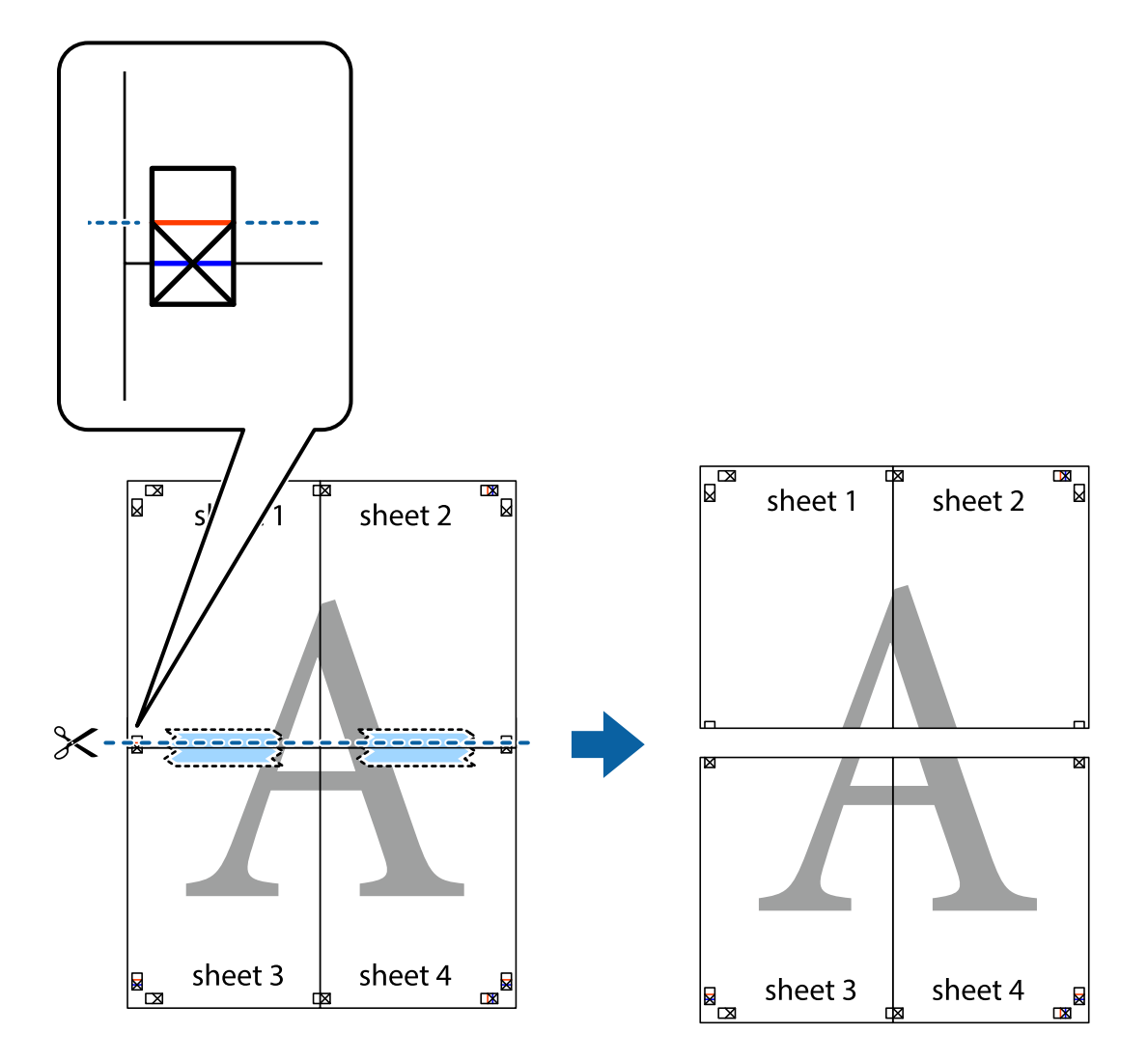

9. Залепете ги листовите заедно од задната страна.

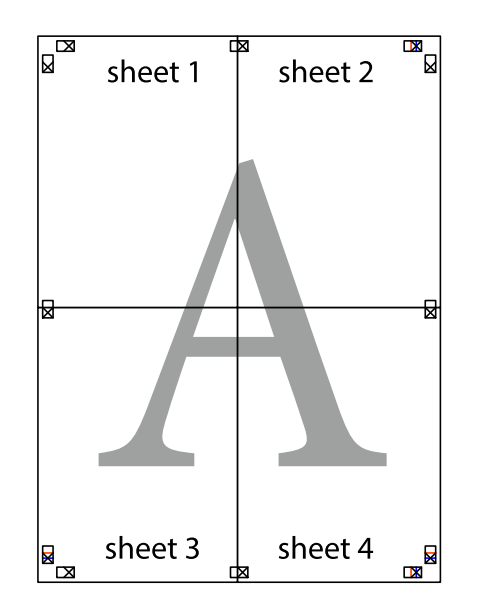

10. Отсечете ги преостанатите маргини според надворешната водилка.

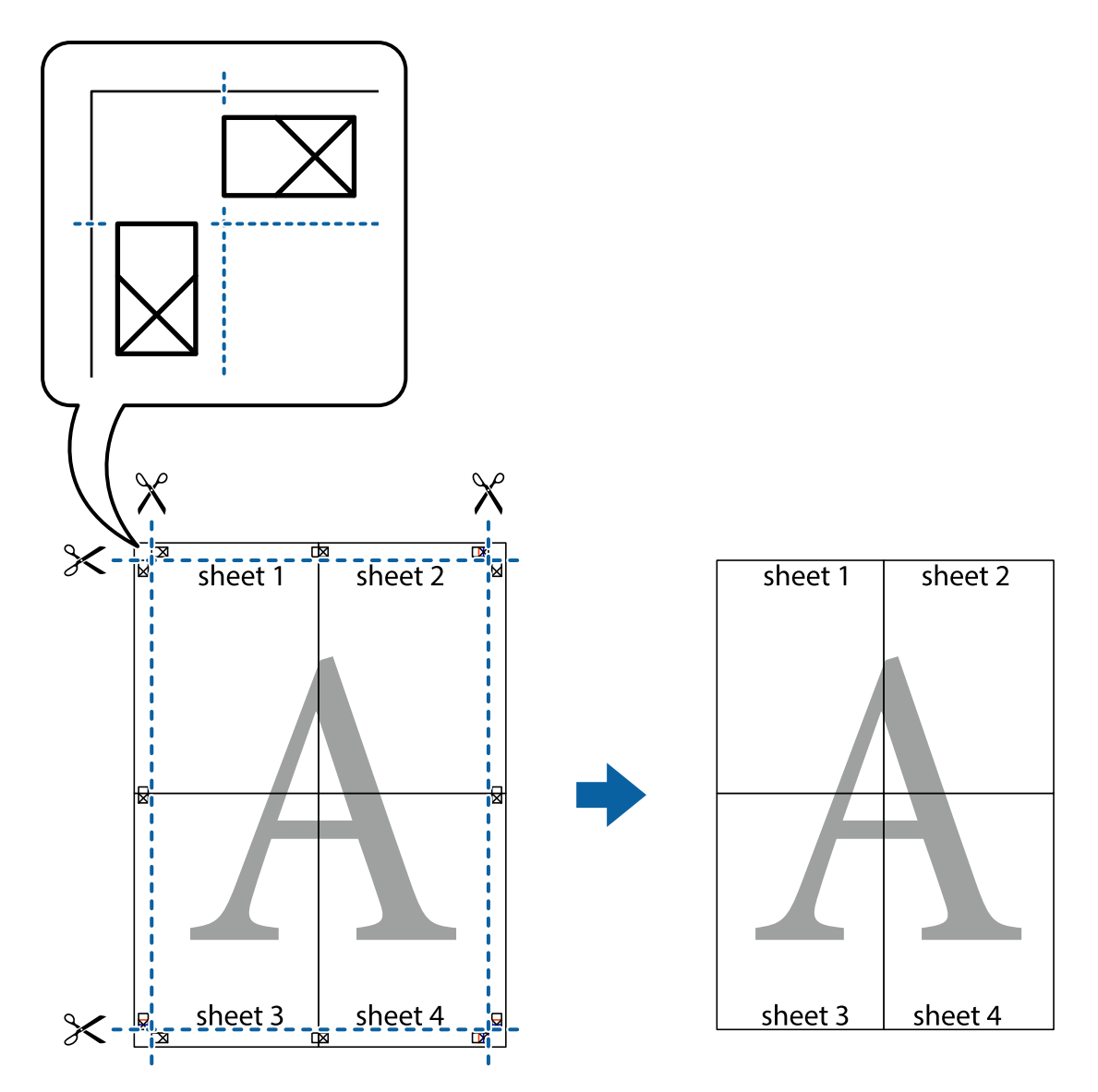

# **Печатење со заглавие и подножје**

Можете да печатите информации, како што се корисничко име и датум на печатење во заглавие или подножје.

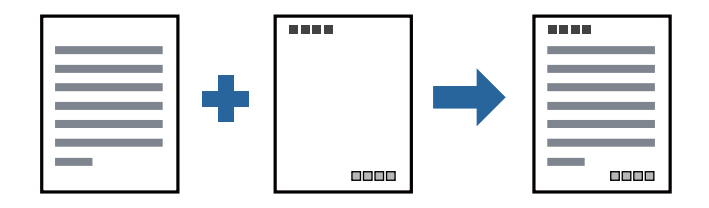

### **Поставки за печатење**

На картичката **Повеќе опции** на двигателот за печатачот, кликнете **Функции на воден жиг**, а потоа изберете **Заглавје/Подножје**. Кликнете на **Поставки**, а потоа изберете ги ставките коишто сакате да ги печатите.

### **Поврзани информации**

- & "Основни [информации](#page-63-0) за печатење" на страница 64
- & "Јазиче Повеќе опции" на [страница](#page-79-0) 80

# **Печатење на воден жиг**

Можете да отпечатите воден жиг како "Доверливо" или на образец против копирање на исписите. Ако печатите со образец против копирање, сокриените букви се прикажуваат кога се фотокопираат за да се разликува оригиналот од копиите.

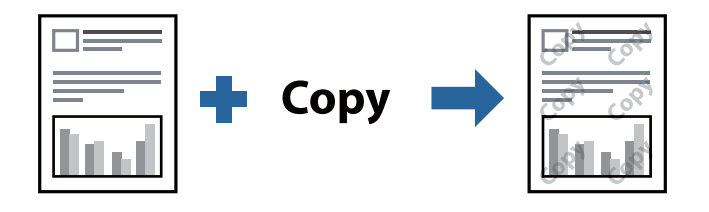

Анти-копирање на моделот е достапен во следниве услови:

- ❏ Хартија: обична хартија, хартија за копирање, меморандум или висококвалитетна обична хартија
- ❏ Квалитет: Стандардно
- ❏ Автоматско двострано печатење: Не е избрано
- ❏ Корекција на нијанса: Автоматски

### **Белешка:**

Може да додадете <sup>и</sup> свој воден жиг или образец против копирање.

## **Поставки за печатење**

На јазичето на двигателот за печатач **Повеќе опции**, изберете **Функции на воден жиг** и изберете Анти-копирање на моделот или Воден жиг.Кликнете на **Поставки** за да ги смените деталите како што се големината, густината или положбата на образецот или ознаката.

### **Поврзани информации**

- & "Основни [информации](#page-63-0) за печатење" на страница 64
- & "Јазиче Повеќе опции" на [страница](#page-79-0) 80

# **Печатење на повеќе датотеки заедно**

Аранжер на налози Лајт ви овозможува да комбинирате неколку датотеки создадени од различни апликации и да ги печатите како една.Можете да ги одредите поставките за печатење за комбинирани датотеки, како што се изглед на повеќе страници и двострано печатење.

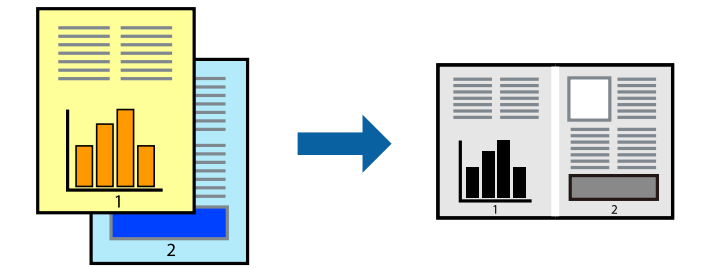

## **Поставки за печатење**

На јазичето на двигателот за печатачот **Главна**, изберете **Аранжер на налози Лајт**.Кога ќе започнете со печатење, се прикажува прозорецот Аранжер на налози Лајт.Додека е отворен прозорецот Аранжер на налози Лајт, отворете ја датотеката што сакате да ја комбинирате со тековната датотека, а потоа повторете ги горенаведените чекорит.

Кога избирате задача за печатење додадена на Проект за печатење во прозорецот Аранжер на налози Лајт, може да го уредите изгледот на страницата.

Кликнете на **Печати** од менито **Фајл** за да започнете со печатење.

### **Белешка:**

Ако го затворите прозорецот Аранжер на налози Лајт пред да ги додадете сите податоци за печатење на Проект за печатење, задачата за печатење на којашто тековно работите се откажува.Кликнете на **Зачувај** од **Фајл** за да ја зачувате тековната задача.Наставката на зачуваната датотека <sup>е</sup> "ecl".

За да отворите Проект за печатење, кликнете на **Аранжер на налози Лајт** на јазичето за двигателот за печатач **Одржување** за да го отворите прозорецот Аранжер на налози Лајт.Потоа, изберете **Отвори** од менито **Фајл** за да ја изберете датотеката.

### **Поврзани информации**

- & "Основни [информации](#page-63-0) за печатење" на страница 64
- & "[Картичка](#page-78-0) Главна" на страница 79

# **Приспособување на нијансата за печатење**

Може да ја приспособувате нијансата што се користи во задачата за печатење. Овие прилагодувања не се применуваат на оригиналните податоци.

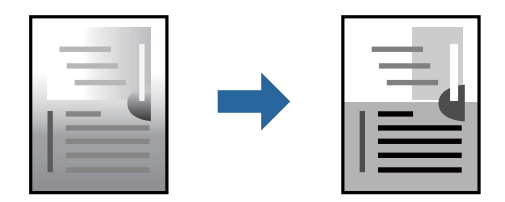

## **Поставки за печатење**

Во картичката на двигателот за печатач **Повеќе опции**, изберете **Прилагодено** како поставка за **Корекција на нијанса**. Кликнете **Напредно** за да го отворите прозорецот **Корекција на нијанса**, а потоа изберете го методот за коригирање нијанса.

### **Белешка:**

❏ **Автоматски** <sup>е</sup> избрано како стандардно во картичката **Повеќе опции**. Со оваа поставка, нијансата автоматски се приспособува за да одговара на типот хартија <sup>и</sup> поставките за квалитетот на печатењето.

### **Поврзани информации**

- & "Основни [информации](#page-63-0) за печатење" на страница 64
- & "Јазиче Повеќе опции" на [страница](#page-79-0) 80

# **Печатење за потенцирање на тенки линии**

Може да ги здебелите тенките линии коишто се премногу тенки за печатење.

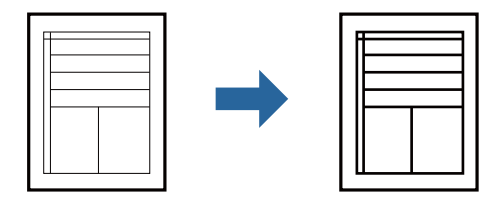

### **Поставки за печатење**

На јазичето на двигателот за печатач **Повеќе опции**, кликнете на **Опции за слика** во поставката **Корекција на нијанса**. Изберете **Нагласување тенки линии**.

### **Поврзани информации**

- & "Основни [информации](#page-63-0) за печатење" на страница 64
- & "Јазиче Повеќе опции" на [страница](#page-79-0) 80

# **Печатење за подобрување светли линии и текст**

Може да ги подобрите светлите букви и линии за да ги направите повидливи или за да ги заострите сликите.

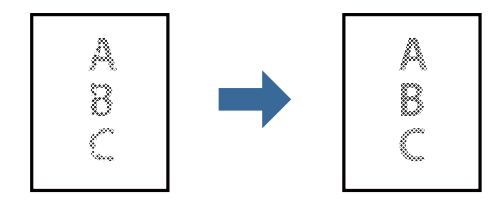

### **Поставки за печатење**

На јазичето на двигателот за печатач **Повеќе опции**, кликнете на **Опции за слика** во поставката **Корекција на нијанса**. Изберете **Подобри ги светлиот текст и линии**.

### **Поврзани информации**

- & "Основни [информации](#page-63-0) за печатење" на страница 64
- & "Јазиче Повеќе опции" на [страница](#page-79-0) 80

# **Печатење јасни линиски кодови**

Може јасно да печатите линиски кодови и лесно да ги скенирате. Овозможете ја оваа функција само ако линискиот код којшто сте го отпечатиле не може да се скенира.

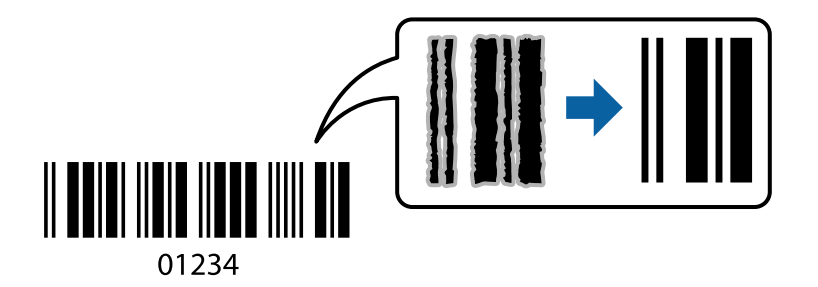

Можете да ја користите оваа функција во следниве услови.

- ❏ Хартија: обична хартија, хартија за копирање, меморандум, висококвалитетна обична хартија, дебела хартија или плик
- ❏ Квалитет: **Стандардно**

### **Белешка:**

Отстранувањето на замаглувања не <sup>е</sup> секогаш можно <sup>и</sup> зависи од околностите.

### **Поставки за печатење**

На јазичето на двигателот за печатач **Одржување**, кликнете на **Проширени поставки** и изберете **Режим на баркод**.

### **Поврзани информации**

- & "Основни [информации](#page-63-0) за печатење" на страница 64
- & "Картичка [Одржување](#page-80-0)" на страница 81

# **Откажување на печатењето**

Може да ја откажете задачата за печатење од компјутерот.Меѓутоа, не може да откажете задача за печатење од компјутерот откако е веќе целосно испратена на печатачот.Во овој случај, откажете го печатењето преку контролната табла на печатачот.

### <span id="page-78-0"></span>**Откажување**

На компјутерот, кликнете со десното копче на печатчот во **Уреди и печатачи**, **Печатач** или во **Печатачи и факсови**.Кликнете на **Погледни што се печати**, кликнете со десното копче на задачата којашто сакате да ја откажете и потоа изберете **Откажи**.

# **Опции на менито за двигателот за печатач**

Отворете го прозорецот за печатење во апликацијата, изберете го печатачот и пристапете до прозорецот за двигател на печатач.

### **Белешка:**

Менијата се разликуваат во зависност од опцијата којашто сте ја избрале.

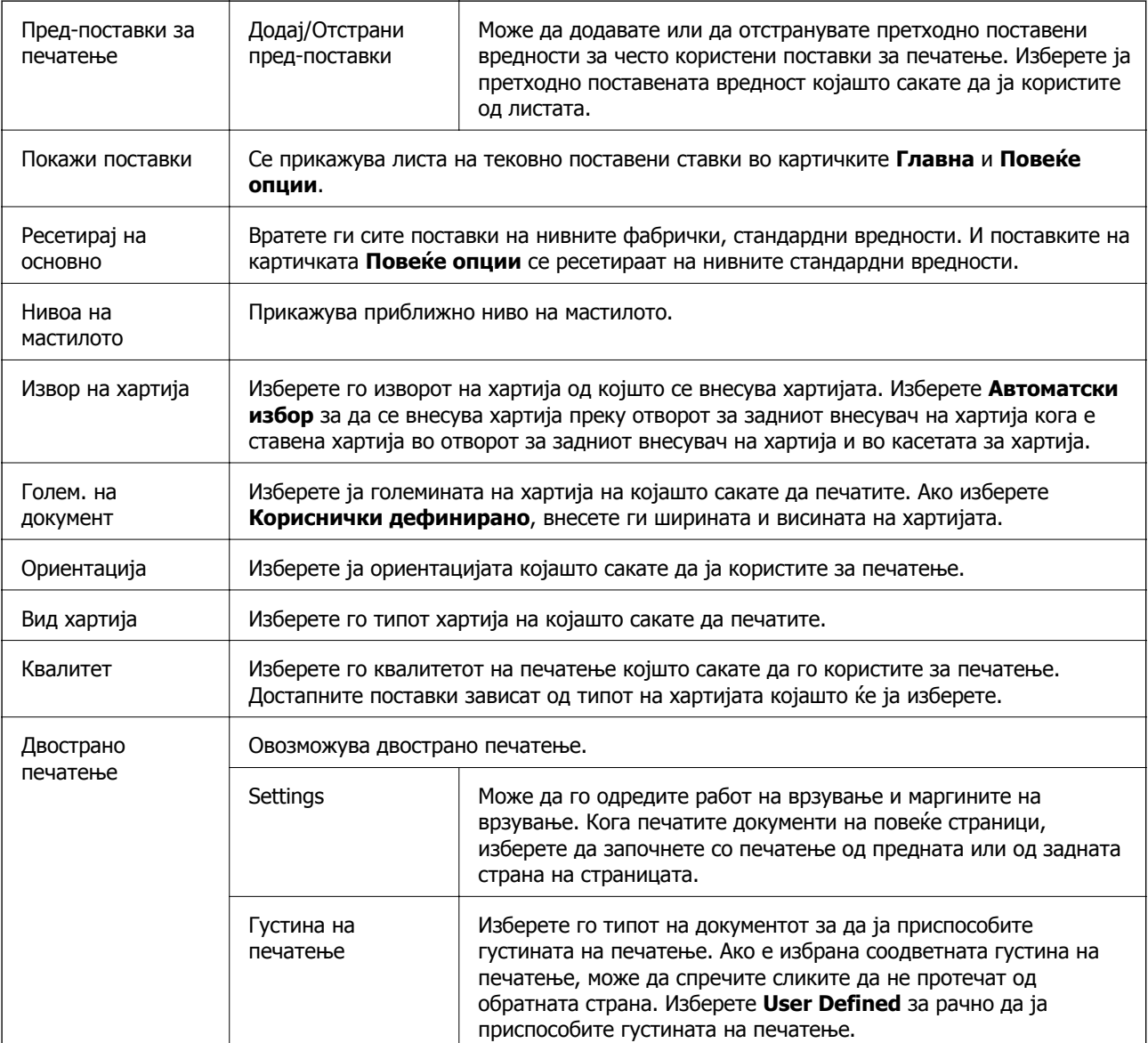

# **Картичка Главна**

<span id="page-79-0"></span>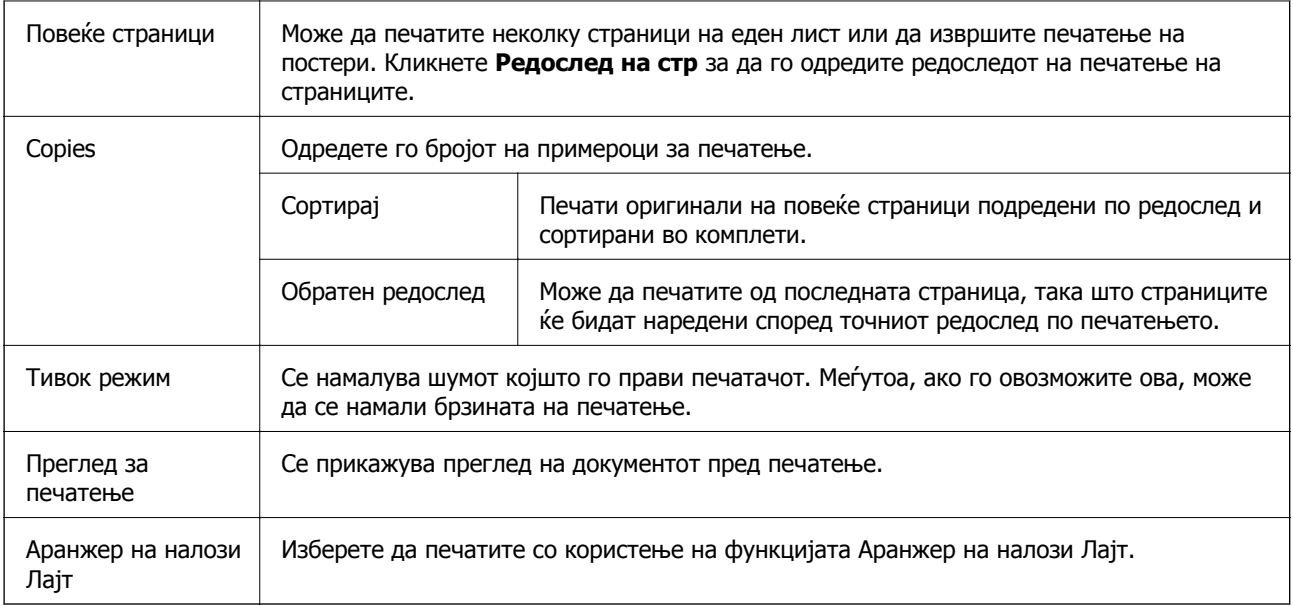

# **Јазиче Повеќе опции**

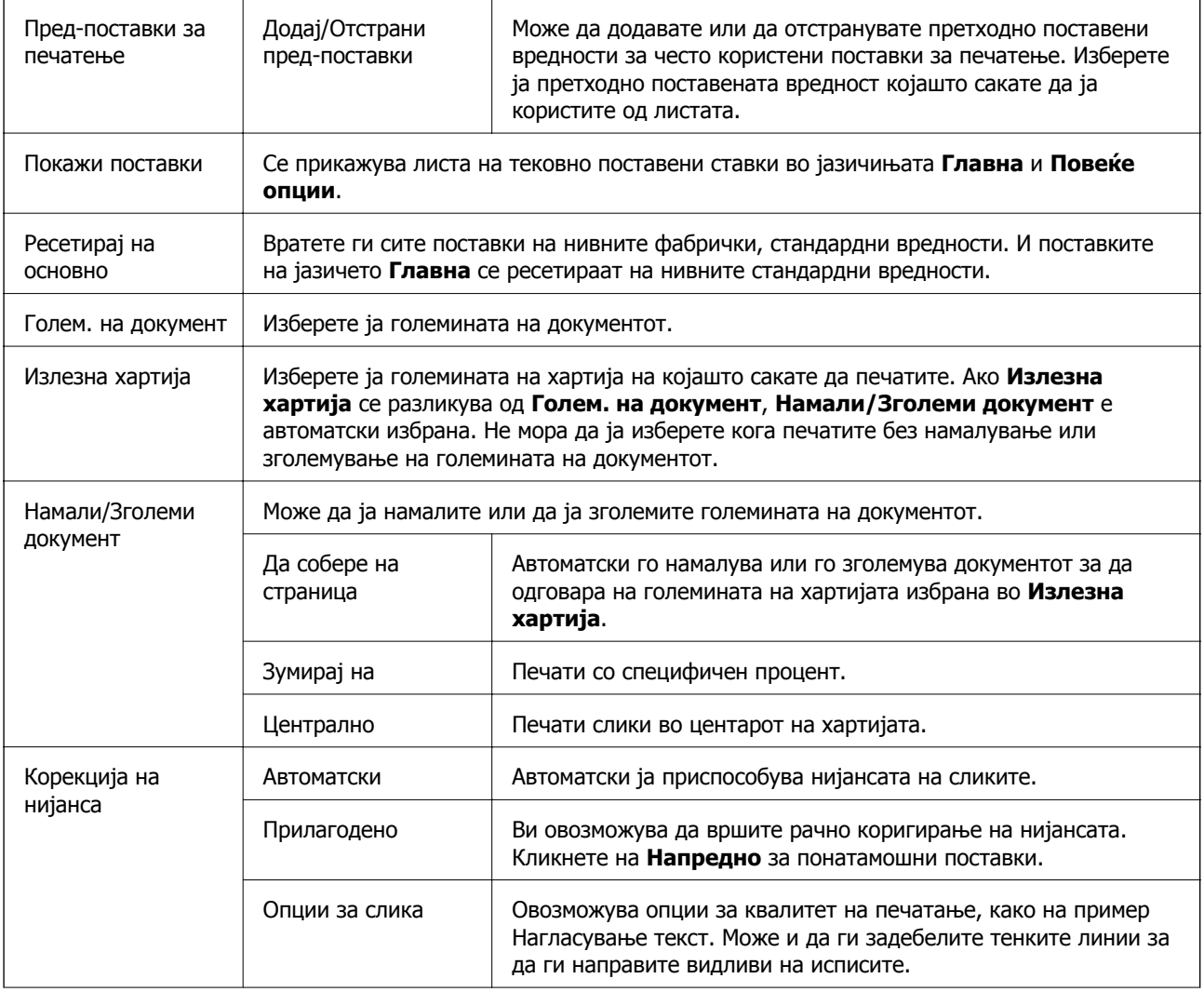

<span id="page-80-0"></span>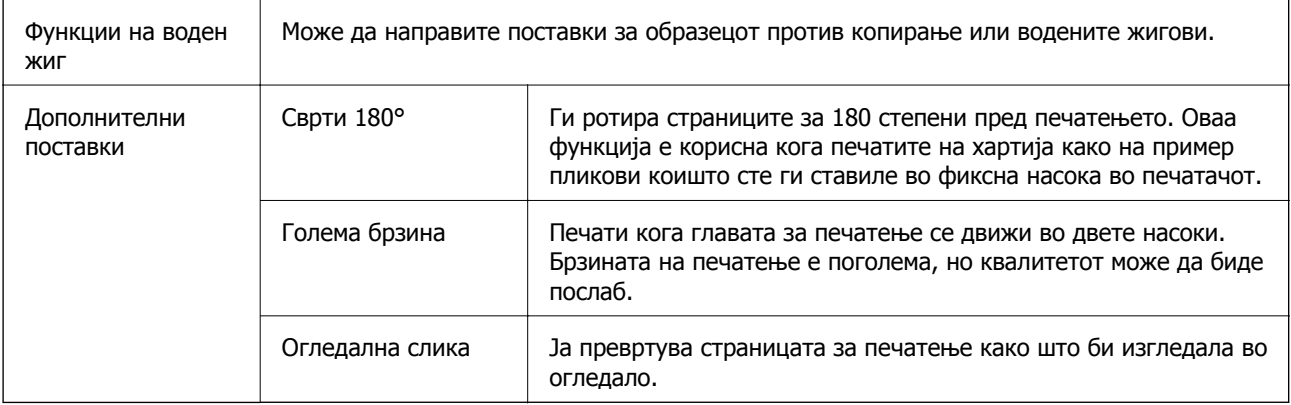

# **Картичка Одржување**

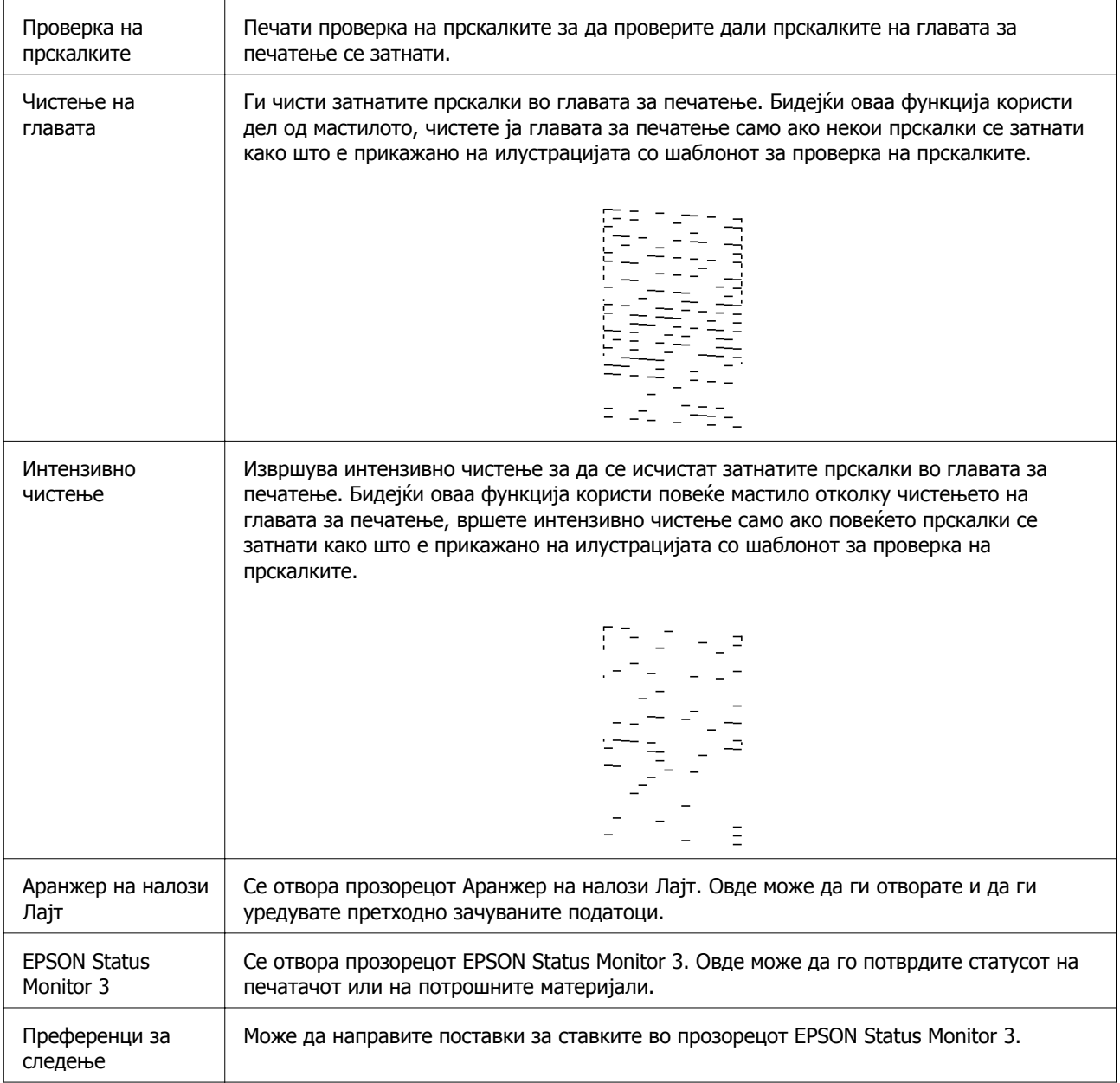

<span id="page-81-0"></span>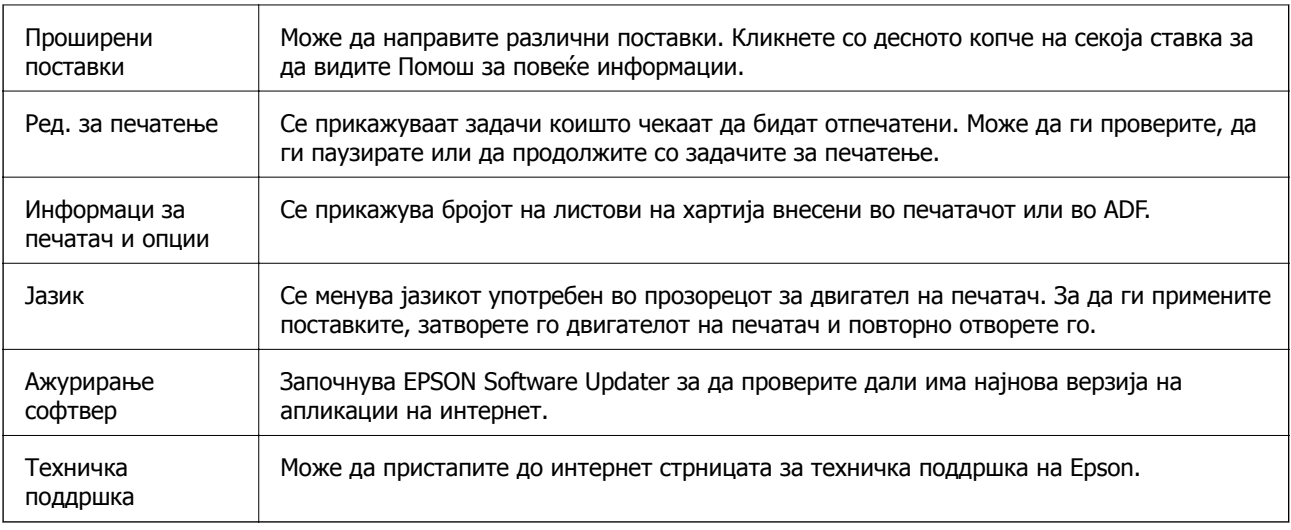

# **Печатење од двигател за печатач на Mac OS**

# **Основни информации за печатење**

### **Белешка:**

Операциите се разликуваат, зависно од апликацијата.Погледнете во помошта на апликацијата за детали.

1. Отворете ја датотеката што сакате да ја печатите.

Внесете хартија во печатачот ако не сте ја ставиле.

2. Изберете **Печати** од менито **Датотека** или друга команда за да влезете во полето за печатење.

Ако е потребно, кликнете на **Прикажи ги деталите** или ▼ за да го проширите прозорецот за печатење.

3. Изберете го својот печатач.

4. Изберете **Поставки за печатење** од појавното мени.

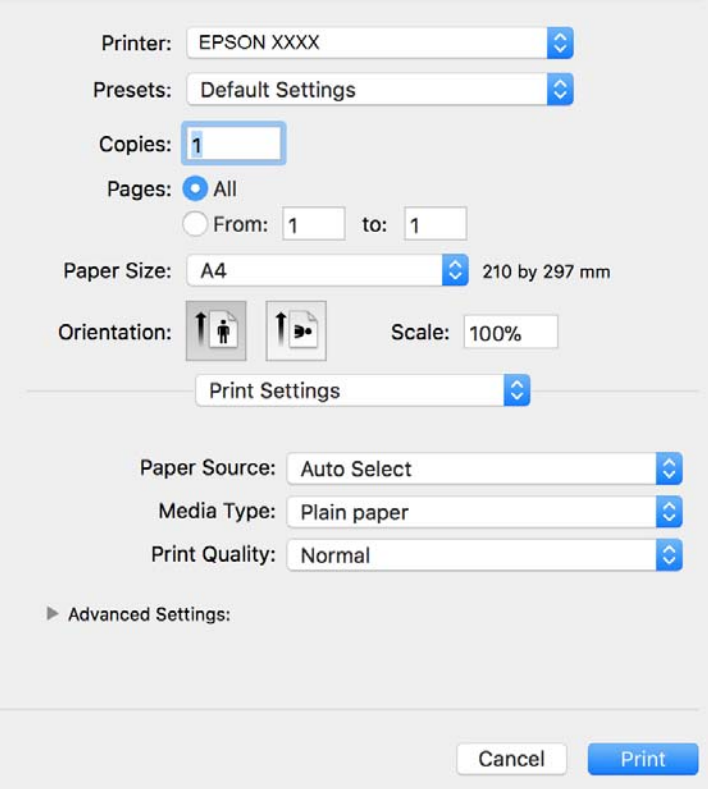

#### **Белешка:**

Кај OS X Mountain Lion или понов, ако не се прикаже менито **Поставки за печатење**, двигателот за печатачот Epson не бил инсталиран правилно.

Изберете **Системски параметри** од менито <sup>&</sup>gt;**Печатачи <sup>и</sup> скенери** (или **Печати <sup>и</sup> скенирај**, **Печати <sup>и</sup> испрати по факс**), отстранете го печатачот, па додадете го печатачот повторно.Видете го следното за да додадете печатач.

[http://epson.sn](http://epson.sn/?q=2)

5. Променете ги поставките според потребите.

Погледнете ги опциите на менито за двигателот за печатач за детали.

6. Кликнете на **Печати**.

### **Поврзани информации**

- & "Достапни хартии и [капацитети](#page-21-0)" на страница 22
- $\rightarrow$  "Ставање хартија во Касета за хартија" на [страница](#page-24-0) 25
- & "Листа на видови хартија" на [страница](#page-31-0) 32
- $\rightarrow$  "Опции на менито за Поставки за [печатење](#page-87-0)" на страница 88

# **Двострано печатење**

Може да печатите на двете страни на хартијата.

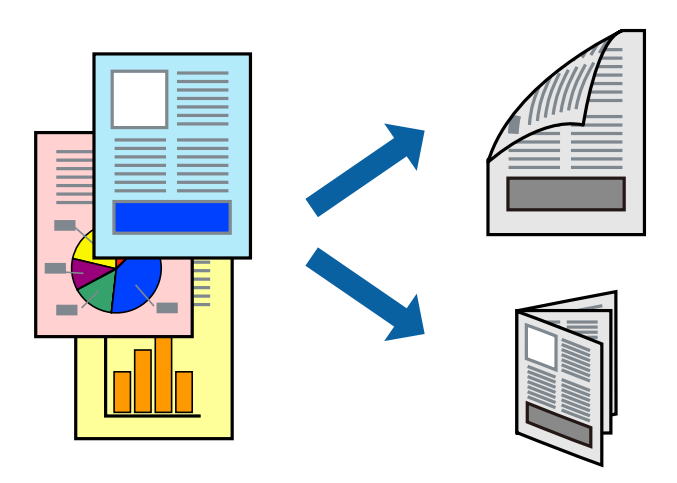

#### **Белешка:**

- ❏ Ако не користите хартија што <sup>е</sup> соодветна за двострано печатење, квалитетот на печатењето може да биде послаб <sup>и</sup> може да дојде до заглавување хартија.
- ❏ Зависно од хартијата <sup>и</sup> податоците, може да пробие мастило на другата страна на хартијата.

### **Поврзани информации**

& "Достапни хартии и [капацитети](#page-21-0)" на страница 22

### **Поставки за печатење**

Изберете **Two-sided Printing Settings** од појавното мени.Изберете го методот на двострано печатење и направете ги поставките за **Document Type**.

### **Белешка:**

- ❏ Брзината на печатење може да се намали во зависност од типот на документот.
- ❏ Кога печатите фотографии со густи податоци, изберете **Text & Graphics** или **Text & Photos** во поставката за **Document Type**.Ако исписите се замачкани или мастилото протече низ другата страна на хартијата, приспособете ги **Густина на печатење** <sup>и</sup> **Increased Ink Drying Time** во **Adjustments**.

### **Поврзани информации**

- & "Основни [информации](#page-81-0) за печатење" на страница 82
- $\rightarrow$  "Опции на менито за [Two-sided Printing Settings"](#page-87-0) на страница 88

# **Печатење неколку страници на еден лист**

Може да печатите неколку страници со податоци, на само еден лист хартија.

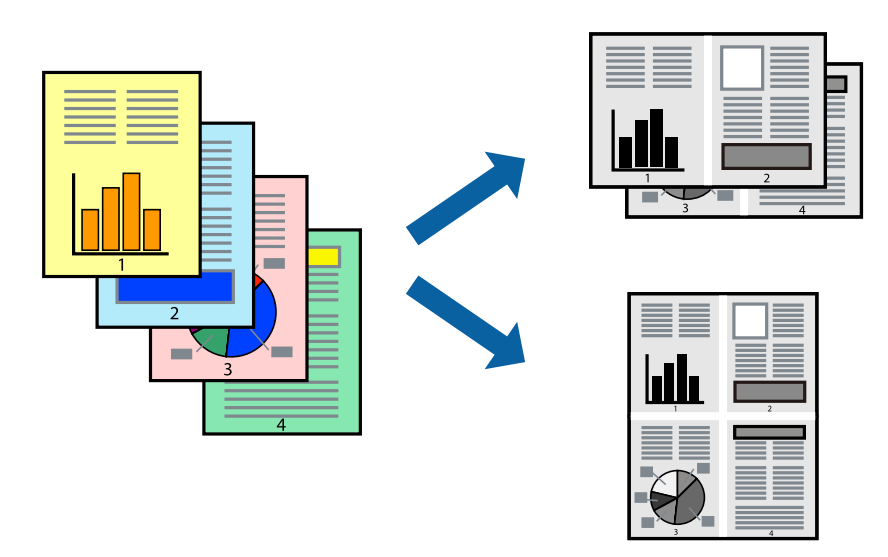

### **Поставки за печатење**

Изберете **Распоред** од скок-менито.Поставете го бројот на страници во **Страници на лист**, **Насока на распоред** (распоред на страницата) и **Рамка**.

### **Поврзани информации**

- & "Основни [информации](#page-81-0) за печатење" на страница 82
- $\rightarrow$  "Опции за мени за изглед" на [страница](#page-86-0) 87

# **Печатење и редење според редослед на страниците (печатење во обратен редослед)**

Може да печатите од последната страница, за документите да се редат според редоследот на страниците и хартијата да излегува од предниот дел на печатачот.

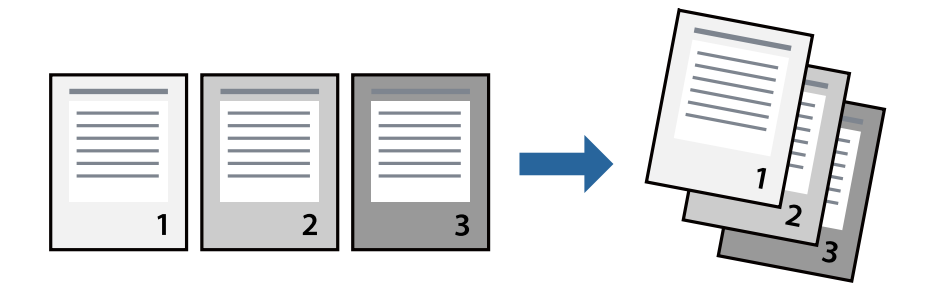

### **Поставки за печатење**

Изберете **Работа со хартија** од скок-менито.Изберете **Обратно** како поставка за **Редослед на страници**.

### **Поврзани информации**

- & "Основни [информации](#page-81-0) за печатење" на страница 82
- & "Опции на менито за [ракување](#page-87-0) со хартија" на страница 88

# **Печатење на намален или зголемен документ**

Може да ја намалите или да ја зголемите големината на документот за одреден процент или да ја приспособите големината на хартијата што сте ја ставиле во печатачот.

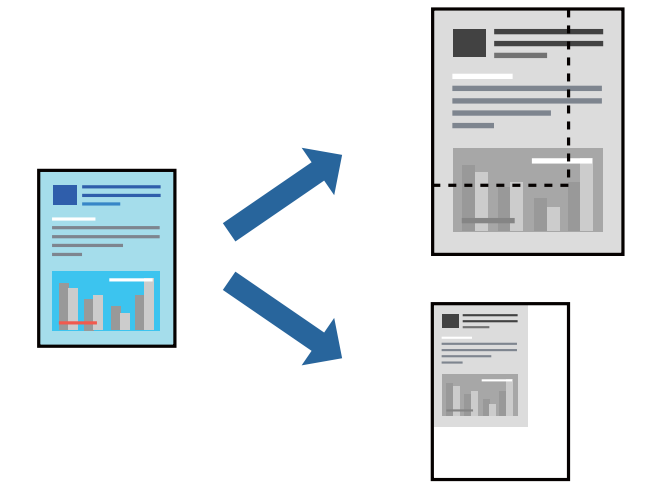

### **Поставки за печатење**

Кога печатите така што ја приспособувате големината на оригиналот, изберете **Ракување со хартија** од појавното мени и изберете **Приспособи според големината на хартијата**.Изберете ја големината на хартијата којашто е ставена во печатачот во **Големина на излезната хартија**.Кога ја намалувате големината на документот, изберете **Приспособи само надолу**.

Кога печатите со специфичен процент, направете едно од следново.

- ❏ Изберете **Печатење** од менито **Датотека** на апликацијата.Изберете **Печатач**, внесете процент во **Приспособи**,и кликнете на **Печати**.
- ❏ Изберете **Поставка за страница** од менито **Датотека** на апликацијата.Изберете **Формат за**, внесете процент во **Приспособи**,и кликнете на **Во ред**.

### **Белешка:**

Изберете ја големината на хартијата којашто сте ја поставиле како поставка за **Големина на хартија**.

### **Поврзани информации**

- & "Основни [информации](#page-81-0) за печатење" на страница 82
- $\rightarrow$  ... Опции на менито за [ракување](#page-87-0) со хартија" на страница 88

# <span id="page-86-0"></span>**Откажување на печатењето**

Може да ја откажете задачата за печатење од компјутерот.Меѓутоа, не може да откажете задача за печатење од компјутерот откако е веќе целосно испратена на печатачот.Во овој случај, откажете го печатењето преку контролната табла на печатачот.

# **Откажување**

Кликнете на иконата за печатачот во **Док**.Изберете ја задачата којашто сакате да ја откажете и потоа направете едно од следново.

❏ OS X Mountain Lion или понов

Кликнете на  $\overline{\mathscr{L}}$  веднаш до мерачот за напредок.

❏ Mac OS X v10.6.8 од v10.7.x

Кликнете **Избриши**.

## **Опции на менито за двигателот за печатач**

Отворете го прозорецот за печатење во апликацијата, изберете го печатачот и пристапете до прозорецот за двигател на печатач.

### **Белешка:**

Менијата се разликуваат во зависност од опцијата којашто сте ја избрале.

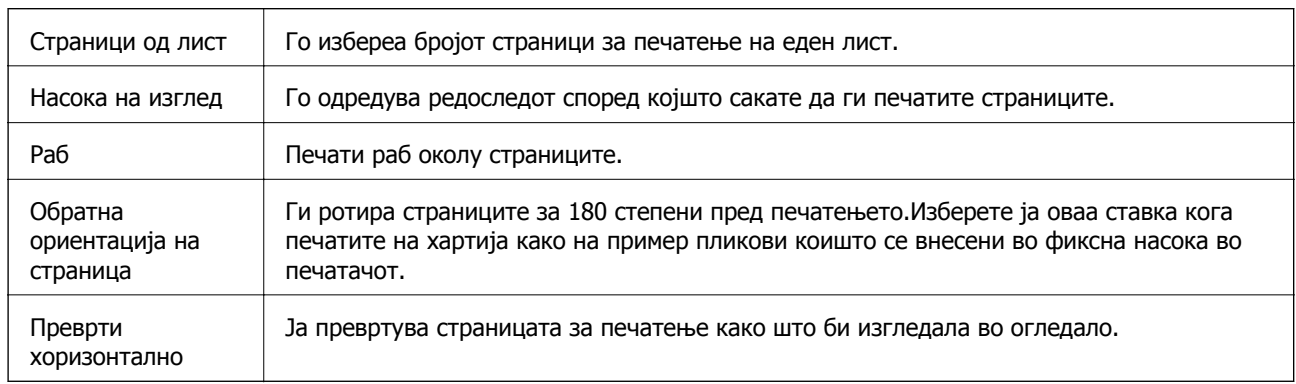

### **Опции за мени за изглед**

## **Опции на менито за спојување на бои**

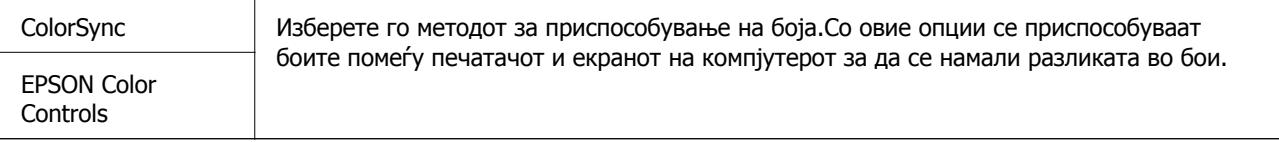

### <span id="page-87-0"></span>**Опции на менито за ракување со хартија**

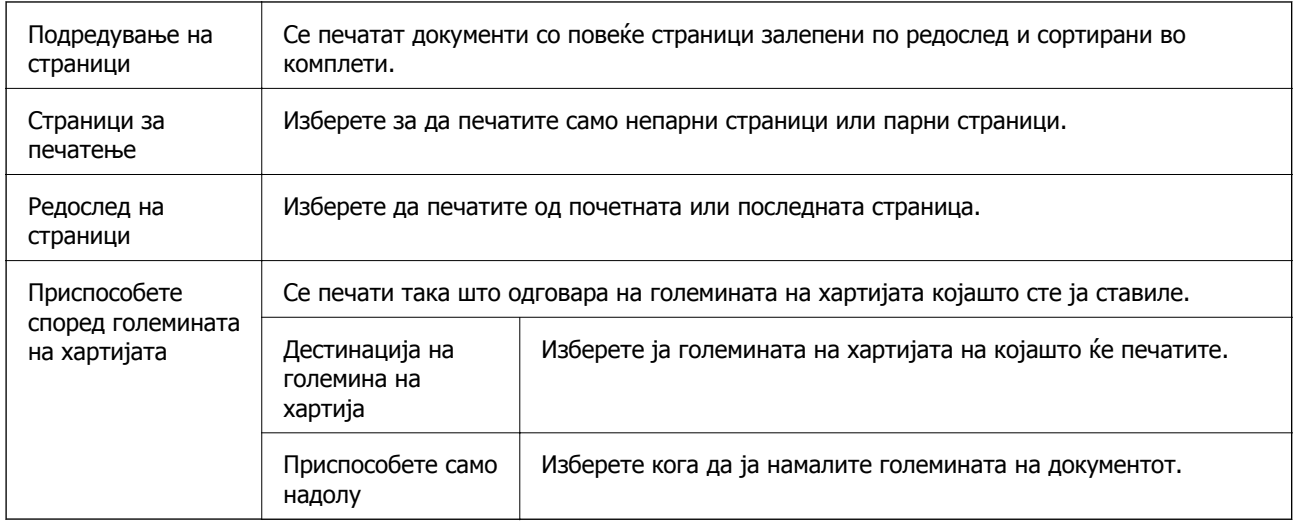

### **Опции на менито за насловна страница**

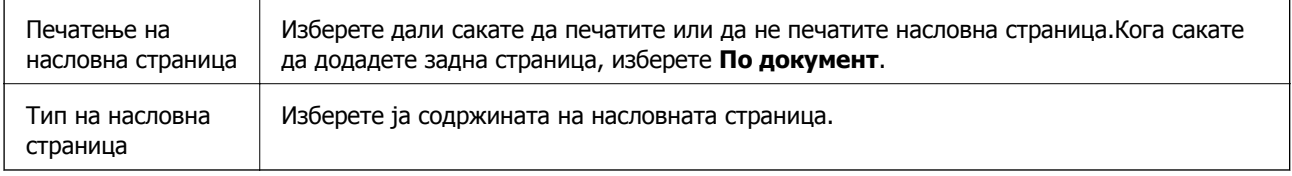

# **Опции на менито за Поставки за печатење**

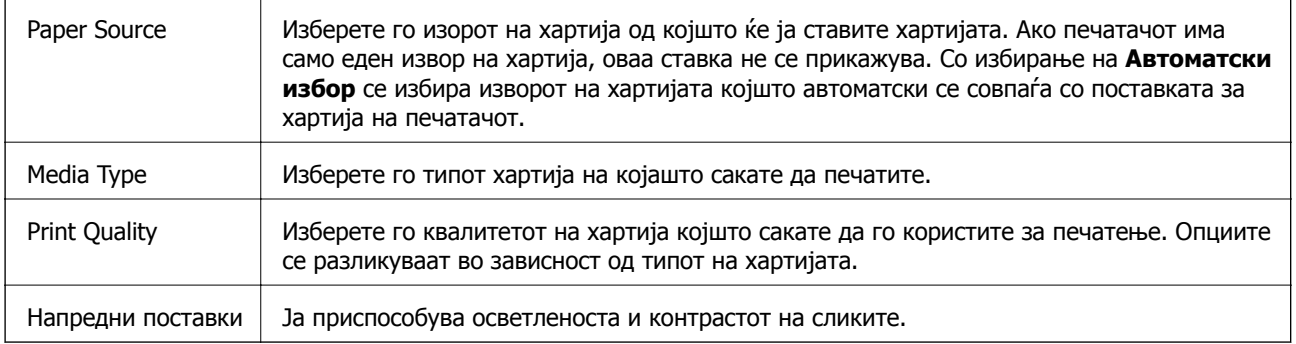

# **Опции на менито за Two-sided Printing Settings**

Two-sided Printing  $\parallel$  Печати на двете страни на хартијата.

# **Оперативни поставувања за двигателот за печатачот за Mac OS**

### **Пристапување до прозорецот за оперативни поставувања на Mac OS двигателот за печатач**

Изберете **Системски параметри** од менито > **Печатачи и скенери** (или **Печати и скенирај**, **Печати и испрати по факс**), па изберете го печатачот.Кликнете **Опции и производи** > **Опции** (или **Двигател**).

### **Поставки за работење за двигател за печатач за Mac OS**

- ❏ Прескокни празна страница: Избегнува печатење празни страници.
- ❏ Тивок режим: Ја намалува бучавата што ја прави печатачот, меѓутоа, може да ја намали и брзината на печатење.
- ❏ High Speed Printing: Печати кога главата за печатење се движи во двете насоки.Брзината на печатење е поголема, но квалитетот може да биде послаб.
- ❏ Warning Notifications: Му овозможува на двигателот за печатачот да прикажува известувања за предупредувања.
- ❏ Establish bidirectional communication: Обично, ова треба да биде поставено на **On**.Избирањето **Off** кога ги собирате информациите за печатачот е невозможно бидејќи печатачот се дели со компјутери со Windows на мрежа или од друга причина.

# **Откажување на тековна задача**

Допрете на  $\heartsuit$  на контролната табла на печатачот за да ја прекинете задачата за печатење што е во тек.

# <span id="page-89-0"></span>**Копирање**

# **Основи на копирањето**

Во овој дел се објаснети чекорите за основно копирање.

1. Поставете ги оригиналите.

Ако сакате да копирате повеќе оригинали, поставете ги сите оригинали во ADF.

- 2. Изберете **Копирај** на почетниот екран.
- 3. Проверете ги следниве поставки на јазичето **Копирај**.

Изберете ја ставката за поставување за да ја промените доколку е потребно.

#### **Белешка:**

- ❏ Ако го изберете јазичето **Напредни поставки**, може да направите поставки како на пример **Тип на документ** или **Завршување**.
- $\Box$  Ако комбинацијата на поставките којашто ви е потребна не е достапна, се прикажува  $\Box$ . Изберете ја иконата за да ги проверите деталите <sup>и</sup> променете ги поставките.
- 4. Внесете го бројот на копии.
- 5. Допрете  $\lozenge$ .

### **Поврзани информации**

- & "Ставање [оригинали](#page-32-0)" на страница 33
- & "Основни опции за мени за [копирање](#page-90-0)" на страница 91
- & "Напредни опции за мени за [копирање](#page-90-0)" на страница 91

# **Двострано копирање**

Може да копирате повеќе оригинали на дете страни на хартијата.

- 1. Изберете **Копирај** од почетниот екран.
- 2. Изберете го јазичето **Копирај** > и изберете **1>2-страно**.

Може да ја назначите и ориентацијата на оригиналот и позицијата за врзување на копијата.

3. Допрете на  $\Diamond$ .

### **Поврзани информации**

& "Основи на копирањето" на страница 90

# <span id="page-90-0"></span>**Копирање на повеќе оригинали на еден лист**

Може да копирате два оригинала на еден лист хартија.

- 1. Изберете **Копирај** од почетниот екран.
- 2. Изберете го јазичето **Напредни поставки** > **По. стр.** и изберете **2 наго.**. Може да ги назначите и редоследот на излгедот и ориентација на оригиналот.
- 3. Изберете го јазичето **Копирај** и допрете на  $\Diamond$ .

### **Поврзани информации**

& "Основи на [копирањето](#page-89-0)" на страница 90

# **Основни опции за мени за копирање**

#### **Белешка:**

Ставките може да не бидат достапни во зависност од другите направени поставки.

(Двострано):

Изберете двостран изглед.

❏ 1>еднострано

Копира една страна од оригиналот на една страна од хартијата.

❏ 1>2-страно

Копира два еднострани оригинали на двете страни од еден лист хартија. Изберете ориентација на оригиналот и позиција за врзување на хартијата.

(Густина):

Зголемете го нивото на густина кога резултатите од копирањето се бледи. Намалете го нивото на густина кога мастилото се размачкува.

Копирај ID картичка:

Ги скенира двете страни од ID-картичката и копира еднострано на хартија со формат A4.

# **Напредни опции за мени за копирање**

### **Белешка:**

Ставките може да не бидат достапни во зависност од другите направени поставки.

П. за х.:

Изберете големина на хартија и тип хартија.

### Зумирање:

Го конфигурира соодносот на зголемување на зголемувањето или намалувањето. Ако сакате да ја намалите или да го зголемите оригиналот за одреден процент, изберете ја вредноста и внесете го процентот од 25 до 400%.

❏ Реална големина

Копира со зголемување од 100%.

❏ A4→A5 и други

Автоматски го зголемува или го намалува оригиналот за да одговара на специфичната големина на хартија.

❏ Ав. вк. стр.

Ја детектира областа за скенирање и автоматски го зголемува или го намалува оригиналот за да одговара на големината на избраната хартија. Кога има бели маргини околу оригиналот, белите маргини од ознаката на аголот на стаклото на скенерот се забележани како област за скенирање, но маргините на спротивната страна може да се отсечат.

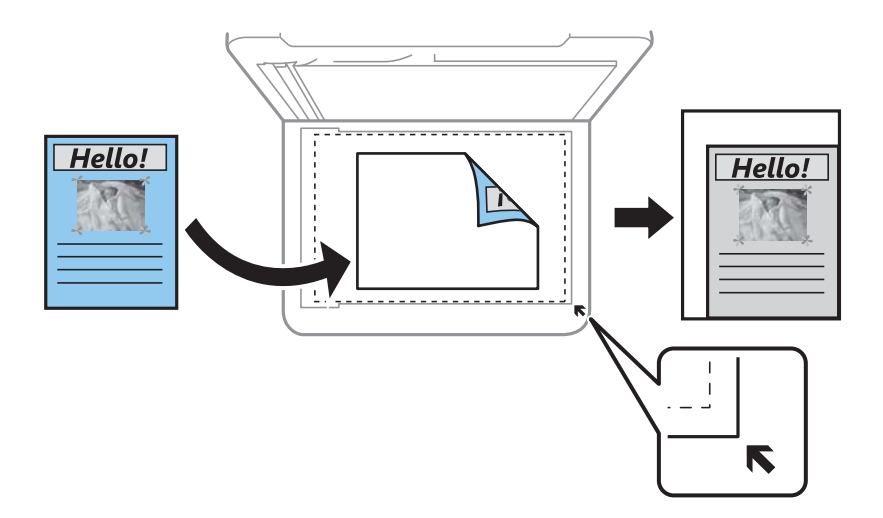

### Големина на документ:

Изберете ја големината на оригиналот. Кога копирате оригинали со нестандардна големина, изберете ја големината којашто најмногу одговара на оригиналот.

### По. стр.:

❏ Ед. ст.

Копира едностран оригинал на еден лист.

❏ 2 наго.

Копира два еднострани оригинали на еден лист со двостран изглед. Изберете го редоследот на изгледот и ориентацијата на оригиналот.

### Тип на документ:

Изберете го типот на оригиналот. Копира со оптимален квалитет за да одговара на типот на оригиналот.

### Завршување:

Изберете како хартијата да биде исфрлена за повеќе копии на повеќе оригинали.

### **Копирање**

❏ Група (Исти стр.)

Ги копира оригиналите од страница како група.

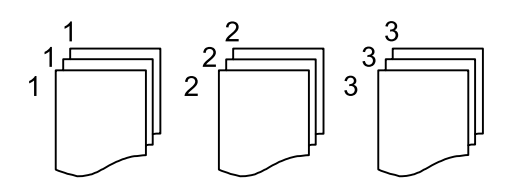

❏ Сор. (Стр. ред.)

Ги копира оригиналите залепени по редослед и ги сортира во комплети.

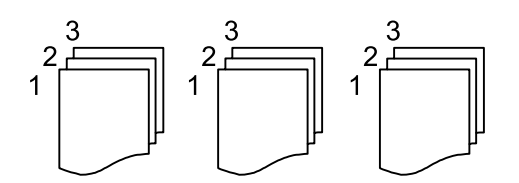

Oриентација на оригиналот:

Ја избира насоката на оригиналот.

Отстрани сенка:

Ги отстранува сенките коишто се појавуваат околу копиите при копирање дебела хартија или коишто се појавуваат во центарот на копиите при копирање брошура.

Отстрани дупки:

Ги отстранува дупките за врзување кога копирате.

Бриши ги пост.:

Ги ресетира поставките за копирање и ги заменува со нивните стандардни вредности.

# **Скенирање**

# **Скенирање преку контролната табла**

# **Скенирање на компјутер (Event Manager)**

### **Белешка:**

Пред скенирањето, инсталирајте Epson Scan 2 и Epson Event Manager на компјутерот.

- 1. Поставете ги оригиналите.
- 2. Изберете **Скенирај** на почетниот екран.
- 3. Изберете **Компјутер**.
- 4. Проверете ги информациите прикажани на контролната табла и уверете се дека компјутерот е правилно поврзан.
- 5. Изберете  $\bullet$  за да изберете како да ја зачувате скенираната слика на компјутер.
	- ❏ Зачувај како JPEG: Ја зачувува скенираната слика во JPEG-формат.
	- ❏ Зачувај како PDF: Ја зачувува скенираната слика во PDF-формат.
	- ❏ Прикачи на е-пошта: Го вклучува клиентот за е-пошта на вашиот компјутер, а потоа автоматски го прикачува на е-пошта.
	- ❏ Следи општа поставка: Ја зачувува скенираната слика користејќи ги поставките на Epson Event Manager. Може да ги менувате поставките за скенирање, како што се големината на скенирање, папката за зачувување датотеки или форматот на зачувување.
- 6. Допрете  $\lozenge$ .

### **Поврзани информации**

& "Ставање [оригинали](#page-32-0)" на страница 33

### **Правење приспособени поставки во Epson Event Manager**

Може да ги поставите поставките за скенирање за **Следи општа поставка** во Epson Event Manager.

За повеќе информации погледнете во Epson Event Manager.

1. Активирајте го Epson Event Manager.

2. Проверете дали скенерот е избран како **Scanner** на јазичето **Button Settings** на главниот екран.

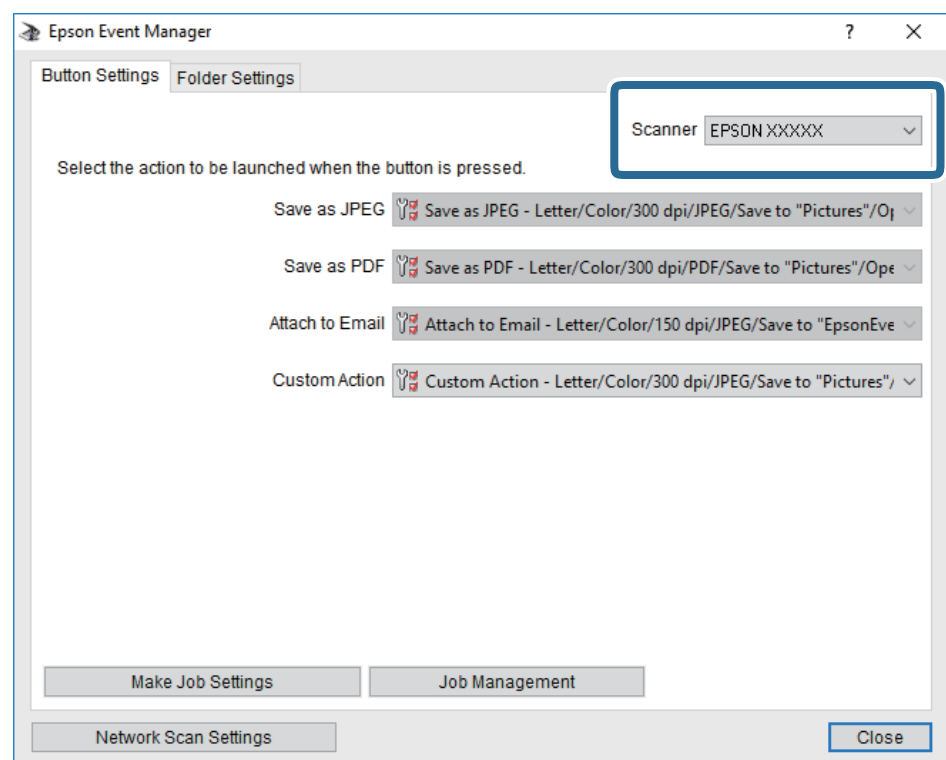

3. Кликнете на **Make Job Settings**.

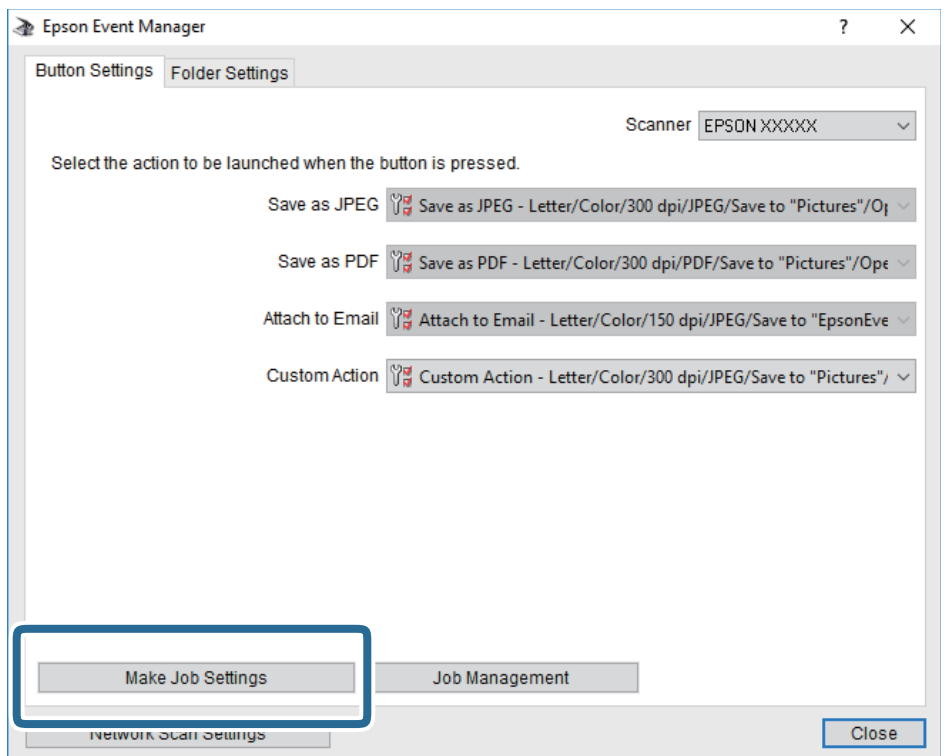

4. Направете ги поставките за скенирање на екранот **Job Settings**.

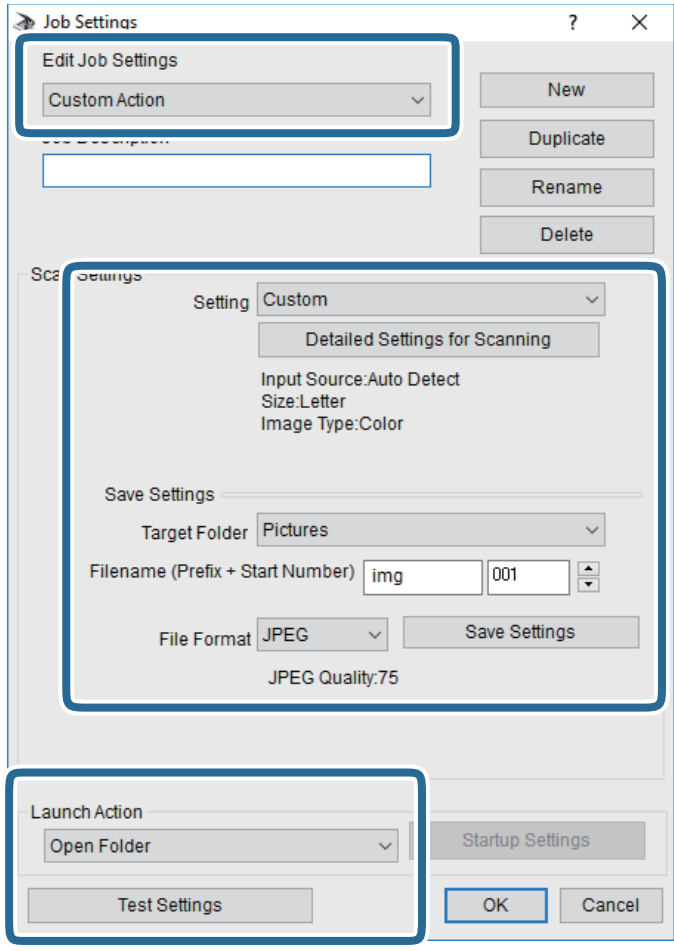

- ❏ Edit Job Settings: Изберете **Custom Action**.
- ❏ Setting: Скенирајте со користење на најдобрите поставки за избраниот тип на оригиналот. Кликнете на **Detailed Settings for Scanning** за да ги поставите ставките како што се резолуцијата или бојата за зачувување на скенираната слика.
- ❏ Target Folder: Изберете ја папката за зачувување за скенираната слика.
- $\Box$  Filename (Prefix + Start Number): Променете ги поставките за името на датотеката што сакате да ја зачувате.
- ❏ File Format: Изберете го форматот за зачувување.
- ❏ Launch Action: Изберете го дејството кога скенирате.
- ❏ Test Settings: Започнува со тест скенирање користејќи ги тековните поставки.
- 5. Кликнете на **OK** за да се вратите на главниот екран.

6. Погрижете се дека е избрано **Custom Action** на листата **Custom Action**.

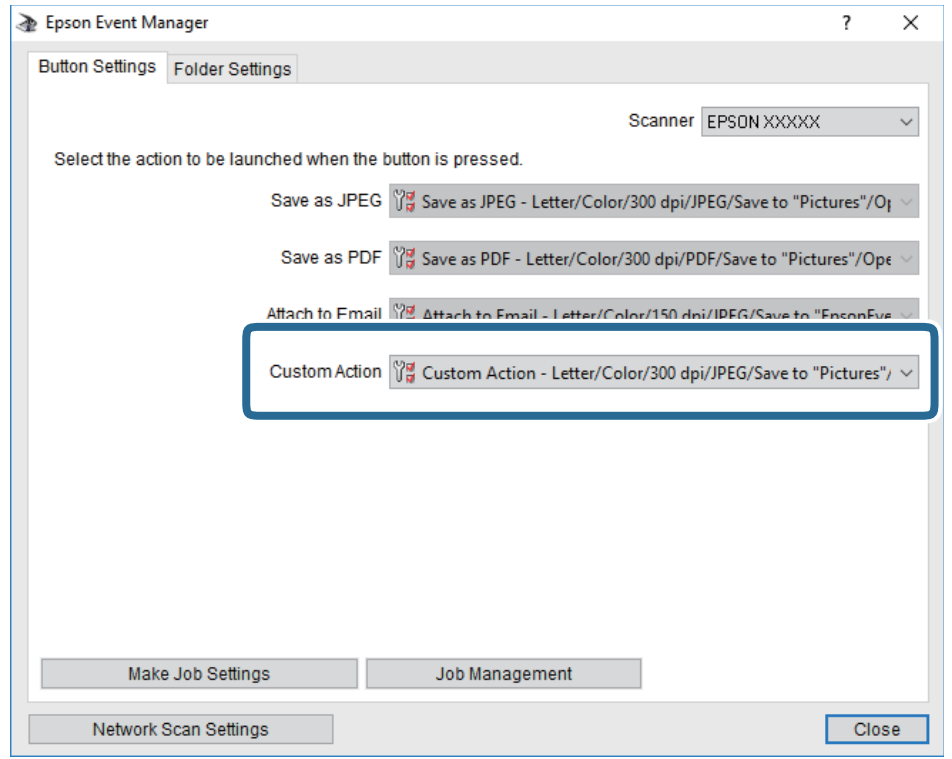

7. Кликнете на **Close** за затворање на Epson Event Manager.

# **Скенирање од компјутер**

# **Скенирање со користење на Epson Scan 2**

Може да скенирате користејќи го двигателот за скенирање "Epson Scan 2". Може да скенирате оригинали користејќи детални поставки што се соодветни за текст документи.

Видете во помошта на Epson Scan 2 за објаснување за секоја од ставките за поставување.

1. Поставете го оригиналот.

### **Белешка:** Ако сакате да скенирате повеќе оригинали, ставете ги во ADF.

2. Активирајте го Epson Scan 2.

3. Одредете ги следниве поставки на картичката **Главни поставки**.

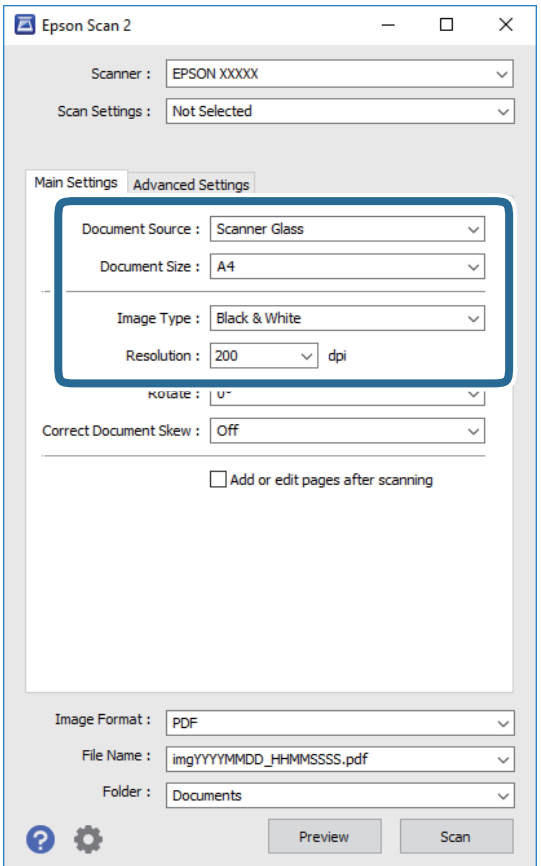

- ❏ Извор на документ: Изберете го изворот каде што е ставен оригиналот.
- ❏ Големина на документ: Изберете ја големината на ставениот оригинал.
- ❏ / Копчиња за првобитна ориентација: изберете ја поставената ориентација на ставениот оригинал. Во зависност од големината на оригиналот, оваа ставка може да биде поставена автоматски и не може да се менува.
- ❏ Тип слика: Изберете ја бојата за зачувување на скенираната слика.
- ❏ Резолуција: Изберете ја резолуцијата.
- 4. Направете ги и другите поставки за скенирање ако е потребно.
	- ❏ Може да ја прегледате скенираната слика со кликнување на копчето **Преглед**. Се отвора прозорецот за прегледување и се прикажува прегледаната слика. Кога прегледувате користејќи ADF, оригиналот се вади од ADF. Повторно поставете го исфрлениот оригинал.

#### **Скенирање**

- ❏ На јазичето **Напредни поставки**, може да правите поставки за детално приспособување на слика коишто се соодветни за текстуалните документи, како следниве.
	- ❏ Отстрани позадина: Отстранете ја заднината на оригиналите.
	- ❏ Подобрување текст: Може да ги разјасните и изострите заматените букви во оригиналот.
	- ❏ Автом. сегментација на област: Може да ги разјасните буквите и да ги измазните сликите при скенирање во црно-бело за документ којшто содржи слики.
	- ❏ Подобрување боја: Може да ја засилите бојата назначена за скенираната слика и да ја зачувате во сиви тонови или во црно-бело.
	- ❏ Праг: Може да ја приспособите работ за монохроматските бинарни слики (црно-бело).
	- ❏ Маска за изострување: Може да ги подобрите и да ги изострите главните црти на сликата.
	- ❏ Отстранување екран: Може да ги отстраните ефектите на контраст (мрежестите сенки) коишто се појавуваат при скенирање печатена хартија, како на пример списание.
	- ❏ Пополнување рабови: Може да ја отстраните сенката околу скенираната слика.
	- ❏ Излез за две слики (само за Windows): Може да скенирате еднаш и да зачувате две слики со различни поставки за излез.

#### **Белешка:**

Ставките може да не бидат достапни во зависност од другите направени поставки.

5. Направете ги поставките за зачувување на датотека.

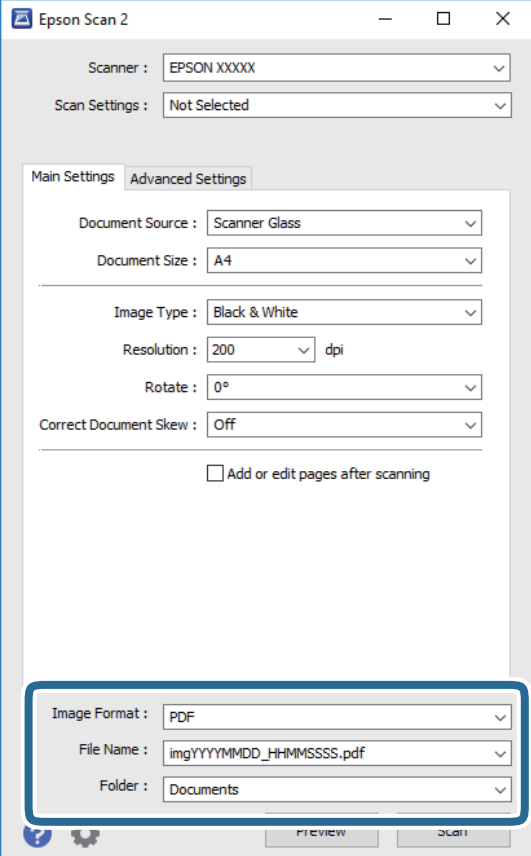

❏ Формат на слика: Изберете го форматот за зачувување од списокот.

Може да направите детални поставки за секој формат на зачувување освен за BITMAP и PNG. Изберете **Опции** од листата откатко ќе го изберете форматот на зачувување.

❏ Име на датотека: Потврдете го прикажаното име на зачуваната датотека.

Може да ги промените поставките за името на датотеката ако изберете **Поставки** од листата.

- ❏ Папка: Изберете ја папката за зачувување за скенираната слика од списокот. Може да изберете друга папка или да креирате нова папка ако изберете **Избери** од листата.
- 6. Кликнете на **Скенирај**.

### **Поврзани информации**

- & "Ставање [оригинали](#page-32-0)" на страница 33
- $\rightarrow$  "Апликација за скенирање на документи и слики [\(Epson Scan 2\)"](#page-148-0) на страница 149

# <span id="page-100-0"></span>**Испраќање факс**

# **Пред да ги користите функциите за факс**

Пред да започнете да ги користите функциите за факс, проверете го следново.

- ❏ Печатачот и телефонската линија и (по потреба) телефонскиот уред се поврзани правилно
- ❏ Одредувањето на основните поставки за факс (Волшебник за поставување факс) е завршено
- ❏ Одредувањето на другите потребни Поставки на факс е завршено

За одредување на поставките, видете "Поврзани информации" подолу.

### **Поврзани информации**

& "[Поставки](#page-45-0) за факс" на страница 46

# **Испраќање факсови со користење на печатачот**

# **Испраќање факсови преку контролната табла**

### **Поврзани информации**

 $\rightarrow$  . Двтоматско испраќање факсови преку контролната табла" на страница 101

## **Автоматско испраќање факсови преку контролната табла**

Можете да испраќате факсови внесувајќи броеви на факс за примачите преку контролната табла.

### **Белешка:**

Кога испраќате факсови во црно-бело, може да ја видите скенираната слика на LCD-екранот пред да ја испратите.

1. Поставете ги оригиналите.

Можете да испратите најмногу 100 страници со еден пренос; меѓутоа, во зависност од преостанатата големина на меморијата, можеби не ќе можете да испраќате факсови дури и со помалку од 100 страници.

- 2. Изберете **Факс** на почетниот екран.
- 3. Назначете го примачот.

Можете да го испратите истиот факс во црно-бело најмногу на 100 примачи. Меѓутоа, факс во боја може да испратите само до еден примач во даден момент.

❏ За рачно внесување: изберете **Тастату.**, внесете го бројот на факс на прикажаниот екран, а потоа допрете **Во ред**.

- За да додадете пауза (во траење од три секунди за време на бирањето), внесете цртичка  $(-)$ .

- Ако сте поставиле код за надворешен пристап во **Тип линија**, внесете "#" (тараба) наместо тековниот код за надворешен пристап на почетокот на бројот на факсот. Забелешка:

Ако не можете рачно да внесете број на факс, **Забрани за дир. бирање** во **Поставки за безбедност** е поставено на **Вкл.**. Изберете примачи на факс од списокот со контакти или од историјата на испратени факсови.

❏ За да изберете од листата на контакти: Изберете **Контакти** и изберете ги примачите коишто сакате да ги испратите. Ако примачот до којшто сакате да испратите факс не е регистриран во **Контакти**, изберете **Додај запис** за да го регистрирате.

❏ За да изберете од историјата на испратени факсови: Изберете **Скоро** и изберете примач.

### **Белешка:**

За да ги избришете внесените примачи, прикажете ја листата на примачи со допирање на полето за број на факс или на бројот на примачи на LCD екранот, изберете го примачот од листата, <sup>а</sup> потоа изберете **Отстрани**.

- 4. Изберете ја картичката **Поставки на факс** и одредете ги поставките, на пр. резолуцијата и методот на испраќање, како што е потребно.
- 5. Испратете го факсот.
	- $□$  За да испратите без проверка на сликата на скенираниот документ: Допрете  $\Diamond$ .
	- ❏ За да скенирате, проверете ја сликата на скенираниот документ, а потоа испратете (кога испраќате факс само во црно-бело): Изберете **Преглед** во горниот екран за факс.

За да го испратите факсот каков што е, изберете **Започни со испраќање**. Во спротивно, изберете **Откажи**, а потоа одете на чекор 3.

- $\cdot \odot \odot \odot \otimes \cdots$ : Го поместува приказот во насока на стрелките.
- $\cdot \odot \odot$  : Намалува или зголемува.
- $\leq$   $\geq$  : Поместува на претходната или на следната страница.

### **Белешка:**

- ❏ Не можете да испратите факс во боја по прегледувањето.
- ❏ Кога <sup>е</sup> вклучено **Директно испраќање**, не можете да вршите преглед.
- ❏ Ако не го допрете екранот за преглед во рок од 20 секунди, факсот се испраќа автоматски.
- ❏ Квалитетот на сликата на испратениот факс може да се разликува од таа на прегледот во зависност од можностите на уредот што го прима факсот.
- 6. Кога ќе завршите со испраќање, извадете ги оригиналите.

### **Белешка:**

- ❏ Доколку бројот на факс <sup>е</sup> зафатен или има некој проблем, печатачот автоматски ќе бира повторно по една минута.
- $\Box$  За да го откажете испраќањето, допрете $\oslash$ .
- ❏ Испраќањето факс во боја одзема повеќе време бидејќи печатачот истовремено врши скенирање <sup>и</sup> испраќање. Не можете да ги користите другите функции додека печатачот испраќа факс во боја.

### <span id="page-102-0"></span>**Поврзани информации**

- & "[Управување](#page-36-0) со контактите" на страница 37
- & "Ставање [оригинали](#page-32-0)" на страница 33
- $\rightarrow$  "Опции на мени за факс" на [страница](#page-110-0) 111

# **Бирање за испраќање факсови од надворешен телефон**

Можете да испратите факс со бирање од поврзаниот телефон кога зборувате преку телефонот пред да испратите факс или кога факсот на примачот не се префрла автоматски на функцијата за факс.

1. Поставете ги оригиналите.

Можете да испратите најмногу 100 страници во еден пренос.

2. Кренете ја слушалката од поврзаниот телефон, а потоа бирајте го бројот на факсот на примачот со помош на телефонот.

### **Белешка:** Кога примачот ќе одговори на повикот, може да разговарате со примачот.

- 3. Изберете **Факс** од почетниот екран.
- 4. Изберете го јазичето **Поставки на факс** и направете ги поставките како на пример резолуцијата и методот на испраќање како што е потребно.
- 5. Кога ќе чуете звук за факс, допрете на  $\Diamond$  и спуштете ја слушалката.

### **Белешка:**

Кога се бира број со помош на поврзаниот телефон, испраќањето факс одзема повеќе време бидејќи печатачот истовремено врши скенирање <sup>и</sup> испраќање. Не можете да ги користите другите опции додека се испраќа факсот.

6. Кога ќе завршите со испраќање, отстранете ги оригиналите.

### **Поврзани информации**

- & "Ставање [оригинали](#page-32-0)" на страница 33
- $\rightarrow$  "[Поставки](#page-110-0) на факс" на страница 111

# **Различни начини за испраќање факсови**

### **Поврзани информации**

& "[Испраќање](#page-103-0) многу страници од документ во црно-бело (Директно испраќање)" на [страница](#page-103-0) 104

 $\rightarrow$  "[Испраќање](#page-103-0) факсови во одредено време (Испрати факс подоцна)" на страница 104

 $\rightarrow$  "[Испраќање](#page-104-0) документи со различна големина со помош на ADF (Континуир. скен.(ADF))" на [страница](#page-104-0) 105

# <span id="page-103-0"></span>**Испраќање многу страници од документ во црно-бело (Директно испраќање)**

Кога испраќате факс во црно-бело, скенираниот документ привремено се зачувува во меморијата на печатачот. Поради тоа, испраќањето многу страници може да предизвика целосно полнење на меморијата и запирање на испраќањето факс. Може да го одбегнете ова со вклучување на опцијата **Директно испраќање**, меѓутоа тоа одзема повеќе време бидејќи печатачот истовремено врши скенирање и испраќање. Можете да ја користите оваа опција кога има само еден примач.

- 1. Поставете ги оригиналите.
- 2. Изберете **Факс** од почетниот екран.
- 3. Назначете го примачот.
- 4. Изберете ја картичката **Поставки на факс**, а потоа допрете **Директно испраќање** за да го поставите на **Вкл.**.

Можете и да одредувате поставки, како што се резолуцијата и методот на испраќање, по потреба.

5. Испратете го факсот.

### **Поврзани информации**

- & "Ставање [оригинали](#page-32-0)" на страница 33
- $\rightarrow$  . Двтоматско испраќање факсови преку [контролната](#page-100-0) табла" на страница 101
- $\rightarrow$  "[Поставки](#page-110-0) на факс" на страница 111

### **Испраќање факсови во одредено време (Испрати факс подоцна)**

Можете да поставите испраќање факс во одредено време. Кога не е одредено време за испраќање, можат да се испраќаат само факсови во црно-бело.

- 1. Изберете **Факс** на почетниот екран.
- 2. Назначете го примачот.
- 3. Изберете го јазичето **Поставки на факс** и изберете **Испрати факс подоцна**.
- 4. Допрете на полето **Испрати факс подоцна** за да го поставите на **Вкл.**.
- 5. Изберете ја рамката **Време**, внесете го времето коешто сакате да го испратите по факс и изберете **Во ред**.
- 6. Изберете **Во ред** за да ги примените поставките.

Можете и да одредувате поставки, како што се резолуцијата и методот на испраќање, по потреба.

<span id="page-104-0"></span>7. Испратете го факсот.

### **Белешка:**

Не можете да испратите друг факс додека факсот не се испрати во конкретното време. Ако сакате да испратите уште еден, треба да го прекинете планираниот факс со избирање на **Факс** на почетниот екран, <sup>а</sup> потоа да го избришете.

### **Поврзани информации**

- & "Ставање [оригинали](#page-32-0)" на страница 33
- & "Автоматско испраќање факсови преку [контролната](#page-100-0) табла" на страница 101
- & "[Поставки](#page-110-0) на факс" на страница 111

# **Испраќање документи со различна големина со помош на ADF (Континуир. скен.(ADF))**

Може да испраќате факсови како еден документ, со нивните првобитни големини, ако ги испраќате ставајќи ги оригиналите еден по еден или ставајќи ги оригиналите според големина.

Ако ставите оригинали со различна големина во ADF, сите оригинали ќе бидат испратени во најголемата големина. За да испраќате оригинали со нивните првобитни големини, не ставајте оригинали со мешани големини.

- 1. Ставете ја првата серија оригинали со иста големина.
- 2. Изберете **Факс** на почетниот екран.
- 3. Назначете го примачот.
- 4. Изберете ја картичката **Поставки на факс**, а потоа допрете **Континуир. скен.(ADF)** за да го поставите на **Вкл.**.

Можете и да одредувате поставки, како што се резолуцијата и методот на испраќање, по потреба.

- 5. Допрете **☆ (Испрати**).
- 6. Кога скенирањето на првите оригинали ќе заврши и кога на контролната табла ќе се прикаже порака што ви бара да ги скенирате следните оригинали, изберете **Да**, ставете ги следните оригинали, а потоа изберете **Започнете со скенирање**.

### **Белешка:**

Ако не го допрете печатачот во рок од 20 секунди откако ќе побара ставање на следните оригинали, печатачот ќе запре со зачувување <sup>и</sup> ќе започне со испраќање на документот.

### **Поврзани информации**

- & "Ставање [оригинали](#page-32-0)" на страница 33
- $\rightarrow$  "Автоматско испраќање факсови преку [контролната](#page-100-0) табла" на страница 101
- $\rightarrow$  "[Поставки](#page-110-0) на факс" на страница 111

# **Примање факсови на печатачот**

Ако печатачот е поврзан со телефонската линија и се одредени основните поставки со помош на Волшебник за поставување факс, може да примате факсови.

Има два начина за примање факсови.

- ❏ Примање дојдовен факс
- ❏ Примање факс со воспоставување повик (прием на барања за факс)

Примените факсови се печатат со почетните поставки на печатачот.

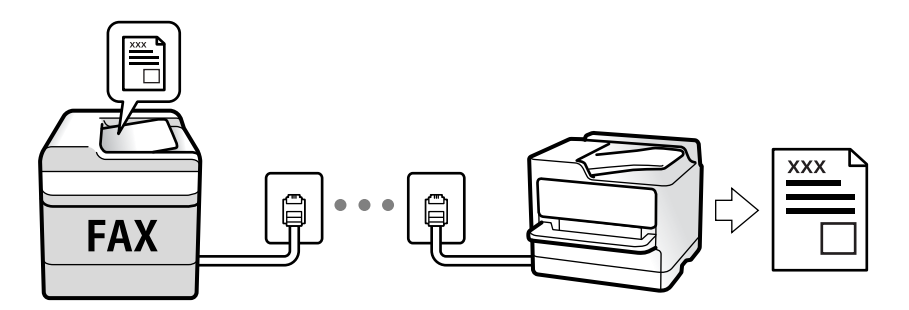

Можете да зачувувате примени факсови и да ги проверувате на екранот на печатачот.

За да го проверите статусот на поставките за факс, може да отпечатите **Листа со поставки на факс** избирајќи **Факс** > (Повеќе) > **Извештај за факс** > **Листа со поставки на факс**. За одредување на поставките, видете "Поврзани информации" подолу.

### **Поврзани информации**

 $\rightarrow$  "[Одредување](#page-51-0) поединечни поставки за функциите за факс на печатачот" на страница 52

# **Примање дојдовни факсови**

Има две опции во **Режим за прием**.

### **Поврзани информации**

- $\rightarrow$  "Користење на авто. режим" на страница 106
- & "[Користење](#page-106-0) на режимот Рачно" на страница 107

### **Користење на авто. режим**

Режимов ви овозможува да ја користите линијата за следниве намени.

- ❏ Користење на линијата само за факс (не е потребен надворешен телефон)
- ❏ Користење на линијата главно за факс, а понекогаш и за телефонски повици

### **Примање факсови без надворешен телефонски уред**

Печатачот автоматски префрла на примање факсови кога бројот ѕвонења којшто сте го поставиле во **Ѕвонења за одговор** е комплетиран.

### <span id="page-106-0"></span>**Примање факсови со надворешен телефонски уред**

Печатач со надворешен телефонски уред работи како што следи.

- ❏ Кога телефонската секретарка одговара во рамки на бројот ѕвонења поставени во **Ѕвонења за одговор**:
	- Ако ѕвонењето е за факс: печатачот автоматски се префрла на примање факсови.
	- Ако ѕвонењето е за гласовен повик; телефонската секретарка може да прима гласовни повици и да снима гласовни пораки.
- ❏ Кога ќе ја кренете слушалката во рамки на бројот ѕвонења поставени во **Ѕвонења за одговор**:

- Ако ѕвонењето е за факс: може да го примите факсот користејќи ги истите чекори како за **Рачно**. Изберете **Факс** на почетниот екран, а потоа изберете **Испрати/ Прими** > **Прими**. Следно, изберете  $\Diamond$  и спуштете ја слушалката.

- Ако ѕвонењето е за гласовен повик: може да одговорите на телефонскиот повик како и вообичаено.
- ❏ Кога ѕвонењето запира и печатачот автоматски се префрла на примање факсови:
	- Ако ѕвонењето е за факс: печатачот започнува да прима факсови.
	- Ако ѕвонењето е за гласовен повик: не може да одговорите на телефонскиот повик. Побарајте од другото лице да ви се јави.

### **Белешка:**

Поставете го бројот ѕвонења потребни за телефонската секретарка да одговори, на помал број отколку бројот поставен во **Ѕвонења за одговор**. Во спротивно, телефонската секретарка не може да прими гласовни повици за да сними гласовни пораки. За детали околу поставувањето на телефонската секретарка, видете во прирачникот испорачан со телефонската секретарка.

### **Поврзани информации**

& "Користење на режимот Рачно" на страница 107

# **Користење на режимот Рачно**

Режимов главно служи за воспоставување телефонски повици, но и за примање и испраќање факсови.

### **Примање факсови**

Кога ќе заѕвони телефонот, може да одговорите рачно, кревајќи ја слушалката.

❏ Кога ќе слушнете тон за факс:

Изберете **Факс** на почетниот екран на печатачот, изберете **Испрати/ Прими** > **Прими**, а потоа допрете  $\lozenge$ . Потоа, спуштете ја слушалката.

❏ Ако ѕвонењето е за гласовен повик:

Може да одговорите на телефонскиот повик како и вообичаено.

### **Примање факсови користејќи го само поврзаниот телефон**

Кога е поставен режимот **Далечин. примање**, може да примате факсови со едноставно внесување на **Код за старт**.

Кога ќе заѕвони телефонот, кренете ја слушалката. Кога ќе чуете тон за факс, бирајте го двоцифрениот **Код за старт**, а потоа спуштете ја слушалката.

# **Примање факсови со воспоставување телефонски повик**

Можете да примите факс зачуван на друга факс-машина бирајќи го бројот за факс.

### **Поврзани информации**

 $\rightarrow$  "Примање факсови со опцијата "факс на барање" (Примање на повик)" на страница 108

# **Примање факсови со опцијата "факс на барање" (Примање на повик)**

Можете да примите факс зачуван на друга факс-машина бирајќи го бројот за факс. Користете ја оваа функција за да примите документ од информативна услуга преку факс. Меѓутоа, ако информативната услуга преку факс има функција за звучно наведување што треба да се следи за да примите документ, не ќе можете да ја користите оваа функција.

### **Белешка:**

За да примите документ преку информативна услуга преку факс што користи звучно наведување, само свртете го бројот за факс користејќи го поврзаниот телефон <sup>и</sup> ракувајте со телефонот <sup>и</sup> печатачот следејќи го звучното наведување.

- 1. Изберете **Факс** од почетниот екран.
- 2. Допрете на  $\boxed{\equiv}$
- 3. Допрете на **Примање на повик** за да го поставите ова на **Вкл.** и допрете на **Затвори**.
- 4. Внесете го бројот на факсот.

### **Белешка:**

Кога **Поставки за безбедност** <sup>&</sup>gt;**Забрани за дир. бирање** <sup>е</sup> поставено на **Вкл.**, може да изберете примачи на факс само од списокот со контакти или од историјата на испратени факсови. Не можете рачно да внесете број на факс.

5. Допрете на  $\Phi$ .

### **Поврзани информации**

- $\rightarrow$  "Бирање за испраќање факсови од [надворешен](#page-102-0) телефон" на страница 103
- $\rightarrow$  "Повеќе" на [страница](#page-111-0) 112

# **Зачувување примени факсови**

Печатачот ги овозможува следните функции за зачувување на примените факсови.

- ❏ Зачувување во влезното сандаче на печатачот
- ❏ Зачувување на компјутер
#### **Белешка:**

- ❏ Погоре дадените функции може да се користат во исто време.Ако ги користите сите во исто време, примените документи се зачувуваат во влезното сандаче <sup>и</sup> на компјутер.
- ❏ Кога има примени документи коишто <sup>с</sup>è уште не се прочитани или зачувани, бројот на необработени задачи се прикажува на **Кал**очетниот екран.

#### **Поврзани информации**

- $\rightarrow$  "Зачувување на примени факсови во влезното сандаче" на страница 109
- & "Примање факсови на [компјутер](#page-116-0)" на страница 117

### **Зачувување на примени факсови во влезното сандаче**

Може да поставите да се зачувуваат примените факсови во влезното сандаче на печатачот.Може да зачувате до 100 документи.Ако ја користите оваа функција, примените документи не се печатат автоматски.Може да ги видите на LCD-екранот на печатачот и да ги печатите само кога е потребно.

#### **Белешка:**

Зачувување на 100 документи може да не биде возможно во зависност од условите на употреба како што <sup>е</sup> големината на датотеките на зачуваните документи <sup>и</sup> користење на повеќе функции за зачувување на факс во исто време.

#### **Поврзани информации**

- & "[Одредување](#page-54-0) поставки за зачувување примени факсови" на страница 55
- $\rightarrow$  "Проверка на примените факсови на LCD-екранот" на страница 109

#### **Проверка на примените факсови на LCD-екранот**

1. Допрете на  $\mathfrak{t}$  на почетниот екран.

#### **Белешка:**

Кога има примени факсови што не се прочитани, бројот на непрочитани документи <sup>е</sup> прикажан на  $\mathcal{L}$ на почетниот екран.

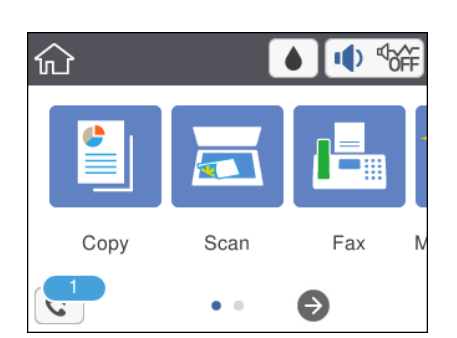

- 2. Допрете **Отв. Вл. санд./Дов.(XX Непр.)**.
- 3. Доколку влезното сандаче е заштитено со лозинка, внесете ја лозинката за сандачето.

4. Изберете факс којшто сакате да го прегледате од листата.

Ќе се прикаже содржината на факсот.

- ❏ : Го поместува приказот во насока на стрелката.
- $\Box$   $\Theta$   $\Theta$  : Намалува или зголемува.
- $\nabla$ : Ја ротира сликата надесно за 90 степени.
- **О < > : Поместува на претходната или следната страница.**
- ❏ За да ги скриете иконите за функции, допрете каде било на екранот за прегледување, освен за иконите. Повторно допрете за да се прикажат иконите.
- 5. Изберете дали да го печатите или да го избришете документот којшто сте го прегледале и следете ги инструкциите на екранот.

#### c**Важно:**

Ако на печатачот му снемува меморија, примањето <sup>и</sup> испраќањето факсови <sup>е</sup> онеспособено. Ги брише документите што веќе сте ги прочитале или отпечатиле.

#### **Поврзани информации**

& "Опции на менито за [Поставки](#page-56-0) на факс" на страница 57

## **Користење на другите опции за факсови**

## **Рачно печатење извештај за факсови**

- 1. Изберете **Факс** од почетниот екран.
- 2. Допрете на  $\left[\overline{\mathbb{R}}\right]$  (Повеќе).
- 3. Изберете **Извештај за факс**.
- 4. Изберете го извештај којашто сакате да го отпечатите и следете ги упатствата на екранот.

#### **Белешка:**

Можете да го промените форматот на извештајот.Од почетното мени изберете **Поставки** <sup>&</sup>gt; **Општи поставки** <sup>&</sup>gt;**Поставки на факс** <sup>&</sup>gt;**Поставки на извештај**, <sup>а</sup> потоа променете ги поставките за **Прикачи слика на извештај** или **Формат на извештај**.

#### **Поврзани информации**

- & "Повеќе" на [страница](#page-111-0) 112
- & "Мени [Поставки](#page-58-0) на извештај" на страница 59
- & "Повеќе" на [страница](#page-111-0) 112
- & "Мени [Поставки](#page-58-0) на извештај" на страница 59

## <span id="page-110-0"></span>**Опции на мени за факс**

## **Примач**

Изберете ги менијата на контролната табла како што е опишано подолу:

#### **Факс** > **Примач**

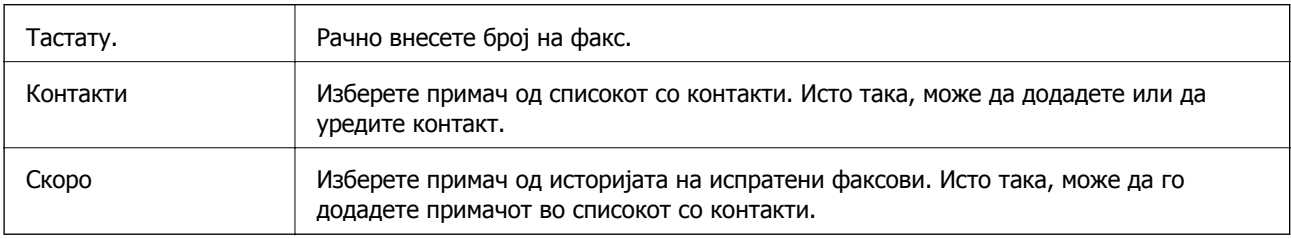

## **Поставки на факс**

Изберете ги менијата на контролната табла како што е опишано подолу:

#### **Факс** > **Поставки на факс**

#### **Поставки за скенирање**

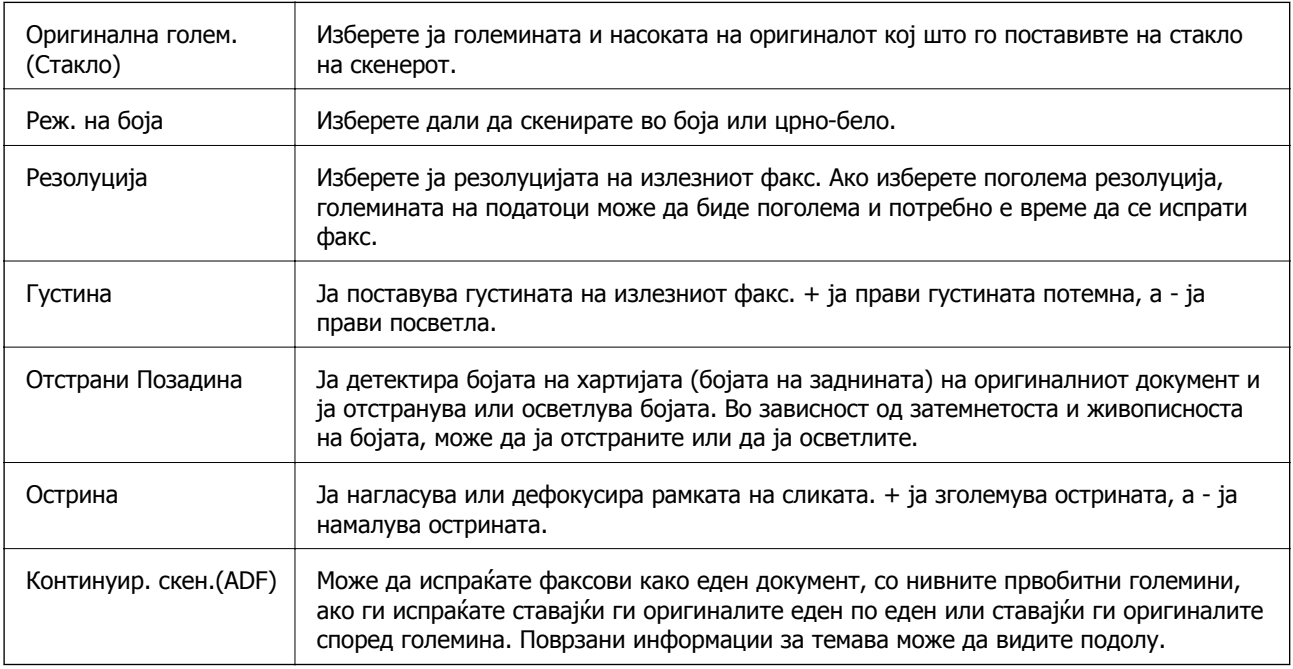

 $\blacksquare$ 

#### <span id="page-111-0"></span>**Поставки за испраќање факс**

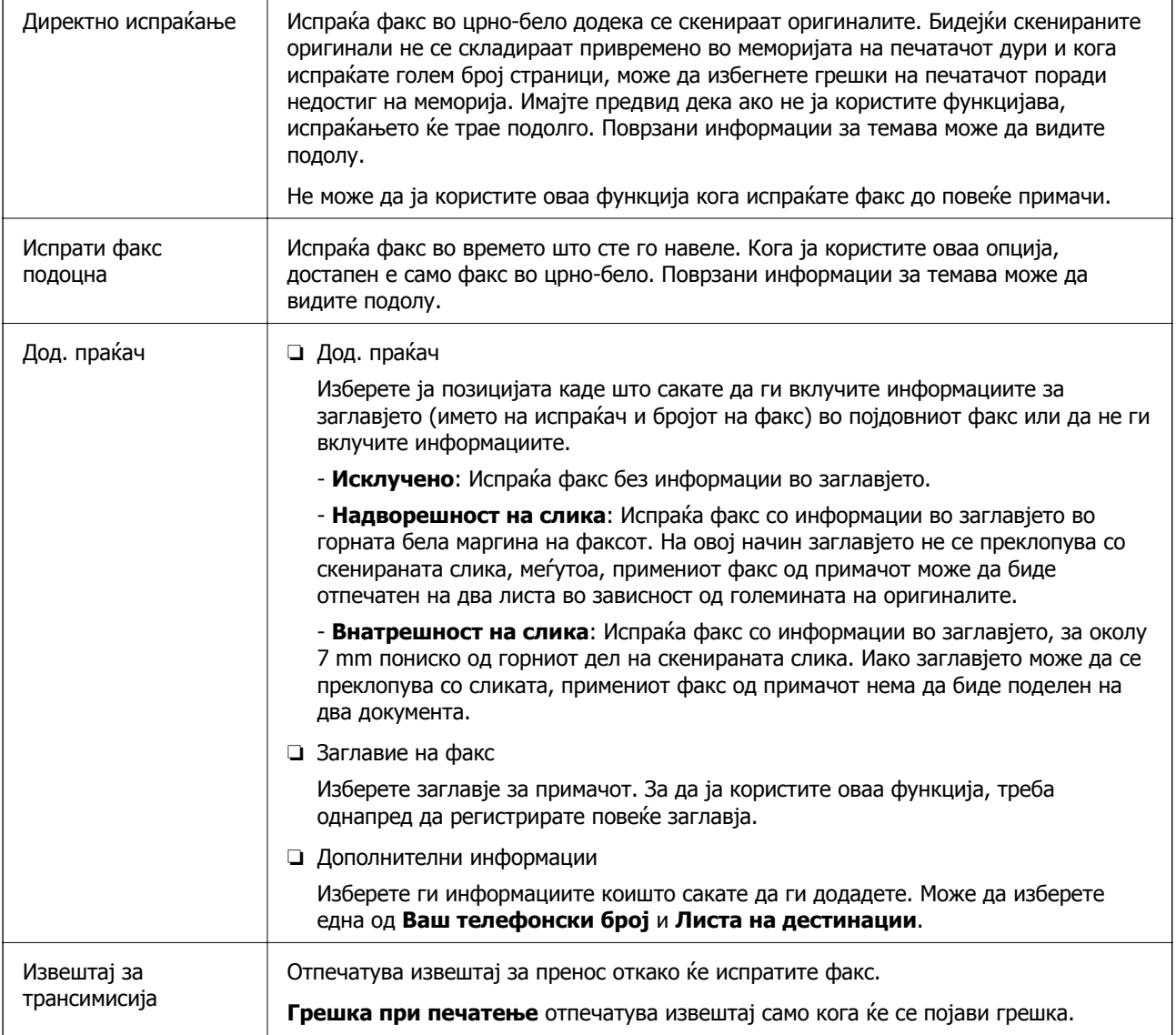

#### **Поврзани информации**

- & "[Испраќање](#page-103-0) многу страници од документ во црно-бело (Директно испраќање)" на страница 104
- $\rightarrow$  "[Испраќање](#page-103-0) факсови во одредено време (Испрати факс подоцна)" на страница 104

 $\rightarrow$  "[Испраќање](#page-104-0) документи со различна големина со помош на ADF (Континуир. скен.(ADF))" на [страница](#page-104-0) 105

## **Повеќе**

Ако изберете во **Факс** на почетниот екран, ќе се прикаже менито **Повеќе**.

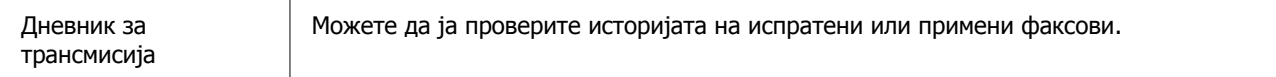

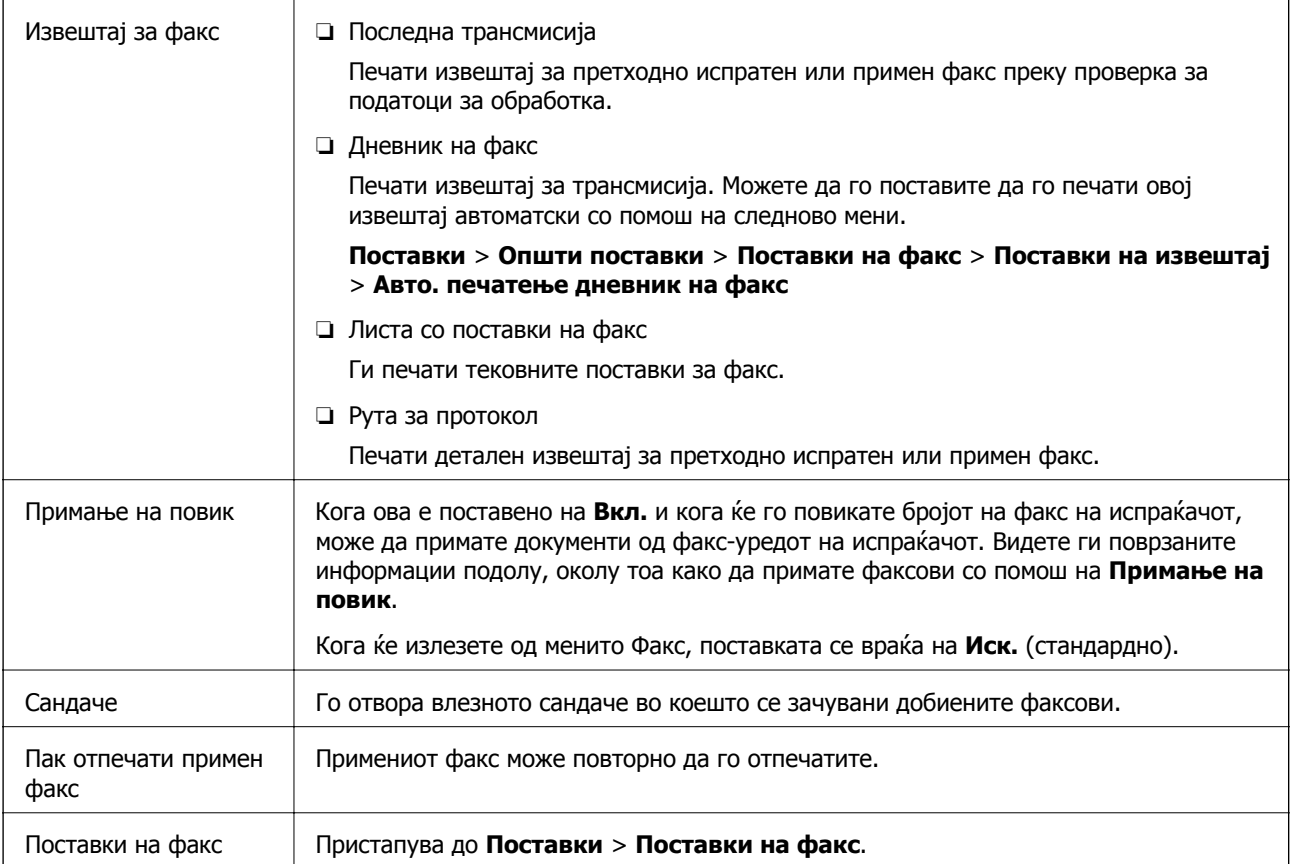

#### **Поврзани информации**

 $\rightarrow$  "[Примање](#page-107-0) факсови со опцијата "факс на барање" (Примање на повик)" на страница 108

## **Опции на менито за Кориснички поставки**

Изберете ги менијата на контролната табла како што е опишано подолу.

#### **Поставки** > **Кориснички поставки** > **Факс**

Поставките извршени во ова мени ќе бидат ваши стандардни поставки за испраќање факсови. За објаснувања на ставките на поставката, погледнете ги **Поставки на факс** во менито **Факс**.

#### **Поврзани информации**

 $\rightarrow$  "[Поставки](#page-110-0) на факс" на страница 111

## **Опции на менито за Сандаче**

#### $\mathfrak{c}$ :

Допрете ја иконава за да пристапите до дојдовното сандаче каде што се зачувуваат примените факсови. Кога има примени факсови што не се прочитани, бројот на непрочитани документи е прикажан на  $\mathfrak{t}$ .

## **Испраќање факс од компјутер**

Можете да испраќате факсови од компјутер со помош на FAX Utility и двигателот за PC-FAX.

#### **Белешка:**

За да ја инсталирате FAX Utility, користете го софтверското ажурирање на EPSON. Видете Поврзани информации подолу за детали. За корисниците на Windows, може да инсталирате со користење на дискот со софтвер испорачан со печатачот.

#### **Поврзани информации**

- $\rightarrow$  "Алатки за ажурирање на софтвер [\(EPSON Software Updater\)"](#page-151-0) на страница 152
- $\rightarrow$  "[Инсталирање](#page-152-0) апликации" на страница 153

## **Испраќање документи создадени со помош на апликација (Windows)**

Ако изберете факс на печатач од менито **Печати** од апликација како на пример Microsoft Word или Excel, може директно да пренесувате податоци како на пример документи, цртежи и табели коишто сте ги создале, со насловен лист.

#### **Белешка:**

Во следново објаснување Microsoft Word се користи како пример. Режимот може да се разликува во зависност од апликацијата којашто ја користите. Погледнете во помошта на апликацијата за детали.

- 1. Користејќи апликација, создајте документ за испраќање по факс.
- 2. Кликнете **Печати** во менито **Датотека**.

Се прикажува прозорецот **Печати** на апликацијата.

- 3. Изберете **XXXXX (FAX)** (каде што XXXXX е името на вашиот печатач) во **Печатач**, а потоа проверете ги поставките за испраќање факс.
	- ❏ Изберете **1** во **Број на копии**. Факсот може да не биде правилно испратен ако изберете **2** или поголем број.
	- ❏ Не може да користите функции како на пример **Печати во датотека** за да ја промените портата за излез.
	- ❏ Може да испратите до 100 страници, вклучувајќи го и насловниот лист во еден испратен факс.
- 4. Кликнете **Својства на печатачот** или **Својства** ако сакате да одредите **Paper Size**, **Orientation**, **Color**, **Image Quality** или **Character Density**.

За детали, погледнете во помошта за двигател за PC-FAX.

5. Кликнете **Печати**.

#### **Белешка:**

Кога користите FAX Utility за првпат, се прикажува прозорец за регистрација на вашите информации. Внесете ги потребните информации, <sup>а</sup> потоа кликнете **OK**. FAX Utility користи **Nickname** за внатрешно да ги уредувате задачите за факс. Другите информации се додаваат во насловниот лист автоматски.

**Recipient Settings** се прикажува екран на FAX Utility.

- 6. Одредете го примачот и кликнете **Следно**.
	- ❏ Избирање примач (име, број на факс итн.) од **PC-FAX Phone Book**:

Ако примачот е зачуван во телефонскиот именик, следете ги чекорите наведени подолу.

- A Кликнете на картичката **PC-FAX Phone Book**.
- **2** Изберете го примачот од списокот и кликнете на Add.
- ❏ Избирање примач (име, број на факс итн.) од контактите на печатачот:

Ако примачот е зачуван во контактите на печатачот, следете ги чекорите наведени подолу.

A Кликнете на картичката **Contacts on Printer**.

**2** Изберете контакти од списокот и кликнете на Add за да продолжите на прозорецот Add **to Recipient**.

C Изберете ги контактите од прикажаниот список, а потоа кликнете на **Edit**.

D Додајте ги личните податоци, како што се **Company/Corp.** и **Title**, а потоа кликнете на **OK** за да се вратите во прозорецот **Add to Recipient**.

E По потреба, изберете го полето за избор на **Register in the PC-FAX Phone Book** за да ги зачувате контактите во **PC-FAX Phone Book**.

**© Кликнете ОК.** 

❏ Директно одредување на примач (име, број на факс итн.):

Следете ги чекорите подолу.

- A Кликнете на картичката **Manual Dial**.
- B Внесете ги потребните информации.
- **<sup>©</sup>** Кликнете **Add**.

Дополнително, со кликнување на **Save to Phone Book**, може да го зачувате примачот во списокот под картичката **PC-FAX Phone Book**.

#### **Белешка:**

- ❏ Ако Тип линија на печатачот <sup>е</sup> поставен на **PBX** <sup>и</sup> кодот за пристап <sup>е</sup> поставен да го користи # (тараба) наместо да го внесувате префиксот на кодот, внесете # (тараба). За детали, видете Тип линија во Осн поставки од Поврзани информации подолу.
- ❏ Ако сте избрале **Enter fax number twice** во **Optional Settings** на главниот екран на FAX Utility, треба повторно да го внесете истиот број кога ќе кликнете **Add** или **Следно**.

Примачот се додава во **Recipient List** прикажана во горниот дел од прозорецот.

7. Одредете ја содржината на насловниот лист.

A За да го прикачите насловниот лист, изберете еден од примероците од **Cover Sheet**. Внесете **Subject** и **Message**. Имајте предвид дека нема функција за креирање на насловен лист на оригинал или за додавање на насловен лист на оригинал на листата.

Ако не сакате да прикачите насловен лист, изберете **No cover sheet** од **Cover Sheet**.

**<sup>2</sup> Кликнете Cover Sheet Formatting** ако сакате да го промените редоследот на ставките на насловниот лист. Може да ја изберете големината на насловниот лист во **Paper Size**. Може и да изберете насловен лист со различна големина за документот за којшто вршите трансмисија.

C Кликнете **Font** ако сакате да го промените фонтот или големината на фонтот употребени за текстот на насловниот лист.

D Кликнете **Sender Settings** ако сакате да ги промените информациите за испраќачот.

E Кликнете на **Detailed Preview** ако сакате да го проверите насловниот лист со предметот и пораката коишто сте ги внеле.

#### **6 Кликнете на Следно.**

8. Проверете ја содржината на трансмисијата и кликнете на **Send**.

Уверете се дека името и бројот на факс на примачот се точни пред испраќањето. Кликнете на **Preview** за да ги прегледате насловниот лист и документот за испраќање.

Откако испраќањето ќе започне, се прикажува прозорец во којшто се прикажува статусот на испраќањето.

#### **Белешка:**

- ❏ За да запрете со испраќање, изберете ги податоците <sup>и</sup> кликнете **Откажи** . Може да ги откажете <sup>и</sup> од контролната табла на печатачот.
- ❏ Ако настане грешка за време на испраќањето, се прикажува прозорецот **Communication error**. Проверете ги информациите за грешка <sup>и</sup> повторно извршете испраќање.
- ❏ Екранот Fax Status Monitor (гореспоменатиот екран каде што го проверувате статусот на испраќањето) не се прикажува ако Display Fax Status Monitor During Transmission не <sup>е</sup> избрано во екранот **Optional Settings** на главниот екран на FAX Utility.

#### **Поврзани информации**

& "Мени Осн поставки" на [страница](#page-59-0) 60

### **Испраќање на документи креирани со користење на апликацијата (Mac OS)**

Со избирање на печатачи со факс од менито **Печати** од комерцијално достапна апликација, може да испраќате податоци како на пример документи, цртежи и табели коишто сте ги креирале.

#### **Белешка:**

Во следново објаснување се користи уредување на текст, стандардна Mac OS апликација како пример.

- 1. Креирајте документ којшто сакате да го испратите по факс во апликација.
- 2. Кликнете на **Печатење** од менито **Датотека**.

Се прикажува прозорецот **Печатење** на апликацијата.

- 3. Изберете го печатачот (име на факс) во Име, кликнете на ▼ за да се прикажат деталните поставки, проверете ги поставките за печатење и кликнете на **Во ред**.
- 4. Направете ги поставките за секоја ставка.
	- ❏ Изберете **1** во **Број на копии**. Дури и ако назначите **2** или повеќе, се испраќа само 1 копија.
	- ❏ Можете да испратите најмногу 100 страници во еден пренос на факс.

#### **Белешка:**

Големината на страници на документите којашто може да ја испратите <sup>е</sup> иста како <sup>и</sup> големината на хартија на којашто може да испратите факс од печатачот.

<span id="page-116-0"></span>5. Изберете Fax Settings од појавното мени и направете ги поставките за секоја ставка.

Видете ја помошта за PC-FAX двигателот за објаснувања за секоја ставка за поставување.

Кликнете на **на долниот лев дел од прозорецот за да ја отворите помошта за PC-FAX** двигателот.

6. Изберете го менито Recipient Settings и одредете го примачот.

❏ Директно одредување на примач (име, број на факс итн.):

Кликнете на ставката **Add**, внесете ги потребните информации и кликнете на . Примачот се додава во Recipient List прикажан во горниот дел од прозорецот.

Ако сте избрале "Enter fax number twice" во поставките за PC-FAX двигателот, треба

повторно да го внесете истиот број кога ќе кликнете на .

Ако за конекцијата за факс е потребен код со префикс, внесете External Access Prefix.

#### **Белешка:**

Ако Тип линија на печатачот <sup>е</sup> поставен на **PBX** <sup>и</sup> кодот за пристап <sup>е</sup> поставен да го користи # (тараба) наместо да го внесувате префиксот на кодот, внесете # (тараба). За детали, видете Тип линија во Осн поставки од Поврзани информации подолу.

❏ Одредување на примач (име, број на факс итн.) од телефонски именик:

Ако примачот е зачуван во телефонскиот именик, кликнете на  $\Box$ . Изберете го примачот од листата и кликнете на **Add** > **OK**.

Ако за конекцијата за факс е потребен код со префикс, внесете External Access Prefix.

#### **Белешка:**

Ако Тип линија на печатачот <sup>е</sup> поставен на **PBX** <sup>и</sup> кодот за пристап <sup>е</sup> поставен да го користи # (тараба) наместо да го внесувате префиксот на кодот, внесете # (тараба). За детали, видете Тип линија во Осн поставки од Поврзани информации подолу.

7. Проверете ги поставките за примачот, а потоа кликнете на **Fax**.

Започнува праќањето.

Погрижете се дека бројот на факс на примачот е точен пред трансмисија.

#### **Белешка:**

- ❏ Ако кликнете на иконата за печатач во Dock, се прикажува екранот за проверка на статус на преносот. За да запрете со праќањето, кликнете на податоците <sup>и</sup> кликнете на **Delete**.
- ❏ Ако дојде до грешка при преносот, се прикажува пораката **Sending failed**. Проверете ги податоците за пренос на екранот **Fax Transmission Record**.
- ❏ Документите со различна големина на хартија може да не бидат правилно испратени.

#### **Поврзани информации**

& "Мени Осн поставки" на [страница](#page-59-0) 60

## **Примање факсови на компјутер**

Може да примате факсови и да ги зачувувате како PDF-датотеки на компјутер поврзан со печатачот. FAX Utility има функции со коишто е опишано како да ја одредите папката за зачувување факсови. Инсталирајте ја FAX Utility пред да ја користите оваа функција.

#### **Белешка:**

Може да користите еден од следниве методи за да ја инсталирате FAX Utility.

- ❏ Со користење на EPSON Software Updater (апликација за ажурирање софтвер)
- ❏ Со користење на дискот испорачан со печатачот. (Само за корисници на Windows)

#### c**Важно:**

- ❏ За да примате факсови на компјутер, режимот **Режим за прием** на контролната табла на печатачот мора да биде поставен на **авто.**. Ако вашата организација има администратор на печатачот, побарајте му информации за статусот на поставките за печатачот. За одредување на поставките, видете "Поврзани информации" подолу.
- ❏ Компјутерот што <sup>е</sup> поставен за примање факсови треба секогаш да биде вклучен. Примените документи привремено се зачувуваат во меморијата на печатачот пред документите да се зачуваат на компјутер. Ако го исклучите компјутерот, меморијата на печатачот може да се наполни <sup>и</sup> нема да може да испраќа документи до компјутерот.
- ❏ Бројот на документи коишто привремено се зачувани во меморијата на печатачот се прикажува на  $\mathbb{C}^+$  на почетниот екран.
- ❏ За да ги читате примените факсови, инсталирајте PDF-прегледувач, како на пр. Adobe Reader на компјутерот.

#### **Поврзани информации**

- & "[Поставување](#page-51-0) на Режим за прием" на страница 52
- $\rightarrow$  "Алатки за ажурирање на софтвер [\(EPSON Software Updater\)"](#page-151-0) на страница 152
- & "[Инсталирање](#page-152-0) апликации" на страница 153

### **Зачувување дојдовни факсови на компјутер**

Може да одредите поставки за зачувување дојдовни факсови на компјутер со помош на FAX Utility. Однапред инсталирајте ја FAX Utility на компјутерот.

За детали, видете Basic Operations во помош за FAX Utility (прикажана на главниот прозорец). Ако на компјутерскиот екран се прикаже екранот за внесување лозинка додека ги одредувате поставките, внесете ја лозинката.

#### **Белешка:**

Може истовремено да примате факсови на компјутер <sup>и</sup> да печатите од печатачот. За одредување на поставките, видете "Поврзани информации" подолу.

#### **Поврзани информации**

& "[Одредување](#page-56-0) на поставката Зачувај во компјутер за печатење и од печатачот што прима факсови" на [страница](#page-56-0) 57

 $\rightarrow$  "Апликација за [конфигурирање](#page-149-0) на работење на факс и испраќање на факсови (FAX Utility)" на [страница](#page-149-0) 150

## **Откажување на функцијата што зачувува дојдовни факсови на компјутерот**

Може да го откажете зачувувањето факсови на компјутерот со помош на FAX Utility.

За детали, видете Basic Operations во помош за FAX Utility (прикажана на главниот прозорец).

#### **Белешка:**

- ❏ Ако има факсови што не биле зачувани во компјутерот, не може да ја откажете функцијата што ги зачувува факсовите на компјутерот.
- ❏ Може <sup>и</sup> да ги промените поставките на печатачот. За менување на поставките, видете "Поврзани информации" подолу.

#### **Поврзани информации**

- $\rightarrow$  . [Одредување](#page-56-0) на поставката Зачувај во компјутер да не се примаат факсови" на страница 57
- $\rightarrow$  . Апликација за [конфигурирање](#page-149-0) на работење на факс и испраќање на факсови (FAX Utility)" на [страница](#page-149-0) 150

## **Проверка за нови факсови (Windows)**

Ако го поставите компјутерот да ги зачувува факсовите примени од печатачот, може да го проверите статусот на обработка на примените факсови и дали има или нема нови факсови со користење на иконата за факс на лентата со задачи Windows.Ако го поставите компјутерот да прикажува известување кога пристигнуваат нови факосви, се прикажува екран за известување до близина на фиоката за Windows системот и може да ги проверите нови факсови.

#### **Белешка:**

- ❏ Податоците за примените факсови на компјутерот се отстрануваат од меморијата на печатачот.
- ❏ Потребен ви <sup>е</sup> Adobe Reader за да ги прегледате примените факсови затоа што се зачувани како PDF датотеки.

#### **Користење на иконата за факс на лентата со задачи (Windows)**

Може да проверите дали има нови факсови и статусот на функционирање со користење на иконата за факс прикажана на лентата за задачи Windows.

- 1. Проверете ја иконата.
	- $\nabla$   $\blacksquare$ : Мирување.

![](_page_118_Picture_20.jpeg)

**□** : Внесување на нови факсови е комплетирано.

2. Кликнете со десното копче на иконата и кликнете на **Open the received fax folder**.

Се прикажува папката на примени факсови. Проверете го датумот и испраќачот во името на датотеката и отворете ја PDF датотеката.

Додека иконата за факс означува дека е во мирување, може веднаш да проверите дали има нови факсови со избирање на **Check new faxes now**.

#### **Белешка:**

Примените факсови автоматски се преименуваат со користење на следниов формат на именување.

YYYYMMDDHHMMSS\_xxxxxxxxxx\_nnnnn (Година/Месец/Ден/Час/Минута/Втор број на испраќачот)

### **Користење на прозорецот за известување (Windows)**

Кога постои поставката за известување на нови факсови, се прикажува прозорец за известување во близина на лентата за задачи за секој факс.

1. Проверете го екранот за известување прикажана на екранот на компјутерот.

#### **Белешка:**

Екранот за известување исчезнува ако не работите одреден временски период. Може да ги промените поставките за известување како на пример време на прикажување.

2. Кликнете каде било во екранот за известување, освен за копчето  $\blacksquare$ .

Се отвора папката којашто сте ја одредиле за зачувување на нови факсови. Проверете го датумот и испраќачот во името на датотеката и отворете ја PDF датотеката.

#### **Белешка:**

Примените факсови автоматски се преименуваат со користење на следниов формат на именување.

YYYYMMDDHHMMSS\_xxxxxxxxxx\_nnnnn (Година/Месец/Ден/Час/Минута/Втор број на испраќачот)

## **Проверка за нови факсови (Mac OS)**

Може да проверите дали има нови факсови со користење на еден од следниве методи.Ова е достапно само на компјутерите поставени на **"Save" (save faxes on this computer)**.

- ❏ Отворете ја папката со примени факсови (означена во **Received Fax Output Settings.**)
- ❏ Отворете Fax Receive Monitor и кликнете на **Check new faxes now**.
- ❏ Известување дека се примени нови факсови

Изберете го **Notify me of new faxes via a dock icon** во **Fax Receive Monitor** > **Preferences** во услужната програма за ФАКС, иконата за следење на примени факсови на докот се прикажува за да ве извести дека пристигнале нови факсови.

#### **Отворање папка со примени факсови преку Набљудувачот на примени факсови (Mac OS)**

Може да ја отворите зачуваната папка од компјутерот којашто сте ја одредиле за примени факсови кога ќе изберете **"Save" (save faxes on this computer)**.

- 1. Кликнете на иконата за следење на примените факсови на Dock за да го отворите **Fax Receive Monitor**.
- 2. Изберете го печатачот и кликнете на **Open folder** или кликнете двапати на името на печатачот.

3. Проверете го датумот и испраќачот во името на датотеката и отворете ја PDF датотеката.

#### **Белешка:**

Примените факсови автоматски се преименуваат со користење на следниов формат на именување.

YYYYMMDDHHMMSS\_xxxxxxxxxx\_nnnnn (Година/Месец/Ден/Час/Минута/Втор број на испраќачот)

Информациите испратени од испраќачот се прикажуваат како број на испраќачот. Овој број може да не се прикаже во зависност од испраќачот.

## **Проверка на статусот на преостанатото мастило и кутијата за одржување**

За да потврдите колку мастило е преостанато, визуелно проверете го нивото на мастило во резервоарот на печатачот.

Можете да ги проверите приближните нивоа на мастилото од компјутерот.

Можете да го проверите приближниот работен век на кутијата за одржување од контролната табла на компјутерот.

### **Проверување на статусот на кутијата за одржување — Контролна табла**

- 1. Изберете **Одржување** од почетниот екран.
- 2. Изберете **Преостанат капацитет на Кутијата за одрж.**.

### **Проверка на статусот на преостанатото мастило и кутијата за одржување - Windows**

- 1. Отворете го прозорецот на двигателот за печатачот.
- 2. Кликнете на **EPSON Status Monitor 3** од картичката **Одржување**.

## **Белешка:**

Ако **EPSON Status Monitor 3** <sup>е</sup> исклучен, кликнете **Проширени поставки** на картичката **Одржување**, <sup>а</sup> потоа изберете **Вклучи EPSON Status Monitor 3**.

#### **Поврзани информации**

& "[Печатење](#page-62-0) на двигател на печатач" на страница 63

### **Проверка на статусот на преостанатото мастило и кутијата за одржување — Mac OS**

- 1. Изберете **Системски параметри** од менито > **Печатачи и скенери** (или **Печати и скенирај**, **Печати и испрати по факс**), па изберете го печатачот.
- 2. Кликнете **Опции и производи** > **Услужна програма** > **Отвори ја Алатката за печатење**.

<span id="page-122-0"></span>3. Кликнете на **EPSON Status Monitor**.

## **Кодови на шишињата со мастило**

Epson препорачува користење на оригинални шишиња со мастило Epson.

Ова се кодовите на оригиналните шишиња со мастило на Epson.

### c**Важно:**

- ❏ Гаранцијата на Epson не ја покрива штетата предизвикана од мастила кои се поинакви од оние што се наведени, вклучувајќи <sup>и</sup> секакво оригинално мастило Epson кое не <sup>е</sup> наменето за овој печатач или кое било мастило од трета страна.
- ❏ Други производи непроизведени од Epson може да предизвикаат оштетувања што не се покриени со гаранциите на Epson, <sup>а</sup> во одредени услови може да предизвикаат неправилно однесување на печатачот.

#### **Белешка:**

- ❏ Шифрите на шишињата со мастило може да се разликуваат според локацијата. За точните кодови достапни во вашето подрачје, контактирајте го сервисот за поддршка на Epson.
- ❏ Иако шишињата со мастило може да содржат рециклирани материјали, тоа не влијае на функционирањето или работата на печатачот.
- ❏ Спецификациите <sup>и</sup> изгледот на шишето со мастило може да се сменат без претходно известување за да бидат подобри.

![](_page_122_Picture_510.jpeg)

#### За Европа

#### \*1 Висок капацитет

\*2 Стандарден капацитет

#### **Белешка:**

Корисници во Европа, посетете ја следнава веб-локација за информации за капацитетот на шишињата со мастило на Epson.

<http://www.epson.eu/pageyield>

#### За азиски земји освен за Кина

![](_page_122_Picture_511.jpeg)

- \*1 Висок капацитет
- \*2 Стандарден капацитет

#### <span id="page-123-0"></span>**Поврзани информации**

 $\rightarrow$  "Веб-локација за техничка [поддршка](#page-200-0)" на страница 201

## **Претпазливости при ракување со шишињата со мастило**

Прочитајте ги следниве упатства пред да дополните мастило.

#### **Мерки на претпазливост при складирање мастило**

- ❏ Не изложувајте ги шишињата со мастило на директна сончева светлина.
- ❏ Не чувајте ги шишињата со мастило на високи или екстремно ниски температури.
- ❏ Откако ќе донесете шише со мастило внатре од студен магацин, оставете да се стопли до собна температура барем три часа пред да го употребите.
- ❏ Откако ќе го отворите шишето со мастило, ви препорачуваме да го користите што е можно побргу.
- ❏ Epson препорачува користење на шишето со мастило пред датумот испечатен на пакувањето.
- ❏ Не отворајте го пакувањето на шишето додека не ви треба за да го наполните резервоарот за мастило.Шишето со мастило е спакувано вакуумски за да се одржи сигурноста.Ако оставите шише со мастило распакувано подолго време пред да го употребите, може да не биде возможно нормално печатење.
- ❏ Кога складирате или превезувате шише со мастило, не навалувајте го шишето и не подложувајте го на удари или промени на температурата.Инаку може да протече мастило дури и кога капачето на шишето со мастило е цврсто затворено.Внимавајте шишето со мастило да биде исправено кога го затворате капачето и преземете мерки да не протекува мастило кога го превезувате шишето, на пример кога го ставате шишето во торба.

#### **Мерки на претпазливост при дополнување мастило**

- ❏ Со мастилото за овој печатач мора да се ракува внимателно. При полнење или дополнување на резервоарот со мастило, мастилото може да прсне. Ако ви капне мастило на облеката или некој предмет, може да не се извади.
- ❏ Користете шишиња со мастило со правилна шифра на дел за печатачот.
- ❏ Не тресете премногу силно и не притискајте ги шишињата со мастило.
- ❏ За најдобри резултати на печатење, не одржувајте ниски нивоа на мастило за продолжени временски периоди.
- ❏ За да се добијат оптимални резултати од печатењето, дополнувајте го резервоарот за мастило до горната линија најмалку еднаш годишно.
- ❏ За печатење со првокласен квалитет и за да ја заштитите главата за печатење, во касетите останува различна безбедносна резерва мастило кога печатачот покажува дека треба да се дополни мастило.Наведените страници што може да се испечатат не ја вклучуваат резервата.

#### **Трошење мастило**

❏ За да се одржат оптимални перформанси на главата за печатење, дел од мастилото се троши од резервоарот за мастило при постапките за одржување, како на пр. чистењето на главата за печатење. Исто така, може да се троши мастило и кога го вклучувате печатачот.

- ❏ Мастилото во шишето со мастило испорачано со печатачот е делумно искористено при првичното поставување.За да се произведат висококвалитетни отпечатоци, главата за печатење на печатачот се полни целосно со мастило.Овој еднократен процес троши извесно количество мастило и затоа ова шише може да испечати помалку страници во споредба со следните шишиња со мастило.
- ❏ Наведените количини може да се разликуваат во зависност од сликите што ги печатите, типот хартија што го користите, зачестеноста на печатење и надворешните услови, како што е температурата.

## **Дополнување на резервоарот за мастило**

#### c**Важно:**

Epson препорачува користење на оригинални шишиња со мастило Epson.

- 1. Изберете **Одржување** на почетниот екран.
- 2. Изберете **Ресетирање ниво на мастило**.
- 3. Отворете го капакот за резервоарот за мастило.

![](_page_124_Picture_10.jpeg)

Се прикажува порака на контролната табла на печатачот да го дополните резервоарот за мастило до горната линија.

4. Отворете го капачето за резервоарот за мастило.

![](_page_124_Picture_13.jpeg)

5. Додека го држите исправено шишето со мастило, полека вртете го капачето за да го извадите.

![](_page_125_Picture_3.jpeg)

#### c**Важно:**

- ❏ Внимавајте да не истурите мастило.
- ❏ Не допирајте го горниот дел на шишето со мастило откако ќе го остраните капачето; во спротивно, може да се размачка со мастило.
- 6. Порамнете го горниот дел на шишето со отворот за полнење, а потоа бавно исправете го шишето за да го вметнете во отворот за полнење.

![](_page_125_Figure_8.jpeg)

#### c**Важно:**

Не дозволувајте горниот дел од шишето со мастило да дојде во допир со предмети откако ќе го отстраните капачето; во спротивно, мастилото може да се истури.

#### **Белешка:**

Ако мастилото не започне да тече во резервоарот, отстранте го шишето мастило <sup>и</sup> повторно обидете се да го вметнете.

7. Кога мастилото ќе ја достигне горната линија, извадете го шишето.

Мастилото тече во резервоарот само ако го држите шишето нормално, без стискање. Протокот на мастило автоматски запира кога мастилото е наполнето до горната линија.

![](_page_126_Figure_8.jpeg)

#### c**Важно:**

Не оставајте го вметнато шишето со мастило; во спротивно, шишето може да се оштети или мастилото да протече.

8. Затворете го капачето на шишето со мастило.

![](_page_126_Figure_12.jpeg)

#### <span id="page-127-0"></span>**Белешка:**

Ако остане мастило во шишето со мастило, затегнете го капачето <sup>и</sup> зачувајте го шишето во исправна положба за подоцнежна употреба.

9. Добро затворете го капачето за резервоарот за мастило.

![](_page_127_Picture_5.jpeg)

10. Добро затворете го капакот за резервоарот за мастило.

![](_page_127_Picture_7.jpeg)

11. Изберете **Ресет.**.

12. Потврдете ја пораката, а потоа изберете **Во ред**.

## c**Важно:**

Ако го ресетирате нивото на мастило пред да го дополните мастилото до горната линија, мерењата на нивото на мастило може да бидат неточни.

За правилно функционирање на печатачот, наполнете го резервоарот за мастило до горната линија <sup>и</sup> веднаш ресетирајте го нивото на мастило.

#### **Поврзани информации**

- & "Кодови на [шишињата](#page-122-0) со мастило" на страница 123
- & "[Претпазливости](#page-123-0) при ракување со шишињата со мастило" на страница 124
- & "[Истурено](#page-189-0) мастило" на страница 190

## **Код за кутијата за одржување**

Кутијата за одржување може да се купи и замени од страна на корисникот.

<span id="page-128-0"></span>Epson препорачува употреба на оригинална кутија за одржување на Epson.

Следново е код за оригинална кутија за одржување на Epson.

T04D1

c**Важно:**

Откако ќе ја инсталирате кутијата за одржување во печатачот, не може да ја користите со други печатачи.

## **Предупредувања за користење на кутиите за одржување**

Прочитајте ги следниве упатства пред да ја замените кутијата за одржување.

- ❏ Не допирајте го зелениот чип странично на кутијата за одржување. Тоа може да влијае врз нормалното работење и печатење.
- ❏ Не испуштајте ја кутијата за одржување и не нанесувајте и силни удари.
- ❏ Не заменувајте ја кутијата за одржување во текот на печатењето; во спротивно може да протече мастило.
- ❏ Не вадете ги кутијата за одржување и капакот освен кога ја заменувате кутијата за одржување; инаку може да протече мастило.
- ❏ Кога капакот не може повторно да се постави, кутијата за одржување можеби не е правилно поставена. Извадете ја кутијата за одржување и повторно инсталирајте ја.
- ❏ Не навалувајте ја искористената кутија за одржување додека не се стави и запечати во пластичната ќеса; во спротивно може да протече мастило.
- ❏ Не допирајте ги отворите во кутијата за одржување затоа што може да се замачката со мастило.
- ❏ Не користете ја повторно кутијата за одржување што била извадена и оставена подолг период. Мастилото во кутијата се стврднало и не може да се апсорбира повеќе мастило.
- ❏ Чувајте ја кутијата за одржување настрана од директна сончева светлина.
- ❏ Не чувајте ја кутијата за одржување на високи или екстремно ниски температури.

## **Замена на кутијата за одржување**

Во некои циклуси на печатење, во кутијата за одржување може да се собере многу мало количество од вишок мастило. За да се спречи истекување од кутијата за одржување, печатачот е направен да спречи печатење кога капацитетот на апсорпција на кутијата за одржување ќе ја достигне својата граница. Дали и колку често ова ќе треба да се направи зависи од бројот на отпечатени страници на печатачот, видот на материјалот за печатење и бројот на циклуси на чистење на печатачот.

Кога се прикажува порака за замена на кутијата за одржување, погледнете ги анимациите коишто се прикажани на контролната табла. Потребата да се замени кутијата не значи дека печатачот ќе престане да работи во согласност со неговите спецификации. Со гаранцијата на Epson не се покриваат трошоците за оваа замена. Претставува дел што треба да го замени корисникот.

#### **Белешка:**

Кога кутијата за одржување <sup>е</sup> полна, не може да печатите <sup>и</sup> да ја чистите главата за печатење додека не се замени, за да се избегне протекување на мастилото. Меѓутоа, може да извршувате задачи за коишто не се користи мастило, на пр. скенирање.

#### **Поврзани информации**

- & "Код за кутијата за [одржување](#page-127-0)" на страница 128
- & "[Предупредувања](#page-128-0) за користење на кутиите за одржување" на страница 129

# <span id="page-130-0"></span>**Одржување на печатачот**

## **Спречување сушење на главата за печатење**

Секогаш користете го копчето за вклучување кога го вклучувате и исклучувате печатачот.

Проверете дали светлото за напојување е исклучено пред да го откачите кабелот за напојување.

И самото мастило може да се исуши ако не е покриено. Исто како што ставате капаче на хемиско или мастилно пенкало за да не се исуши, уверете се дека главата за печатење е соодветно покриена за да спречите сушење на мастилото.

Кога кабелот за напојување ќе се откачи или кога ќе дојде до прекин на електричното напојување додека печатачот работи, главата за печатење може да не се покрие соодветно. Ако се остави во таква положба, главата за печатење ќе се исуши и прскалките (излезите за мастило) ќе се затнат.

Во тој случај, вклучете го и исклучете го печатачот што е можно побрзо, за да се покрие главата за печатење.

## **Проверете дали прскалките се затнати (проверка на прскалките)**

Ако прскалките се затнати, отпечатените примероци стануваат бледи или се појавуваат пруги.

Кога ќе се намали квалитетот на печатењето, прво употребете ја функцијата за проверка на прскалките и проверете дали прскалките се затнати.

## **Проверете дали прскалките се затнати (проверка на прскалките) — Контролна табла**

- 1. Ставете обична хартија A4 во касетата за хартија.
- 2. Изберете **Одржување** на почетниот екран.
- 3. Изберете **Проверка на прскалката на главата за печатење**.
- 4. Следете ги инструкциите на екранот за да го отпечатите шаблонот за проверка на прскалките.

5. Проверете го отпечатениот шаблон, а потоа во зависност од резултатите од печатењето, извршете една од следниве опции.

![](_page_131_Figure_3.jpeg)

❏ A:

Сите линии се отпечатени. Изберете  $\bullet$ . Не се потребни натамошни чекори.

❏ B или близу B: Исчистете ја главата за печатење.

Кога некои од прскалките се затнати, изберете  $\blacktriangleright$ , а потоа извршете чистење на главата за печатење.

Може да извршите чистење на главата за печатење дури и ако изберете  $\bigcirc$ . За детали, видете ги поврзаните информации подолу.

❏ C или близу C: Извршете интензивно чистење на главата за печатење.

Кога повеќето линии се испрекинати или повеќето сегменти недостасуваат, изберете  $\Box$ , а потоа извршете интензивно чистење. За детали, видете ги поврзаните информации подолу.

#### **Поврзани информации**

- $\rightarrow$  "Ставање хартија во Касета за хартија" на [страница](#page-24-0) 25
- & "Чистење на главата за [печатење](#page-133-0) (Чистење на главата)" на страница 134
- $\rightarrow$  "[Интензивно](#page-135-0) чистење на главата за печатење (Интензивно чистење)" на страница 136

### **Проверете дали прскалките се затнати (проверка на прскалките) — Windows**

- 1. Ставете обична хартија A4 во касетата за хартија.
- 2. Отворете го прозорецот на двигателот за печатачот.
- 3. Кликнете **Проверка на прскалките** во картичката **Одржување**.
- 4. Следете ги инструкциите на екранот за да го отпечатите шаблонот за проверка на прскалките.

5. Проверете го отпечатениот шаблон, а потоа во зависност од резултатите од печатењето, извршете една од следниве опции.

![](_page_132_Figure_3.jpeg)

❏ A:

Сите линии се отпечатени. Не се потребни натамошни чекори.

❏ B или близу B: Исчистете ја главата за печатење.

Кога некои од прскалките се затнати, извршете чистење на главата за печатење. За детали, видете ги поврзаните информации подолу.

❏ C или близу C: Извршете интензивно чистење на главата за печатење.

Кога повеќето линии се испрекинати или повеќето сегменти недостасуваат, извршете интензивно чистење. За детали, видете ги поврзаните информации подолу.

#### **Поврзани информации**

- & "[Печатење](#page-62-0) на двигател на печатач" на страница 63
- $\rightarrow$  "Ставање хартија во Касета за хартија" на [страница](#page-24-0) 25
- & "Чистење на главата за [печатење](#page-133-0) (Чистење на главата)" на страница 134
- $\rightarrow$  "[Интензивно](#page-135-0) чистење на главата за печатење (Интензивно чистење)" на страница 136

### **Проверете дали прскалките се затнати (проверка на прскалките) — Mac OS**

- 1. Ставете обична хартија A4 во касетата за хартија.
- 2. Изберете **Системски претпочитани вредности** од менито > **Печатачи и скенери** (или **Печати и скенирај**, **Печати и испрати факс**), а потоа изберете го печатачот.
- 3. Кликнете **Опции и производи** > **Услужна програма** > **Отвори ја услужната програма за печатачот**.
- 4. Кликнете **Проверка на прскалките**.
- 5. Следете ги инструкциите на екранот за да го отпечатите шаблонот за проверка на прскалките.

<span id="page-133-0"></span>6. Проверете го отпечатениот шаблон, а потоа во зависност од резултатите од печатењето, извршете една од следниве опции.

![](_page_133_Figure_3.jpeg)

❏ A:

Сите линии се отпечатени. Не се потребни натамошни чекори.

❏ B или близу B: Исчистете ја главата за печатење.

Кога некои од прскалките се затнати, извршете чистење на главата за печатење. За детали, видете ги поврзаните информации подолу.

❏ C или близу C: Извршете интензивно чистење на главата за печатење.

Кога повеќето линии се испрекинати или повеќето сегменти недостасуваат, извршете интензивно чистење. За детали, видете ги поврзаните информации подолу.

#### **Поврзани информации**

- & "Ставање хартија во Касета за хартија" на [страница](#page-24-0) 25
- & "Чистење на главата за печатење (Чистење на главата)" на страница 134
- & "Интензивно чистење на главата за печатење ([Интензивно](#page-135-0) чистење)" на страница 136

## **Чистење на главата за печатење (Чистење на главата)**

Ако прскалките се затнати, отпечатените примероци се бледи, има забележителни пруги или се појавуваат неочекувани бои. Кога ќе се намали квалитетот на печатењето, употребете ја функцијата за проверка на прскалките и проверете дали прскалките се затнати. Ако прскалките се затнати, исчистете ја главата за печатење.

### c**Важно:**

- ❏ Не отворајте го капакот на печатачот <sup>и</sup> не исклучувајте го печатачот за време на чистење на главата за печатење. Ако чистењето на главата <sup>е</sup> нецелосно, може да не биде можно печатење.
- ❏ Бидејќи за чистењето на главата за печатење <sup>е</sup> потребно малку мастило, чистете ја главата само ако се намали квалитетот.
- ❏ Кога мастилото <sup>е</sup> потрошено, може нема да можете да ја исчистите главата за печатење.
- ❏ Ако квалитетот на печатењето не се подобри откако три пати ќе се повтори проверка на прскалките <sup>и</sup> ќе се исчисти главата, почекајте барем шест часа без печатење, <sup>а</sup> потоа, ако <sup>е</sup> потребно, повторно проверете ги прскалките <sup>и</sup> исчистете ја главата. Препорачуваме да го исклучите печатачот. Ако квалитетот на печатењето не се подобри, активирајте го Интензивно чистење. Ако <sup>и</sup> понатаму не се подобрува, контактирајте со службата за поддршка на Epson.
- ❏ За да спречите сушење на главата за печатење, не откачувајте го печатачот додека <sup>е</sup> вклучен.

### **Чистење на главата за печатење — Контролна табла**

- 1. Изберете **Одржување** од почетниот екран.
- 2. Изберете **Чистење на главата за печатење**.
- 3. Следете ги инструкциите на екранот.

Кога ќе заврши чистењето на главата за печатење, извршете **Проверка на прскалките** и уверете се дека прскалките на главата за печатење веќе не се затнати. За детали околу тоа како да ја извршите проверката на прскалките, видете ги поврзаните информации подолу.

Повторете ги чекорите до три пати додека сите линии да се отпечатат правилно.

#### **Поврзани информации**

& "**Проверете дали [прскалките](#page-130-0) се затнати (проверка на прскалките)**" на страница 131

### **Чистење на главата за печатење — Windows**

- 1. Отворете го прозорецот на двигателот за печатачот.
- 2. Кликнете на **Чистење на главата** од јазичето **Одржување**.
- 3. Следете ги упатствата на екранот.

Кога ќе заврши чистењето на главата за печатење, извршете **Проверка на прскалките** и уверете се дека прскалките на главата за печатење веќе не се затнати. За детали околу тоа како да ја извршите проверката на прскалките, видете ги поврзаните информации подолу.

Повторете ги чекорите до три пати додека сите линии да се отпечатат правилно.

#### **Поврзани информации**

& "[Печатење](#page-62-0) на двигател на печатач" на страница 63

<span id="page-135-0"></span>& "**Проверете дали [прскалките](#page-130-0) се затнати (проверка на прскалките)**" на страница 131

### **Чистење на главата за печатење — Mac OS**

- 1. Изберете **Системски параметри** од менито > **Печатачи и скенери** (или **Печати и скенирај**, **Печати и испрати по факс**), па изберете го печатачот.
- 2. Кликнете **Опции и производи** > **Услужна програма** > **Отвори ја Алатката за печатење**.
- 3. Кликнете на **Чистење на главата**.
- 4. Следете ги упатствата на екранот.

Кога ќе заврши чистењето на главата за печатење, извршете **Проверка на прскалките** и уверете се дека прскалките на главата за печатење веќе не се затнати. За детали околу тоа како да ја извршите проверката на прскалките, видете ги поврзаните информации подолу.

Повторете ги чекорите до три пати додека сите линии да се отпечатат правилно.

#### **Поврзани информации**

& "**Проверете дали [прскалките](#page-130-0) се затнати (проверка на прскалките)**" на страница 131

## **Интензивно чистење на главата за печатење (Интензивно чистење)**

Функцијата за интензивно чистење може да го подобри квалитетот на печатењето во следниве случаи.

- ❏ Повеќето прскалки се затнати.
- ❏ Извршивте проверка на прскалките и чистење на главата три пати и почекавте најмалку шест часа без да печатите, но квалитетот на печатење и понатаму не се подобрува.

Пред да ја извршите функцијава, употребете ја функцијата за проверка на прскалките и проверете дали прскалките се затнати, прочитајте ги следниве инструкции, а потоа извршете интензивно чистење на главата за печатење.

#### c**Важно:**

Уверете се дека има доволно мастило во резервоарот за мастило.

Визуелно проверете дали резервоарот за мастило <sup>е</sup> полн барем до третина. Ниските нивоа на мастило за време на Интензивно чистење може да доведат до оштетување на производот.

### c**Важно:**

Потребен <sup>е</sup> интервал од 12 часа помеѓу секое Интензивно чистење.

Норамлно, едно Интензивно чистење треба да го отстрани проблемот со квалитетот на печатење во рок од 12 часа.Од таа причина, за да избегнете непоребно користење на мастило, мора да почекате 12 часа пред да се обидете повторно.

### c**Важно:**

Можно <sup>е</sup> да биде потребна замена на кутија за одржување.

Мастилото ќе биде исфрлено во кутијата за одржување.Ако се наполни, мора да ја подготвите <sup>и</sup> да ја инсталирате кутијата за одржување за да продолжите со печатење.

#### **Белешка:**

Кога нивоата на мастило или слободниот простор во кутијата за одржување се недоволни за Интензивно чистење, не може да ја активирате оваа функција.Дури <sup>и</sup> во овој случај, нивоата <sup>и</sup> слободниот простор за печатење може да останат.

## **Активирање Интензивно чистење - Контролна табла**

Прочитајте ги инструкциите за Интензивно чистење пред да ја активирате оваа функција.

- 1. Исклучете го печатачот.
- 2. Држејќи го притиснато копчето  $\circled{2}$ , притиснете го копчето  $\circled{1}$  додека да затрепка светлото за напојување, за да се прикаже екранот за потврда.
- 3. Следете ги инструкциите на екранот за да ја активирате функцијата Интензивно чистење.

#### **Белешка:**

Ако не може да ја активирате оваа функција, отстранете ги проблемите коишто се прикажани на екранот. Следно, следете ја процедурата од чекор 1 за повторно да ја активирате функцијата.

4. Откако ќе ја активирате оваа функција, извршете проверка на прскалките за да се погрижите дека прскалките не се затнати.

За детали околу тоа како да ја извршите проверката на прскалките, видете ги поврзаните информации подолу.

#### **Поврзани информации**

 $\rightarrow$  "[Интензивно](#page-135-0) чистење на главата за печатење (Интензивно чистење)" на страница 136

## **Активирање на Интензивно чистење — Windows**

- 1. Отворете го прозорецот на двигателот за печатачот.
- 2. Кликнете на **Интензивно чистење** од јазичето **Одржување**.
- 3. Следете ги упатствата на екранот.

#### **Белешка:**

Ако не може да ја активирате оваа функција, отстранете ги проблемите коишто се прикажани на контролната табла на печатачот.Следно, следете ја процедурата од чекор 1 за повторно да ја активирате функцијата.

#### **Поврзани информации**

 $\rightarrow$  "[Интензивно](#page-135-0) чистење на главата за печатење (Интензивно чистење)" на страница 136

- & "[Печатење](#page-62-0) на двигател на печатач" на страница 63
- & "**Проверете дали [прскалките](#page-130-0) се затнати (проверка на прскалките)**" на страница 131

## **Активирање на Интензивно чистење — Mac OS**

- 1. Изберете **Системски параметри** од менито > **Печатачи и скенери** (или **Печати и скенирај**, **Печати и испрати по факс**), па изберете го печатачот.
- 2. Кликнете **Опции и производи** > **Услужна програма** > **Отвори ја Алатката за печатење**.
- 3. Кликнете на **Интензивно чистење**.
- 4. Следете ги упатствата на екранот.

#### **Белешка:**

Ако не може да ја активирате оваа функција, отстранете ги проблемите коишто се прикажани на контролната табла на печатачот.Следно, следете ја процедурата од чекор 1 за повторно да ја активирате функцијата.

#### **Поврзани информации**

- $\rightarrow$  "[Интензивно](#page-135-0) чистење на главата за печатење (Интензивно чистење)" на страница 136
- & "**Проверете дали [прскалките](#page-130-0) се затнати (проверка на прскалките)**" на страница 131

## **Порамнување на главата за печатење**

Ако отпечатениот материјал ги содржи следниве проблеми, извршете порамнување на главата за печатење за да го подобрите отпечатениот материјал.

- ❏ Вертикалните линии не се порамнети или отпечатениот материјал изгледа заматено
- ❏ Се јавуваат хоризонтални пруги во редовни интервали

### **Порамнување на главата за печатење — Контролна табла**

- 1. Изберете **Одржување** од почетниот екран.
- 2. Изберете **Порамнување на главата за печатење**.
- 3. Изберете го менито за приспособување што сакате да го приспособите, за да го подобрите отпечатениот материјал според статусот на резултатите од печатењето.
	- ❏ Вертикалните линии не се порамнети или отпечатениот материјал изгледа заматено: изберете **Верт. порамн.**.
	- ❏ Се јавуваат хоризонтални пруги во редовни интервали: изберете **Хоризонтално порамнување**.
- 4. Следете ги инструкциите на екранот.

#### **Поврзани информации**

 $\rightarrow$  "Ставање хартија во Касета за хартија" на [страница](#page-24-0) 25

## **Чистење на патеката за хартија**

Кога исписите се замачкани или хартијата не се внесува правилно, исчистете го ваљакот внатре.

#### c**Важно:**

Не користете хартиени салфети за да ја чистите внатрешноста на печатачот. Прскалките на главата за печатење можат да се затнат со влакненца.

### **Чистење на патеката на движење на хартијата од дамки од мастило**

Кога исписите се замачкани или изгужвани, исчистете го ваљакот внатре.

#### c**Важно:**

Не користете хартиени салфети за да ја чистите внатрешноста на печатачот. Прскалките на главата за печатење можат да се затнат со влакненца.

- 1. Ставете обична хартија со големина A4 во заден отвор за додавање хартија.
- 2. Изберете **Одржување** од почетниот екран.
- 3. Изберете **Чис. на вод. за ха.**.
- 4. Следете ги упатствата на екранот за да ја исчистите патеката на хартијата. Повторувајте ја оваа постапка додека хартијата не се замачка со мастило.

#### **Поврзани информации**

& "Ставање хартија во Касета за хартија" на [страница](#page-24-0) 25

### **Чистење на патека за хартија при проблеми со внесување на хартија**

Кога хартијата не се внесува правилно од касета за хартија, исчистете го валјакот.

- 1. Исклучете го печатачот со притискање на копчето  $\mathcal{O}$ .
- 2. Извлечете го кабелот за напојување и исклучете го кабелот за напојување.

3. Уверете се дека капачето за резервоарот за мастило е добро затворено.

![](_page_139_Picture_3.jpeg)

#### c**Важно:**

Ако капачето за резервоарот за мастило не <sup>е</sup> добро затворено, мастилото може да протече.

- 4. Затворете го капакот за документи, ADF-капакот и капакот за печатачот.
- 5. Извлечете ја касета за хартија и извадете ја хартијата.

![](_page_139_Picture_8.jpeg)

6. Поставете го печатачот на страна со резервоарот за мастило на печатачот надолу.

![](_page_139_Picture_10.jpeg)

## !**Внимание:**

Внимавајте да не ви се фатат раката или прстите кога го исправувате печатачот. Во спротивно, може да се повредите.

![](_page_140_Picture_4.jpeg)

Не оставајте го печатачот во исправена положба долг период.

7. Навлажнете мека крпа со вода и добро исцедете ја, па избришете го валјакот со крпата додека го вртите.

![](_page_140_Picture_7.jpeg)

- 8. Вратете го печатачот во нормалната положба и вметнете ја касета за хартија.
- 9. Поврзете го кабелот за напојување.

## **Чистење на ADF**

Кога копираните или скенираните слики од ADF се замачкани или оригиналите не влегуваат во ADF правилно, исчистете го ADF.

#### c**Важно:**

Никогаш не употребувајте алкохол или разредувач за чистење на печатачот. Тие хемикалии може да го оштетат печатачот.

1. Отворете го капакот на ADF.

![](_page_141_Picture_3.jpeg)

2. Користете мека, влажна крпа за да ги исчистите валјакот и внатрешноста на ADF.

![](_page_141_Picture_5.jpeg)

![](_page_141_Picture_6.jpeg)

Користењето на сува крпа може да доведе до оштетување на површината на валјакот. Користете го ADF откако ќе го исушите валјакот.

Упатство за корисникот

3. Затворете го ADF-капакот, а потоа отворете го капакот за документи.

![](_page_142_Picture_3.jpeg)

4. Исчистете го делот што е прикажан на илустрацијата.

![](_page_142_Picture_5.jpeg)

### c**Важно:**

- ❏ Ако стаклената површина <sup>е</sup> измачкана со маст или некој друг материјал што тешко се отстранува, земете мала количина на средство за чистење на стакло и мека крпа и отстранете ја нечистотијата. Избришете ја сета преостаната течност.
- ❏ Не притискајте ја стаклената површина пресилно.
- ❏ Внимавајте да не ја изгребете или оштетите површината на стаклото. Оштетена стаклена површина може да го намали квалитетот на скенирањето.

5. Ако проблемот не може да се отстрани, притиснете го копчето  $\mathcal O$  за да го исклучите печатачот, отворете го ADF-капакот, а потоа подигнете ја влезната фиока за ADF.

![](_page_143_Picture_3.jpeg)

6. Исчистете го делот што е прикажан на илустрацијата.

![](_page_143_Picture_5.jpeg)

## **Чистење на Стакло на скенерот**

Кога копиите или скенираните слики се замачкани, исчистете го стакло на скенерот.

## !**Внимание:**

Внимавајте капакот да не ви ја фати раката или прстите кога го отворате или затворате капакот за документи. Инаку може да се повредите.
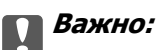

Никогаш не употребувајте алкохол или разредувач за чистење на печатачот. Тие хемикалии може да го оштетат печатачот.

1. Отворете го капакот за документи.

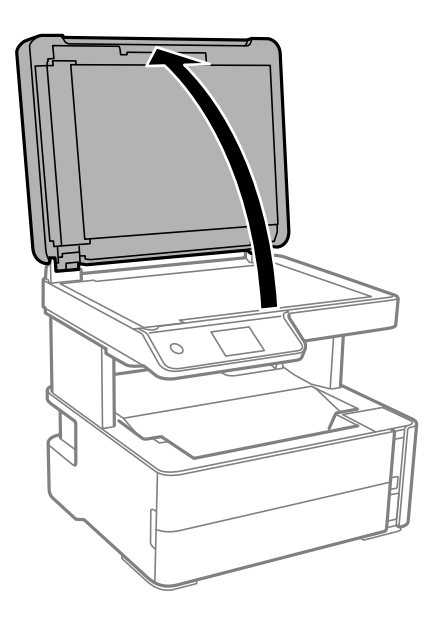

2. Користете мека и сува крпа за чистење за да ја исчистите површината на стакло на скенерот.

### c**Важно:**

- ❏ Ако стаклената површина <sup>е</sup> измачкана со маст или некој друг материјал што тешко се отстранува, земете мала количина на средство за чистење на стакло и мека крпа и отстранете ја нечистотијата. Избришете ја сета преостаната течност.
- ❏ Не притискајте ја стаклената површина пресилно.
- ❏ Внимавајте да не ја изгребете или оштетите површината на стаклото. Оштетена стаклена површина може да го намали квалитетот на скенирањето.

## **Чистење на проѕирната фолија**

Кога производот не се подобри откако ќе ја порамните главата за печатење или ќе ја исчистите патеката на хартијата, проѕирната фолија во внатрешноста на печатачот може да се замачка.

Потребни работи:

- ❏ Чепкалки за уши (неколку)
- ❏ Вода со неколку капи детергент (од 2 до 3 капки детергент во 1/4 шолја вода од чешма)

❏ Светло за проверки на замачкувања

### c**Важно:**

Не користете друго средство за чистење освен вода со неколку капки детергент.

Упатство за корисникот

#### **Одржување на печатачот**

- 1. Исклучете го печатачот со притискање на копчето  $\mathcal{O}$ .
- 2. Отворете го капакот на печатачот.

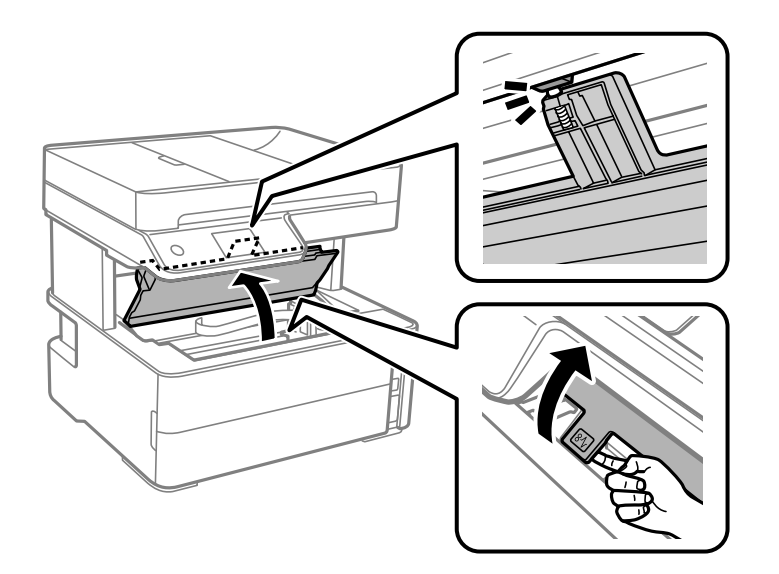

3. Проверете дали проѕирната фолија е замачкана. Може лесно да ги видите замачкувањата ако користите светилка.

Ако има замачкувања (како на пример ознаки од прст или маснотија) на проѕирната фолија (А), одете на следниот чекор.

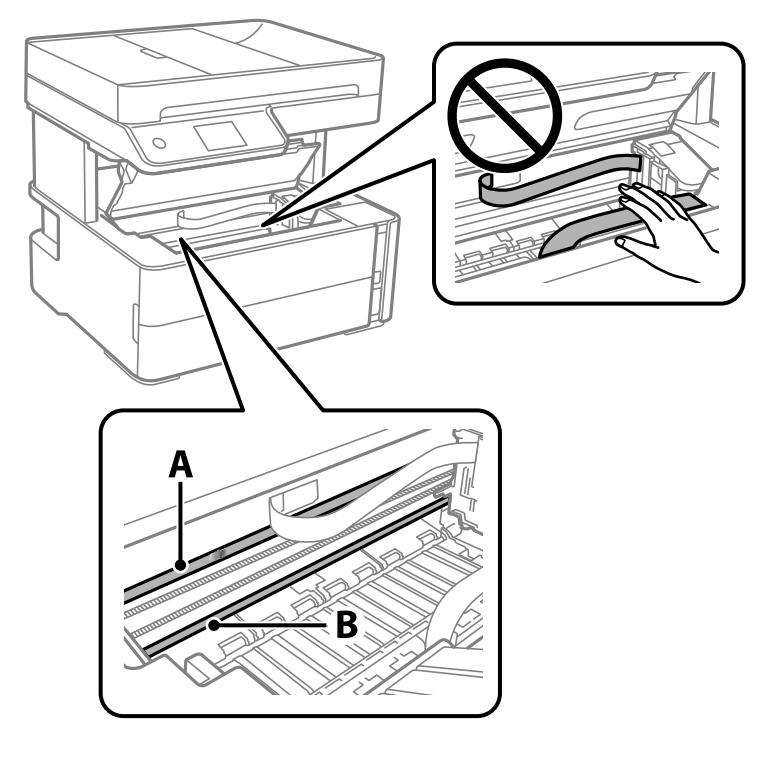

- А: Проѕирна фолија
- B: Навој

### c**Важно:**

Внимавајте да не го допрете навојот (В). Во спротивно, можно <sup>е</sup> да не може да печатите. Не бришете ја маснотијата од навојот затоа што <sup>е</sup> потребна за функционирање.

4. Навлажнете чепкалка за уши со вода со неколку капки детергент така што водата нема да капе и избришете го замачканиот дел.

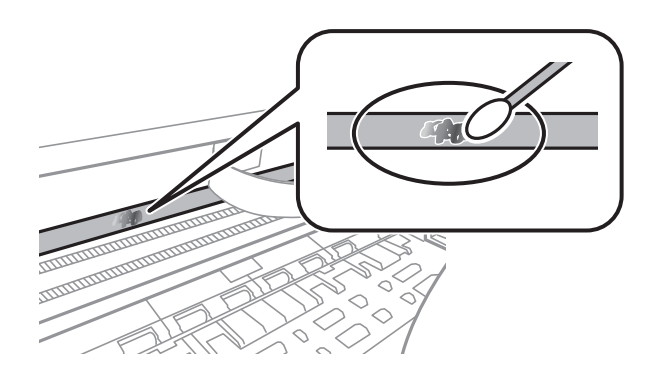

#### c**Важно:**

Внимателно избришете го размачканиот дел. Ако притиснете премногу силно на фолијата со чепкалката за уши, жиците на фолијата може да се изместат <sup>и</sup> да се оштети печатачот.

5. Користете нова, сува чепкалка за уши за да ја избришете фолијата.

#### c**Важно:**

Не оставајте влакна на фолијата.

#### **Белешка:**

Често менувајте ја чепкалката за уши со нова за да не се прошири замачкувањето.

- 6. Повторете ги чекорите 4 и 5 додека фолијата нема замачкувања.
- 7. Визуелно проверете дали има замачкувања на фолијата.

## **Проверка на вкупниот број страници внесени низ печатачот**

Можете да го проверите вкупниот број страници внесени низ печатачот.

### **Проверка на вкупниот број страници внесени низ печатачот — Контролна табла**

Информациите се печатат со шарата за проверка на прскалките.

1. Ставете обична хартија A4 во печатачот.

- 2. Изберете **Одржување** од почетниот екран.
- 3. Изберете **Проверка на прскалката на главата за печатење**.
- 4. Следете ги упатствата на екранот за да го отпечатите образецот за проверка на прскалките.

### **Поврзани информации**

& "Ставање хартија во Касета за хартија" на [страница](#page-24-0) 25

### **Проверка на вкупниот број страници внесени низ печатачот - Windows**

- 1. Отворете го прозорецот на двигателот за печатачот.
- 2. Кликнете **Информаци за печатач и опции** на картичката **Одржување**.

### **Поврзани информации**

 $\rightarrow$  "[Печатење](#page-62-0) на двигател на печатач" на страница 63

### **Проверка на вкупниот број страници внесени низ печатачот — Mac OS**

- 1. Изберете **Системски параметри** од менито > **Печатачи и скенери** (или **Печати и скенирај**, **Печати и испрати по факс**), па изберете го печатачот.
- 2. Кликнете **Опции и производи** > **Услужна програма** > **Отвори ја Алатката за печатење**.
- 3. Кликнете на **Printer and Option Information**.

# **Информации за софтверот**

Во овој дел се претставени софтверските производи достапни за печатачот од испорачаното CD.

## **Апликација за скенирање на документи и слики (Epson Scan 2)**

Epson Scan 2 е апликација за контрола на скенирањето.Можете да ја приспособите големината, резолуцијата, осветленоста, контрастот и квалитетот на скенираната слика.Исто така, можете да го стартувате Epson Scan 2 и од апликација за скенирање соодветна со TWAIN.Погледнете во помошта на апликацијата за детали.

### **Активирање во Windows**

#### **Белешка:**

За оперативните системи Windows Server, треба да ја инсталирате функцијата **Искуство на работната површина**.

❏ Windows 10/Windows Server 2016

Кликнете на копчето за стартување, па изберете **EPSON** > **Epson Scan 2**.

❏ Windows 8.1/Windows 8/Windows Server 2012 R2/Windows Server 2012

Внесете го името на апликацијата во полето за пребарување, а потоа изберете ја прикажаната икона.

❏ Windows 7/Windows Vista/Windows XP/Windows Server 2008 R2/Windows Server 2008/Windows Server 2003 R2/Windows Server 2003

Кликнете на копчето за стартување, па изберете **Сите програми** или **Програми** > **EPSON** > **Epson Scan 2**> **Epson Scan 2**.

### **Активирање во Mac OS**

#### **Белешка:**

Epson Scan 2 не ја поддржува функцијата за брзо променување на корисникот на Mac OS.Исклучете го брзото променување на корисникот.

Изберете **Започни** > **Апликации** > **Epson Software** > **Epson Scan 2**.

### **Поврзани информации**

- $\rightarrow$  "Скенирање со користење на [Epson Scan 2"](#page-96-0) на страница 97
- & "[Инсталирање](#page-152-0) апликации" на страница 153

## <span id="page-149-0"></span>**Апликација за конфигурирање на режими за скенирање од контролната табла (Epson Event Manager)**

Epson Event Manager е апликација што овозможува управување со скенирањето од контролната табла и сочувување слики на компјутер.Можете да додавате свои поставки како меморирани вредности, како тип документ, локацијата на папката за сочувување и форматот на сликата.Погледнете во помошта на апликацијата за детали.

#### **Белешка:**

Оперативните системи Windows Server не се поддржани.

### **Активирање во Windows**

❏ Windows 10

Кликнете на копчето за стартување, па изберете **Epson Software** > **Event Manager**.

❏ Windows 8.1/Windows 8

Внесете го името на апликацијата во полето за пребарување, а потоа изберете ја прикажаната икона.

❏ Windows 7/Windows Vista/Windows XP

Кликнете на копчето за стартување, па изберете **Сите програми** или **Програми** > **Epson Software** > **Event Manager**.

### **Активирање во Mac OS**

**Започни** > **Апликации** > **Epson Software** > **Event Manager**.

### **Поврзани информации**

 $\rightarrow$  "[Инсталирање](#page-152-0) апликации" на страница 153

## **Апликација за конфигурирање на работење на факс и испраќање на факсови (FAX Utility)**

FAX Utility е апликација која ви овозможува да конфигурирате различни поставки за испраќање факсови од компјутер.Можете да ја создадете или уредите листата на контакти кога испраќате факс, да конфигурирате да се зачувуваат примените факсови во ПДФ-формат на компјутерот итн.Погледнете во помошта на апликацијата за детали.

### **Белешка:**

- ❏ Оперативните системи Windows Server не се поддржани.
- ❏ Уверете се дека сте го инсталирале двигателот за печатачот пред да ја инсталирате FAX Utility.

### **Активирање во Windows**

❏ Windows 10

Кликнете на копчето за стартување, па изберете **Epson Software** > **FAX Utility**.

❏ Windows 8.1/Windows 8

Внесете го името на апликацијата во полето за пребарување, а потоа изберете ја прикажаната икона.

❏ Windows 7/Windows Vista/Windows XP

Кликнете на копчето за стартување и изберете **Сите програми** (или **Програми**) > **Epson Software** > **FAX Utility**.

#### **Активирање во Mac OS**

Изберете **Системски параметри** од менито > **Печатачи и скенери** (или **Печати и скенирај**, **Печати и испрати по факс**), па изберете го печатачот (ФАКС).Кликнете **Опции и производи** > **Услужна програма** > **Отвори ја Алатката за печатење**.

#### **Поврзани информации**

- & "Примање факсови на [компјутер](#page-116-0)" на страница 117
- & "[Инсталирање](#page-152-0) апликации" на страница 153

## **Апликација за испраќање на факсови (PC-FAX двигател)**

Двигателот за PC-FAX е апликација што ви овозможува да испраќате документ создаден на друга апликација како факс директно од компјутерот.Двигателот PC-FAX се инсталира кога ќе ја инсталирате FAX Utility.Погледнете во помошта на апликацијата за детали.

#### **Белешка:**

- ❏ Оперативните системи Windows Server не се поддржани.
- ❏ Работењето се разликува во зависност од користената апликација за создавање на документот.Погледнете во помошта на апликацијата за детали.

### **Пристап од Windows**

Во апликацијата, изберете **Печати** или **Поставувања за печатење** во менито **Датотека**.Изберете го печатачот (факсот), а потоа кликнете **Претпочитани вредности** или **Својства**.

### **Пристап од Mac OS**

Во апликацијата, изберете **Печати** од менито **Датотека**.Изберете го печатачот (факсот) како поставување за **Печатач**, а потоа изберете **Fax Settings** или **Recipient Settings** од скокменито.

### **Поврзани информации**

- & "[Испраќање](#page-113-0) факс од компјутер" на страница 114
- $\rightarrow$  "Апликација за [конфигурирање](#page-149-0) на работење на факс и испраќање на факсови (FAX Utility)" на [страница](#page-149-0) 150

## <span id="page-151-0"></span>**Апликација за печатење на интернет страници (E-Web Print)**

E-Web Print е апликација што овозможува едноставно печатење интернет-страници со разни распореди. Погледнете во помошта на апликацијата за детали. Можете да пристапите до помошта од менито **E-Web Print** во алатникот на **E-Web Print**.

#### **Белешка:**

- ❏ Оперативните системи Windows Server не се поддржани.
- ❏ Mac OS не <sup>е</sup> поддржан.
- ❏ Проверете дали има поддржани пребарувачи <sup>и</sup> најнова верзија од сајтот за преземање.

### **Започнување**

Откако ќе го инсталирате E-Web Print, се прикажува на веб-прегледувачот. Кликнете на **Print** или **Clip**.

### **Поврзани информации**

& "[Инсталирање](#page-152-0) апликации" на страница 153

## **Алатки за ажурирање на софтвер (EPSON Software Updater)**

EPSON Software Updater е апликација што проверува за нов или ажуриран софтвер на интернет и го инсталира. Исто така, фирмверот на печатачот можете да го ажурирате и рачно.

#### **Белешка:**

Оперативните системи Windows Server не се поддржани.

### **Метод на инсталирање**

Преземете го EPSON Software Updater од интернет страницата на Epson.

Ако користите компјутер со Windows и не може да го преземете од интернет страницата, може да го инсталирате од испорачаното CD со софтвер.

[http://www.epson.com](http://www.epson.com/)

### **Активирање во Windows**

❏ Windows 10

Кликнете на копчето за стартување, па изберете **Epson Software** > **EPSON Software Updater**.

❏ Windows 8.1/Windows 8

Внесете го името на апликацијата во полето за пребарување, а потоа изберете ја прикажаната икона.

❏ Windows 7/Windows Vista/Windows XP

Кликнете на копчето за стартување, па изберете **Сите програми** или **Програми** > **Epson Software** > **EPSON Software Updater**.

#### <span id="page-152-0"></span>**Белешка:**

Можете да го активирате EPSON Software Updater <sup>и</sup> со кликање на иконата на печатачот во лентата со задачи на работната површина, па изберете **Ажурирање софтвер**.

### **Активирање во Mac OS**

Изберете **Започни** > **Апликации** > **Epson Software** > **EPSON Software Updater**.

## **Инсталирање апликации**

Поврзете го вашиот компјутер на мрежата и инсталирајте ја последната верзија на апликациите од интернет страницата.

#### **Белешка:**

- ❏ Најавете се на компјутерот како администратор. Внесете ја администраторската лозинка ако компјутерот ви ја побара.
- ❏ Кога повторно инсталирате апликација, прво треба да ја деинсталирате.
- 1. Затворете ги сите активни апликации.
- 2. Кога го инсталирате двигателот за печатачот или Epson Scan 2, привремено исклучете ги печатачот и компјутерот.

#### **Белешка:**

Не поврзувајте ги печатачот <sup>и</sup> компјутерот додека не ви се каже.

3. Посетете ја следната веб-страница, а потоа внесете го името на производот.

<http://epson.sn>

- 4. Изберете **Поставување**, а потоа кликнете **Преземање**.
- 5. Кликнете или кликнете двапати на преземената датотека, а потоа следете ги упатствата на екранот.

#### **Белешка:**

Ако употребувате Windows компјутер <sup>и</sup> не може да ги преземете апликациите од интернет страницата, инсталирајте ги од дискот со софтвер кој доаѓа со печатачот.

#### **Поврзани информации**

- $\rightarrow$  "Алатки за ажурирање на софтвер [\(EPSON Software Updater\)"](#page-151-0) на страница 152
- & "[Деинсталирање](#page-153-0) апликации" на страница 154

## **Ажурирање на апликациите и фирмверот**

Можеби ќе можете да отстраните одредени проблеми и да подобрите или додадете функции со ажурирање на апликациите и фирмверот. Проверете дали ги користите најновите верзии од апликациите и фирмверот.

1. Уверете се дека печатачот и компјутерот се поврзани и дека компјутерот е поврзан на интернет.

<span id="page-153-0"></span>2. Стартувајте го EPSON Software Updater, а потоа ажурирајте ги апликациите или фирмверот.

### c**Важно:**

Не исклучувајте го компјутерот или печатачот додека ажурирањето не заврши; во спротивно, печатачот може да не работи правилно.

#### **Белешка:**

Ако не можете да ја најдете апликацијата што сакате да ја ажурирате во списокот со апликации, тогаш нема да можете да ја ажурирате со користење на EPSON Software Updater. Проверете за најновите верзии од апликациите на локалната веб-локација на Epson.

[http://www.epson.com](http://www.epson.com/)

## **Деинсталирање апликации**

Најавете се на компјутерот како администратор. Внесете ја администраторската лозинка ако компјутерот ви ја побара.

### **Деинсталирање апликации — Windows**

- 1. Притиснете го копчето  $\mathcal O$  за да го исклучите печатачот.
- 2. Затворете ги сите активни апликации.
- 3. Отворете ја **Контролната табла**:
	- ❏ Windows 10/Windows Server 2016

Кликнете на копчето за стартување, а потоа изберете **Систем на Windows** > **Контролна табла**.

❏ Windows 8.1/Windows 8/Windows Server 2012 R2/Windows Server 2012

Изберете **Работна површина** > **Поставки** > **Контролна табла**.

- ❏ Windows 7/Windows Vista/Windows XP/Windows Server 2008 R2/Windows Server 2008/ Windows Server 2003 R2/Windows Server 2003 Кликнете на копчето за стартување и изберете **Контролна табла**.
- 4. Отворете **Деинсталирање програма** (или **Додавање или отстранување програми**):
	- ❏ Windows 10/Windows 8.1/Windows 8/Windows 7/Windows Vista/Windows Server 2016/Windows Server 2012 R2/Windows Server 2012/Windows Server 2008 R2/Windows Server 2008

Изберете **Деинсталирање програма** во **Програми**.

❏ Windows XP/Windows Server 2003 R2/Windows Server 2003

Кликнете на **Додавање или отстранување програми**.

5. Изберете ја апликацијата што сакате да ја деинсталирате.

Не може да го деинсталирате двигателот за печатач ако има задачи за печатење. Избришете ги или почекајте задачите да бидат отпечатени пред деинсталирањето.

- 6. Деинсталирајте ги апликациите:
	- ❏ Windows 10/Windows 8.1/Windows 8/Windows 7/Windows Vista/Windows Server 2016/Windows Server 2012 R2/Windows Server 2012/Windows Server 2008 R2/Windows Server 2008
		- Кликнете на **Деинсталирај/Измени** или **Деинсталирај**.
	- ❏ Windows XP/Windows Server 2003 R2/Windows Server 2003 Кликнете на **Измени/Отстрани** или **Отстрани**.

#### **Белешка:**

Ако се прикаже прозорецот **Контрола на кориснички сметки**, кликнете **Продолжи**.

7. Следете ги упатствата на екранот.

### **Деинсталирање на апликации — Mac OS**

1. Преземете го Uninstaller преку EPSON Software Updater.

Откако ќе го преземете Uninstaller, не треба да го преземате повторно секогаш кога ќе ја деинсталирате апликацијата.

- 2. Притиснете го копчето  $\circ$  за да го исклучите печатачот.
- 3. За да го деинсталирате двигателот на печатачот или PC-FAX двигател, изберете **Системски претпочитани вредности** од менито > **Печатачи и скенери** (или **Печати и скенирај**, **Печати и испрати факс**) и отстранете го печатачот од листата на овозможени печатачи.
- 4. Затворете ги сите активни апликации.
- 5. Изберете **Започни** > **Апликации** > **Epson Software** > **Uninstaller**.
- 6. Изберете ја апликацијата што сакате да ја деинсталирате, а потоа кликнете **Uninstall**.

### c**Важно:**

Uninstaller ги отстранува сите двигатели за млазните печатачи на Epson од компјутерот.Ако користите повеќе млазни печатачи на Epson <sup>и</sup> сакате да избришете некои двигатели, прво избришете ги сите, <sup>а</sup> потоа инсталирајте го потребниот двигател уште еднаш.

### **Белешка:**

Ако не можете да ја најдете апликацијата што сакате да ја деинсталирате во списокот со апликации, тогаш нема да можете да ја деинсталирате со користење на Uninstaller.Во оваа ситуација, изберете **Оди** <sup>&</sup>gt;**Апликации** <sup>&</sup>gt;**Epson Software**, изберете ја апликацијата што сакате да ја деинсталирате, <sup>а</sup> потоа повлечете ја до иконата за отпадоци.

### **Поврзани информации**

 $\rightarrow$  "Алатки за ажурирање на софтвер [\(EPSON Software Updater\)"](#page-151-0) на страница 152

# **Решавање проблеми**

## **Проверување на состојбата на печатачот**

### **Проверка на пораките на LCD-екранот**

Ако на LCD-екранот се прикаже порака за грешка, следете ги инструкциите на екранот или решенијата подолу за да го решите проблемот.

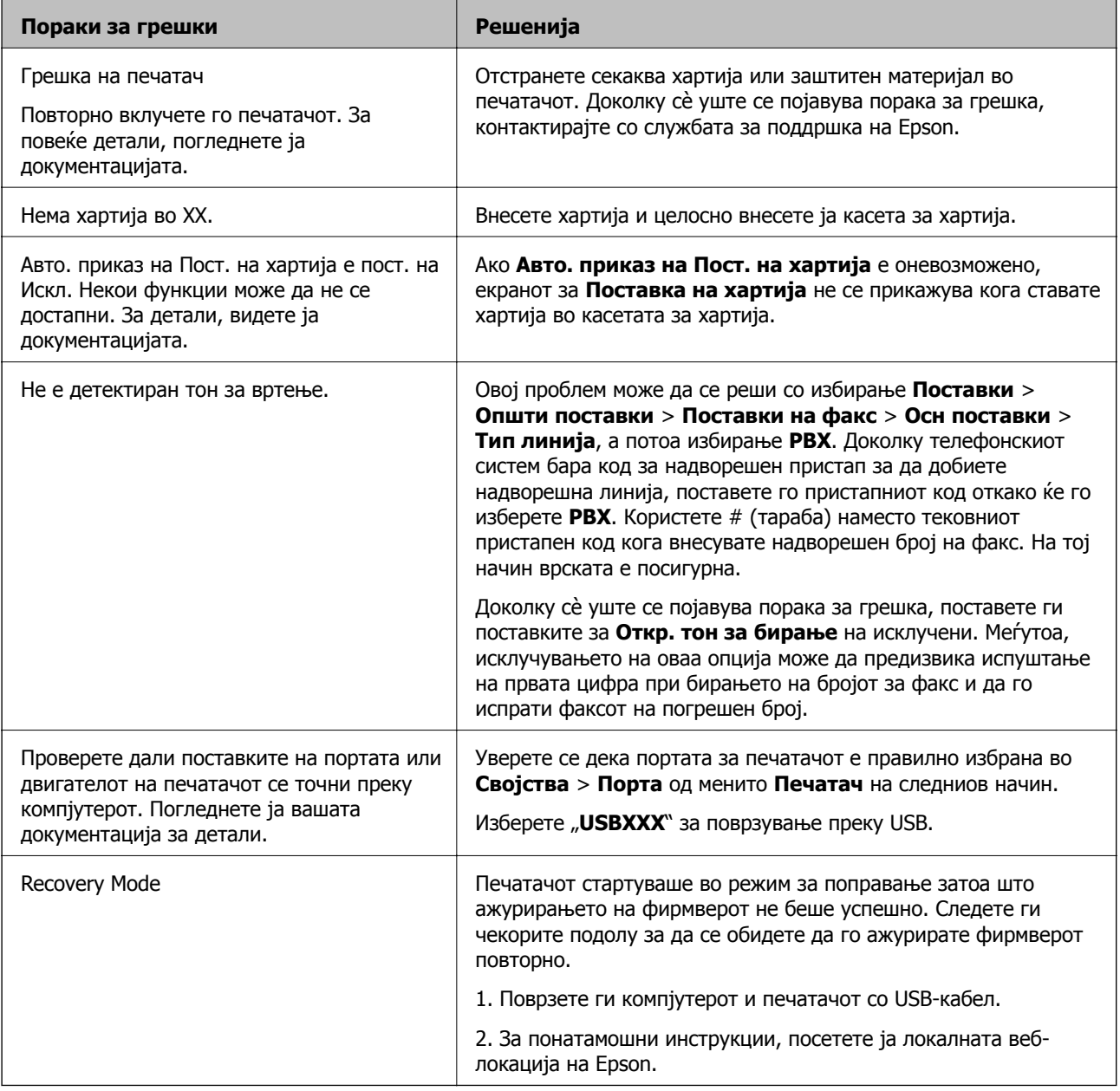

### **Поврзани информации**

 $\rightarrow$  "[Контактирање](#page-201-0) со поддршката на Epson" на страница 202

- & "[Инсталирање](#page-152-0) апликации" на страница 153
- $\rightarrow$  "Ажурирање на [апликациите](#page-152-0) и фирмверот" на страница 153

### **Проверка на состојбата на печатачот - Windows**

- 1. Отворете го прозорецот на двигателот за печатачот.
- 2. Кликнете **EPSON Status Monitor 3** на картичката **Одржување**.

#### **Белешка:**

- ❏ Можете да ја проверите состојбата на печатачот <sup>и</sup> со двојно кликање на иконата на печатачот на лентата за задачи. Ако иконата на печатачот не <sup>е</sup> додадена на лентата за задачи, кликнете **Преференци за следење** на картичката **Одржување**, па изберете **Регистрирајте ја иконата за брз пристап на лентата за задачи**.
- ❏ Ако **EPSON Status Monitor 3** <sup>е</sup> исклучен, кликнете **Проширени поставки** на картичката **Одржување**, <sup>а</sup> потоа изберете **Вклучи EPSON Status Monitor 3**.

#### **Поврзани информации**

 $\rightarrow$  "[Печатење](#page-62-0) на двигател на печатач" на страница 63

### **Проверување на состојбата на печатачот — Mac OS**

- 1. Изберете **Системски параметри** од менито > **Печатачи и скенери** (или **Печати и скенирај**, **Печати и испрати по факс**), па изберете го печатачот.
- 2. Кликнете **Опции и производи** > **Услужна програма** > **Отвори ја Алатката за печатење**.
- 3. Кликнете на **EPSON Status Monitor**.

Може да ги проверите статусот на печатачот, нивоата на мастило и статусот за грешка.

## **Проверување на состојбата на софтверот**

Можно е да го отстраните проблемот така што ќе го ажурирате софтверот на најновата верзија. За да го проверите статусот на софтверот, користете ја алатката за ажурирање на софтвер.

### **Поврзани информации**

- $\rightarrow$  "Алатки за ажурирање на софтвер [\(EPSON Software Updater\)"](#page-151-0) на страница 152
- & "[Инсталирање](#page-152-0) апликации" на страница 153

## <span id="page-157-0"></span>**Отстранување заглавена хартија**

Проверете ја грешката прикажана на контролната табла и следете ги упатствата за отстранување на заглавената хартија вклучувајќи и искинати парчиња.Потоа избришете ја грешката.

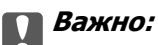

- ❏ Отстранете ја заглавената хартија внимателно.Насилно отстранување на хартијата може да го оштети печатачот.
- ❏ При отстранување на заглавена хартија не навалувајте го, не ставајте го вертикално <sup>и</sup> не превртувајте го наопаку; во спротивно, мастилото може да протече.

### **Вадење заглавена хартија од предниот капак**

## !**Внимание:**

Не допирајте ги копчињата на контролната табла кога рацете ви се во печатачот. Ако печатачот почне да работи, може да предизвика повреда. Внимавајте да не ги допирате извлечените делови за да не се повредите.

1. Отворете го предниот капак.

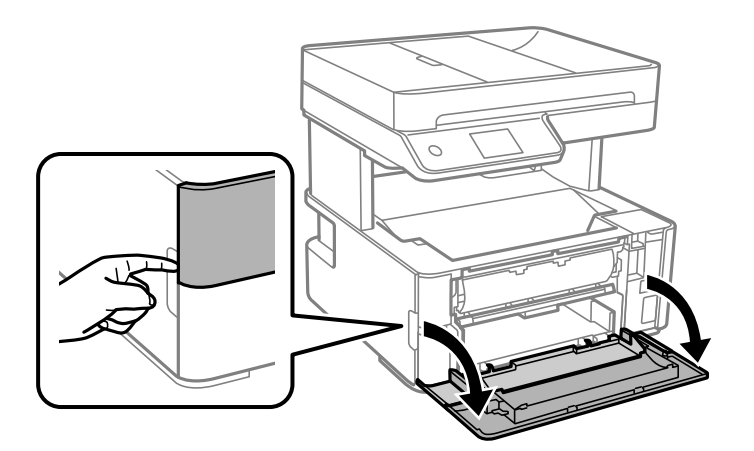

2. Спуштете ја рачката за излез на хартија.

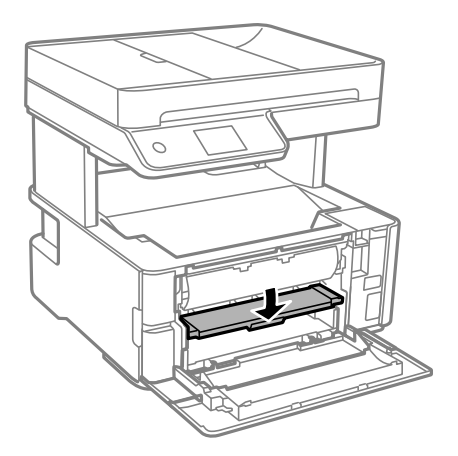

3. Извадете ја заглавената хартија.

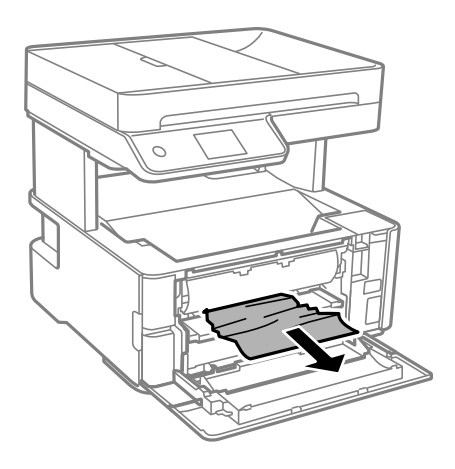

### c**Важно:**

Не допирајте ги деловите во печатачот. Така може да предизвикате дефект.

- 4. Кренете ја рачката за излез на хартија.
- 5. Затворете го предниот капак.

### **Отстранување заглавена хартија од Заден отвор за додавање хартија**

Отстранете ја заглавената хартија.

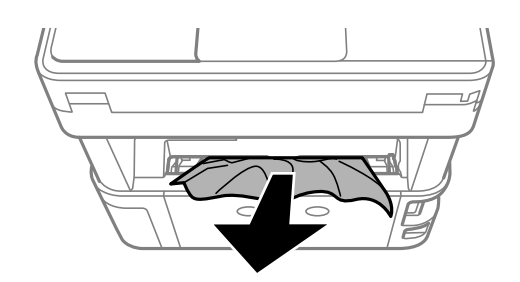

### **Вадење заглавена хартија од внатрешноста на печатачот**

### !**Внимание:**

Не допирајте ги копчињата на контролната табла кога рацете ви се во печатачот. Ако печатачот почне да работи, може да предизвика повреда. Внимавајте да не ги допрете деловите што штрчат за да не се повредите.

1. Отворете го капакот на печатачот, а потоа користете го копчето за да го прицврстите капакот за горниот дел.

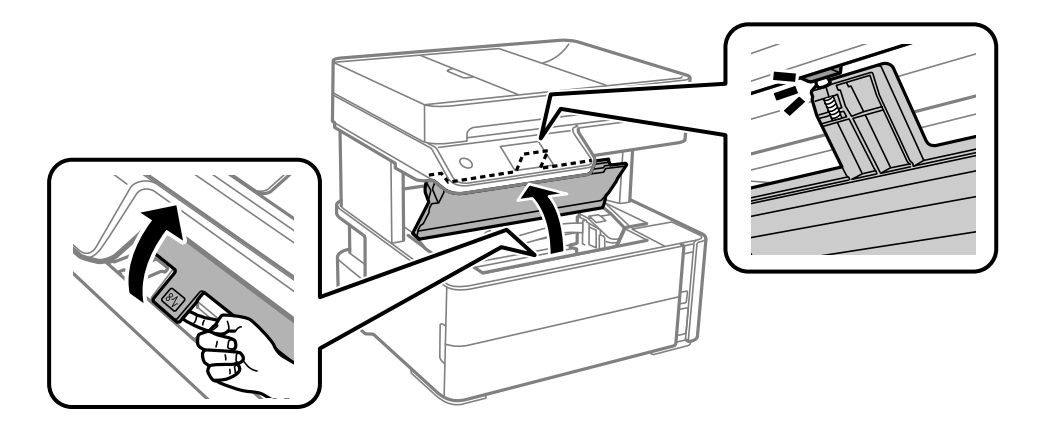

2. Извадете ја заглавената хартија.

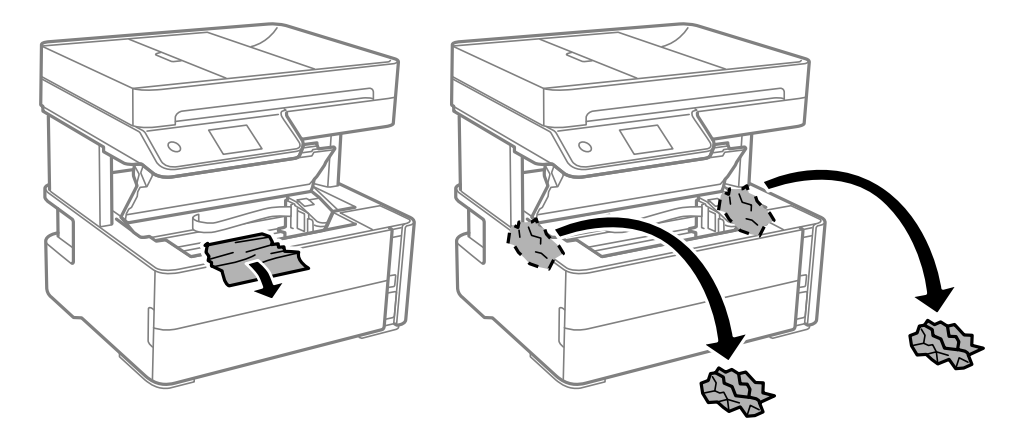

### c**Важно:**

Не допирајте ги белиот плоснат кабел, проѕирната фолија <sup>и</sup> цевките за мастило што се наоѓаат во печатачот. Така може да предизвикате дефект. Ако ја допрете проѕирната фолија, погрижете се да ја исчистите.

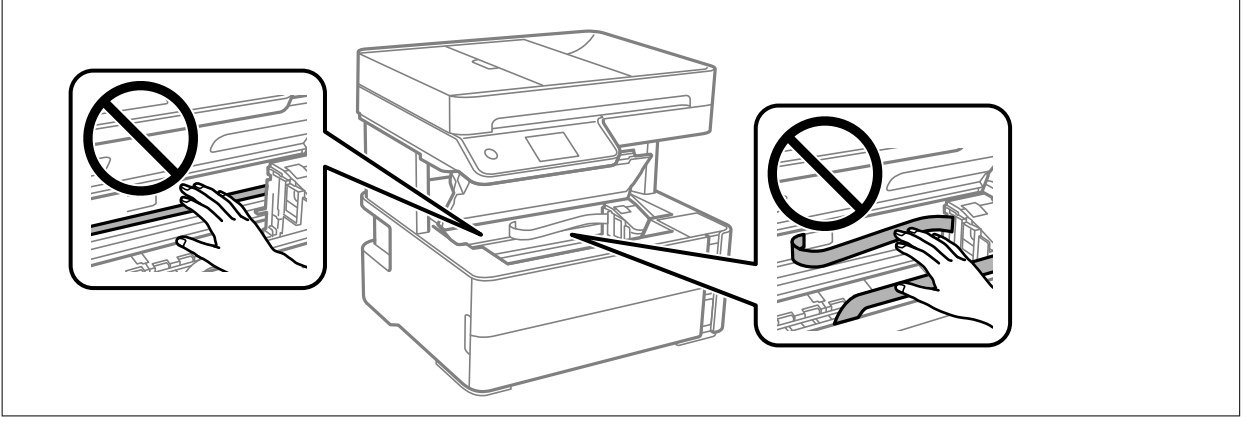

3. Затворете го капакот за печатачот додека да кликне.

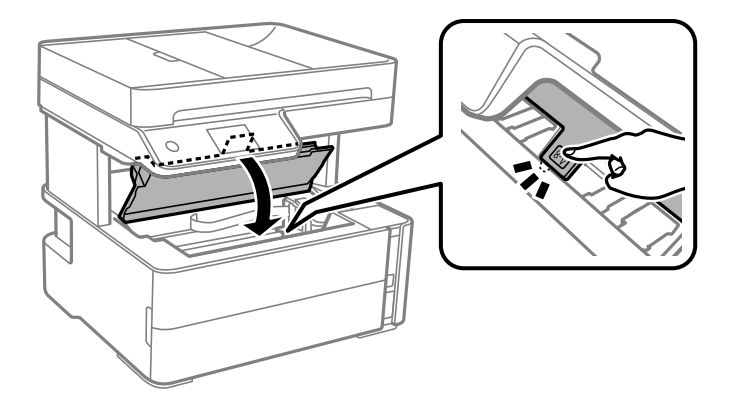

### **Отстранување на заглавена хартија од Заден капак**

1. Извадете го заден капак.

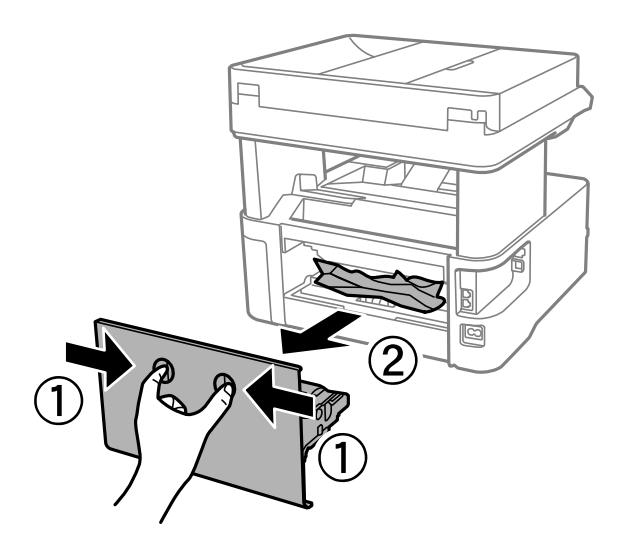

2. Отстранете ја заглавената хартија.

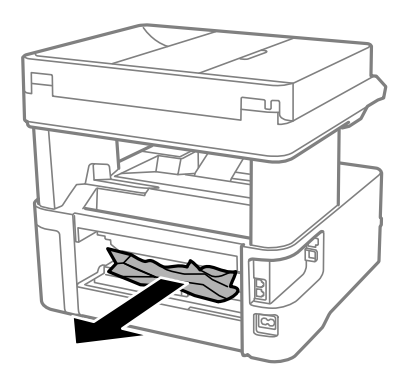

3. Отстранете ја заглавената хартија од заден капак.

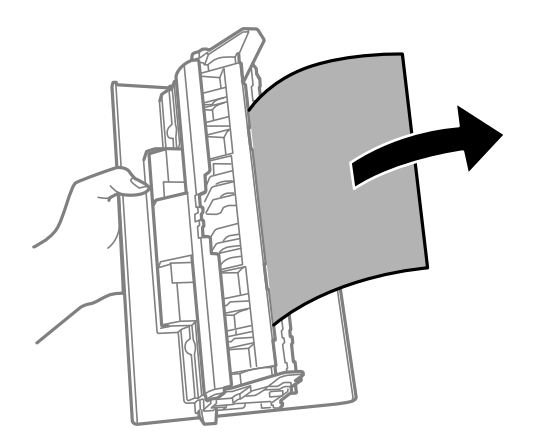

4. Поставете ја заден капак во печатачот.

## **Вадење заглавена хартија од ADF**

1. Отворете го ADF-капакот.

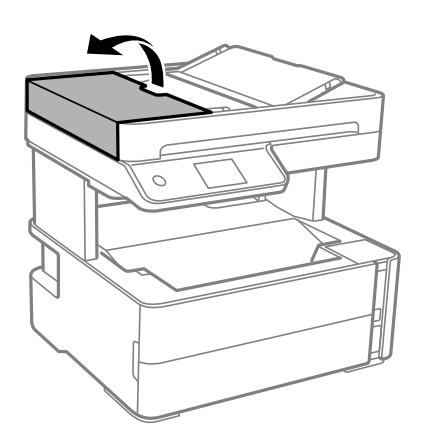

2. Извадете ја заглавената хартија.

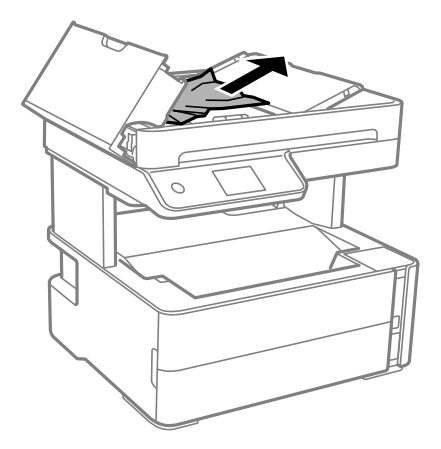

3. Подигнете ја влезната фиока за ADF.

### c**Важно:**

Погрижете се да го отворите ADF-капакот пред да ја подигнете влезната фиока за ADF. Во спротивно, ADF може да се оштети.

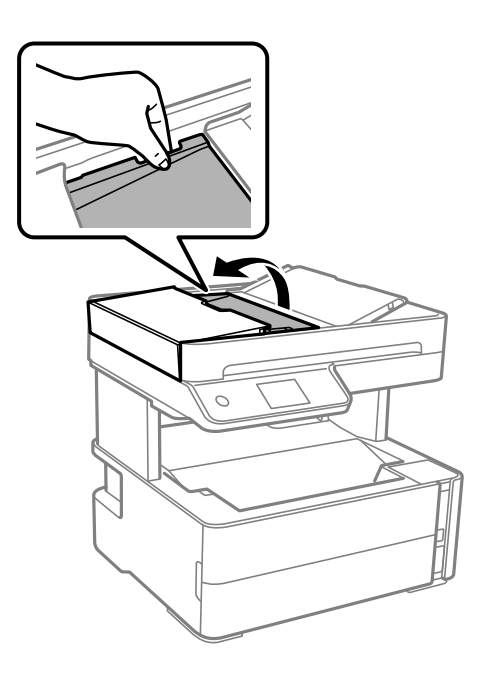

4. Извадете ја заглавената хартија.

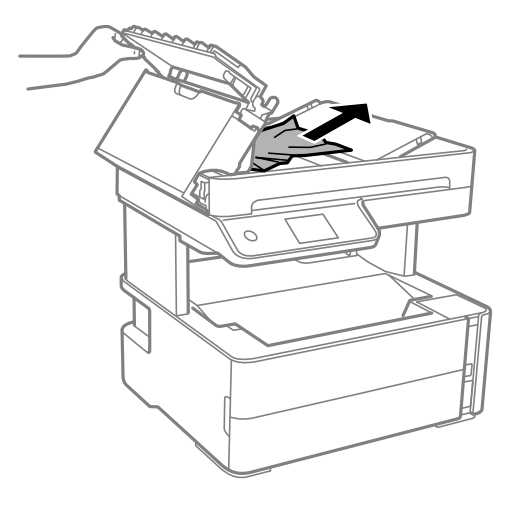

5. Спуштете ја влезната фиока за ADF.

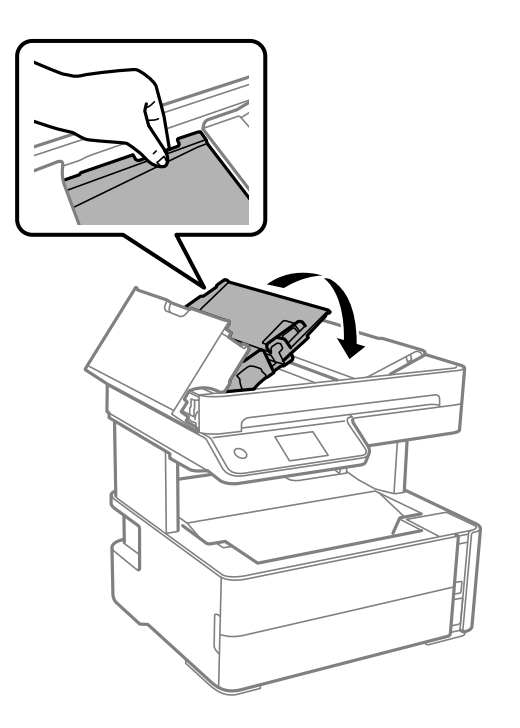

6. Затворете го ADF-капакот додека да кликне.

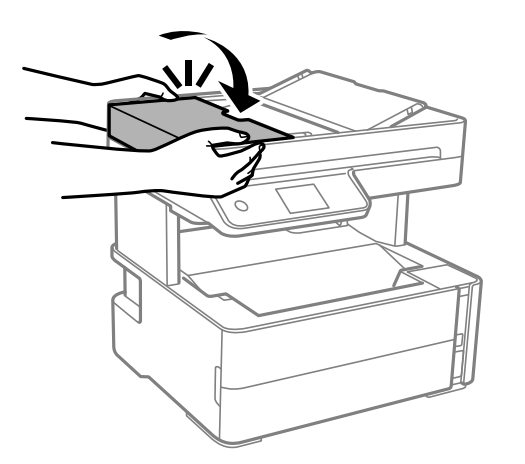

## **Хартијата не се внесува правилно**

Проверете ги следниве точки, а потоа преземете ги соодветните дејствија за да го решите проблемот.

- ❏ Ставете го печатачот на рамна површина и ракувајте во препорачаните услови на околината.
- ❏ Користете хартија поддржана од печатачот.
- ❏ Следете ги претпазливостите за ракување со хартија.
- ❏ Не ставајте повеќе од максимално назначениот број листови хартија.
- ❏ Осигурете се дека поставките за големина на хартија и тип на хартија одговараат на конкретната големина на хартијата и на типот на хартија ставена во печатачот.
- ❏ Исчистете го ваљакот во внатрешноста на печатачот.

### **Поврзани информации**

- & "[Спецификации](#page-193-0) за животната средина" на страница 194
- & "[Претпазливости](#page-23-0) при ракување со хартија" на страница 24
- & "Достапни хартии и [капацитети](#page-21-0)" на страница 22
- & "Листа на видови хартија" на [страница](#page-31-0) 32

### **Заглавување на хартија**

Ставете хартија во правилна насока и лизнете ги граничниците кон работ на хартијата.

### **Поврзани информации**

- & "[Отстранување](#page-157-0) заглавена хартија" на страница 158
- $\rightarrow$  "Ставање хартија во Касета за хартија" на [страница](#page-24-0) 25

### **Хартијата е поставена накосо**

Ставете хартија во правилна насока и лизнете ги граничниците кон работ на хартијата.

#### **Поврзани информации**

 $\rightarrow$  "Ставање хартија во Касета за хартија" на [страница](#page-24-0) 25

### **Исфрлената хартија испаѓа од излезната фиока**

Ако исфрлената хартија испаѓа од излезната фиока, извлечете го сопирачот за да се спречи испаѓање на хартијата.

### **Се исфрла хартија при печатењето**

Кога ставате хартија за меморандум (хартија на чиешто заглавје однапред се отпечатени информации како што се името на испраќачот или корпорацијата), изберете **Заглавие на писмо** како поставка за типот хартија.

### **Оригиналите не се внесуваат во ADF**

- ❏ Користете оригинали поддржани од ADF.
- ❏ Ставете ги оригиналите во правилна насока и повлечете ги ADF-граничниците кон рабовите на оригиналите.
- ❏ Исчистете ја внатрешноста од ADF.

❏ Не ставајте ги оригиналите над линијата покажана со знакот триаголник на ADF.

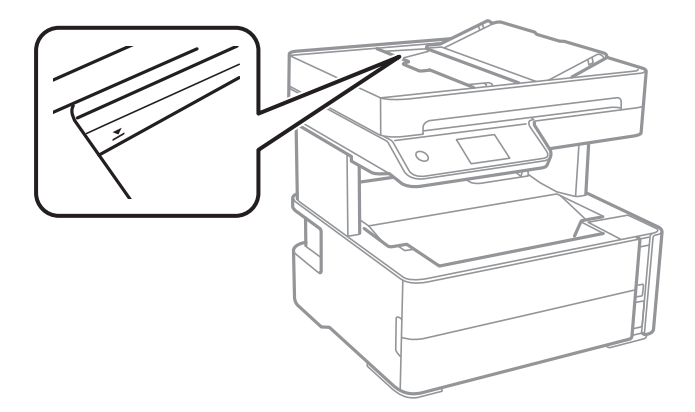

- ❏ Проверете дали иконата ADF е вклучена во долниот дел од екранот. Ако е исклучена, ставете ги оригиналите повторно.
- ❏ Погрижете се да не е поставен оригинал на стаклото на скенерот.

#### **Поврзани информации**

- & "Достапни [оригинали](#page-32-0) за ADF" на страница 33
- & "Ставање [оригинали](#page-32-0) на ADF" на страница 33
- $\rightarrow$  "Чистење на АDF" на [страница](#page-140-0) 141

## **Проблеми со напојувањето и контролната табла**

### **Печатачот не се вклучува**

- ❏ Проверете дали струјниот кабел е правилно вклучен.
- $\Box$  Држете го подолго копчето  $\mathcal O$ .

### **Печатачот не се исклучува**

Држете го подолго копчето  $\mathcal{O}$ . Ако сè уште не можете да го исклучите печатачот, исклучете го кабелот за напојување. За да спречите сушење на главата за печатење, вклучете го и исклучете го печатачот со притискање на копчето  $\mathcal{O}$ .

### **Напојувањето се исклучува автоматски**

❏ Изберете **Поставки** > **Општи поставки** > **Осн поставки** > **Поставки за искл.**, а потоа онеспособете ги поставките **Искл. напојување ако е неактивно** и **Искл. напој. ако е искл. од приклучок**.

❏ Изберете **Поставки** > **Општи поставки** > **Осн поставки**, а потоа онеспособете ја поставката **Мерач на времето за исклучување**.

#### **Белешка:**

Вашиот производ може да ја има карактеристиката **Поставки за искл.** или **Мерач на времето за исклучување** во зависност од местото на купување.

### **LCD екранот се затемнува**

Печатачот е во режим на функција. Допрете каде било на LCD екранот за да се врати во неговата поранешна состојба.

## **Не можам да печатам од компјутер**

### **Проверување на поврзувањето (USB)**

- ❏ Цврсто поврзете го USB кабелот со печатачот и компјутерот.
- ❏ Ако користите USB-разделник, обидете се да го поврзете печатачот директно со компјутерот.
- ❏ Ако USB кабелот не се препознава, променете ја портата или променете го USB кабелот.
- ❏ Ако печатачот не може да печати со користење на USB поврзување, обидете се со следново. Исклучете го USB кабелот од компјутерот. Кликнете на десното копче на иконата на печатачот прикажана на компјутерот и изберете **Отстрани уред**. Потоа, поврзете го USB кабелот на компјутерот и обидете се со пробно печатење.

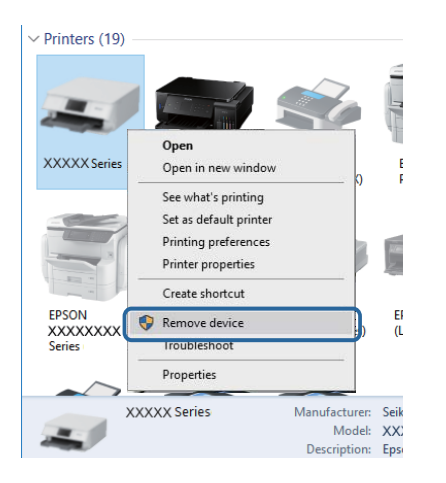

### **Проверување на софтверот и податоците**

- ❏ Погрижете се дека е инсталиран оригинален двигател за печатач на Epson.Ако не е инсталиран оригинален двигател за печатач на Epson, функциите се ограничени.Ви препорачуваме да го користите оригиналниот двигател за печатач на Epson.Видете го линкот со поврзани информации подолу за повеќе информации.
- ❏ Ако печатите голема слика со многу податоци, компјутерот може да нема доволно меморија.Испечатете ја сликата со помала резолуција или со помала големина.

#### **Поврзани информации**

- $\rightarrow$  "Проверување на оригиналните двигатели за печатач на Epson" на страница 168
- & "[Инсталирање](#page-152-0) апликации" на страница 153

### **Проверување на оригиналните двигатели за печатач на Epson**

Може да проверите дали оригинален двигател за печатач на Epson е инсталиран на компјутерот со користење на еден од следниве методи.

### **Windows**

Изберете **Контролна табла** > **Види уреди и печатачи** (**Печатачи**, **Печатачи и факсови**) и направете го следново за да го отворите прозорецот за својствата на серверто за печатење.

❏ Windows 10/Windows 8.1/Windows 8/Windows 7/Windows Server 2016/Windows Server 2012 R2/ Windows Server 2012/Windows Server 2008 R2

Кликнете на иконата за печатач па кликнете на **Отпечати својства на сервер** на горниот дел од прозорецот.

❏ Windows Vista/Windows Server 2008

Кликнете со десното копче на папката **Печатачи** и кликнете на **Активирај како администратор** > **Својства на сервер**.

❏ Windows XP/Windows Server 2003 R2/Windows Server 2003

Од менито **Датотека**, изберете **Својства на сервер**.

Кликнете на јазичето **Двигател**.Ако името на печатачот е прикажано на листата, оригинален двигател за печатачот на Epson е инсталиран на компјутерот.

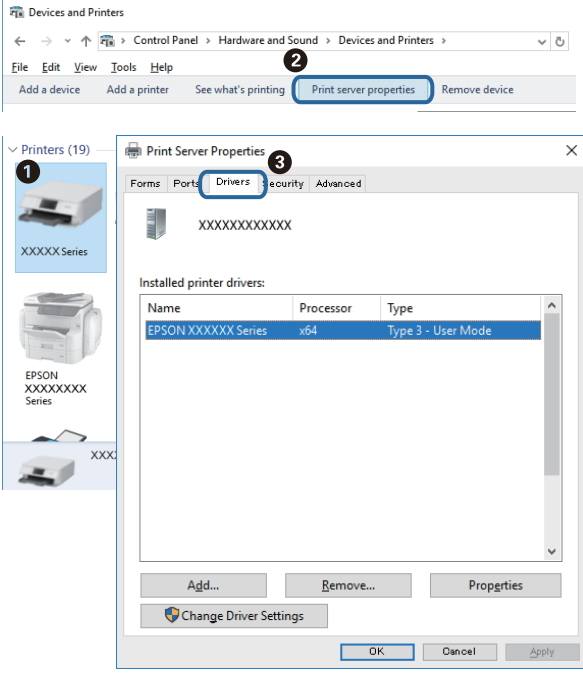

### **Mac OS**

Изберете **Системски параметри** од менито > **Печатачи и скенери** (или **Печати и скенирај**, **Печати и испрати по факс**), па изберете го печатачот.Кликнете на **Опции и** **производи** и ако јазичето **Опции** и јазичето **Услужна алатка** се прикажани во прозорецот, оригиналниот двигател за печатач на Epson е инсталиран на компјутерот.

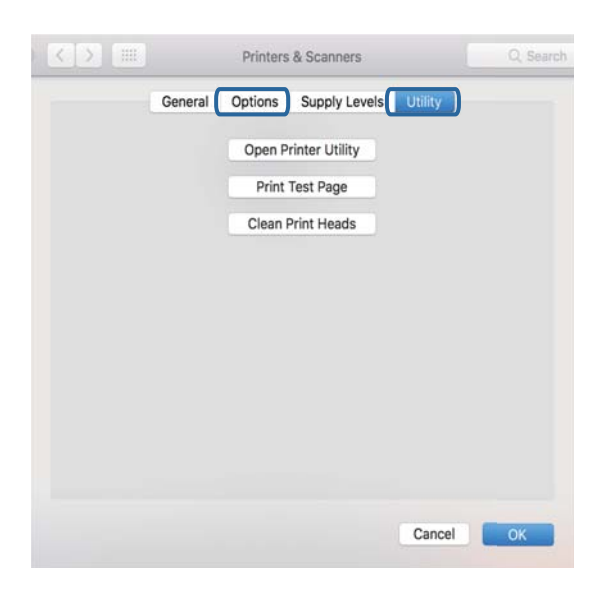

#### **Поврзани информации**

& "[Инсталирање](#page-152-0) апликации" на страница 153

### **Проверете го статусот на печатачот од компјутерот (Windows)**

Кликнете **Ред. за печатење** на јазичето за двигател на печатач **Одржување** и проверете го следново.

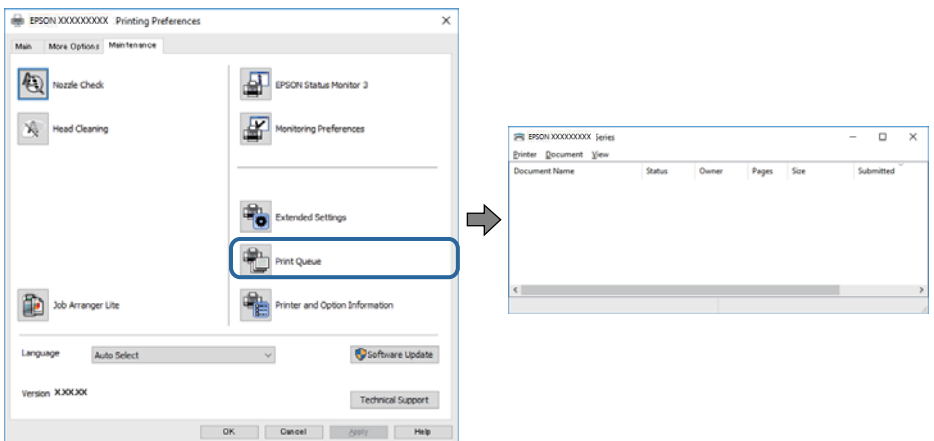

❏ Проверете дали има паузирани печатења.

Ако останат непотребни податоци, изберете **Откажи ги сите документи** од менито **Печатач**.

❏ Проверете печатачот да не е исклучен или чека наредба.

Ако е исклучен или чека наредба, променете го поставувањето за исклучен или чека наредба во менито **Печатач**.

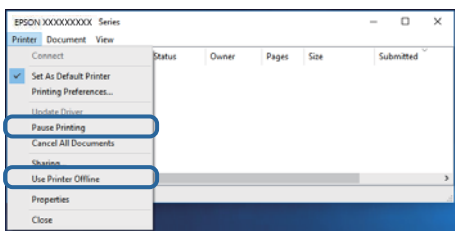

❏ Уверете се дека печатачот е избран како стандарден печатач во менито **Печатач** (во менито треба да има знак за избор).

Ако печатачот не е избран за стандарден печатач, поставете го како стандарден. Ако има повеќе икони во **Контролна табла** > **Види уреди и печатачи** (**Печатачи**, **Печатачи и факсови**), видете го следново за да изберете икона.

Пример)

USB поврзување: EPSON XXXX серија

Ако го инсталирате двигателот за печатач неколку пати, може да се креираат копии на двигателот за печатач. Ако се креираат копии како на пример "EPSON XXXX серија (копија 1)", кликнете со десното копче на иконата на двигателот и кликнете на **Далечински уред**.

❏ Погрижете се отворот на печатачот да биде правилно избран во **Својства** > **Отвор** од менито **Печатач** на следниов начин.

Изберете "**USBXXX**" за поврзување преку USB.

### **Проверете го статусот на печатачот од компјутерот (Mac OS)**

Погрижете се статусот на печатачот да не е **Пауза**.

Изберете **Системски параметри** од менито > **Печатачи и скенери** (или **Печати и скенирај**, **Печати и испрати по факс**), па кликнете двапати на печатачот.Ако печатачот е паузиран, кликнете, кликнете на **Продолжи** (или **Продолжи со печатење**).

## **Проблеми со отпечатеното**

### **Исписот е истуткан или недостасува бојата**

- ❏ Ако не сте го користеле печатачот долго време, прскалките на главата за печатење може да бидат затнати и капки мастило може да не се испуштаат. Извршете проверка на прскалките, па исчистете ја главата за печатење ако некоја од прскалките е затната.
- ❏ Ако сте печателе кога нивото на мастило било премногу ниско за да се види во прозорецот на резервоарот за мастило, дополнете го резервоарот за мастило до горната линија, а потоа користете ја услужната програма **Интензивно чистење** за да го замените мастилото во цевките за мастило. По користењето на услужната програма, извршете проверка на прскалките за да видите дали е подобрен квалитетот на печатење.

#### **Поврзани информации**

- & "**Проверете дали [прскалките](#page-130-0) се затнати (проверка на прскалките)**" на страница 131
- $\rightarrow$  "[Дополнување](#page-124-0) на резервоарот за мастило" на страница 125
- $\rightarrow$  "[Интензивно](#page-135-0) чистење на главата за печатење (Интензивно чистење)" на страница 136

### **Појавување на пруги или неочекувани бои**

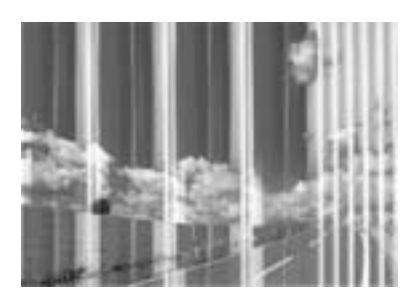

Прскалките на главата за печатење можеби се затнати. Направете проверка на прскалките за да проверите дали прскалките на главата за печатење се затнати. Исчистете ја главата за печатење ако некоја од прскалките е затната.

#### **Поврзани информации**

& "**Проверете дали [прскалките](#page-130-0) се затнати (проверка на прскалките)**" на страница 131

### **Појавување на риги во боја на интервали од приближно 3.3 см**

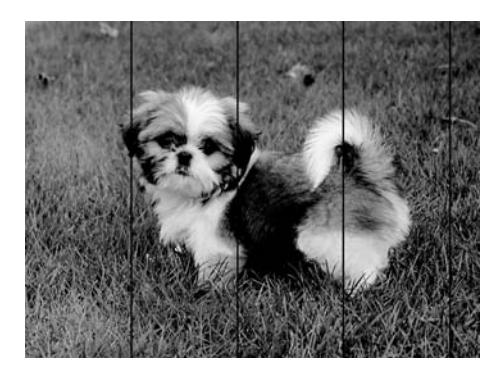

- ❏ Изберете соодветна поставка за тип на хартија за типот на хартија ставена во печатачот.
- ❏ Порамнете ја главата за печатење користејќи ја функцијата **Хоризонтално порамнување**.
- ❏ Кога печатите на обична хартија, печатете со користење на поставка за повисок квалитет.

### **Поврзани информации**

- & "Листа на видови хартија" на [страница](#page-31-0) 32
- $\rightarrow$  "[Порамнување](#page-137-0) на главата за печатење" на страница 138

### **Вертикални пруги или изместување**

# enthanten ane r Aufdruck, W **J** 5008 "Regel

- ❏ Порамнете ја главата за печатење користејќи ја функцијата **Верт. порамн.**.
- ❏ Ако квалитетот на печатењето не се подобрува дури и откако ќе ја порамните главата за печатење, печатете користејќи поставка за повисок квалитет.

### **Поврзани информации**

 $\rightarrow$  "[Порамнување](#page-137-0) на главата за печатење" на страница 138

### **Квалитетот на печатење е слаб**

Проверете го следново ако квалитетот на печатењето е слаб поради матни отпечатоци, ленти, бои што недостигаат, избледени бои, непорамнетост на отпечатоците.

### **Проверување на печатачот**

- ❏ Проверете дали почетното полнење мастило е целосно.
- ❏ Дополнете го резервоарот за мастило ако нивото на мастилото е под подолната линија.
- ❏ Извршете проверка на прскалките, па исчистете ја главата за печатење ако некоја од прскалките е затната.
- ❏ Порамнете ја главата за печатење.

### **Проверување на хартија**

- ❏ Користете хартија поддржана од печатачот.
- ❏ Не печатете на влажна, оштетена или стара хартија.
- ❏ Ако хартијата е извиткана или пликовите се надуени, исправете ги.
- ❏ Не ставајте ја хартијата на купче веднаш по печатењето.
- ❏ Исушете ги отпечатоците целосно пред да ги архивирате или прикажете. Кога ги сушите отпечатоците, избегнувајте директна сончева светлина, не користете фен и не допирајте ја испечатената страна на хартијата.
- ❏ Кога печатите слики или фотографии, Epson препорачува користење на оригинална хартија Epson наместо обична хартија. Печатете на страната за печатење на оригиналната хартија Epson.

#### **Проверување на поставките за печатење**

- ❏ Изберете соодветна поставка за тип на хартија за типот на хартија ставена во печатачот.
- ❏ Печатете користејќи поставка за подобар квалитет.
- ❏ Во текот на двонасочното печатење (или печатење со голема брзина), главата за печатење печати додека се движи во двете насоки, така што е можно вертикалните линии да не се порамнети. Ако квалитетот на печатење не се подобрува, онеспособете ја поставката за двонасочно печатење (или печатење со голема брзина). Онеспособувањето на оваа поставка може да ја забави брзината на печатење.
	- ❏ Windows

Отштиклирајте го **Голема брзина** од јазичето **Повеќе опции** на двигателот на печатачот.

❏ Mac OS

Изберете **Системски параметри** од менито > **Печатачи и скенери** (или **Печати и скенирај**, **Печати и испрати по факс**), па изберете го печатачот. Кликнете **Опции и производи** > **Опции** (или **Двигател**). Изберете **Off** како поставка за **High Speed Printing**.

#### **Проверка на шишето со мастило**

- ❏ Користете шишиња со мастило со правилна шифра на дел за печатачот.
- ❏ Epson препорачува користење на шишето со мастило пред датумот испечатен на пакувањето.
- ❏ Обидете се да користите оригинални шишиња со мастило Epson.Производот е конструиран да ги прилагодува боите врз основа на користењето оригинални шишиња со мастило Epson.Користењето неоригинални шишиња мастило може да предизвика послаб квалитет на печатењето.

#### **Поврзани информации**

- & "**Проверете дали [прскалките](#page-130-0) се затнати (проверка на прскалките)**" на страница 131
- & "[Порамнување](#page-137-0) на главата за печатење" на страница 138
- & "Достапни хартии и [капацитети](#page-21-0)" на страница 22
- & "Листа на видови хартија" на [страница](#page-31-0) 32
- & "[Претпазливости](#page-23-0) при ракување со хартија" на страница 24

### **Хартијата е замачкана или истуткана**

❏ Кога ќе се појави хоризонтална лента или горниот или долниот дел од хартијата се замачкани, ставете хартија во правилната насока и лизгајте ги граничниците до рабовите на хартијата.

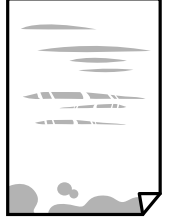

❏ Кога на хартијата ќе се појави вертикална лента или хартијата е замачкана, исчистете ја патеката за хартија.

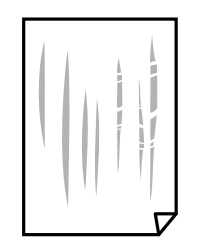

- ❏ Поставете ја хартијата на рамна површина за да проверите дали е искривена. Ако е, израмнете ја.
- ❏ Кога печатите на дебела хартија, главата за печатење е во близина на површината за печатење и хартијата може да се истутка. Во овој случај, активирајте ја поставката за намалување на истуткување. Ако ја активирате оваа поставка, квалитетот на печатење може да опадне или печатењето да биде побавно.

**Windows** 

Кликнете на **Проширени поставки** на картичката **Одржување** од двигателот за печатачот, а потоа изберете **Хартија со ниска гранулација**.

#### **Поврзани информации**

- $\rightarrow$  "Ставање хартија во Касета за хартија" на [страница](#page-24-0) 25
- $\rightarrow$  ...Чистење на патеката на движење на [хартијата](#page-138-0) од дамки од мастило" на страница 139

### **Хартијата е замачкана во текот на автоматското двострано печатење**

Кога ја користите функцијата за двострано автоматско печатење и печатите податоци со висока густина како што се слики и графикони, поставете ја густината на печатење на пониско, а времето на сушење на подолго.

### **Поврзани информации**

& "[Поставки](#page-39-0) за печатач" на страница 40

### **Отпечатените фотографии се лепливи**

Можеби печатите на погрешната страна од фотографската хартија. Погрижете се да печатите на страната за печатење.

Кога печатите на погрешната страна од фотографската хартија, треба да ја исчистите патеката на хартијата.

#### **Поврзани информации**

 $\rightarrow$  "Чистење на патеката на движење на [хартијата](#page-138-0) од дамки од мастило" на страница 139

### **Позицијата, големината или маргините на исписот се неточни**

- ❏ Ставете хартија во правилна насока и лизнете ги граничниците кон работ на хартијата.
- ❏ Кога ги ставате оригиналите на стакло на скенерот, порамнете го аголот на оригиналот со аголот означен со симбол на рамката од стакло на скенерот. Ако рабовите на копијата се исечени, поместете го оригиналот малку подалеку од аголот.
- ❏ При ставање на оригиналите на стакло на скенерот, исчистете ги стакло на скенерот и капакот за документи. Ако на стаклото има прашина или дамки, областа за копирање може да се прошири за да ги опфати прашината или дамките со што може да создаде погрешна позиција за копирање или мали слики.
- ❏ Изберете ја соодветната **Големина на документ** во поставките за копирање.
- ❏ Изберете го соодветното поставување за димензии на хартијата.
- ❏ Приспособете ја поставката за маргини во апликацијата така што ќе биде во подрачјето за печатење.

### **Поврзани информации**

- $\rightarrow$  "Ставање хартија во Касета за хартија" на [страница](#page-24-0) 25
- $\rightarrow$  "Ставање [оригинали](#page-35-0) на Стакло на скенерот" на страница 36
- & "Чистење на Стакло на скенерот" на [страница](#page-143-0) 144
- & "Област за [печатење](#page-190-0)" на страница 191

### **Неточни или погрешно отпечатени знаци**

- ❏ Цврсто поврзете го USB кабелот со печатачот и компјутерот.
- ❏ Откажете ги паузираните задачи за печатење.
- ❏ Не ставајте го рачно компјутерот во режим на **Хибернација** или **Спиење** додека печатите. Страниците со искривен текст ќе се испечатат следниот пат кога ќе го стартувате компјутерот.
- ❏ Ако користите двигател за печатач којшто претходно сте го користеле, отпечатените знаци може да бидат неразбирливи. Погрижете се дека двигателот на печатачот којшто го користите е за овој печатач. Проверете го името на печатачот на горниот дел од прозорецот на двигателот на печатач.

### **Отпечатената слика е превртена**

Исклучете ги сите поставувања за огледална слика во двигателот за печатачот или во апликацијата.

❏ Windows

Откажете го **Огледална слика** во картичката **Повеќе опции** на двигателот на печатачот.

❏ Mac OS

Отстранете го **Mirror Image** од изборникот **Поставки за печатење** на полето за печатење.

### **Мозаични ефекти на исписите**

Кога печатите слики или фотографии, печатете со податоци со голема резолуција. Сликите на интернет-страниците често се со мала резолуција иако изгледаат доволно добро на екранот, така што квалитетот на печатењето може да се намали.

### **Се појавуваат нерамномерни бои, замачкувања, точки или прави линии на копираната слика**

- ❏ Исчистете ја патеката за хартија.
- ❏ Исчистете го стакло на скенерот.
- ❏ Исистете го ADF.
- ❏ Не притискајте пресилно на оригиналот или на капакот за документи кога ставате оригинали на стакло на скенерот.
- ❏ Кога хартијата се замачкува, намалете ја поставката за густина на копирањето.

#### **Поврзани информации**

- $\rightarrow$  "Чистење на патеката на движење на [хартијата](#page-138-0) од дамки од мастило" на страница 139
- & "Чистење на Стакло на скенерот" на [страница](#page-143-0) 144
- & "Чистење на ADF" на [страница](#page-140-0) 141
- & "Основни опции за мени за [копирање](#page-90-0)" на страница 91

### **На скенираната слика се појавуваат ефекти на контраст (мрежести ефекти)**

Променете ја поставката за намалување и зголемување или ставете го оригиналот под малку поразличен агол.

### **Поврзани информации**

 $\rightarrow$  "Основни опции за мени за [копирање](#page-90-0)" на страница 91

### **Сликата од задната страна на оригиналот се појавува на копираната слика**

- ❏ Ако имате тенок оригинал, ставете го на стакло на скенерот, а потоа ставете парче црна хартија врз него.
- ❏ Намалете го поставувањето за густината на копијата во контролната табла.

#### **Поврзани информации**

 $\rightarrow$  "Основни опции за мени за [копирање](#page-90-0)" на страница 91

### **Проблемот со исписот не може да се избрише**

Ако сте се обиделе со сите решенија и не сте го решиле проблемот, обидете се да го деинсталирате и повторно да го инсталирате двигателот за печатачот.

#### **Поврзани информации**

- & "[Деинсталирање](#page-153-0) апликации" на страница 154
- & "[Инсталирање](#page-152-0) апликации" на страница 153

## **Други проблеми со печатењето**

### **Печатењето е премногу бавно**

- ❏ Затворете ги непотребните апликации.
- ❏ Намалете ја поставката за квалитет. Печатење со висок квалитет ја намалува брзината на печатењето.
- ❏ Исклучете ја поставката за двонасочно (или високобрзинско) печатење. Кога е вклучена оваа поставка, главата за печатење печати додека се движи во двете насоки, така што брзината на печатењето се намалува.
	- ❏ Windows

Изберете **Голема брзина** во картичката **Повеќе опции** на двигателот на печатачот.

❏ Mac OS

Изберете **Системски параметри** од менито > **Печатачи и скенери** (или **Печати и скенирај**, **Печати и испрати по факс**), па изберете го печатачот. Кликнете **Опции и производи** > **Опции** (или **Двигател**). Изберете **On** како поставка за **High Speed Printing**.

- ❏ Исклучете го тивкиот режим. Оваа опција ја намалува брзината на печатење.
	- ❏ Контролна табла

Изберете на почетниот екран и оневозможете го **Тивок режим**.

❏ Windows

Изберете **Исклучено** како поставување за **Тивок режим** на картичката за двигателот за печатачот **Главна**.

❏ Mac OS

Изберете **Системски параметри** од менито > **Печатачи и скенери** (или **Печати и скенирај**, **Печати и испрати по факс**), па изберете го печатачот. Кликнете **Опции и производи** > **Опции** (или **Двигател**). Изберете **Off** како поставка за **Тивок режим**.

### **Печатењето или копирањето драстично забавува при непрекинато печатење**

Печатењето или копирањето забавува за да се спречи прегревање и оштетување на механизмот на печатачот. Сепак, можете да продолжите со печатење. За да се вратите на нормална брзина на печатењето, оставете го печатачот да мирува барем 30 минути. Брзината на печатењето не се враќа на нормалната брзина ако напојувањето е исклучено.

## **Не може да почне скенирање**

- ❏ Ако скенирате со ADF, проверете дали капакот за документи и капакот на ADF се затворени.
- ❏ Цврсто поврзете го USB кабелот со печатачот и компјутерот. Ако користите USB-разделник, обидете се да го поврзете печатачот директно со компјутерот.
- ❏ Проверете дали сте го избрале правилниот печатач (скенер) во Epson Scan 2.

#### **Проверете дали уредот го препознава печатачот или не кога користите Windows**

Во Windows, проверете дали печатачот (скенерот) е прикажан во **Скенер и фотоапарат**. Печатачот (скенерот) треба да биде прикажан како "EPSON XXXXX (име на печатачот)". Ако печатачот (скенерот) не е прикажан, деинсталирајте го и повторно инсталирајте го Epson Scan 2. Погледнете го следново за да пристапите до **Скенер и фотоапарат**.

❏ Windows 10

Кликнете на копчето за стартување и изберете **Систем на Windows** > **Контролна табла**, внесете "Скенер и фотоапарат" во полето за пребарување, кликнете **Погледни ги скенерите и фотоапаратите**, а потоа проверете дали е прикажан печатачот.

❏ Windows 8.1/Windows 8/Windows Server 2012 R2/Windows Server 2012

Изберете **Работна површина** > **Поставувања** > **Контролна табла**, внесете "Скенер и фотоапарат" во полето за пребарување, кликнете **Прикажи го скенерот и фотоапаратот**, а потоа проверете дали е прикажан печатачот.

❏ Windows 7/Windows Server 2008 R2

Кликнете на копчето за стартување и изберете **Контролна табла**, внесете "Скенер и фотоапарат" во полето за пребарување, кликнете **Погледни ги скенерите и фотоапаратите**, а потоа проверете дали е прикажан печатачот.

❏ Windows Vista/Windows Server 2008

Кликнете на копчето за стартување, изберете **Контролна табла** > **Хардвер и звук** > **Скенери и фотоапарати**, а потоа проверете дали е прикажан печатачот.

❏ Windows XP/Windows Server 2003 R2/Windows Server 2003

Кликнете на копчето за стартување, изберете **Контролна табла** > **Печатачи и друг хардвер** > **Скенери и фотоапарати**, а потоа проверете дали е прикажан печатачот.

### **Поврзани информации**

- & "[Деинсталирање](#page-153-0) апликации" на страница 154
- & "[Инсталирање](#page-152-0) апликации" на страница 153

## **Проблеми со скенирани слики**

### **Неизедначени бои, нечистотија, точки и слично се појавуваат кога скенирате од стаклото на скенерот**

- ❏ Исчистете го стаклото на скенерот.
- ❏ Отстранете секаква нечистотија или отпадоци што се прилепуваат на оригиналот.
- ❏ Не притискајте со преголема сила врз оригиналот или капакот за документи. Ако притискате со преголема сила може да се појават заматување, размачкувања и точки.

### **Поврзани информации**

& "Чистење на Стакло на скенерот" на [страница](#page-143-0) 144

### **Прави линии се појавуваат кога скенирате од ADF**

❏ Исчистете ја ADF.

Може да се појават прави линии на сликата кога нечистотии или отпадоци ќе навлезат во ADF.

❏ Отстранете секаква нечистотија или отпадоци што се прилепуваат на оригиналот.

### **Поврзани информации**

 $\rightarrow$  "Чистење на ADF" на [страница](#page-140-0) 141

### **Квалитетот на сликата е лош**

- ❏ Во Epson Scan 2, приспособете ја сликата со користење на ставките на јазичето **Напредни поставки** и потоа скенирајте.
- ❏ Ако резолуцијата е ниска, обидете се да ја зголемите резолуцијата и потоа секенирајте.

### **Поврзани информации**

 $\rightarrow$  "Скенирање со користење на [Epson Scan 2"](#page-96-0) на страница 97

### **Се прикажува пресликување во задината на сликите**

Слики на задната страна на оригиналот може да бидат прикажани на скенираната слика.

- ❏ Во Epson Scan 2, изберете го јазичето **Напредни поставки** и приспособете ја **Осветленост**. Оваа функција може да не биде достапна во зависност од поставките на јазичето **Главни поставки** > **Тип слика** или други поставки на јазичето **Напредни поставки**.
- ❏ Во Epson Scan 2, изберете го јазичето **Напредни поставки**, а потоа **Опција за слика** > **Подобрување текст**.
- ❏ Кога скенирате од стаклото на скенерот, ставете црна хартија или подлога над оригиналот.

### **Поврзани информации**

- $\rightarrow$  "Скенирање со користење на [Epson Scan 2"](#page-96-0) на страница 97
- & "Ставање [оригинали](#page-32-0)" на страница 33

## **Текстот е нејасен**

- ❏ Во Epson Scan 2, изберете го јазичето **Напредни поставки**, а потоа **Опција за слика** > **Подобрување текст**.
- ❏ Во Epson Scan 2, кога **Тип слика** на јазичето **Главни поставки** е поставено на **Црно-бело**, приспособете го **Праг** на јазичето **Напредни поставки**. Кога го зголемувате **Праг**, црната област се засилува.
- ❏ Ако резолуцијата е слаба, обидете се да ја зголемите резолуцијата и тогаш започнете со скенирање.

### **Поврзани информации**

**→ "Скенирање со користење на [Epson Scan 2"](#page-96-0) на страница 97** 

### **Се појавуваат моаре ефекти (сенки налик на пајажина)**

Ако оригиналот е печатен документ, моаре ефектите (сенки налик на пајажина) може да се појават на скенираната слика.

❏ На табулаторот **Напредни поставки** во Epson Scan 2, поставете **Отстранување екран**.

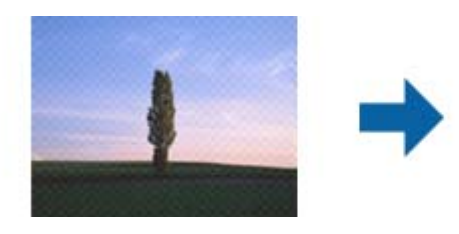

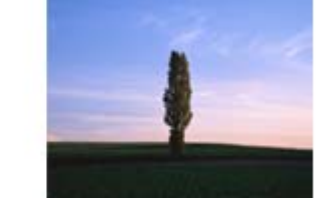

❏ Сменете ја резолуцијата, а потоа скенирајте повторно.

### **Поврзани информации**

 $\rightarrow$  "Скенирање со користење на [Epson Scan 2"](#page-96-0) на страница 97

### **Не може да ја скенирате правилната област на стаклото на скенерот**

- ❏ Проверете дали оригиналот е поставен правилно според ознаките за порамнување.
- ❏ Ако рабовите на скенираната слика недостасуваат, малку поместете го оригиналот подалеку од работ на стаклото на скенерот.
- ❏ Кога скенирате од контролниот панел и ако го изберете функцијата за автоматско сечење на областа за скенирање, отстранете каква било нечистотија од стаклото на скенерот и капакот на документот. Ако има нечистотија околу оригиналот, опсегот на скенирање се проширува за да ја опфати.
- & "Ставање [оригинали](#page-32-0)" на страница 33
- & "Чистење на Стакло на скенерот" на [страница](#page-143-0) 144

## **Текстот не е правилно препознаен при зачувување како PDF што може да се пребарува**

- ❏ Од прозорецот **Опции за формат на слика** во Epson Scan 2, проверете дали **Јазик на текст** е правилно поставен од јазичето **Текст**.
- ❏ Проверете дали оригиналот е правилно поставен.
- ❏ Користете го оригиналот со јасен текст. Препознавањето на текст може да го нема за следниве типови на оригинали.
	- ❏ Оригинали коишто се многубројно копирани
	- ❏ Оригинали коишто се примени преку факс (со ниска резолуција)
	- ❏ Оригинали на коишто растојанието помеѓу бувките или редовите е премногу мало
	- ❏ Оригинали со испечатени или подтцратни линии врз текстот
	- ❏ Оригинали со ракописен текст
	- ❏ Оригинали со свиткувања или набрчувања
- ❏ Во Epson Scan 2, кога **Тип слика** на јазичето **Главни поставки** е поставено на **Црно-бело**, приспособете го **Праг** на јазичето **Напредни поставки**. Кога го зголемувате **Праг**, црната област станува поголема.
- ❏ Во Epson Scan 2, изберете го јазичето **Напредни поставки**, а потоа **Опција за слика** > **Подобрување текст**.

### **Поврзани информации**

 $\rightarrow$  "Скенирање со користење на [Epson Scan 2"](#page-96-0) на страница 97

### **Не може да се решат проблемите во скенираната слика**

Ако сте се обиделе со сите решенија и не сте го решиле проблемот, започнете со Epson Scan 2 поставките со користење на Epson Scan 2 Utility.

#### **Белешка:**

Epson Scan 2 Utility <sup>е</sup> апликација којашто доаѓа со Epson Scan 2.

- 1. Активирајте го Epson Scan 2 Utility.
	- ❏ Windows 10/Windows Server 2016

Кликнете на копчето за стартување па изберете **EPSON** > **Epson Scan 2 Utility**.

❏ Windows 8.1/Windows 8/Windows Server 2012 R2/Windows Server 2012

Внесете го името на апликацијата во полето за пребарување, а потоа изберете ја прикажаната икона.

❏ Windows 7/Windows Vista/Windows XP/Windows Server 2008 R2/Windows Server 2008/ Windows Server 2003 R2/Windows Server 2003

Кликнете на копчето за вклучување и изберете **Сите програми** и **Програми** > **EPSON** > **Epson Scan 2** > **Epson Scan 2 Utility**.

❏ Mac OS

Изберете **Започни** > **Апликации** > **Epson Software** > **Epson Scan 2 Utility**.

- 2. Изберете го јазичето **Друго**.
- 3. Кликнете **Ресетирај**.

#### **Белешка:**

Ако со активирањето не се реши проблемот, деинсталирајте го <sup>и</sup> повторно инсталирајте го Epson Scan 2.

### **Поврзани информации**

- & "[Деинсталирање](#page-153-0) апликации" на страница 154
- & "[Инсталирање](#page-152-0) апликации" на страница 153

## **Други проблеми со скенирање**

## **Скенирањето е премногу бавно**

Намалете ја резолуцијата.

## **Скенирањето ќе запре кога се скенира во PDF/мулти-TIFF**

- ❏ Кога скенирате со користење на Epson Scan 2, можете постојано да скенирате до 999 страници во PDF-формат и до 200 страници во Multi-TIFF формат.
- ❏ Кога скенирате многу документи, препорачуваме да скенирате во сиви тонови.
- ❏ Зголемете го слободното место на дискот на компјутерот. Скенирањето може да сопре ако нема доволно слободно место.
- ❏ Обидете се со сканирање во помала резолуција. Скенирањето сопира ако вкупното количество податоци го достигне ограничувањето.

### **Поврзани информации**

 $\rightarrow$  "Скенирање со користење на [Epson Scan 2"](#page-96-0) на страница 97

## <span id="page-182-0"></span>**Проблеми при испраќање и примање факс**

## **Не можат да се праќаат или примаат факсови**

- ❏ Употребете ја **Провери факс врска** на контролната табла за да извршите автоматска проверка на поврзувањето за факс. Обидете се со решенијата отпечатени во извештајот.
- ❏ Проверете ја поставката за **Тип линија**. Поставувањето на **PBX** можеби ќе го реши проблемот. Ако телефонскиот систем бара код за надворешен пристап за да добиете надворешна линија, регистрирајте го кодот за пристап во печатачот и внесете # (тараба) на почетокот од бројот на факс кога испраќате.
- ❏ Ако се појави комуникациска грешка, променете ја поставката за **Брзина на факс** на **Бавно (9,600bps)** преку контролната табла.
- ❏ Проверете дали работи ѕидниот телефонски приклучок со тоа што ќе го поврзете телефонот и ќе го тестирате. Ако не можете да остварувате или да примате повици, контактирајте со телекомуникациската компанија.
- ❏ За да се поврзете на DSL-телефонска линија, треба да користите DSL-модем со вграден DSLфилтер или да инсталирате одделен DSL-филтер на линијата. Контактирајте со давателот на DSL-услугите.
- ❏ Ако се поврзувате на DSL-телефонска линија, поврзете го печатачот директно на ѕиден телефонски приклучок за да проверите дали печатачот може да испрати факс. Ако функционира, проблемот може да е предизвикан од DSL-филтерот. Контактирајте со давателот на DSL-услугите.
- ❏ Вклучете ја поставката **ECM** на контролната табла. Факсови во боја не може да се испраќаат кога е исклучено **ECM**.
- ❏ За да испраќате или примате факсови преку компјутерот, уверете се дека печатачот е поврзан преку USB-кабел и дека двигателот PC-FAX е инсталиран на компјутерот. Двигателот PC-FAX се инсталира заедно со FAX Utility.
- ❏ Во Windows, уверете се дека печатачот (факсот) се прикажува во **Уреди и печатачи**, **Печатач** или **Печатачи и друг хардвер**. Печатачот (факсот) е прикажан како "EPSON XXXXX (FAX)". Ако печатачот (факсот) не е прикажан, деинсталирајте ja и повторно инсталирајте ja FAX Utility. Погледнете го следново за да пристапите до **Уреди и печатачи**, **Печатач** или **Печатачи и друг хардвер**.
	- ❏ Windows 10/Windows Server 2016

Кликнете на копчето за стартување, а потоа изберете **Систем на Windows** > **Контролна табла** > **Преглед на уреди и печатачи** во **Хардвер и звук**.

❏ Windows 8.1/Windows 8

Изберете **Работна површина** > **Поставувања** > **Контролна табла** > **Види уреди и печатачи** во **Хардвер и звук** или **Хардвер**.

❏ Windows 7

Кликнете на копчето за стартување и изберете **Контролна табла** > **Преглед на уреди и печатачи** во **Хардвер и звук** или **Хардвер**.

❏ Windows Vista

Кликнете на копчето за стартување и изберете **Контролна табла** > **Печатачи** во **Хардвер и звук**.

❏ Windows XP

Кликнете на копчето за стартување и изберете **Поставки** > **Контролна табла** > **Печатачи и друг хардвер** > **Печатачи и факсови**.

- ❏ Во Mac OS, проверете го следново.
	- ❏ Изберете **Системски претпочитани вредности** од менито > **Печатачи и скенери** (или **Печати и скенирај**, **Печати и испрати факс**) и погрижете се дека е прикажан печатачот (факсот). Печатачот (факсот) е прикажан како "FAX XXXX (USB)" или "FAX XXXX (IP)". Ако печатачот (факсот) не е прикажан, кликнете [**+**] и регистрирајте го печатачот (факсот).
	- ❏ Изберете **Системски претпочитани вредности** од менито > **Печатачи и скенери** (или **Печати и скенирај**, **Печати и испрати факс**) и двапати кликнете на печатачот (факсот). Ако печатачот е паузиран, кликнете **Продолжи** (или **Продолжи со печатење**).

### **Поврзани информации**

- & "Провери факс врска" на [страница](#page-56-0) 57
- & "Мени Осн поставки" на [страница](#page-59-0) 60
- & "[Поврзување](#page-46-0) на печатачот со телефонска линија" на страница 47
- & "[Деинсталирање](#page-153-0) апликации" на страница 154
- & "[Инсталирање](#page-152-0) апликации" на страница 153

## **Не може да се испраќаат факсови**

- ❏ Поставете ги информациите за заглавието за излезните факсови на контролната табла. Некои факс-апарати автоматски ги одбиваат дојдовните факсови кои што немаат информации за заглавието.
- ❏ Ако сте ја блокирале идентификацијата за повикувачот, одблокирајте ја. Некои телефони или факс-апарати автоматски ги отфрлаат анонимните повици.

❏ Прашајте го примачот дали е правилен бројот на факсот и дали факс-апаратот е подготвен да прими факс-порака.

#### **Поврзани информации**

- & "Мени Осн поставки" на [страница](#page-59-0) 60
- $\rightarrow$  "Не можат да се праќаат или примаат факсови" на [страница](#page-182-0) 183

### **Не можат да се испраќаат факсови до специфичен примач**

Проверете го следново ако не можете да испраќате факсови до одреден примач поради грешка.

❏ Доколку апаратот на примачот не одговори на повикот во рок од 50 секунди откако печатачот ќе заврши со бирање, повикот завршува без грешка.Бирајте со поврзан телефон за да проверите колку време е потребно пред да чуете тон за факс.Ако се потребни повеќе од 50

секунди, додавајте паузи по бројот за факс за да го испратите факсот. С се користи за внесување на паузи.Се внесува тире како ознака за пауза.Една пауза е околи три секунди.Додајте повеќе паузи ако треба.

❏ Ако сте го избрале примачот од листата на контакти, потврдете дали регистрираните информации се точни.Ако информациите се точни, изберете го примачот од листата на контакти, допрете на > **Уреди** и променете го **Режим на комуникација со факс** во **Бавно (9,600bps)**.

#### **Поврзани информации**

- $\rightarrow$  "Бирање за испраќање факсови од [надворешен](#page-102-0) телефон" на страница 103
- & "[Управување](#page-36-0) со контактите" на страница 37
- $\rightarrow$  "Не можат да се праќаат или примаат факсови" на [страница](#page-182-0) 183

### **Не можат да се испраќаат факсови во одредено време**

Правилно поставете ги датумот и времето на контролната табла.

#### **Поврзани информации**

- $\rightarrow$  "[Испраќање](#page-103-0) факсови во одредено време (Испрати факс подоцна)" на страница 104
- & "Мени Осн поставки" на [страница](#page-59-0) 60

## **Не може да се примаат факсови**

- ❏ Ако сте се претплатиле на услуга за препраќање повик, печатачот не ќе може да прима факсови.Контактирајте го давателот на услугата.
- ❏ Доколку немате поврзано телефон на печатачот, поставете ја поставката **Режим за прием** на **авто.** од контролната табла.
- ❏ Под следниве услови, на печатачот му снемува меморија и не може да прима факсови.Видете решавање проблеми за информации за справување со грешката за полна меморија.
	- ❏ Бројот на добиени документи го достигна максимумот од 100 документи.
	- ❏ Меморијата на печатачот е полна (100%).
- ❏ Проверете дали бројот на факс на испраќачот е регистриран на **Листа со одбиени броеви**.Факсовите испратени од броевите коишто се додадени на оваа листа се блокираат кога **Листа со одбиени броеви** во **Одбивање факс** е овозможено.
- ❏ Прашајте го испраќачот ако информациите во заглавието се поставени на неговата машина за факс.Факсовите коишто не ги содржат информациите во заглавието се блокираат кога **Блокирано празно заглавје на факс** во **Одбивање факс** е овозможено.
- ❏ Проверете дали бројот на факс на испраќачот е регистриран во листата со контакти.Факсовите испратени од броевите коишто не се регистрирани на оваа листа се блокираат кога **Нерегистрирани контакти** во **Одбивање факс** е овозможено.

- & "Мени Осн поставки" на [страница](#page-59-0) 60
- $\rightarrow$  "Не можат да се праќаат или примаат факсови" на [страница](#page-182-0) 183
- $\rightarrow$  "Се случува грешка поради полна меморија" на страница 186

## **Се случува грешка поради полна меморија**

- ❏ Доколку печатачот е поставен да ги зачувува примените факсови во влезното сандаче, избришете ги факсовите што сте ги прочителе од сандачето.
- ❏ Доколку печатачот е поставен да ги зачувува примените факсови на компјутер, вклучете го компјутерот што е поставен да ги зачувува факсовите.Откако факсовите ќе се зачуваат на компјутерот, тие се бришат од меморијата на печатачот.
- ❏ Дури и кога е полна меморијата можете да испраќате факсови во црно-бело со помош на опцијата **Директно испраќање**.Или, исто така, можете да испратите факс со бирање од надворешниот телефонски уред.
- ❏ Ако печатачот не може да отпечати примен факс поради грешка на печатачот, како заглавена хартија, може да се јави грешка за полна меморија.Отстранете го проблемот на печатачот, па контактирајте со испраќачот за да го замолите да го испрати факсот повторно.

### **Поврзани информации**

- & "[Зачувување](#page-108-0) на примени факсови во влезното сандаче" на страница 109
- $\rightarrow$  "[Испраќање](#page-103-0) многу страници од документ во црно-бело (Директно испраќање)" на страница 104
- $\rightarrow$  "Бирање за испраќање факсови од [надворешен](#page-102-0) телефон" на страница 103
- & "[Отстранување](#page-157-0) заглавена хартија" на страница 158

### **Квалитетот на испратениот факс е лош**

- ❏ Исчистете го стакло на скенерот.
- ❏ Исистете го ADF.
- ❏ Променете ја поставката **Густина** на контролната табла.
- ❏ Ако не сте сигурни за можностите на факс машината на примачот, овозможете ја функцијата **Директно испраќање** или изберете **Фино** како поставка за **Резолуција**.
- ❏ Вклучете го поставувањето **ECM** на контролната табла.

- $\rightarrow$  "[Поставки](#page-110-0) на факс" на страница 111
- & "Мени Осн поставки" на [страница](#page-59-0) 60
- & "Чистење на Стакло на скенерот" на [страница](#page-143-0) 144
- $\rightarrow$  "Чистење на ADF" на [страница](#page-140-0) 141

### **Факсовите се испратени со погрешна големина**

- ❏ Кога испраќате факс преку стакло на скенерот, ставете го оригиналот правилно порамнувајќи го аголот со ознаката за потекло. Изберете ја оригиналната големина на контролната табла.
- ❏ Исчистете ги стакло на скенерот и капакот за документи. Ако на стаклото има прашина или дамки, областа за скенирање може да се прошири за да ги опфати прашината или дамките со што може да создаде погрешна позиција за скенирање или мали слики.

#### **Поврзани информации**

- & "[Поставки](#page-110-0) на факс" на страница 111
- & "Ставање [оригинали](#page-32-0)" на страница 33
- & "Чистење на Стакло на скенерот" на [страница](#page-143-0) 144

### **Квалитетот на примениот факс е лош**

- ❏ Вклучете го поставувањето **ECM** на контролната табла.
- ❏ Контактирајте со испраќачот и прашајте го да го испрати со користење режим со висок квалитет.
- ❏ Препечатете го примениот факс. Изберете **Факс** > > **Пак отпечати примен факс** за повторно да го отпечатите факсот.

#### **Поврзани информации**

& "Мени Осн поставки" на [страница](#page-59-0) 60

## **Примените факсови не се печатат**

- ❏ Ако се јавила грешка кај печатачот, како заглавена хартија, печатачот не може да ги печати примените факсови. Проверете го печатачот.
- ❏ Доколку печатачот е поставен да ги зачувува примените факсови во влезното сандаче, примените факсови не се печатат автоматски. Проверете на **Поставки за прием**.

- $\rightarrow$  "[Проверување](#page-155-0) на состојбата на печатачот" на страница 156
- & "[Отстранување](#page-157-0) заглавена хартија" на страница 158
- & "[Зачувување](#page-108-0) на примени факсови во влезното сандаче" на страница 109

## **Страниците се празни или само мал дел на текст е отпечатен на втората страница во примените факсови**

Може да печатите на една страница со користење на функцијата **Бриши под. за печатење по делење** во **Поставки за делење страници**.

Изберете **Избриши горен дел** или **Избриши дно** во **Бриши под. за печатење по делење** и приспособете го **Праг**. Со зголемување на прагот се зголемува избришаното количество; повисок праг ви дава поголема можност за печатење на една страница.

### **Поврзани информации**

& "Мени Поставки за [печатење](#page-57-0)" на страница 58

## **Други проблеми со факсирање**

### **Не можат да се вршат повици на поврзаниот телефон**

Поврзете го телефонот на портата EXT. од печатачот и кренете го приемникот. Ако не можете да слушнете тон за избирање, поврзете го телефонскиот кабел правилно.

#### **Поврзани информации**

& "[Поврзување](#page-47-0) на телефонот со печатачот" на страница 48

### **Телефонската секретарка не може да одговара на гласовни повици**

На контролната таба, поставете ја поставката на печатачот **Ѕвонења за одговор** на поголем број отколку бројот на ѕвонења за телефонската секретарка.

#### **Поврзани информации**

- & "Мени Осн поставки" на [страница](#page-59-0) 60
- $\rightarrow$  "[Одредување](#page-53-0) поставки за користење телефонска секретарка" на страница 54

## **Бројот на факсот не се прикажува на примените факсови или бројот е погрешен**

Испраќачот не ги поставил информациите за заглавието во факсот или се поставени погрешно. Контактирајте со испраќачот.

## **Други проблеми**

## **Звуците додека работи се гласни**

Ако звуците се прегласни, вклучете **Тивок режим**.Оспособувањето на оваа карактеристика може да ја намали брзината на печатење.

❏ Контролна табла

Изберете на почетниот екран и овозможете го **Тивок режим**.

❏ Двигател за печатачот за Windows

Оспособете **Тивок режим** на картичката **Главна**.

❏ Двигател за печатачот за Mac OS

Изберете **Системски параметри** од менито > **Печатачи и скенери** (или **Печати и скенирај**, **Печати и испрати по факс**), па изберете го печатачот.Кликнете **Опции и производи** > **Опции** (или **Двигател**).Изберете **On** како поставка за **Тивок режим**.

❏ Epson Scan 2

Кликнете на копчето за да го отворите прозорецот **Конфигурација**.Следно, поставете **Тивок режим** на картичката **Скенирај**.

## **Датумот и времето не се точни**

Правилно поставете ги датумот и времето на контролната табла. По откажување на напојувањето поради гром или ако напојувањето не е вклучено долго време, часовникот може да покажува погрешно време.

### **Поврзани информации**

& "Мени Осн поставки" на [страница](#page-59-0) 60

## **Апликацијата е блокирана од заштитен ѕид (само за Windows)**

Додајте ја апликацијата во дозволените програми на заштитниот ѕид на Windows во безбедносните поставки во **Контролна табла**.

## **Се прикажува порака за ресетирање на нивото на мастило**

Дополнете го резервоарот со мастило, а потоа ресетирајте го нивото на мастило.

Зависно од условите на користење, пораката може да се прикаже кога уште има мастило во резервоарот.

Ако пораката се прикаже дури и кога во резервоарот за мастило има повеќе од половина од мастилото, можно е печатачот да има дефект. Контактирајте со службата за техничка поддршка на Epson.

#### **Поврзани информации**

 $\rightarrow$  "[Дополнување](#page-124-0) на резервоарот за мастило" на страница 125

## **Истурено мастило**

- ❏ Ако мастилото се залепи во областа околу резервоарот, избришете го со користење на чиста крпа или чепкалка за уши.
- ❏ Ако се истури мастилото на работната маса или на подот, веднаш избришете го.Кога мастилото ќе се засуши ќе биде тешко да го отстраните размачканото.За да спречите размачканото да се прошири, исчистете го мастилото со сува крпа и избришете го со влажна крпа.
- ❏ Ако мастилото дојде во контакт со вашите раце, измијте ги со вода и сапун.

## **Технички спецификации**

## **Спецификации на печатачот**

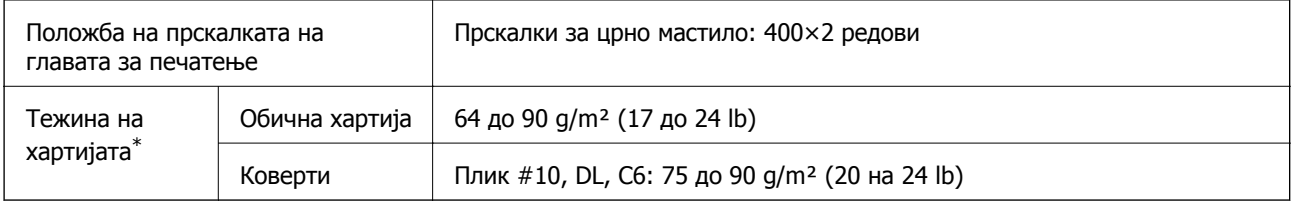

 $*$  Дури и кога дебелината на хартијата е во рамки на овој опсег, може да не може да ја внесете хартијата во печатачот или квалитетот на печатење може да се намали во зависност од својствата и квалитетот на хартијата.

### **Област за печатење**

### **Површината за печатење за единични листови**

Квалитетот на печатењето може да е послаб во засенчените области поради механизмот на печатачот.

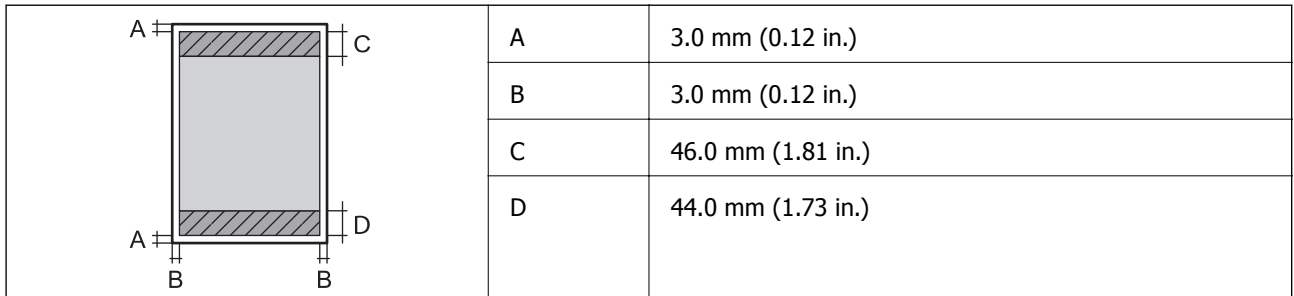

### **Површина за печатење за плика**

Квалитетот на печатењето може да е послаб во засенчените области поради механизмот на печатачот.

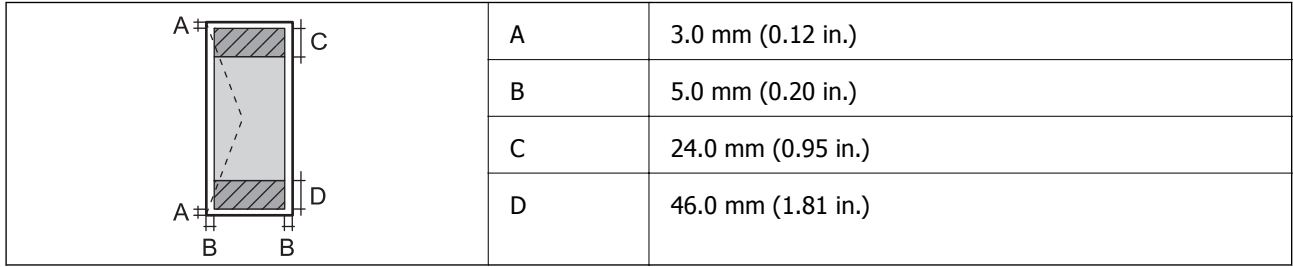

## **Спецификации на скенерот**

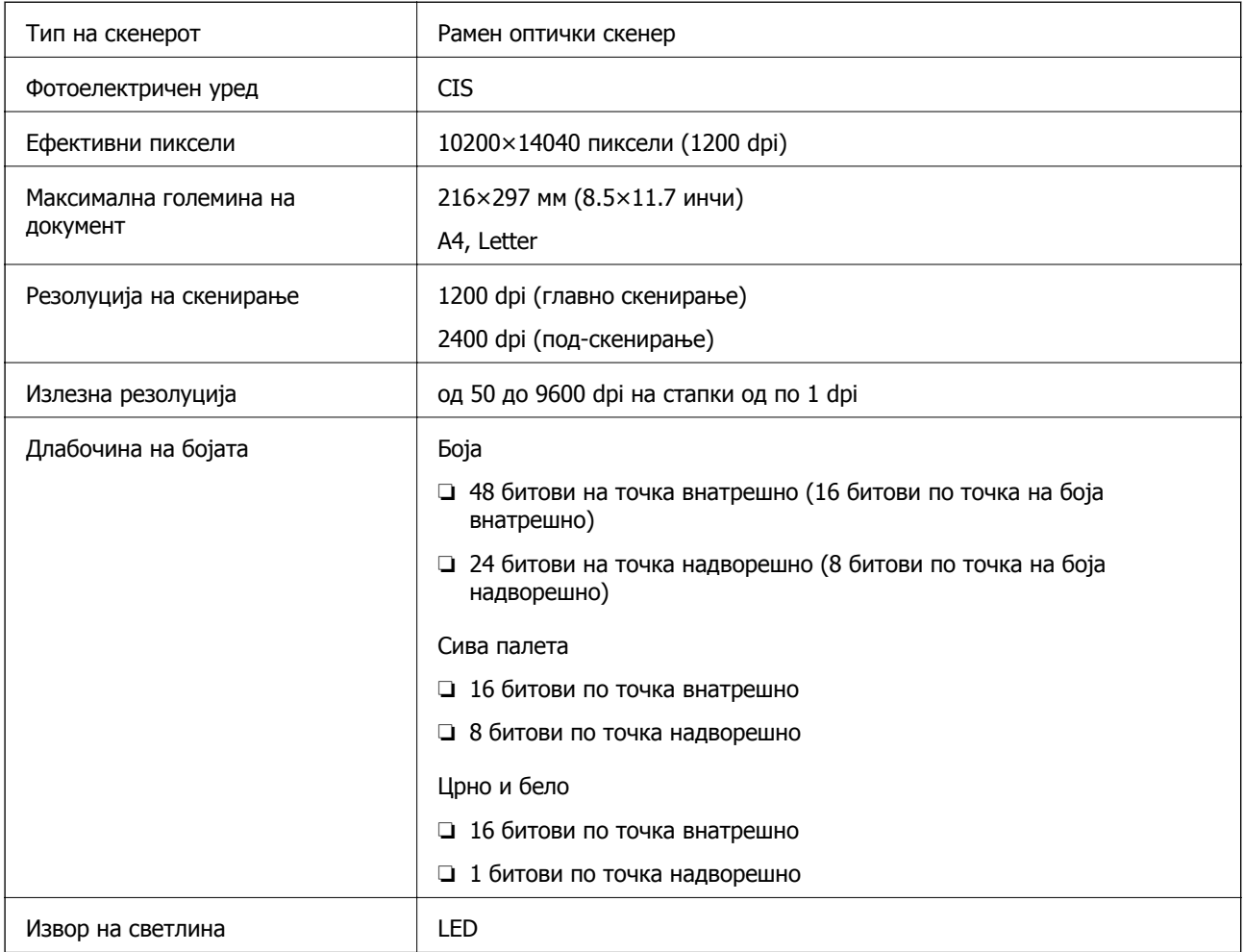

## **Спецификации на интерфејсот**

За компјутер и на најчат на најчата на најчата на најчата на најчата на најчата на најчата на најчата на најча

## **Спецификации за факс**

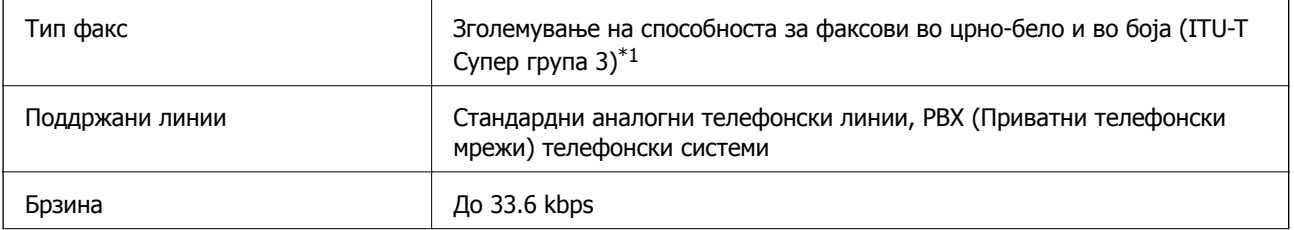

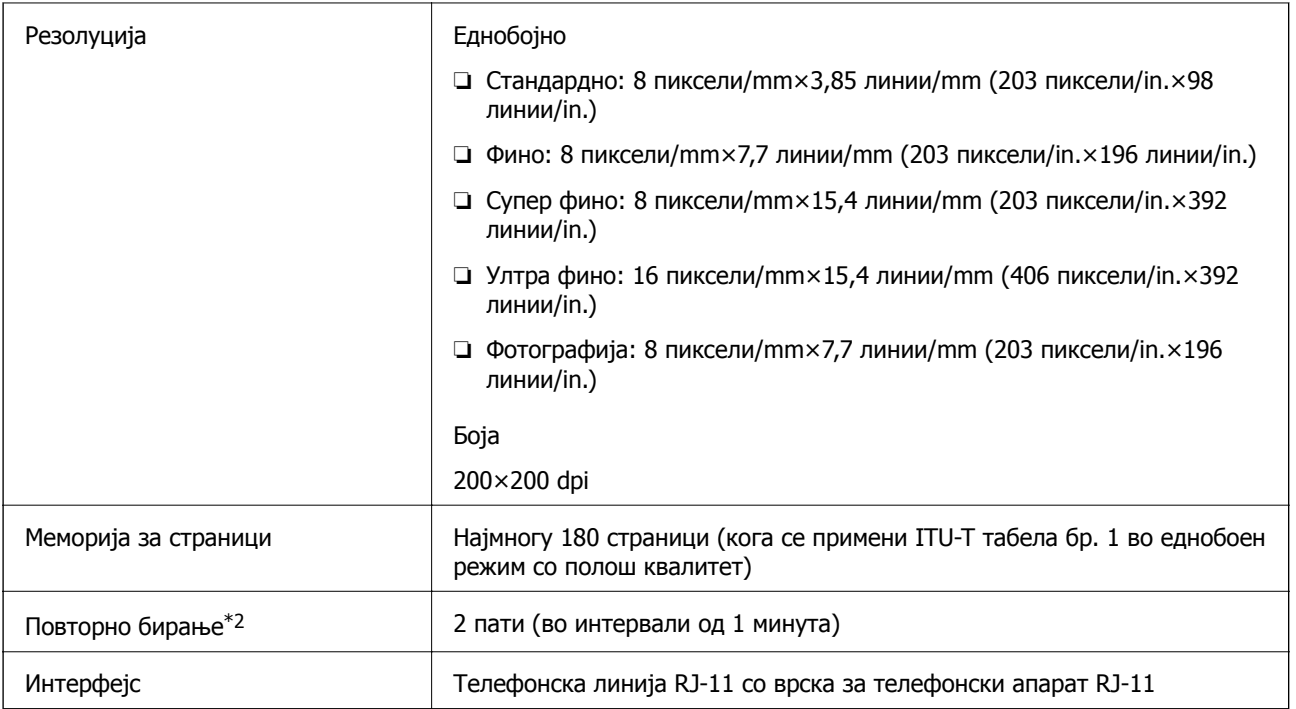

\*1 Само црно-бело за примање факсови.

\*2 Спецификациите може да се разликуваат во зависност од земјата или регионот.

## **Димензии**

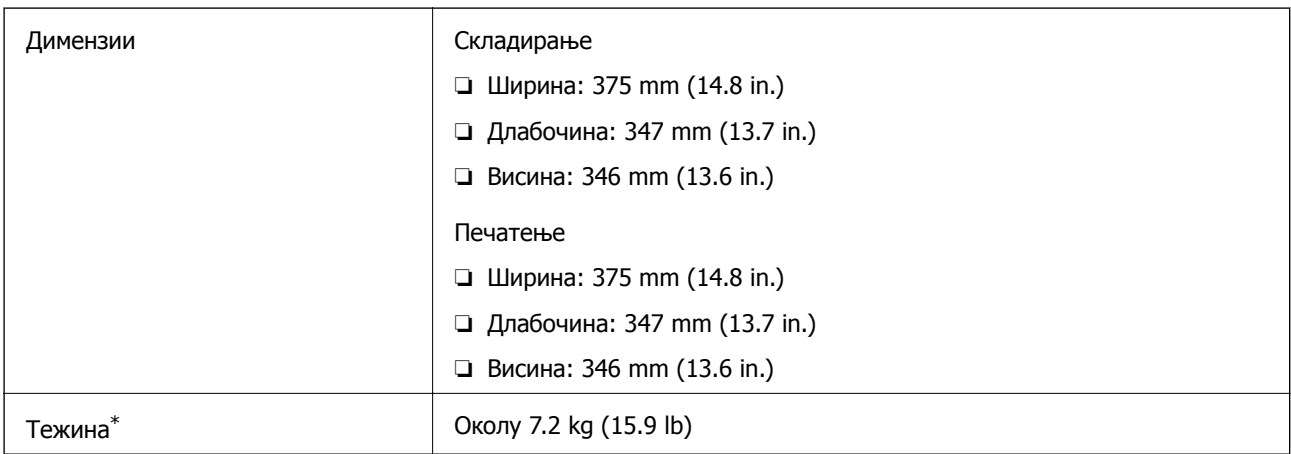

\* Без мастилото и без кабелот за напојување.

## **Спецификации за електриката**

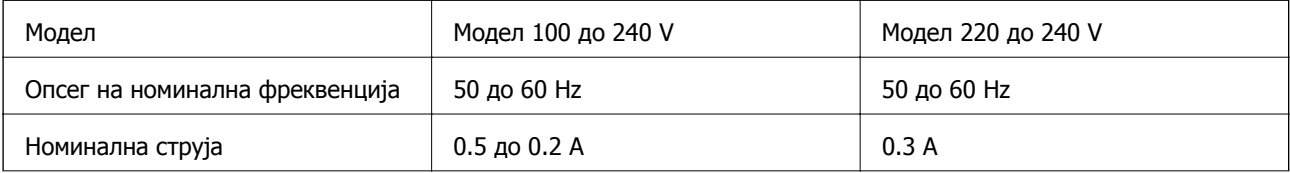

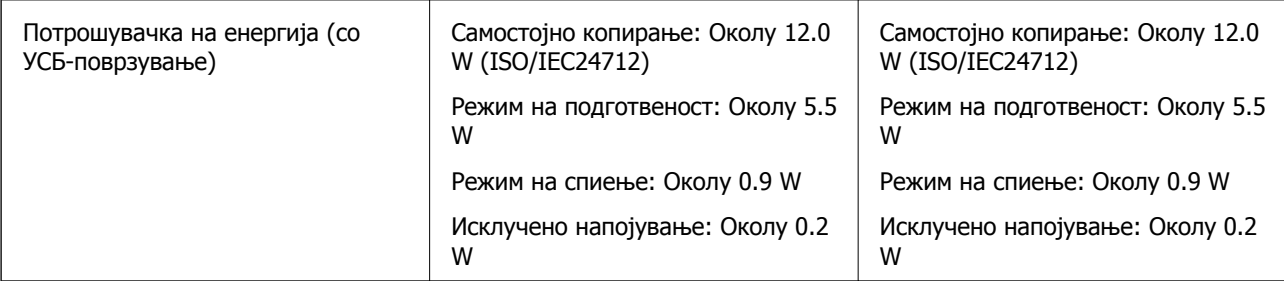

### **Белешка:**

❏ Проверете ја етикетата на печатачот за напонот.

❏ За корисниците во Европа, погледнете на следнава интернет-страница за детали за потрошувачката на струја.

<http://www.epson.eu/energy-consumption>

## **Спецификации за животната средина**

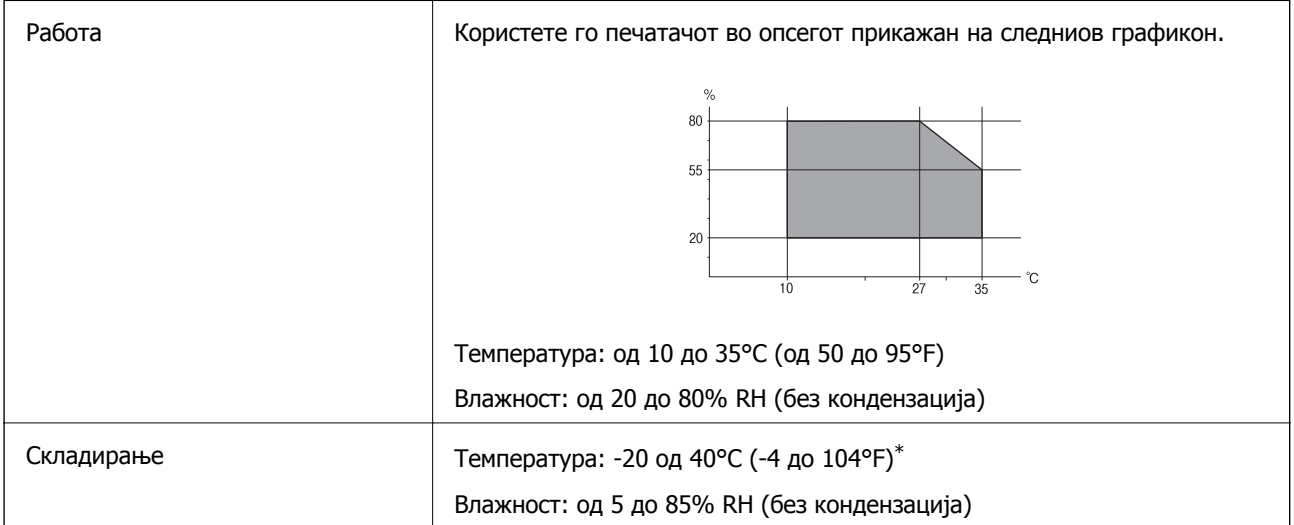

 $*$  Можете да го чувате еден месец на 40°С (104°F).

### **Спецификации за околината за шишињата со мастило**

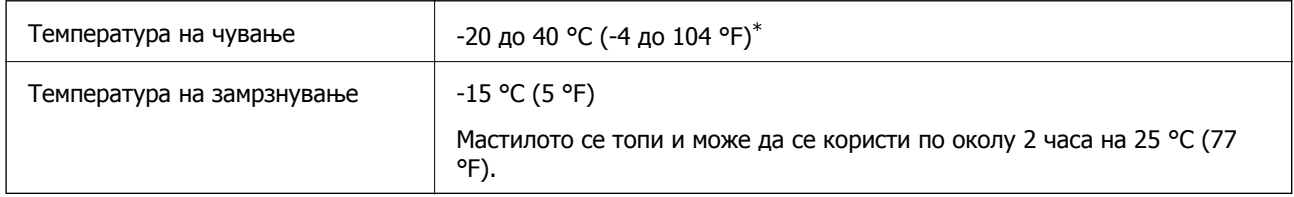

\* Можете да го чувате еден месец на 40 °С (104 °F).

## **Системски барања**

- ❏ Windows 10 (32-битна, 64-битна)/Windows 8.1 (32-битна, 64-битна)/Windows 8 (32-битна, 64 битна)/Windows 7 (32-битна, 64-битна)/Windows Vista (32-битна, 64-битна)/Windows XP SP3 или понова верзија (32-битна)/Windows XP Professional x64 Edition SP2 или понова верзија/Windows Server 2016/Windows Server 2012 R2/Windows Server 2012/Windows Server 2008 R2/Windows Server 2008/Windows Server 2003 R2/Windows Server 2003 SP2 или понова верзија
- ❏ macOS High Sierra/macOS Sierra/OS X El Capitan/OS X Yosemite/OS X Mavericks/OS X Mountain Lion/Mac OS X v10.7.x/Mac OS X v10.6.8

### **Белешка:**

- ❏ Mac OS може да не поддржува некои апликации <sup>и</sup> функции.
- ❏ Датотечниот систем UNIX (UFS) за Mac OS не <sup>е</sup> поддржан.

## **Регулаторни информации**

## **Стандарди и одобренија за европски модел**

Следниов модел има СЕ ознака и е во согласност со важечката директива на ЕУ. За повеќе детали, посетете ја следнава интернет страница за да ги видите сите потврди за сообразност коишто содржат референции за директивите и хармонизираните стандарди употребени за потврдување на сообразноста.

### <http://www.epson.eu/conformity>

C662A

## **Ограничувања за копирање**

Запазете ги следниве ограничувања за да обезбедите одговорна и законска употреба на печатачот.

Забрането е со закон копирање на следниве работи:

- ❏ Банкарски сметки, ковани пари, пазарни хартии од вредности издадени од државата, државни обврзници и локални хартии од вредност
- ❏ Неискористени поштенски марки, разгледници со платена поштарина и други официјални поштенски документи со важечки поштенски знак
- ❏ Државни таксени марки и хартии од вредност кои се издаваат во согласност со законската постапки

Внимавајте при копирање на следниве работи:

- ❏ Пазарни хартии од вредности од приватни фирми (сертификати за производи, преносливи хартии од вредност, чекови итн.), месечни пропусници, карти со попуст итн.
- ❏ Пасоши, возачки дозволи, гаранции за состојба, сметки за патарина, бонови за храна, билети, итн.

#### **Белешка:**

Копирањето на овие работи може исто така да биде забрането со закон.

Соодветна употреба на авторските материјали:

Печатачите може да се користат неправилно со несоодветно копирање на материјали заштитени со авторски права. Освен во случај на препорака од признат надлежен орган, однесувајте се одговорно и со почит кон дозволата за копирање од страна на носителот на авторско право пред да го копирате публикуваниот материјал.

## **Превезување и складирање на печатачот**

Кога треба да го складирате или да го превезете печатачот при преселба или поправки, следете ги чекорите подолу за да го спакувате.

### !**Внимание:**

Внимавајте капакот да не ви ја фати раката или прстите кога го отворате или затворате капакот за документи. Во спротивно, може да се повредите.

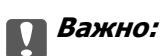

❏ Кога го складирате или превезувате печатачот, поставете го во пластична кеса <sup>и</sup> затворете ја. Не накривувајте го печатачот, не поставувајте го вертикално <sup>и</sup> не превртувајте го наопаку; во спротивно, мастилото може да протече.

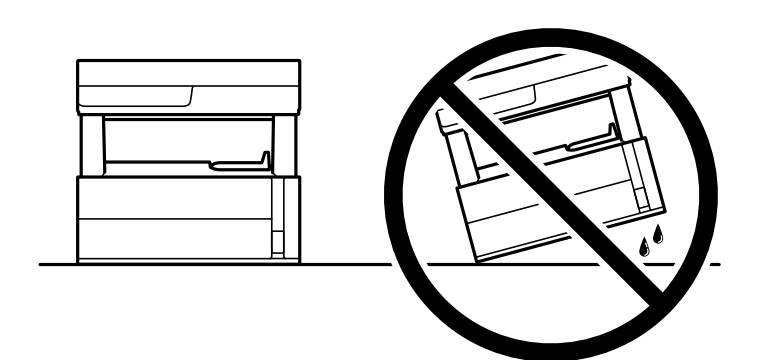

❏ Кога го кревате печатачот, ставете ги рацете на положбите што се прикажани подолу.

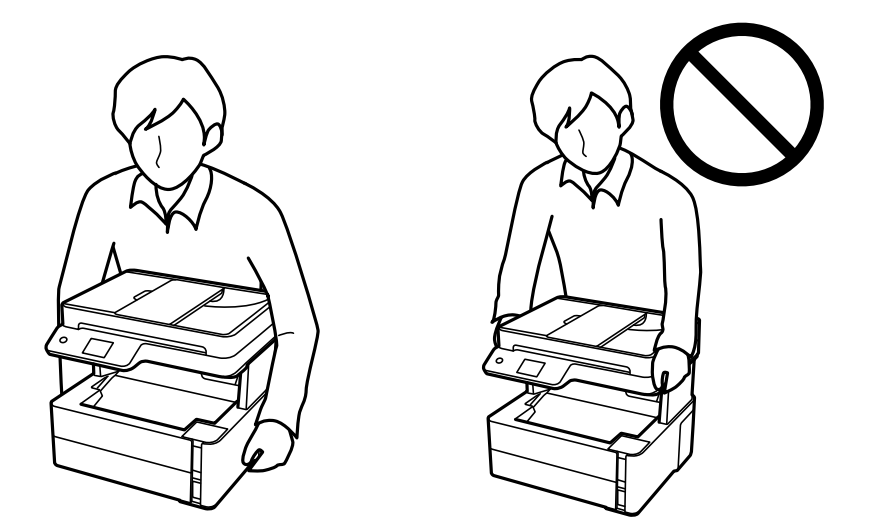

- ❏ Кога складирате или превезувате шише со мастило, не навалувајте го шишето <sup>и</sup> не подложувајте го на удари или промени на температурата.Инаку може да протече мастило дури <sup>и</sup> кога капачето на шишето со мастило <sup>е</sup> цврсто затворено.Внимавајте шишето со мастило да биде исправено кога го затворате капачето <sup>и</sup> преземете мерки да не протекува мастило кога го превезувате шишето, на пример кога го ставате шишето во торба.
- ❏ Не ставајте отворени шишиња со мастило во кутијата со печатачот.

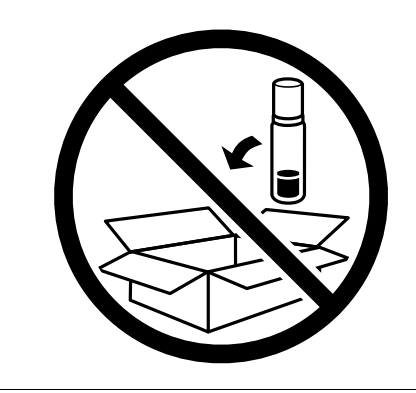

- 1. Исклучете го печатачот со притискање на копчето  $\mathcal{O}$ .
- 2. Внимавајте светлото за напојување да се изгасне, а потоа извадете го кабелот за напојување.

### c**Важно:**

Извадете го кабелот за напојување кога <sup>е</sup> изгаснато светлото за напојување. Во спротивно, главата за печатење нема да се врати во почетната положба, што ќе предизвика мастилото да се исуши, <sup>а</sup> печатењето може да не биде возможно.

- 3. Извадете ги сите кабли како кабелот за напојување и кабелот за USB.
- 4. Извадете ја сета хартија од печатачот.
- 5. Внимавајте да нема оригинали во печатачот.
- 6. Отворете го капакот на печатачот. Прицврстете ја главата за печатење за куќиштето со лента.

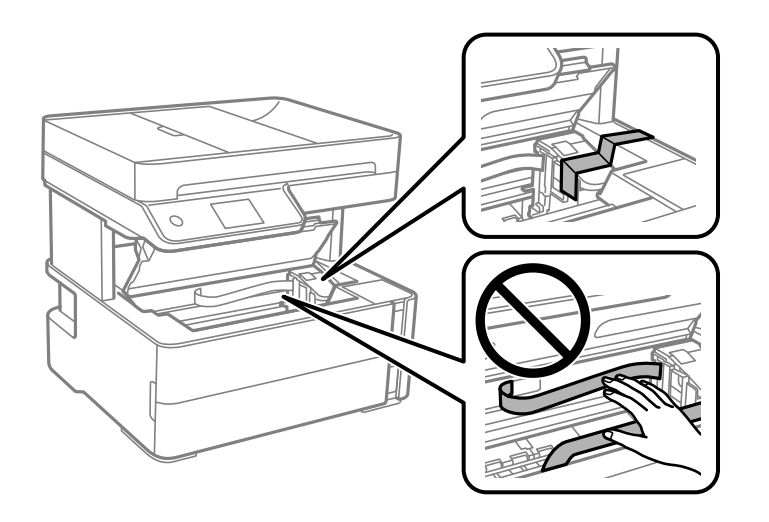

7. Добро затворете го капачето за резервоарот за мастило.

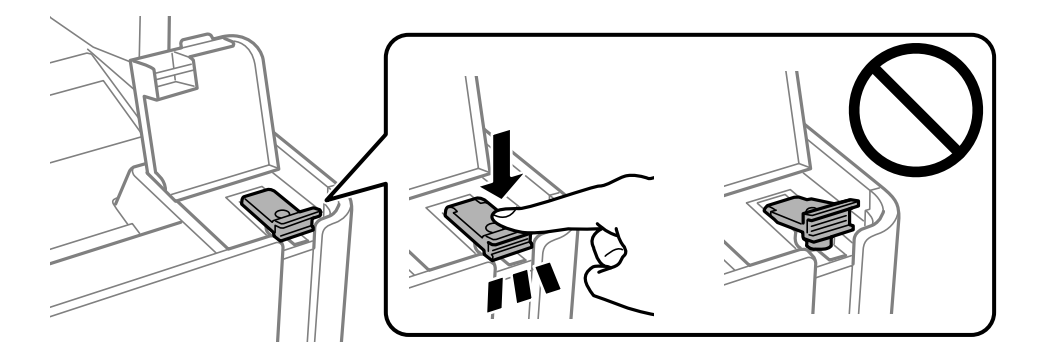

8. Добро затворете го капакот на резервоарот за мастило.

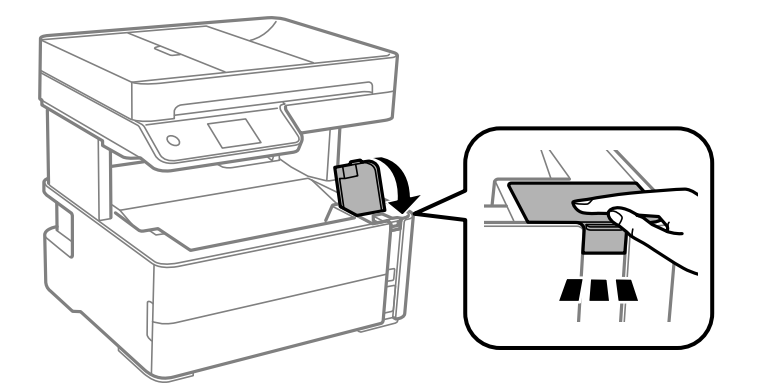

9. Вметнете ја кутијата за додатоци испорачана со печатачот, со нејзината перка за отворање свртена напред како што е прикажано подолу.

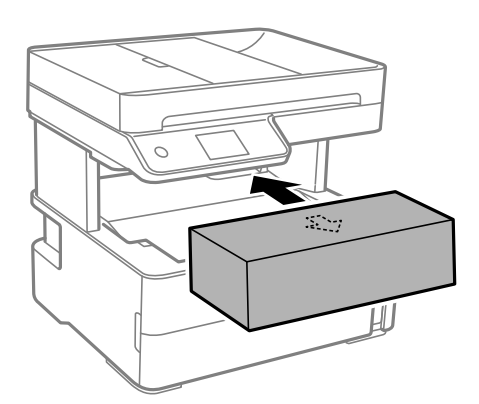

- 10. Поставете го печатачот во пластична кеса и затворете ја.
- 11. Спакувајте го печатачот во кутијата, со користење на заштитните материјали.

#### c**Важно:**

Спакувајте го печатачот во кутијата за да се уверите дека печатачот ќе остане во хоризонтална положба при превезувањето или складирањето; во спротивно, мастилото може да истече.

Кога ќе го користите печатачот повторно, извадете ја лентата што ја прицврстува главата за печатење. Ако квалитетот на печатењето е намален следниот пат кога ќе печатите, исчистете ја и порамнете ја главата за печатење.

### **Поврзани информации**

- & "Имиња и функции на [деловите](#page-14-0)" на страница 15
- & "**Проверете дали [прскалките](#page-130-0) се затнати (проверка на прскалките)**" на страница 131
- $\rightarrow$  "[Порамнување](#page-137-0) на главата за печатење" на страница 138

## **Авторски права**

Ниеден дел од оваа публикација не смее да биде умножуван, зачуван во системот за пребарување, или пренесен во која било форма или на кој било начин, електронски, механички, со фотокопирање, снимање или друго, без претходна писмена согласност од корпорацијата Seiko Epson. Не се предвидени обврски за патентирање во однос на употребата на информациите содржани овде. Ниту пак е предвидена каква било обврска за штети кои произлегуваат од употребата на информациите дадени овде. Информациите што се содржани тука се дизајнирани за употреба со овој производ на Epson. Epson не одговара за употреба на која било од овие информации применети кон други производи.

Ниту корпорацијата Seiko Epson ниту нејзините подружници не одговараат кон купувачот на овој производ или трети лица за штети, загуби, трошоци, или трошоци предизвикани од набавувачот или трети лица како резултат на несреќа, неправилна употреба, или злоупотреба или неовластени промени на овој производ, поправки или измени кај овој производ, или (освен САД) непочитување на упатствата за ракување и одржување на корпорацијата Seiko Epson.

Корпорацијата Seiko Epson и нејзините подружници не одговараат за никакви штети или проблеми кои произлегуваат од употребата на кои било опции или кои било производи за широка потрошувачка различни од оние означени како Original Epson Products (оригинални производи на Epson) или Epson Approved Products (одобрени производи на Epson) од корпорацијата Seiko Epson.

Корпорацијата Seiko Epson не одговара за никаква штета предизвикана од електромагнетно попречување што се појавува поради употребата на кои било кабли за поврзување различни од оние означени како Epson Approved Products (одобрени производи на Epson) од корпорацијата Seiko Epson.

© 2018 Seiko Epson Corporation

Содржината на овој прирачник и спецификациите за овој производ се предмет на промена без известување.

## **Трговски марки**

- ❏ EPSON® е регистрирана заштитена трговска марка, а EPSON EXCEED YOUR VISION или EXCEED YOUR VISION е заштитена трговска марка на корпорацијата Seiko Epson.
- ❏ PRINT Image Matching™ и логото PRINT Image Matching се заштитени трговски марки на корпорацијата Seiko Epson.Copyright © 2001 Seiko Epson Corporation. Сите права се задржани.
- ❏ Epson Scan 2 software is based in part on the work of the Independent JPEG Group.

### ❏ libtiff

Copyright © 1988-1997 Sam Leffler

Copyright © 1991-1997 Silicon Graphics, Inc.

Permission to use, copy, modify, distribute, and sell this software and its documentation for any purpose is hereby granted without fee, provided that (i) the above copyright notices and this permission notice appear in all copies of the software and related documentation, and (ii) the names of Sam Leffler and Silicon Graphics may not be used in any advertising or publicity relating to the software without the specific, prior written permission of Sam Leffler and Silicon Graphics.

THE SOFTWARE IS PROVIDED "AS-IS" AND WITHOUT WARRANTY OF ANY KIND, EXPRESS, IMPLIED OR OTHERWISE, INCLUDING WITHOUT LIMITATION, ANY WARRANTY OF MERCHANTABILITY OR FITNESS FOR A PARTICULAR PURPOSE.

IN NO EVENT SHALL SAM LEFFLER OR SILICON GRAPHICS BE LIABLE FOR ANY SPECIAL, INCIDENTAL, INDIRECT OR CONSEQUENTIAL DAMAGES OF ANY KIND, OR ANY DAMAGES WHATSOEVER RESULTING FROM LOSS OF USE, DATA OR PROFITS, WHETHER OR NOT ADVISED OF THE POSSIBILITY OF DAMAGE, AND ON ANY THEORY OF LIABILITY, ARISING OUT OF OR IN CONNECTION WITH THE USE OR PERFORMANCE OF THIS SOFTWARE.

- $\Box$  Intel<sup>®</sup> is a registered trademark of Intel Corporation.
- □ Microsoft<sup>®</sup>, Windows®, Windows Server<sup>®</sup>, and Windows Vista<sup>®</sup> are registered trademarks of Microsoft Corporation.
- ❏ Apple, Macintosh, macOS, OS X, and ColorSync are trademarks of Apple Inc., registered in the U.S. and other countries.
- ❏ Adobe and Adobe Reader are either registered trademarks or trademarks of Adobe Systems Incorporated in the United States and/or other countries.
- ❏ Општо известување: Останатите имиња на производи што се употребени овде се наменети само за идентификување и може да се трговски марки на нивните сопственици.Epson се одрекува од сите права на овие марки.

## **Каде да се обратите за помош**

## **Веб-локација за техничка поддршка**

Ако ви треба дополнителна помош, посетете ја веб-локацијата за поддршка на Epson подолу. Изберете ја земјата или регионот и одете на делот за поддршка на локалната веб-локација на Epson. На локацијата се достапни и најновите двигатели, ЧПП, прирачници и други материјали за преземање.

<http://support.epson.net/>

<http://www.epson.eu/Support>(Европа)

Ако производот на Epson не работи правилно и не може да го решите проблемот, контактирајте со службите за поддршка на Epson за помош.

## **Контактирање со поддршката на Epson**

### **Пред да контактирате со Epson**

Ако вашиот производ Epson не работи правилно и не можете да го решите проблемот со информациите за решавање проблеми во прирачниците на производот, контактирајте со службата за поддршка на Epson за помош. Ако службата за поддршка на Epson за вашето подрачје не е наведена подолу, контактирајте со продавачот од каде што сте го купиле производот.

Службата за поддршка на Epson ќе може да ви помогне многу побрзо ако ги дадете следниве информации:

- ❏ Сериски број на производот
	- (Етикетата со серискиот број обично е одзади на производот.)
- ❏ Модел на производот
- ❏ Верзија на софтверот на производот

(Кликнете **About**, **Version Info** или слично копче во софтверот на производот.)

- ❏ Марка и модел на компјутерот
- ❏ Името и верзијата на оперативниот систем на компјутерот
- ❏ Имиња и верзии на софтверските апликации што обично ги користите со производот

#### **Белешка:**

Во зависност од производот, податоците за списокот за бирање броеви за факс може да се складираат во меморијата на производот. Податоците може да се изгубат поради дефект или поправка на производот. Epson не одговара за загуба на податоци, за правење резервни копии или враќање податоци дури <sup>и</sup> во текот на гарантниот рок. Препорачуваме самите да си направите резервна копија на податоците или да ги запишете.

### **Помош за корисниците во Европа**

Видете во вашата Пан-европска гаранција за информации како да контактирате со поддршката на Epson.

### **Помош за корисниците во Индија**

Контакти за информации, поддршка и услуги се:

### **На интернет**

#### [http://www.epson.co.in](http://www.epson.co.in/)

На располагање се спецификации за производот, двигатели за преземање и прашања за производи.

### **Линија за помош**

❏ Услуги, информации за производот и нарачување потрошни материјали (BSNL линии) Бесплатен телефонски број: 18004250011

Достапен од 9.00 до 18.00 од понеделник до сабота (освен на државни празници)

❏ Услуга (CDMA и мобилни корисници) Бесплатен телефонски број: 186030001600 Достапен од 9.00 до 18.00 од понеделник до сабота (освен на државни празници)